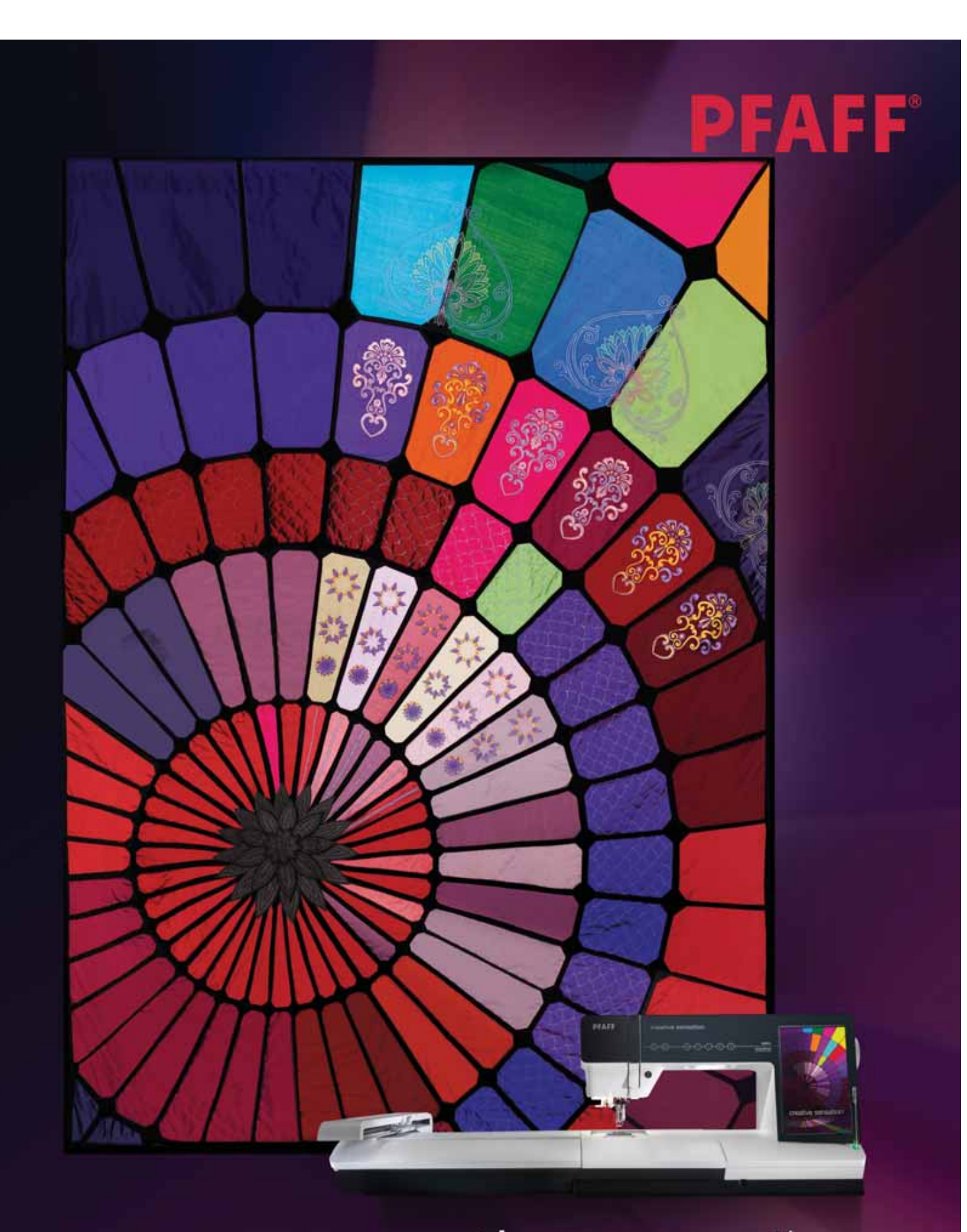

# Creative sensation

### **SICHERHEITSHINWEISE**

Diese Haushaltsnähmaschine wurde im Einklang mit IEC/EN 60335-2-28 entwickelt und konstruiert.

### **Netzanschluss**

Die Nähmaschine muss an eine Netzspannung angeschlossen werden, die auf dem Elektrokennschild angegeben ist.

#### **Sicherheitshinweise**

- Diese Nähmaschine ist nicht für die Verwendung von Personen mit reduzierten physischen, sensorischen bzw. mentalen Fähigkeiten oder fehlender Erfahrung und Kenntnis vorgesehen (einschließlich Kinder), es sei denn, sie werden beim Gebrauch der Nähmaschine von einer für ihre Sicherheit verantwortlichen Person beaufsichtigt oder angeleitet.
- Kinder sind zu beaufsichtigen um sicherzustellen, dass sie nicht mit der Nähmaschine spielen.
- Eine Nähmaschine darf niemals unbeaufsichtigt gelassen werden, wenn sie an die Stromversorgung angeschlossen ist.
- Ziehen Sie nach Beendigung Ihrer Näharbeiten und vor dem Reinigen immer sofort den Netzstecker aus der Steckdose.
- Für Arbeiten im Nadelbereich, wie Einfädeln der Nadel, Wechseln der Nadel, Einfädeln des Unterfadens oder Wechseln des Nähfußes etc. die Maschine immer zuerst ausschalten ("0").
- Benutzen Sie diese Nähmaschine nicht, wenn Kabel oder Stecker beschädigt sind.
- Schutzbrille tragen.
- Bewegliche Teile nicht berühren. Dies gilt insbesondere für die Nähnadel.
- Die Nähmaschine darf nur für die in dieser Gebrauchsanleitung beschriebenen Zwecke verwendet werden. Verwenden Sie ausschließlich das vom Hersteller empfohlene und in dieser Gebrauchsanleitung aufgelistete Zubehör.

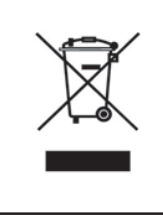

Bitte beachten Sie, dass dieses Produkt so zu entsorgen ist, dass es gemäß den nationalen Entsorgungsvorschriften für Elektroprodukte bzw. elektronische Produkte recycelt werden kann. Sollte Sie hierzu Fragen haben, wenden Sie sich bitte an Ihren PFAFF® Fachhändler.

### Herzlichen Glückwunsch!

Herzlichen Glückwunsch zum Kauf Ihrer neuen Näh- und Stickmaschine PFAFF® creative sensation™.

Sie als Hobbyschneiderin haben eine der modernsten Näh- und Stickmaschinen der Welt erworben. Mit ihr werden Sie dank innovativster Technik all Ihre kreativen Ideen in die Tat umsetzen können.

Bevor Sie mit dem Nähen beginnen, nehmen Sie sich bitte etwas Zeit zum Durchlesen der Gebrauchsanleitung. Sie werden bald entdecken, wie Sie Ihre neue Nähmaschine optimal nutzen können. Dennoch können Ihnen unsere PFAFF® Fachhändler selbstverständlich jederzeit Hilfestellung geben.

Mit Ihrer Näh- und Stickmaschine PFAFF® creative sensation™ können Sie eine ganz neue Welt des Nähens und Stickens erleben – und das bei ganz einfacher Bedienung.

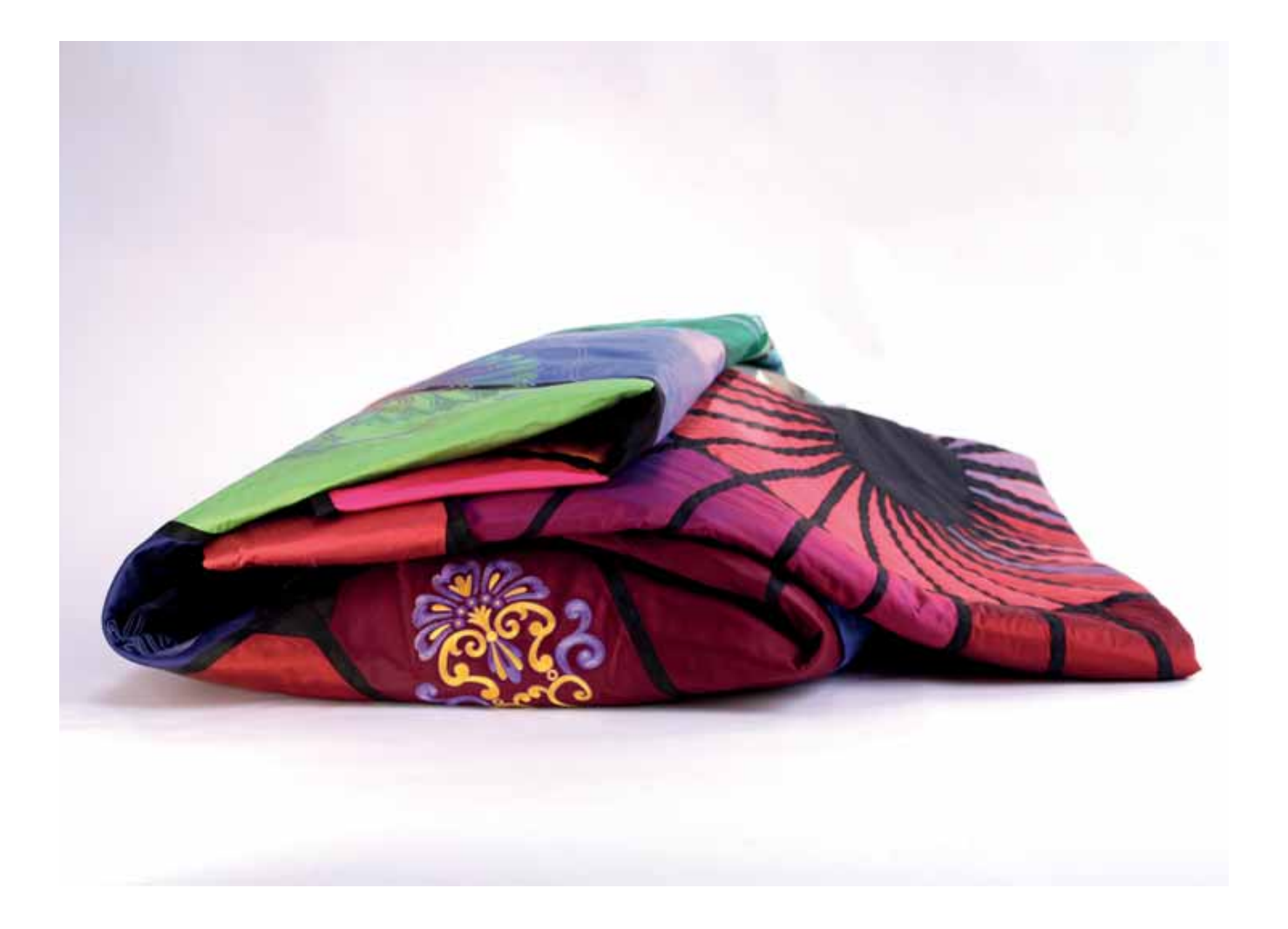

### **Inhaltsverzeichnis**

### *1*

#### **Einführung 1:7**

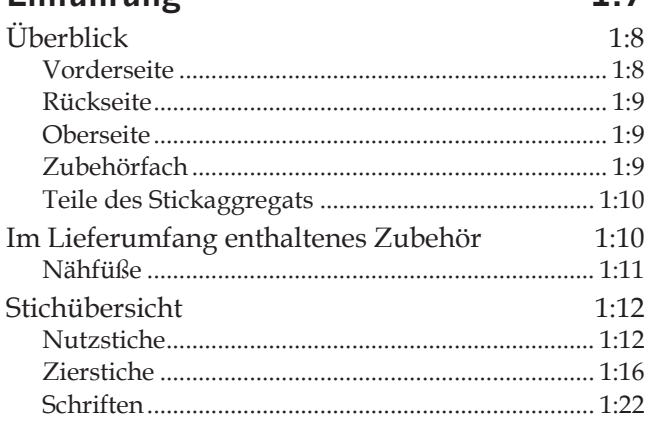

### *2*

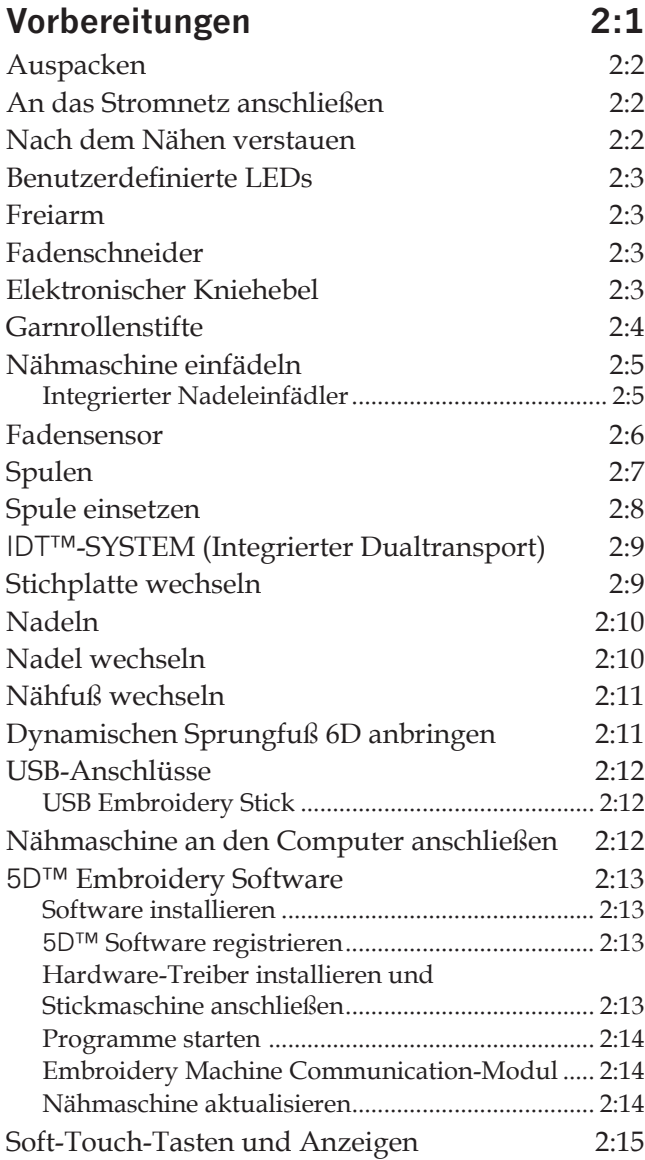

### *3*

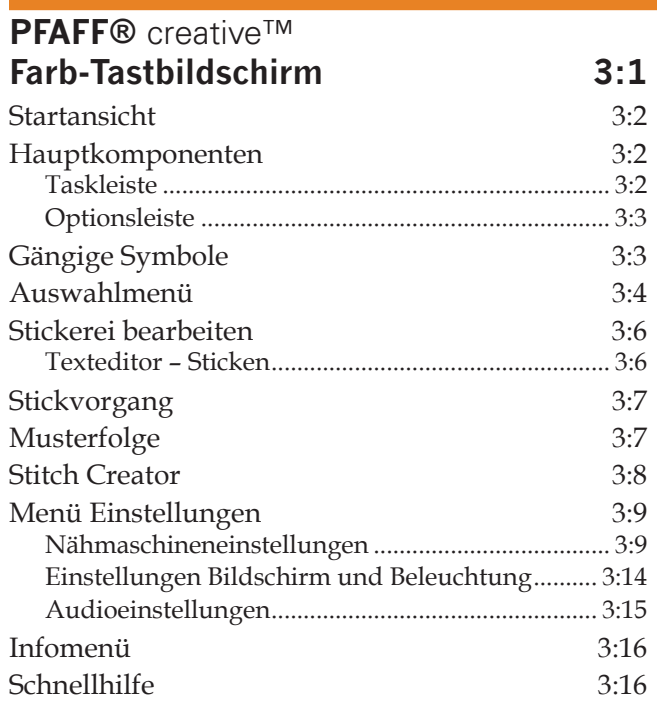

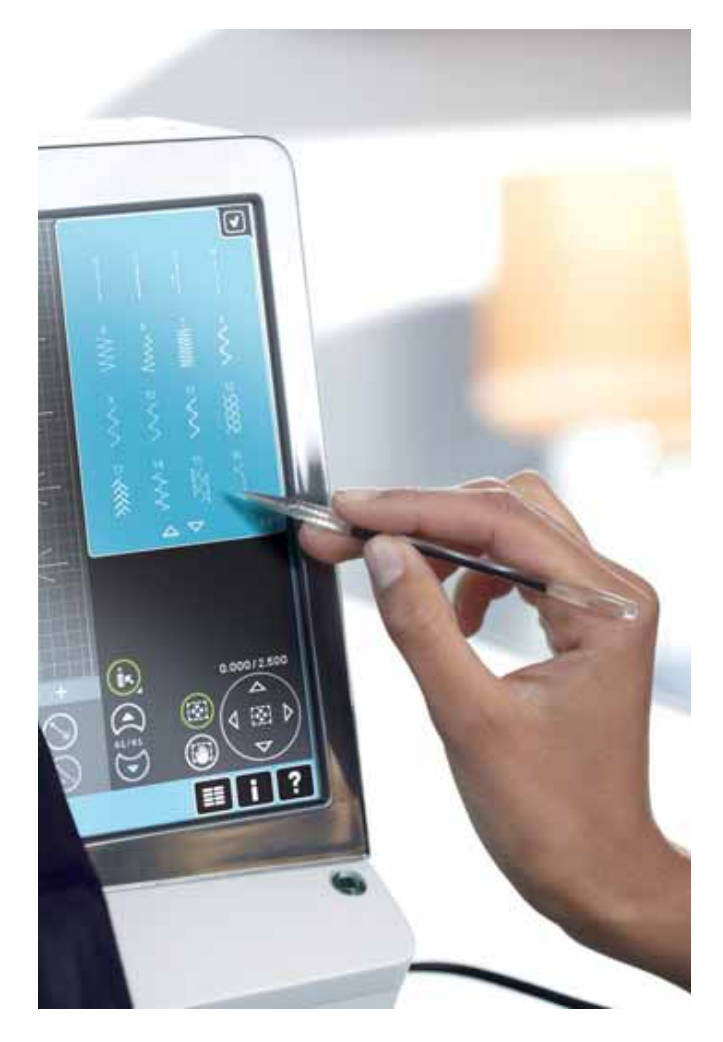

### *4*

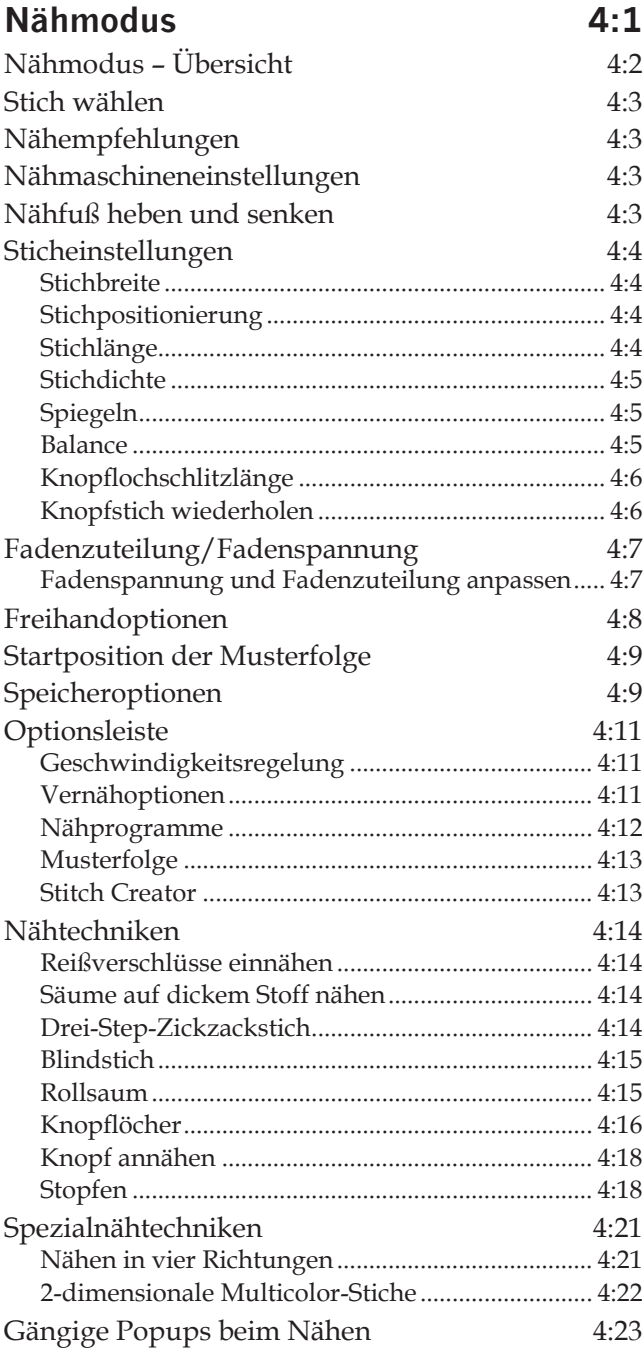

### *5*

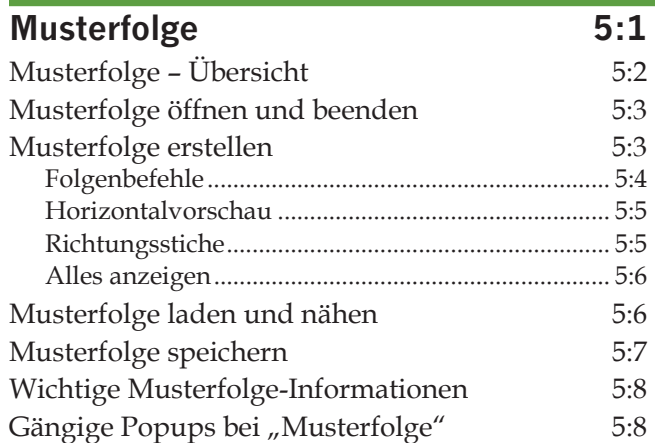

### *6*

#### **Stitch Creator 6:1** Stitch Creator – Übersicht 6:2 Stitch Creator öffnen und beenden ........................... 6:3 DeÀ nition eines Stichpunkts ..................................... 6:3 Erste kreative Schritte – Stich oder Stichpunkt hinzufügen ................................................................... 6:3 Stiche/Stichpunkte auswählen ................................. 6:3 Mehrfachauswahl ........................................................ 6:4 Ausgewählten Stichpunkt löschen ........................... 6:4 Ausgewählten Stichpunkt vervielfältigen ............... 6:4 Neuen Stichpunkt einfügen ....................................... 6:4 Ansicht .......................................................................... 6:4 Spiegeln – quer............................................................. 6:5 Spiegeln – längs ........................................................... 6:5 Dreifachstich ................................................................ 6:5 Berührungsfunktionen 6:6 Position des markierten Stichpunkts 6:6 Stich laden und nähen 6:7 Stich speichern 6:7 Gängige Popups bei "Stitch Creator" 6:8 Wichtige Stitch Creator-Informationen 6:8

*Manche Stoffe enthalten viel überschüssige Farbe, was zur Verfärbung anderer Stoffe, aber auch zu Verschmutzungen an der Nähmaschine führen kann. Solche Verfärbungen sind unter Umständen äußerst schwierig zu entfernen, mitunter sogar überhaupt nicht.*

*Fleece- und Jeansstoffe, vor allem in Rot und Blau,*   $e$ nthalten häufig viel überschüssige Farbe.

*Wenn Sie den Verdacht haben, dass Ihr Stoff/Kleidungsstück viel überschüssige Farbe enthält, empfehlen wir, zur Vermeidung von Verfärbungen den Stoff immer erst zu waschen, bevor Sie mit dem Nähen/Sticken beginnen.*

## *7*

#### **Stickvorbereitungen 7:1**

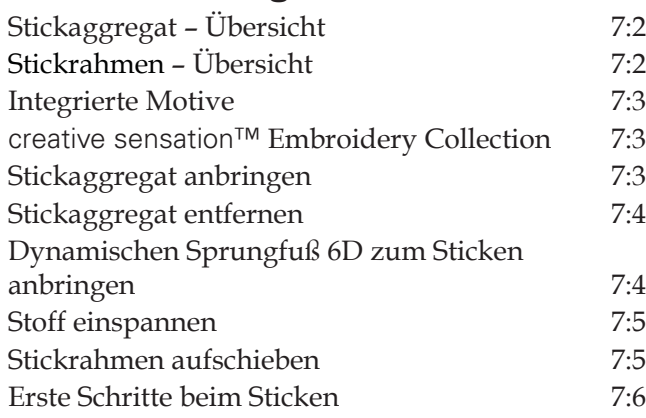

### *8*

#### **Stickmodus – Stickerei bearbeiten 8:1**

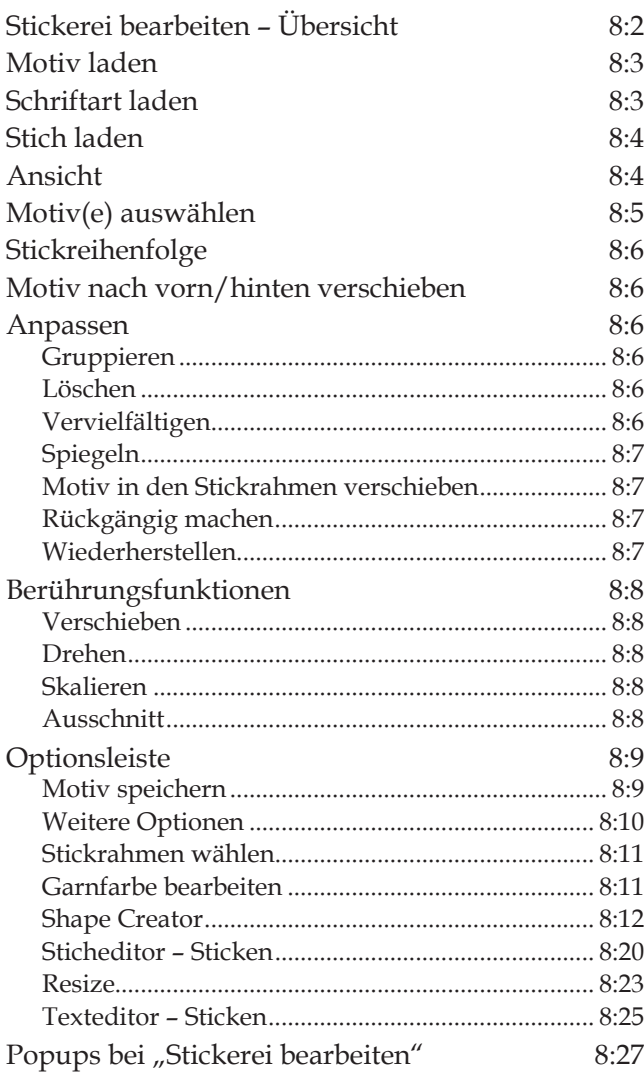

### *9*

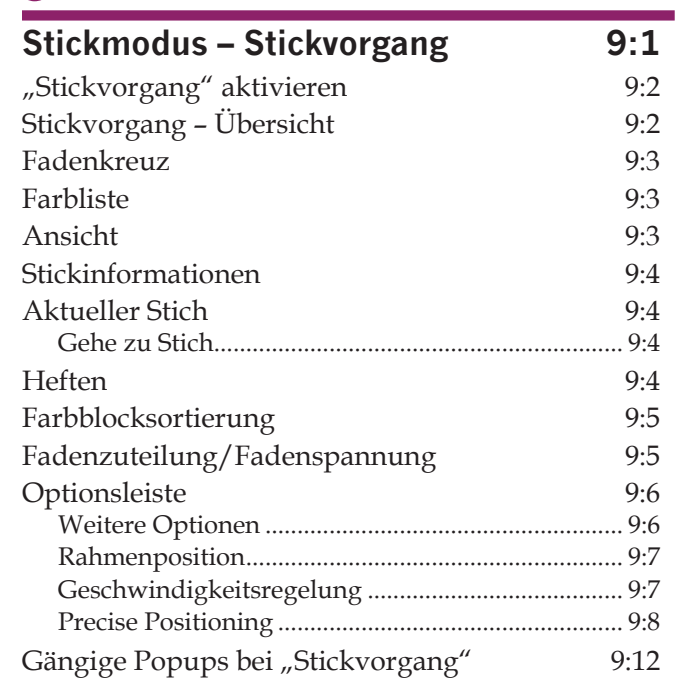

### *10*

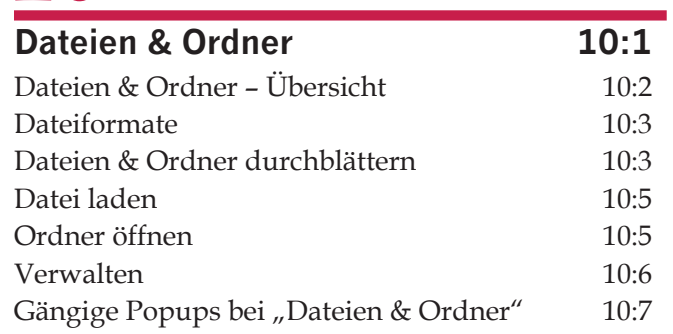

### *11*

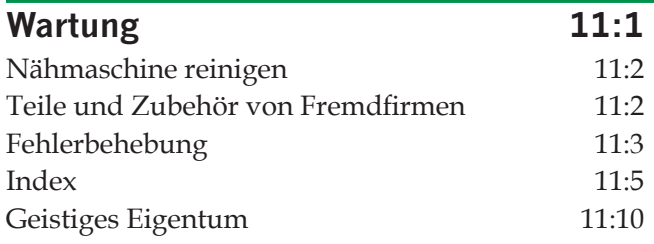

## Einführung

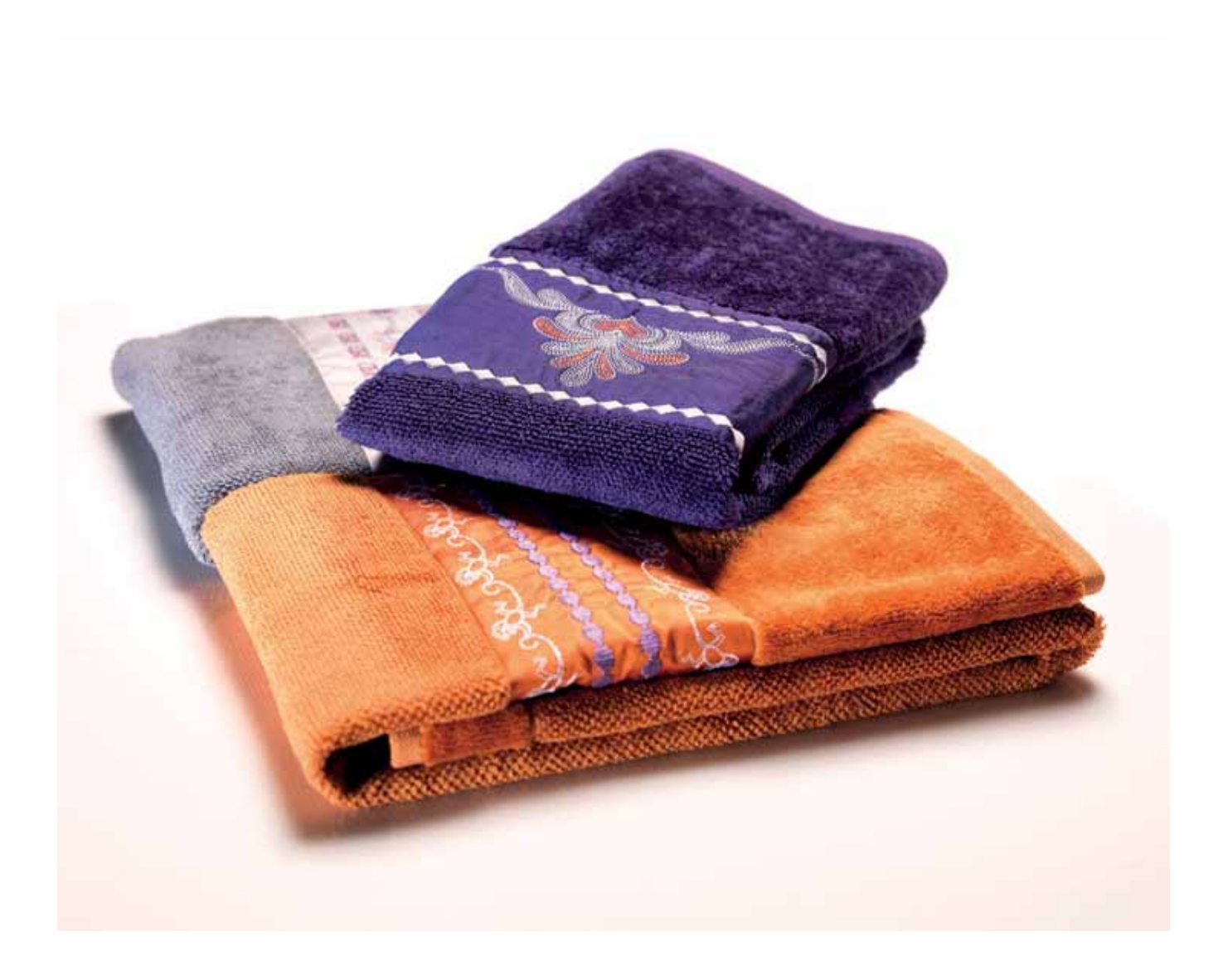

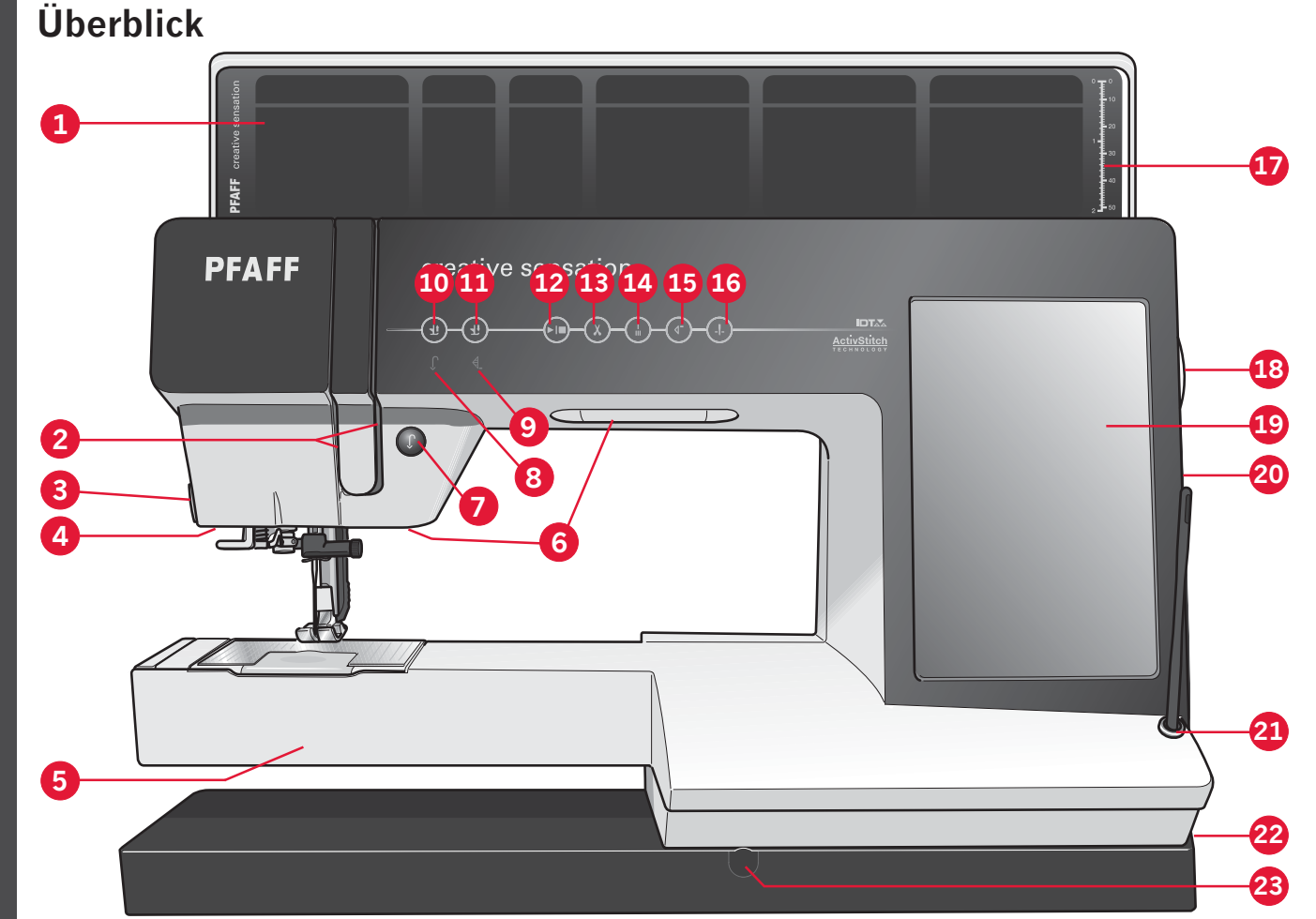

#### **Vorderseite**

- 1. Klappdeckel mit Stichkategorien
- 2. Einfädelschlitze
- 3. Fadenschneider
- 4. Anschluss für Sensormatic-Knopflochfuß
- 5. Freiarm
- 6. Benutzerdefinierte LEDs
- 7. Rückwärts
- 8. Rückwärtsnähanzeige
- 9. Aktionsanzeige
- 10. Umschalter "Nähfußhub und Nähfuß-Extrahub"
- 11. Umschalter "Nähfuß absenken und in Drehposition bringen"
- 12. Start/Stop
- 13. Fadenschneider
- 14. Sofortiges Vernähen
- 15. Musteranfang
- 16. Nadel Hoch-/Tiefstellung
- 17. Knopflineal
- 18. Handrad
- 19. PFAFF® creative™ Farb- Tastbildschirm
- 20. Eingebaute USB-Anschlüsse

**24**

**25**

**26 27**

- 21. Halter für Stylus
- 22. Hauptschalter, Anschlüsse für Stromversorgung und Fußanlasser
- 23. Buchse für Kniehebel

#### **Nadelbereich**

24. Integrierter Nadeleinfädler

**29**

**30**

**28**

**31**

- 25. Spulenabdeckung
- 26. Stichplatte
- 27. Nähfuß
- 28. Nähfußstange und Nähfußhalter
- 29. Nadel-Fadenführung
- 30. Nadelschraube
- 31. Nadelstange

#### **Rückseite**

- 32. Tragegriff
- 33. IDT™-SYSTEM
- 34. Anschluss für Stickaggregat

#### **Oberseite**

- 35. Fadenvorspannungsführung zum Einfädeln und Spulen
- 36. Fadenführung zum Spulen
- 37. Fadenführung
- 38. Unterfadenführungen
- 39. Spulenstopper
- 40. Spulenspindel
- 41. Unterfadenschneider
- 42. Schwenkbarer Garnrollenstift
- 43. Garnrollenführungsscheiben
- 44. Garnrollenstift
- 45. Fadengeber

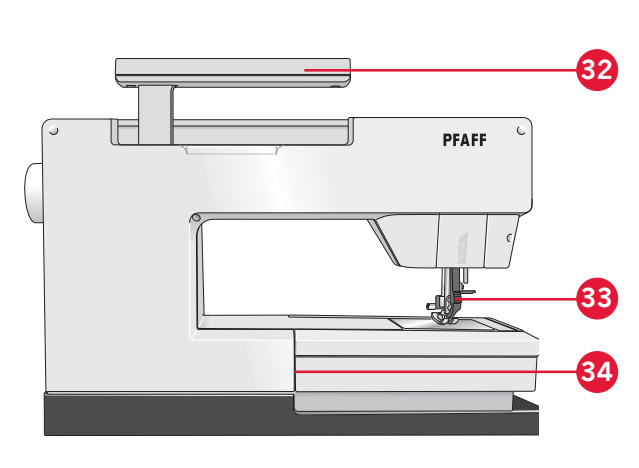

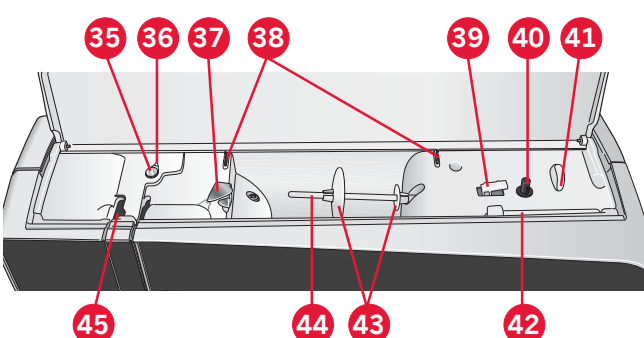

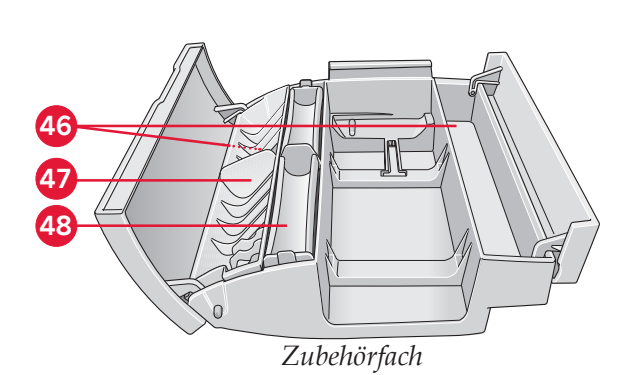

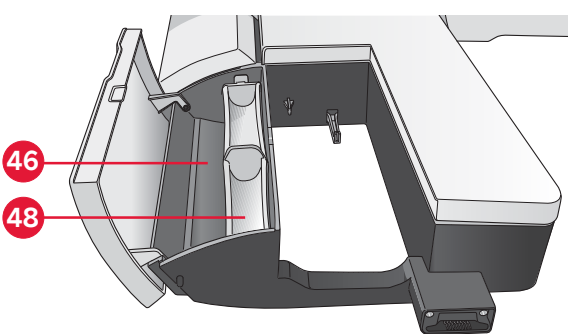

*Zubehörfach des Stickaggregats*

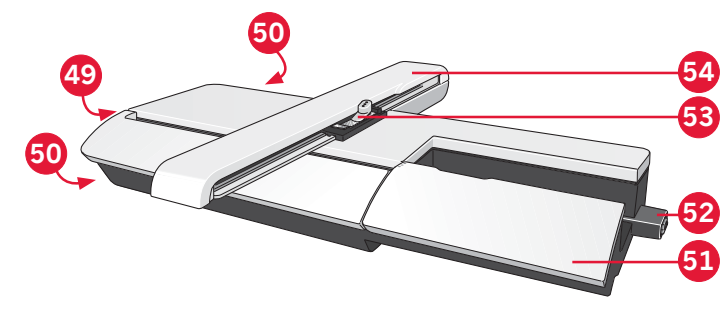

#### **Zubehörfächer**

Die Zubehörfächer haben spezielle Fächer für Nähfüße, Spulen, Nadeln und sonstiges Zubehör. Das Zubehör sollte immer in diesem Fach untergebracht werden, damit es leicht zur Hand ist.

- 46. Platz für Zubehör
- 47. Herausnehmbares Fach für Nähfüße
- 48. Abnehmbarer Spulenhalter

#### **Stickaggregat– Übersicht**

(Typ BE20)

- 49. Entriegelungsknopf zum Abnehmen des Stickaggregats
- 50. Höheneinstellfüße
- 51. Zubehörfach des Stickaggregats
- 52. Stickaggregat-Anschlussbuchse
- 53. Stickrahmenanschluss
- 54. Stickarm

#### **Im Lieferumfang enthaltenes Zubehör**

#### **Zubehör**

- 55. Stylus
- 56. Garnrollennetz (2)
- 57. Führungshilfe
- 58. Filzscheibe (2)
- 59. USB Embroidery Stick
- 60. Schraubendreher
- 61. Nahttrenner
- 62. Pinsel
- 63. Garnrollenführungsscheibe, groß (2)
- 64. Garnrollenführungsscheibe, mittel
- 65. Garnrollenführungsscheibe, klein
- 66. Mehrzweckwerkzeug
- 67. Spulen (10)
- 68. Stickrahmenklammern
- 69. Kniehebel

#### **Im Lieferumfang enthaltene Stickrahmen**

- 70. creative™ 120 Square Hoop (120 x 120)
- 71. creative™ Master Hoop (240 x 150)
- 72. creative™ Deluxe Hoop (360 x 200)

#### **Nicht abgebildetes, im Lieferumfang enthaltenes Zubehör**

- **Geradstichplatte**
- Fußanlasser
- Netzkabel
- USB-Kabel (Art.-Nr. 412 62 59-04)
- Nadeln
- Mikrofasertuch
- 5D™ Embroidery Machine Communication-CD
- creative sensation™ Embroidery Collection

#### **Nähfüße**

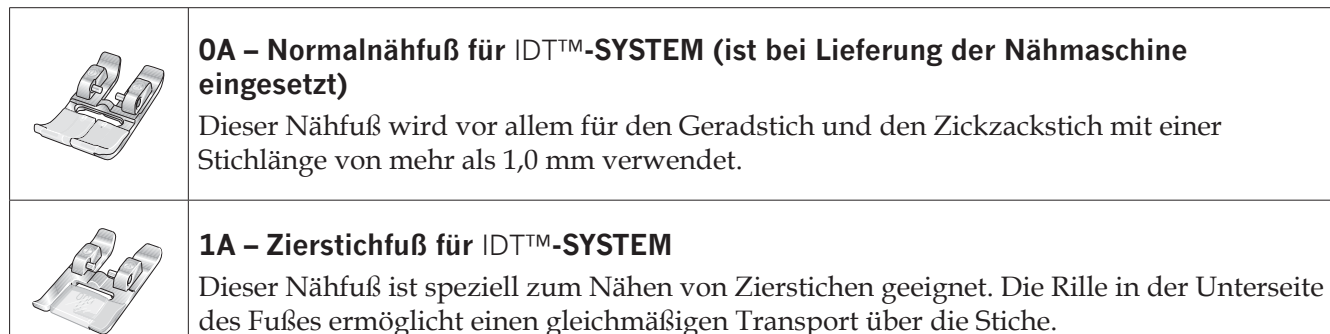

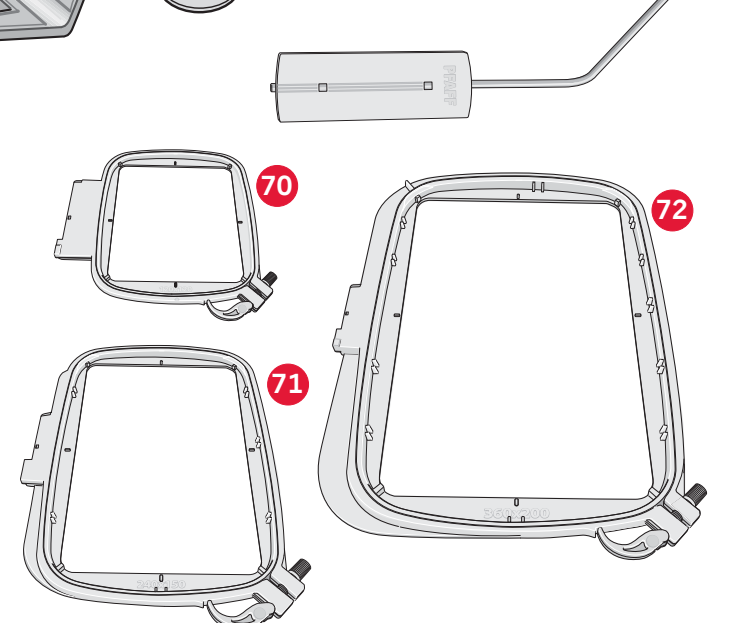

**55 56 57 58 59**

A

**64 65**

**60 61 62 63**

**66 67 68 69**

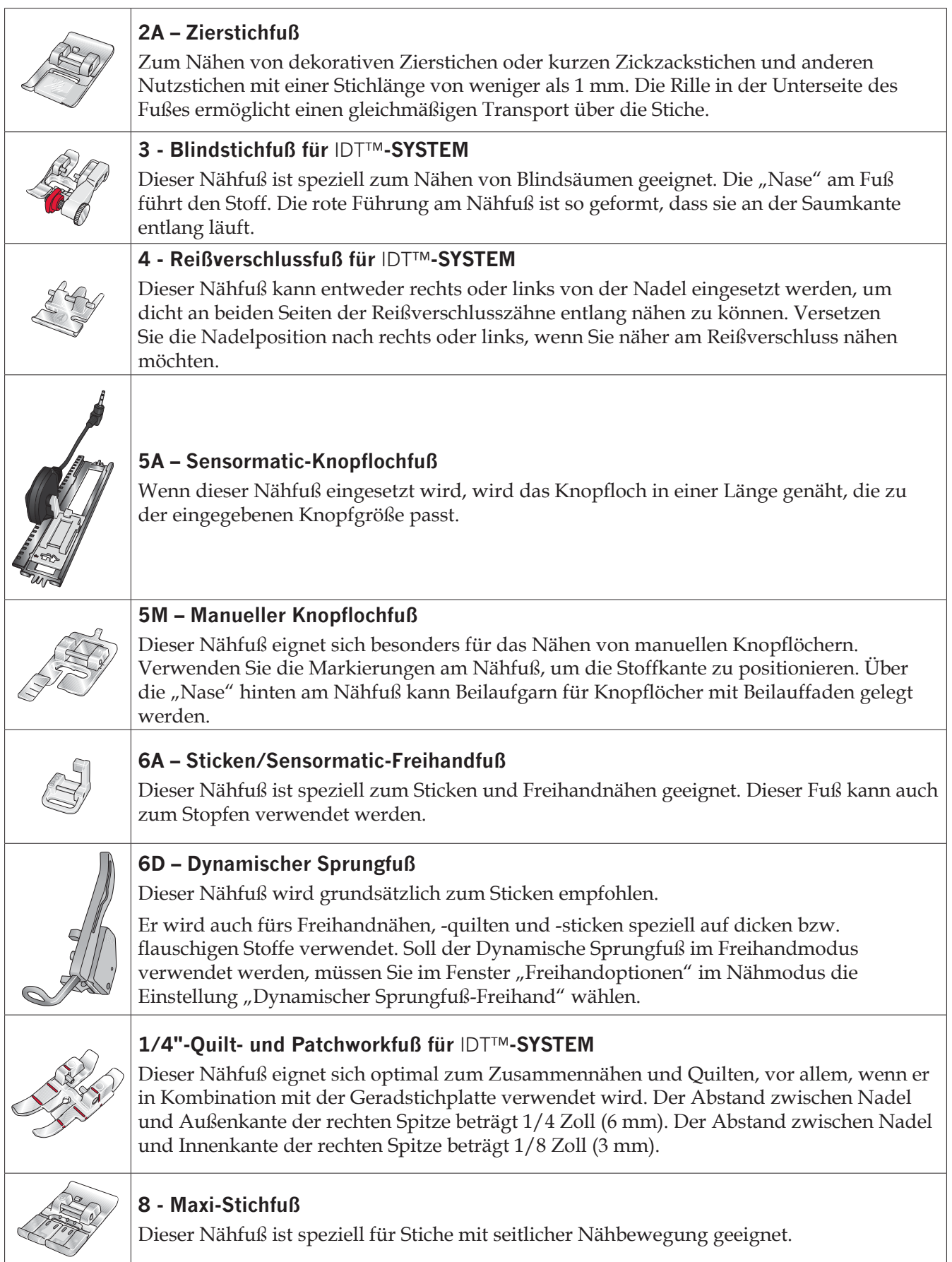

*Wichtig: Stellen Sie bei der Verwendung von Nähfuß 2A, 5A, 5M, 6A, 6D und 8 sicher, dass das* IDT™*-SYSTEM deaktiviert ist.*

### **Stichübersicht**

#### **Nutzstiche**

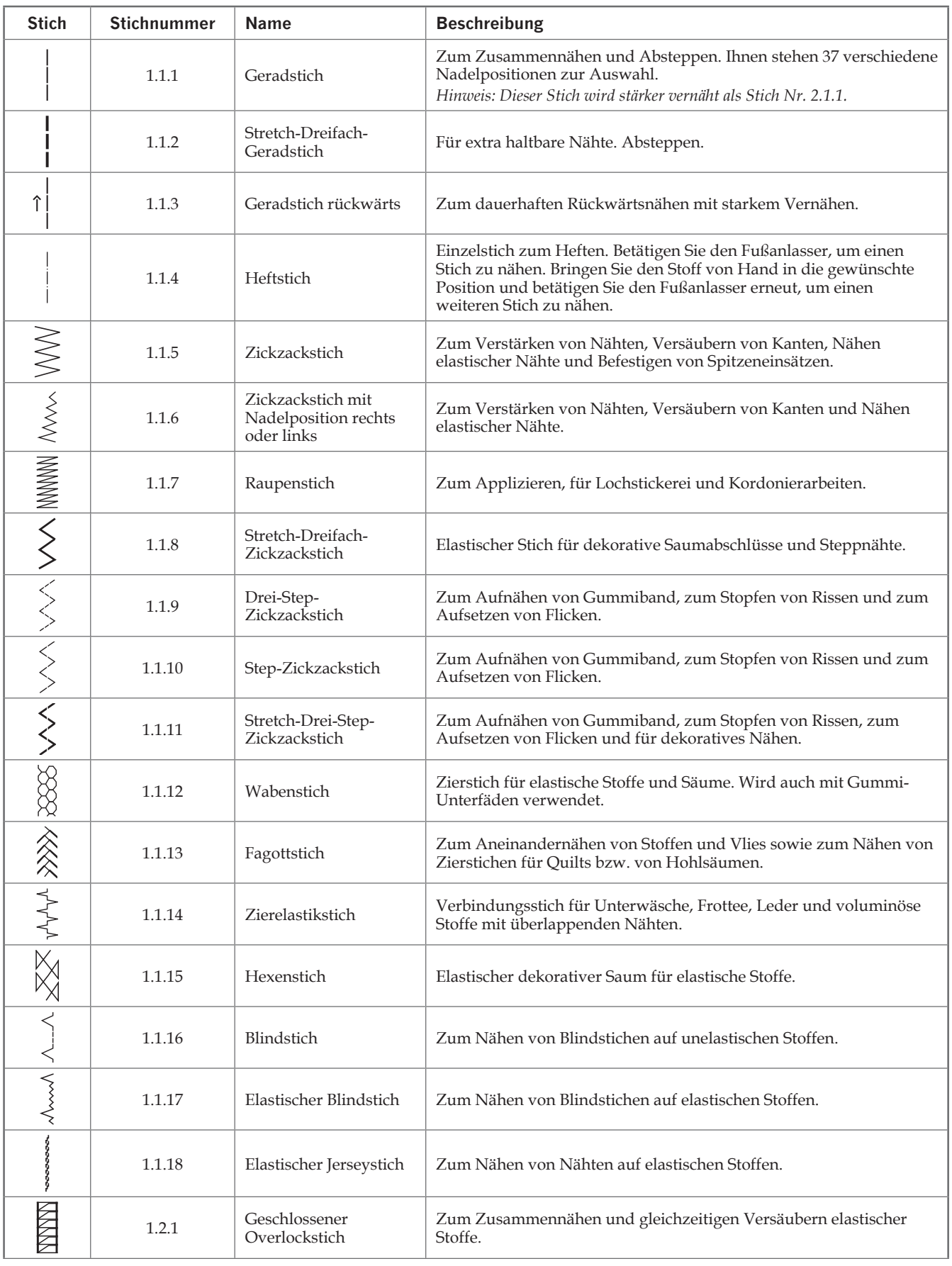

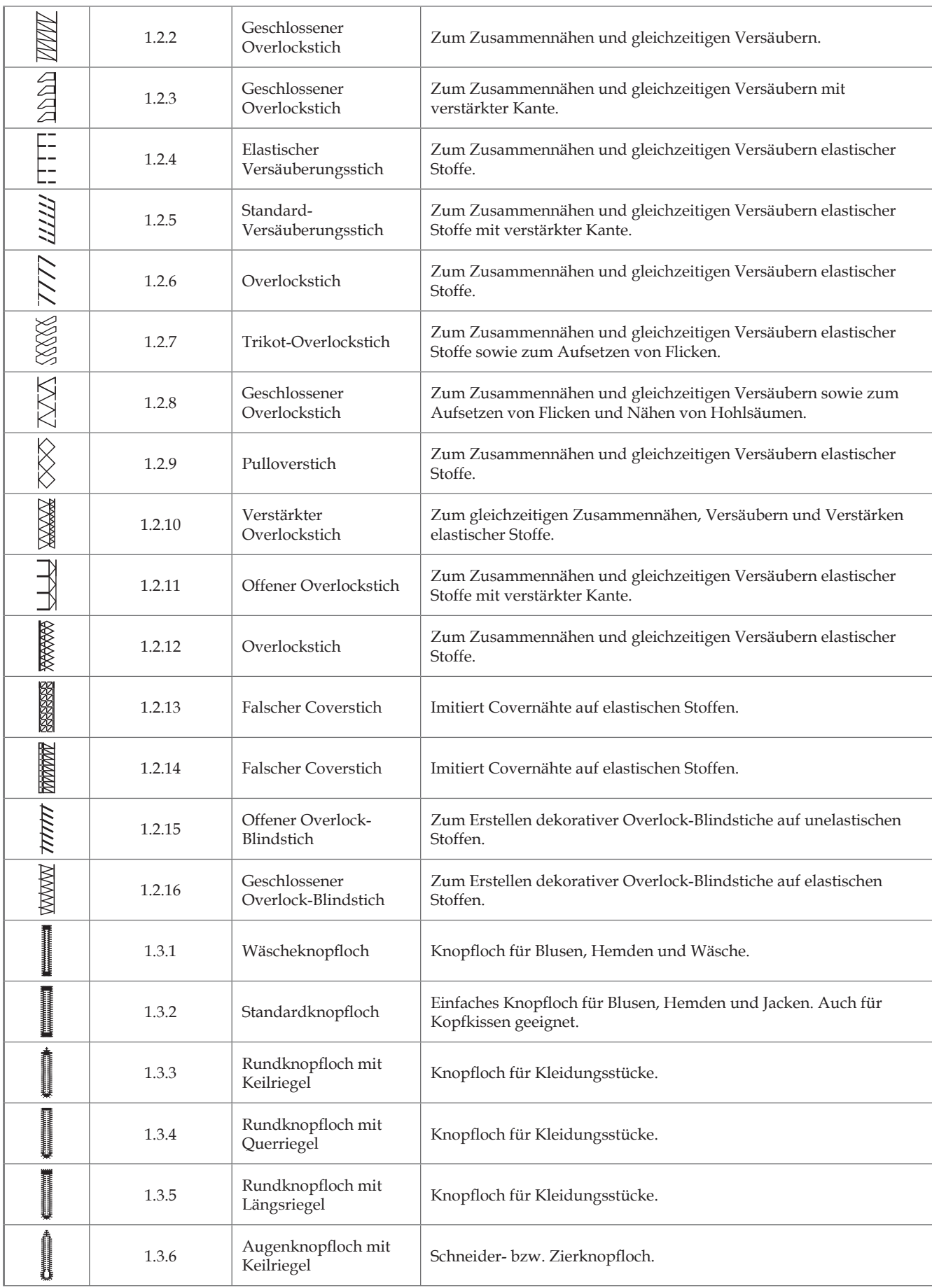

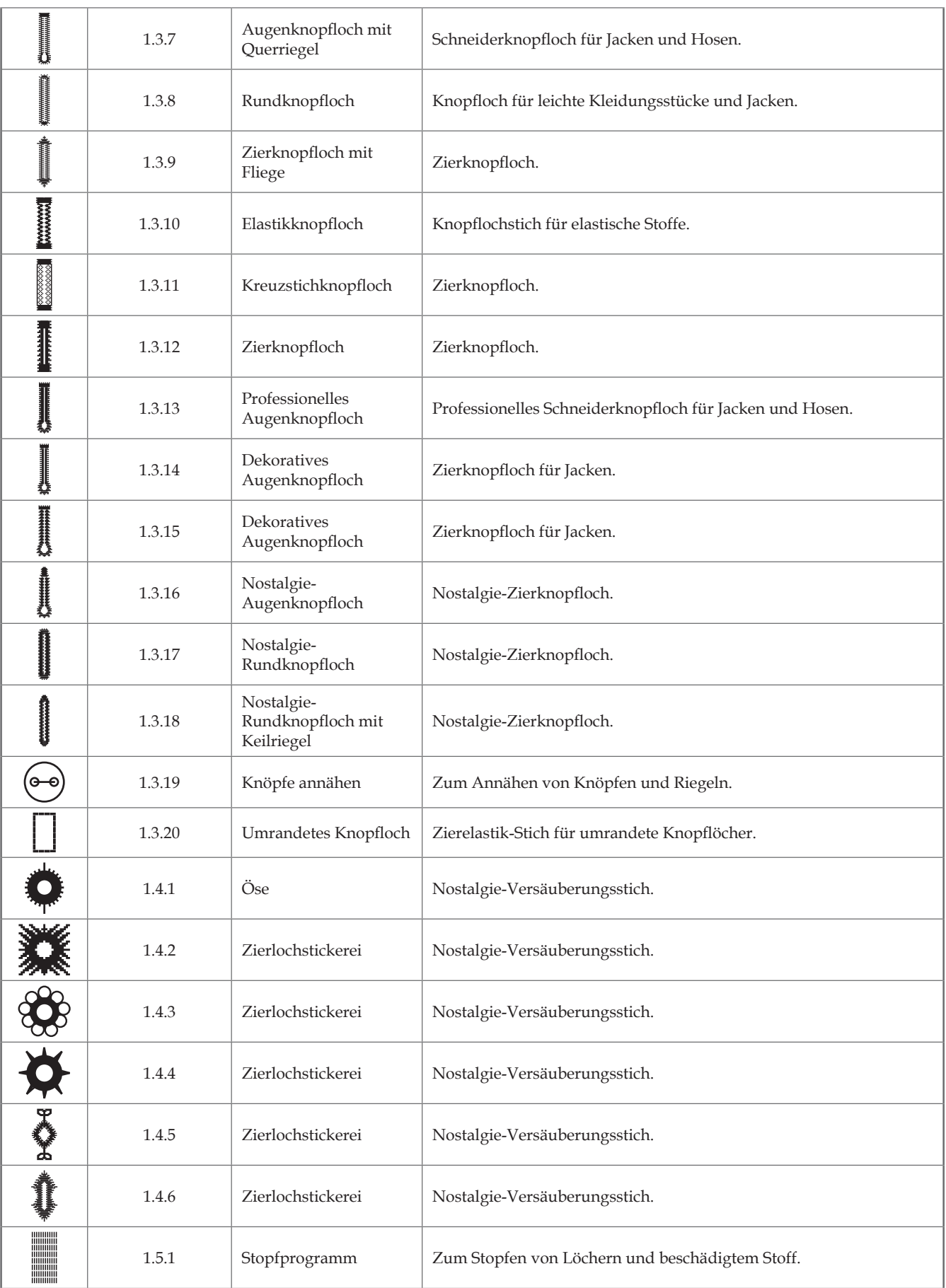

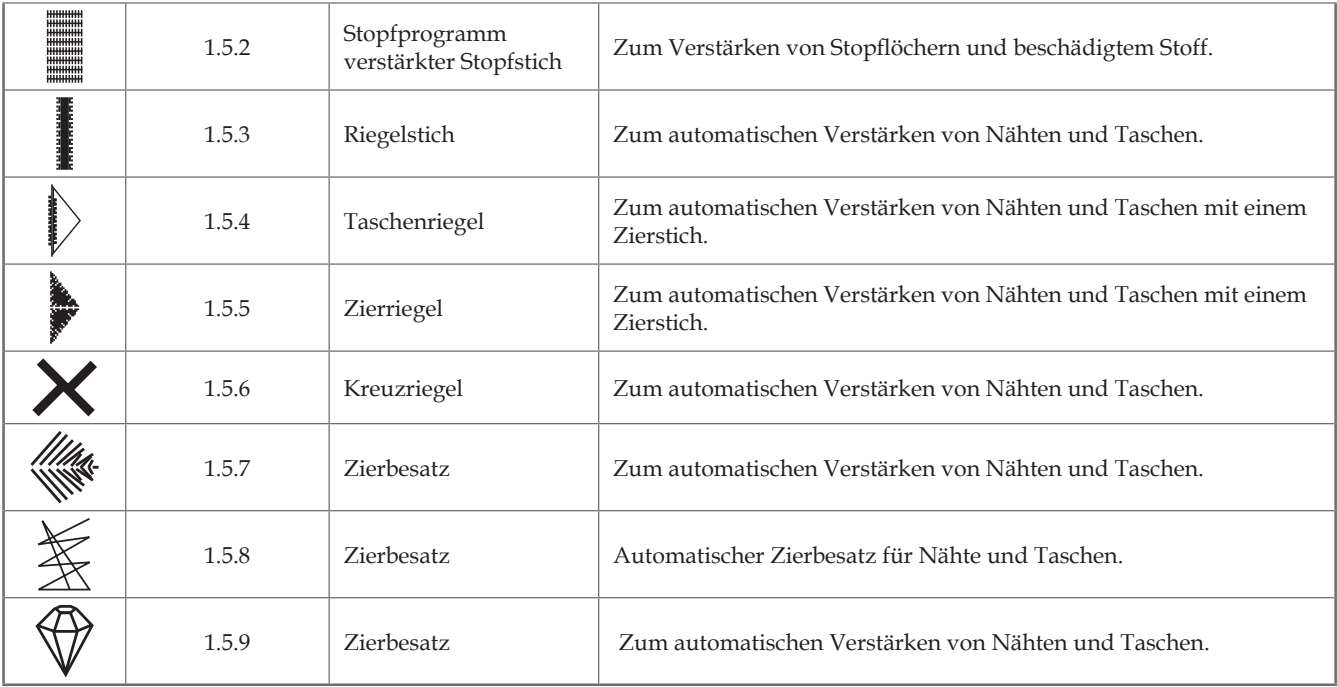

#### **Zierstiche**

*2.1 Quiltstiche – Stiche mit Handarbeitscharakter 2.2 Quiltstiche – Antik-Quiltstiche*

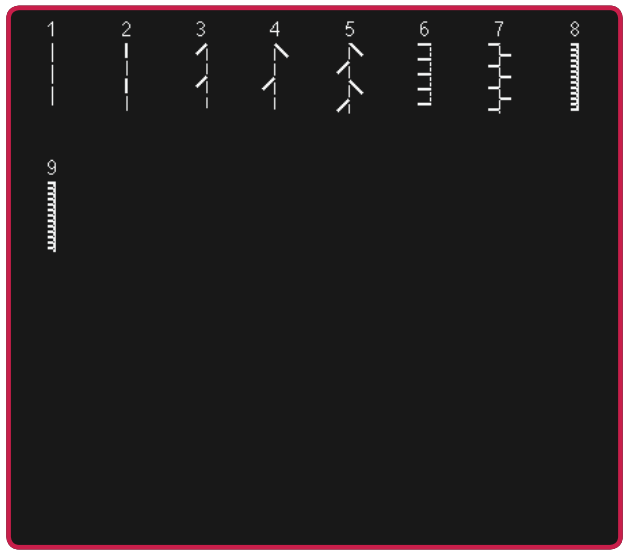

*2.3 Quiltstiche – Stippling-Stiche*

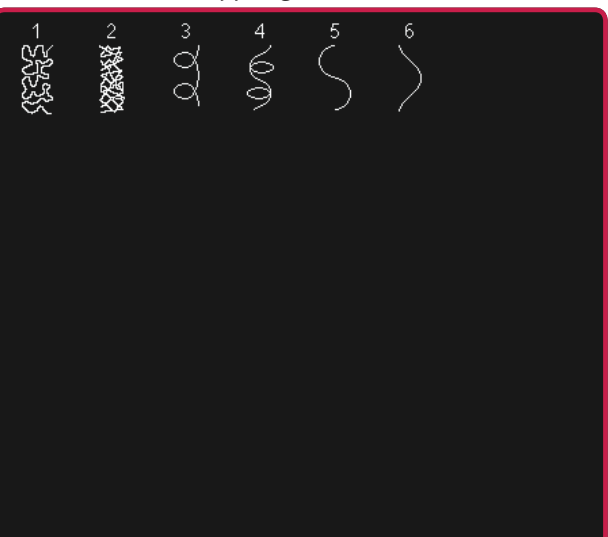

*3.1 Kunstvolle Stiche – Kreuzstiche 3.1 Kunstvolle Stiche – Kreuzstiche*

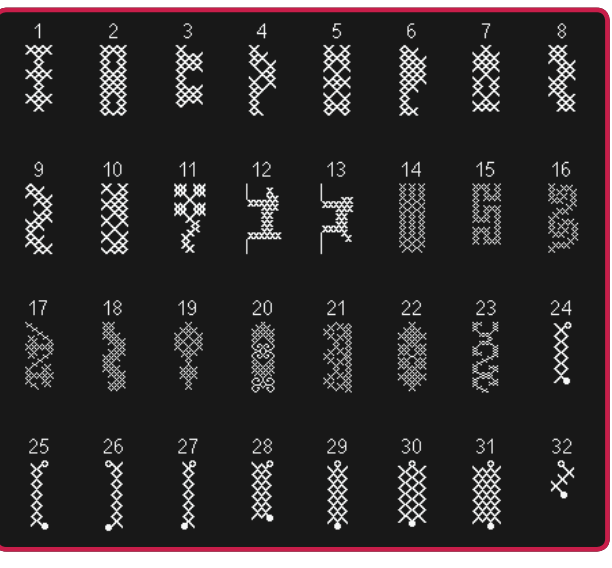

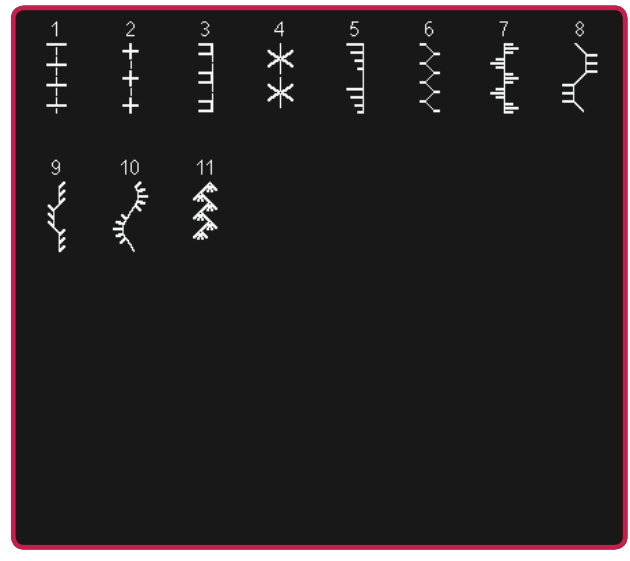

*2.4 Quiltstiche – Crazy Patch-Stiche*

| $\sqrt{57}$ | <u>andr</u> | 。<br>回回 | $\overline{a}$<br>≫ | s<br>MM               | ø<br>M  | 7                                                                                  | $\mathop{\otimes\!\!\!\!\otimes\!\!\!\!\!\!\!\!\!\!\!\otimes\  \, } \mathop{\otimes}\limits^{\circ}$ |
|-------------|-------------|---------|---------------------|-----------------------|---------|------------------------------------------------------------------------------------|----------------------------------------------------------------------------------------------------|
| ぶぶん         | 10          | 11      | 200z                |                       | $^{14}$ | 15<br><br><br><br><br><br><br><br><br><br><br><br><br><br><br><br><br><br><br><br> | ◎ 大量                                                                                                 |
| 17 余<br>余   | 18 宗奈       | 19<br>杰 | ♨                   | $\frac{21}{\sqrt{2}}$ |         |                                                                                    |                                                                                                    |

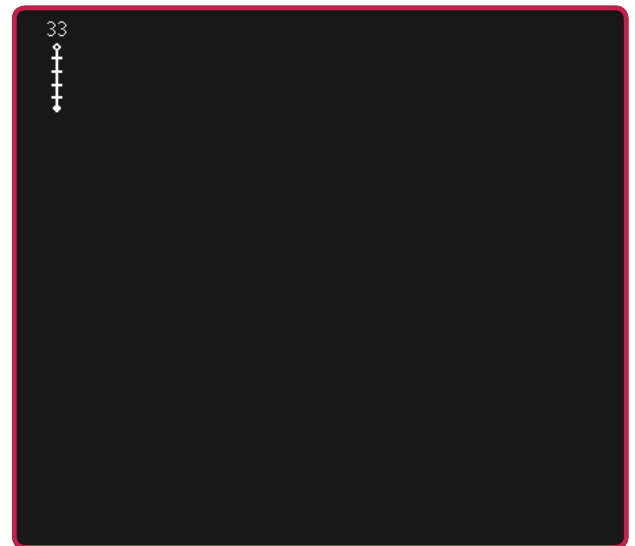

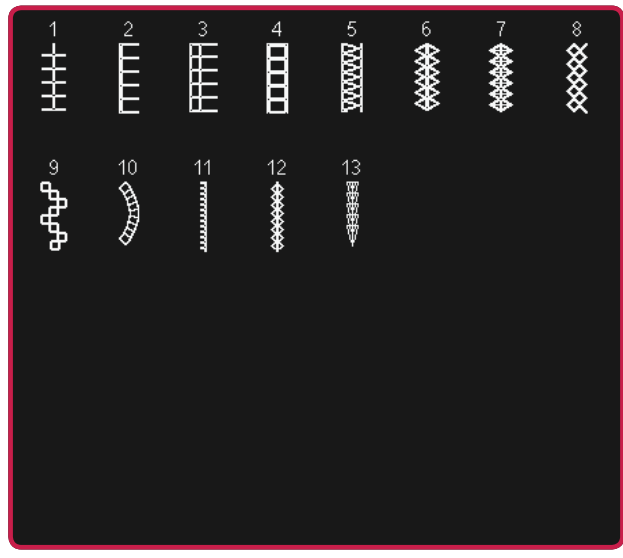

*3.3 Kunstvolle Stiche – Antik-Zierstiche 3.4 Kunstvolle Stiche – Smokstiche*

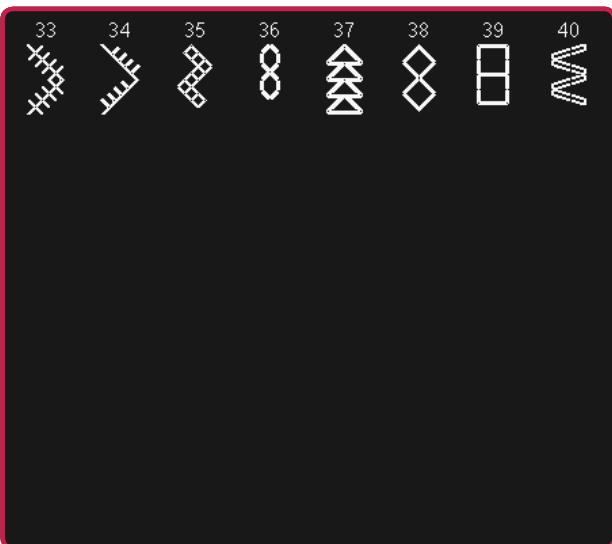

*4.1 Zierstiche – Festonbögen 4.2 Zierstiche – Satinstiche*

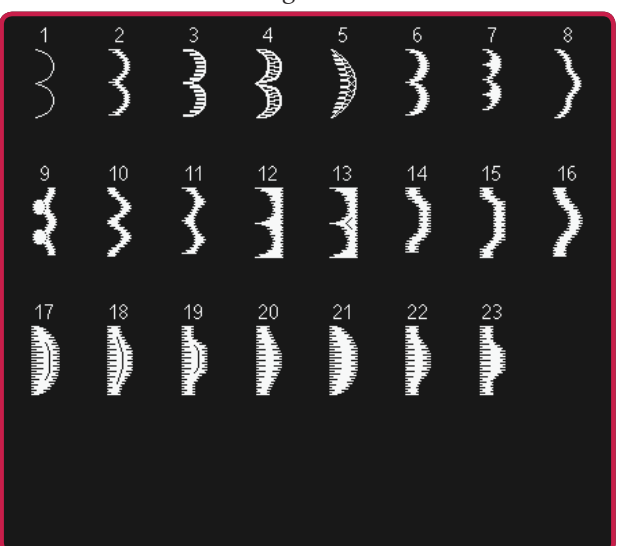

*3.2 Kunstvolle Stiche – Hohlsaumstiche 3.3 Kunstvolle Stiche – Antik-Zierstiche*

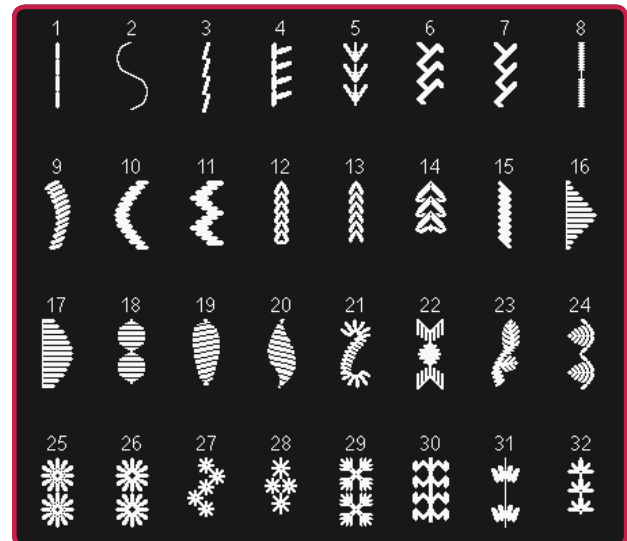

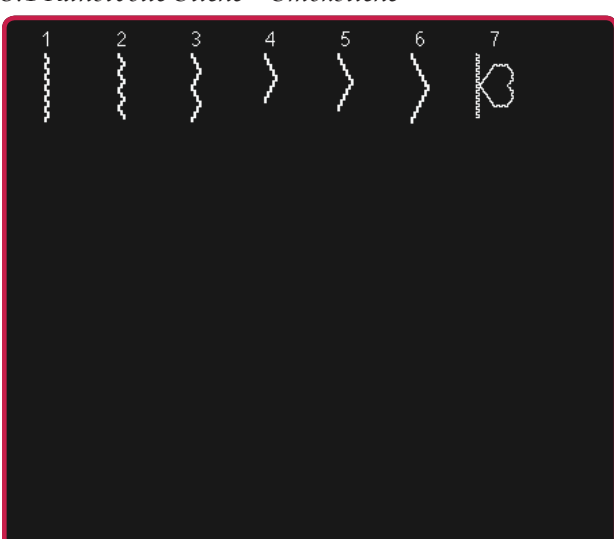

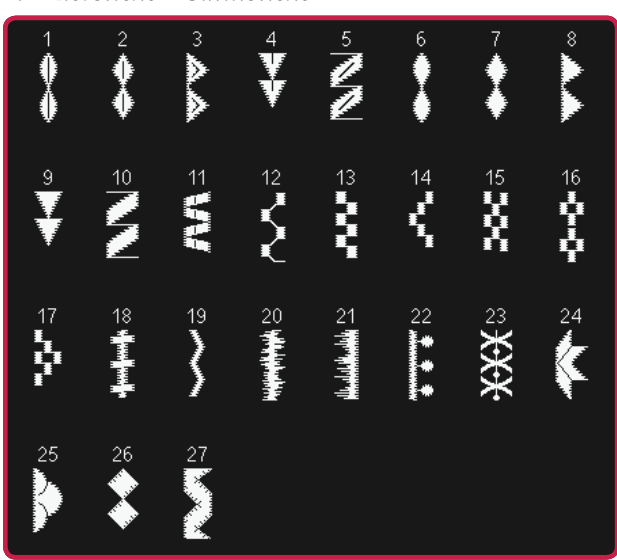

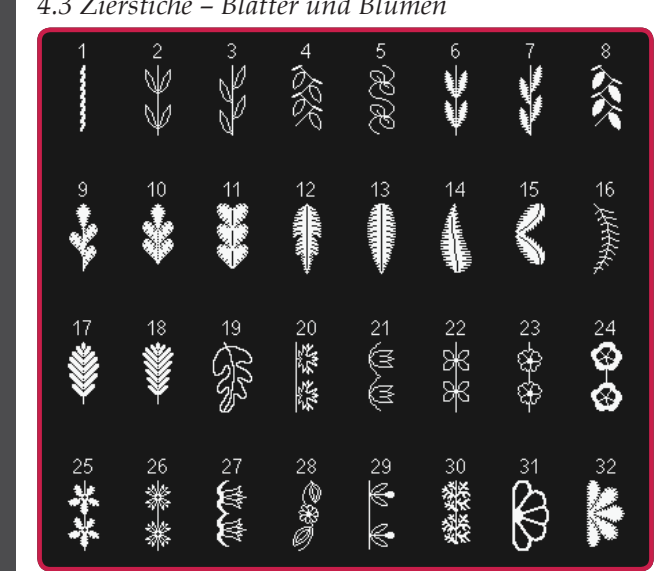

*4.4 Zierstiche – Artstiche 4.4 Zierstiche – Artstiche*

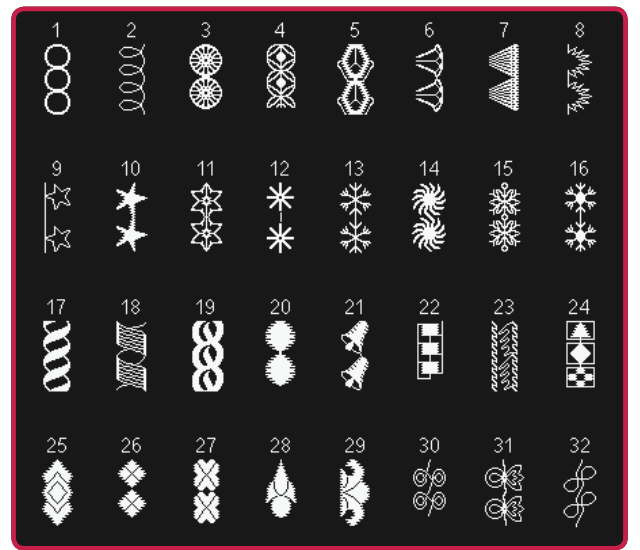

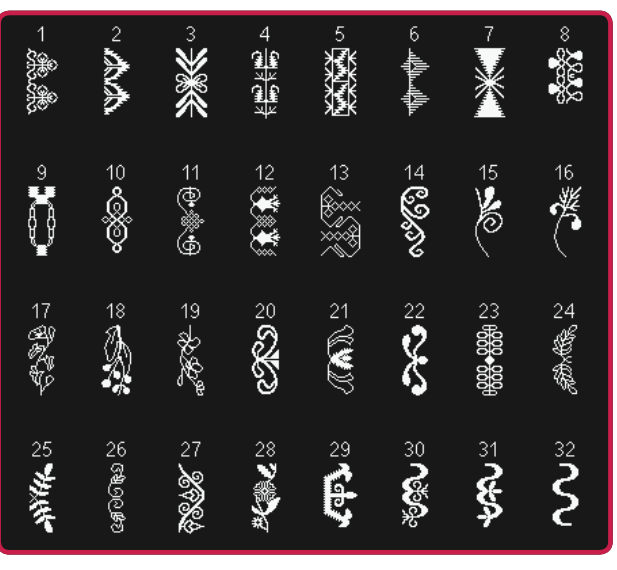

*4.3 Zierstiche – Blätter und Blumen 4.3 Zierstiche – Blätter und Blumen*

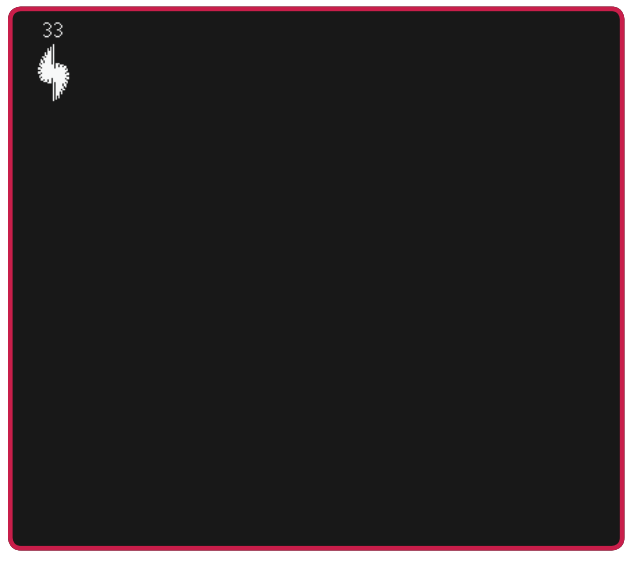

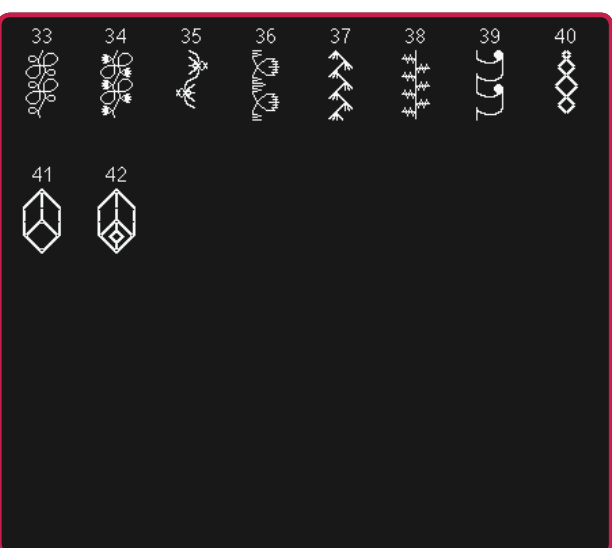

*4.5 Zierstiche – Ornamentstiche 4.5 Zierstiche – Ornamentstiche*

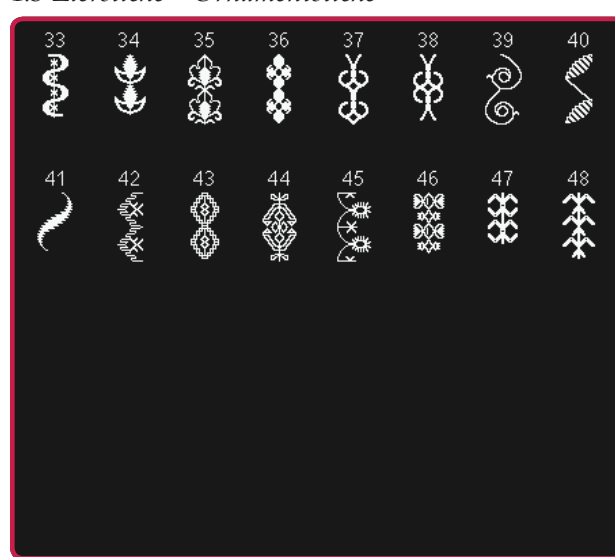

Einführung Einführung

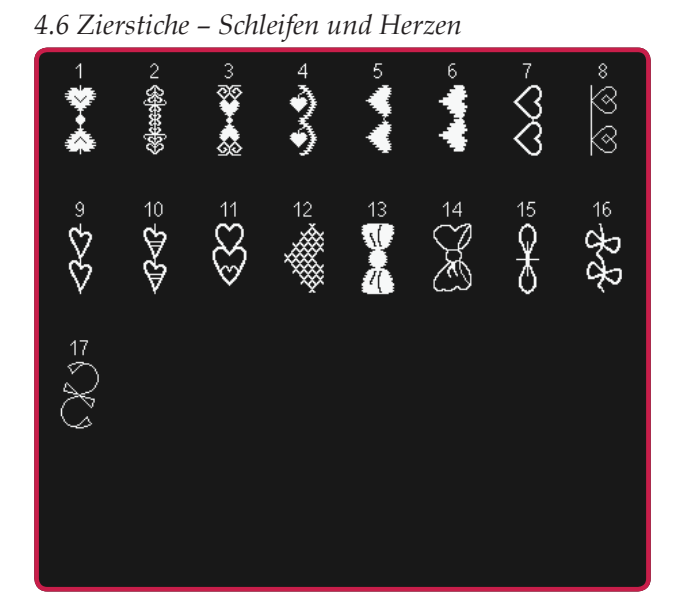

 *4.7 Zierstiche – Funstiche 4.8 Zierstiche – Bordüren*

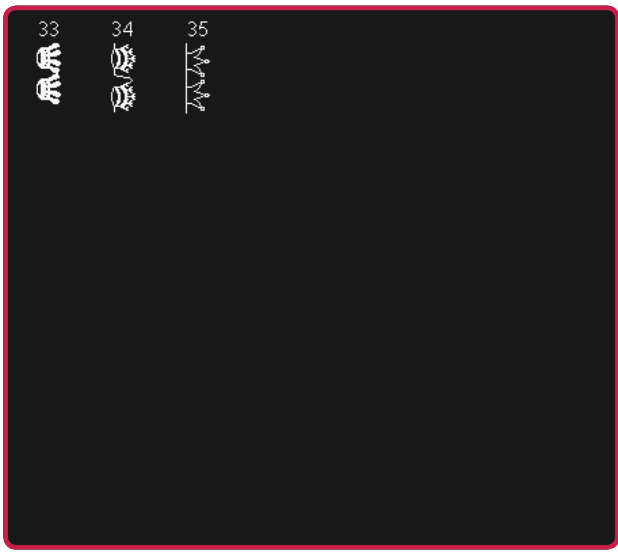

*4.8 Zierstiche – Bordüren*

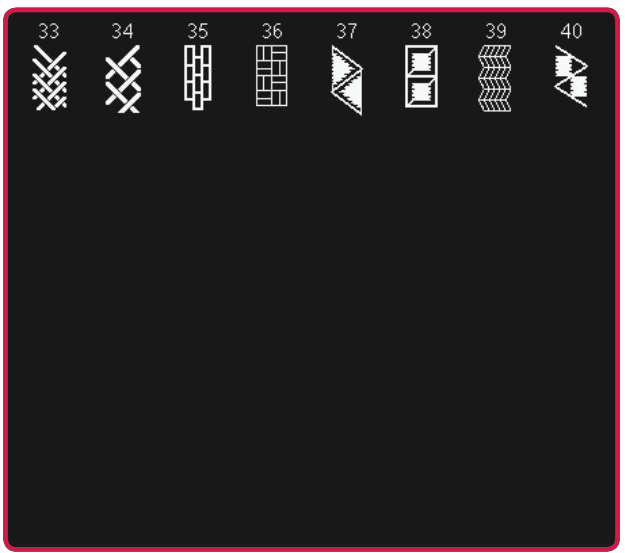

*4.7 Zierstiche – Funstiche*

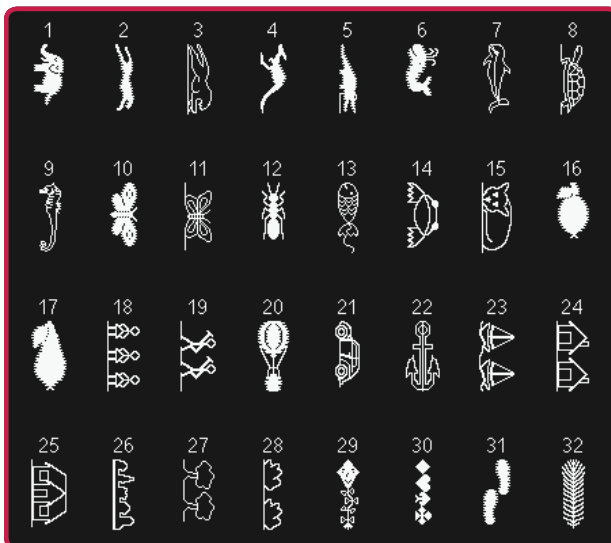

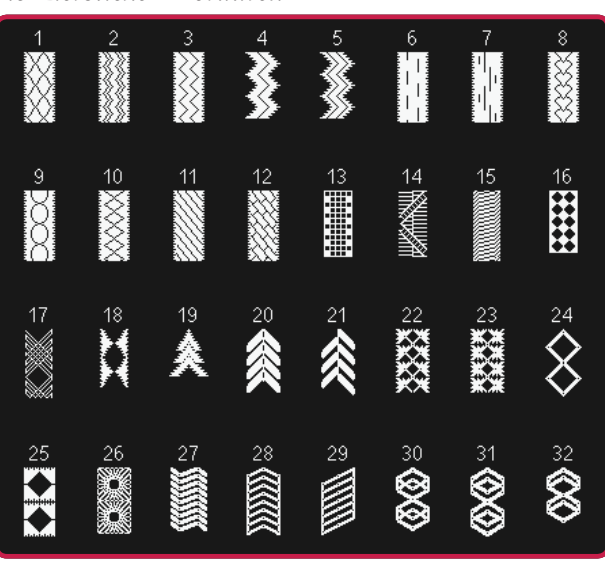

*5.1 Maxi-Stiche – Festonbogen- und Satinstiche*

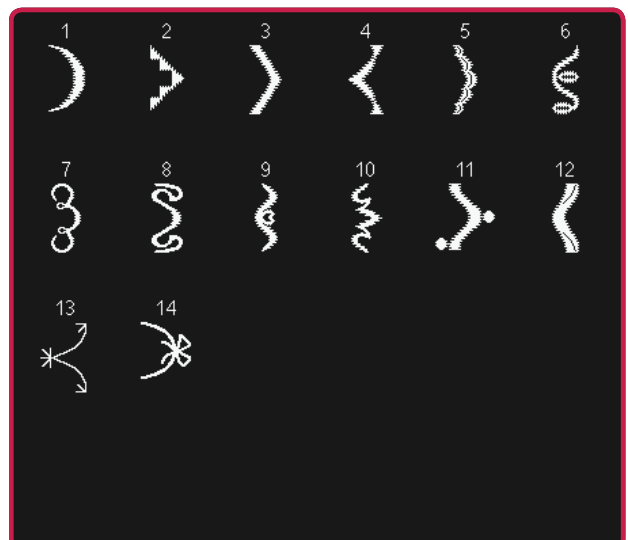

#### *5.2 Maxi-Stiche – Blätter und Blumen 5.3 Maxi-Stiche – Artstiche*

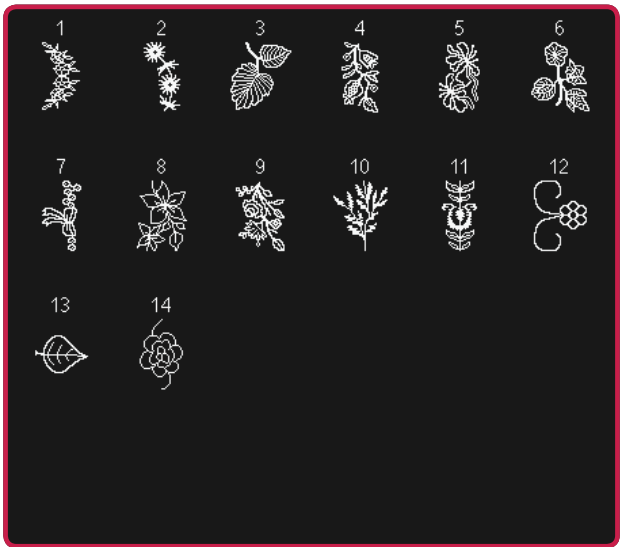

*5.4 Maxi-Stiche – Funstiche*

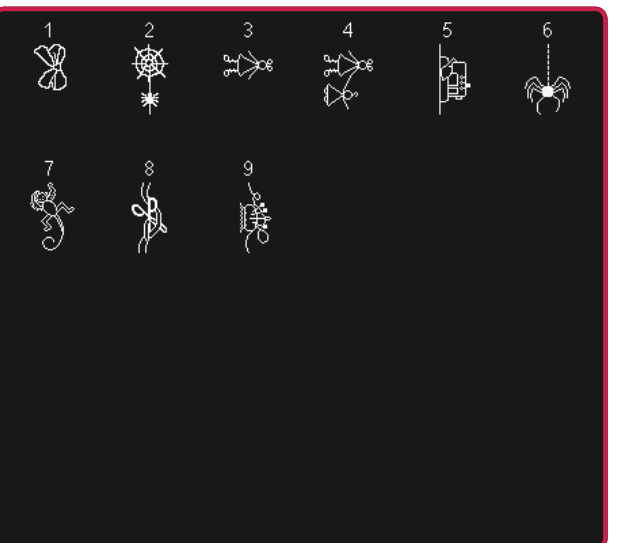

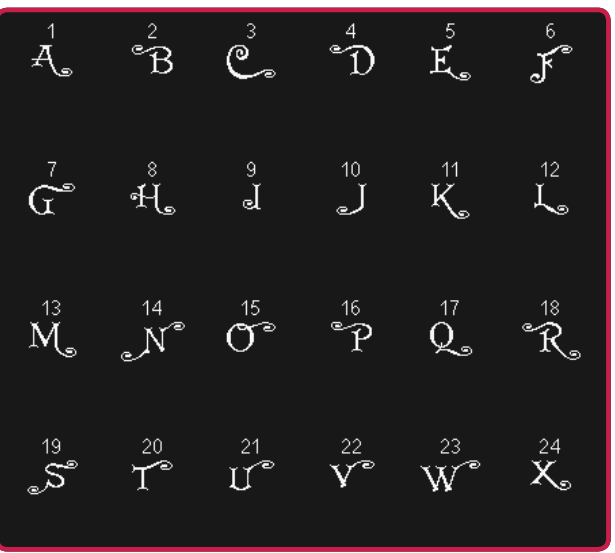

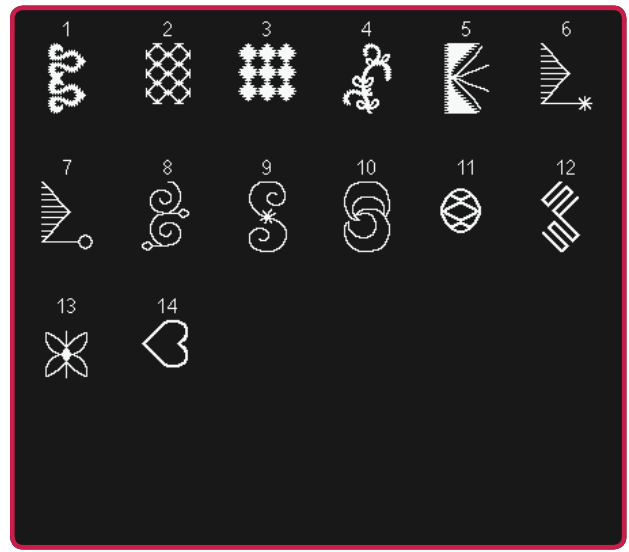

*5.5 Maxi-Stiche – Stippling-Stiche*

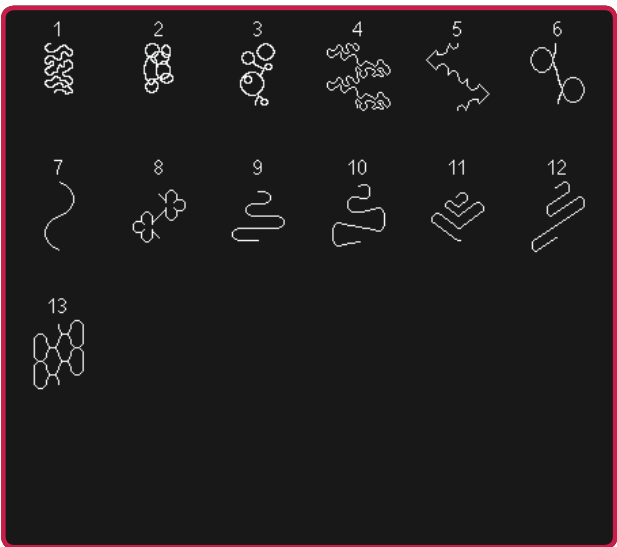

*5.6 Maxi 1 (Monogramm) 5.6 Maxi 1 (Monogramm)*

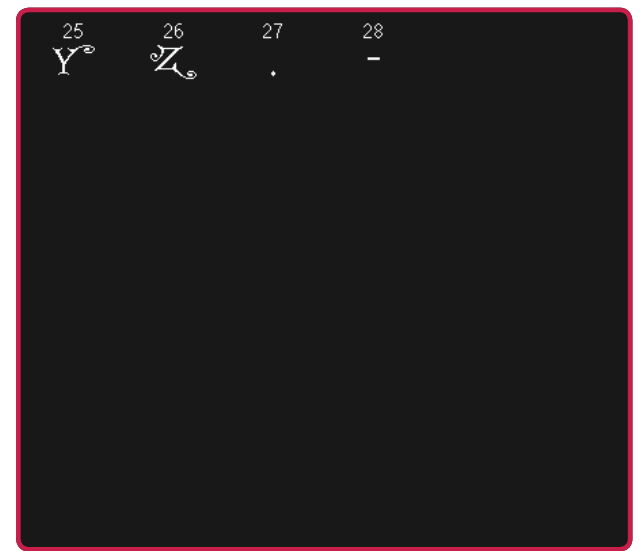

#### *5.7 Maxi 2 (Monogramm) 5.7 Maxi 2 (Monogramm)*

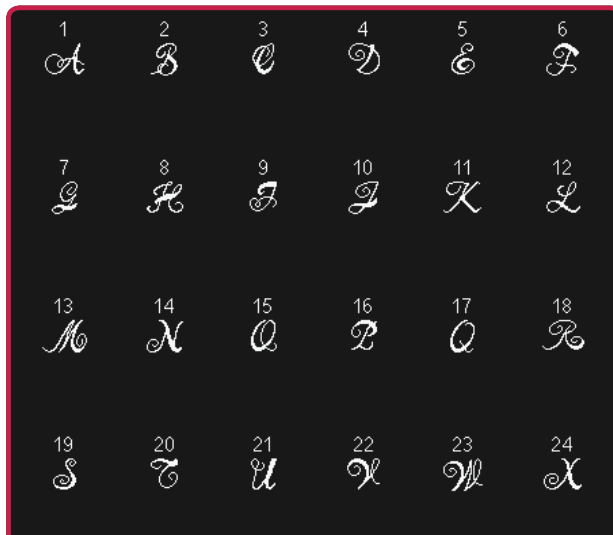

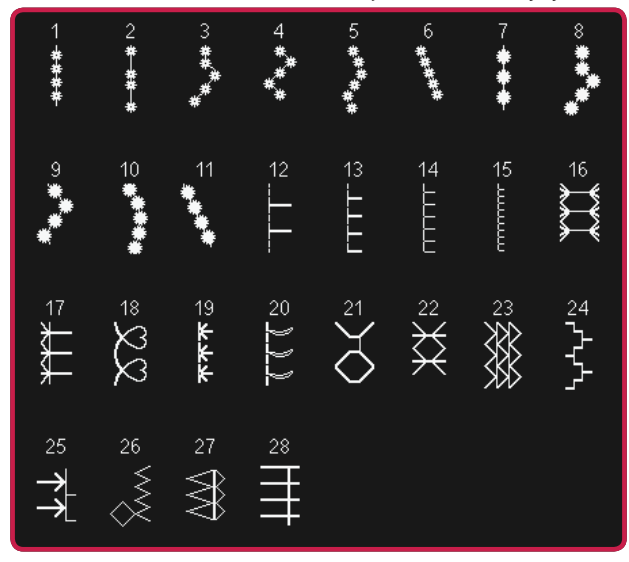

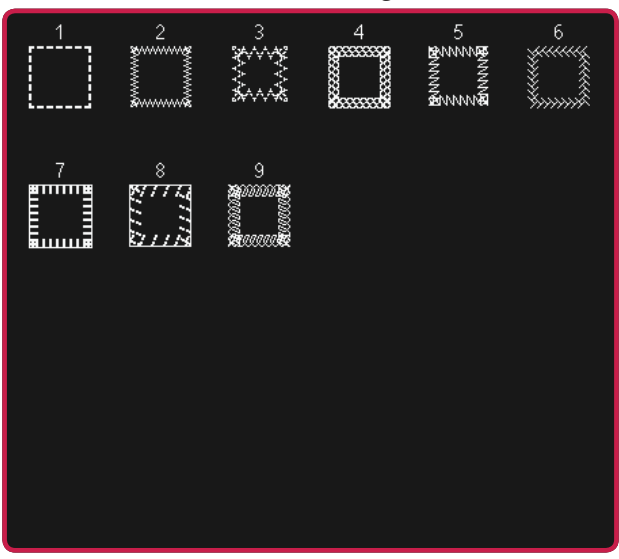

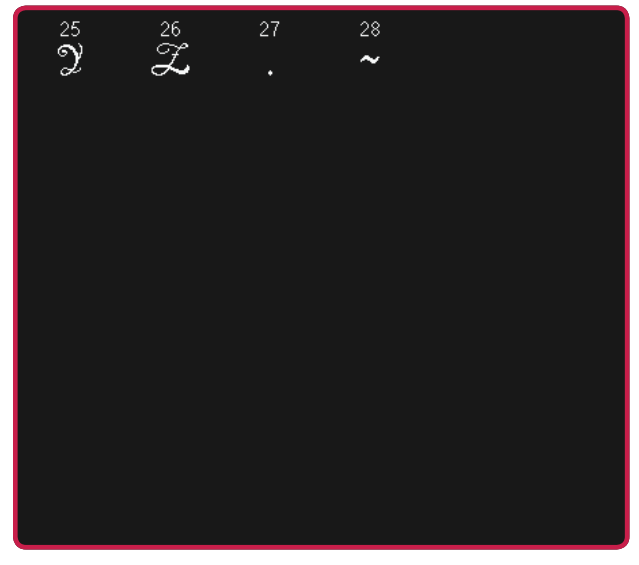

*6.1 Nähtechniken – Stiche mit optionalen Nähfüßen 6.2 Nähtechniken – Quiltstiche mit Handarbeitscharakter*

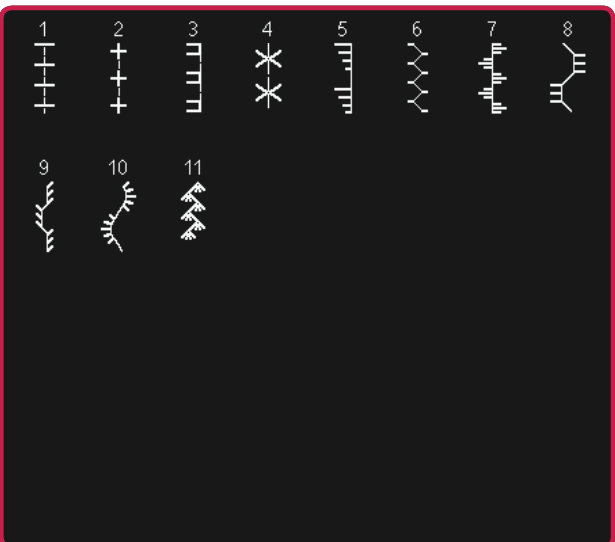

*6.3 Nähtechniken – Vier-Richtungs-Stiche 6.4 Nähtechniken – 2-dimensionale Multicolor-Stiche*

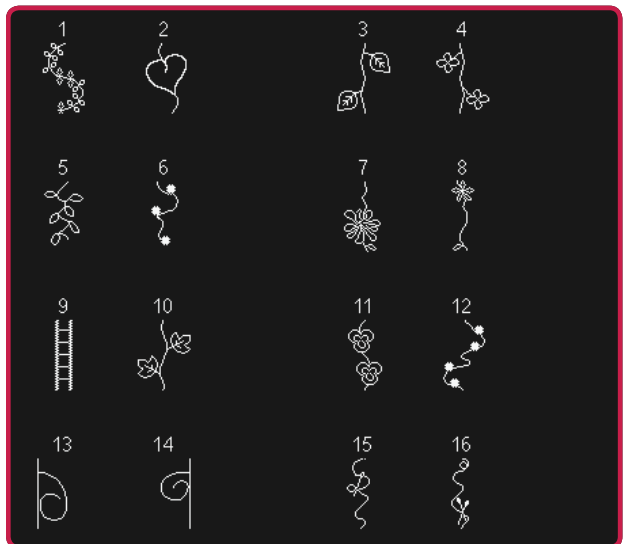

*6.4 Nähtechniken – 2-dimensionale Multicolor-Stiche*

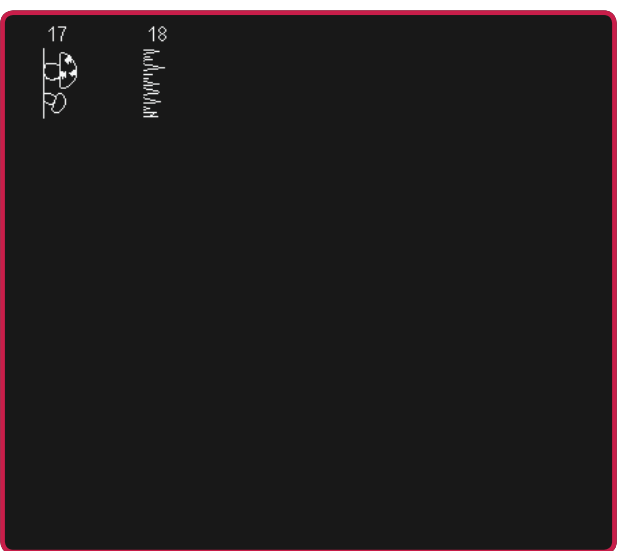

#### **Schriften**

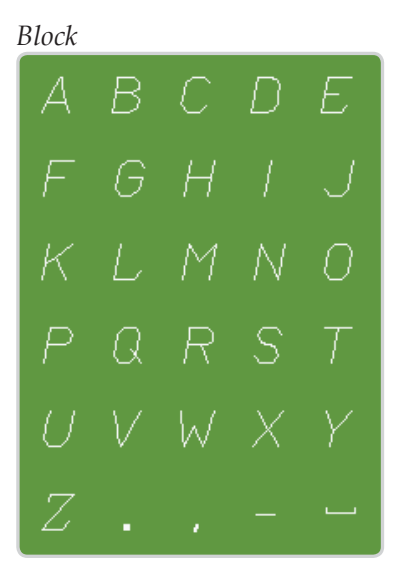

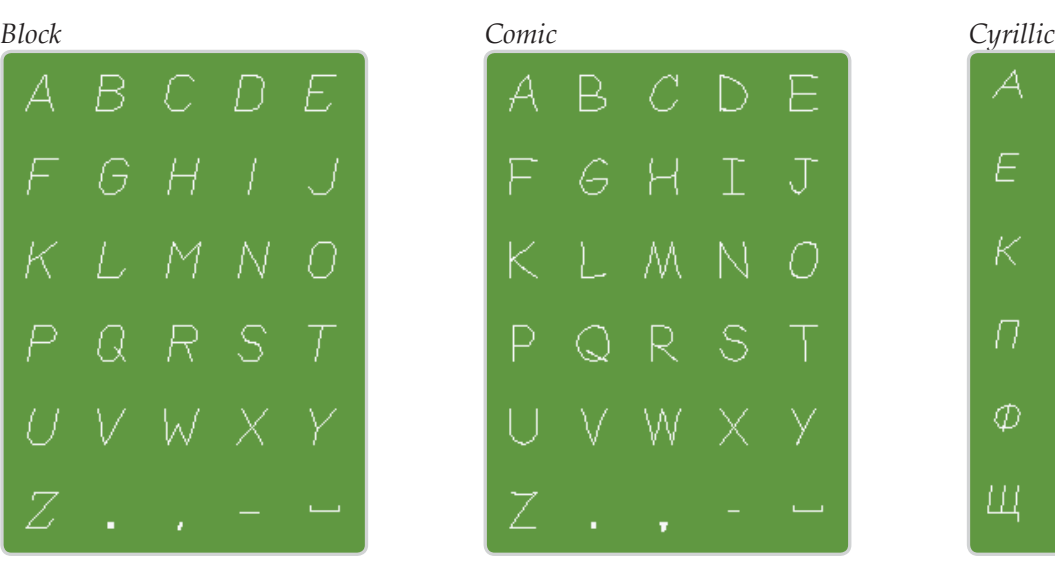

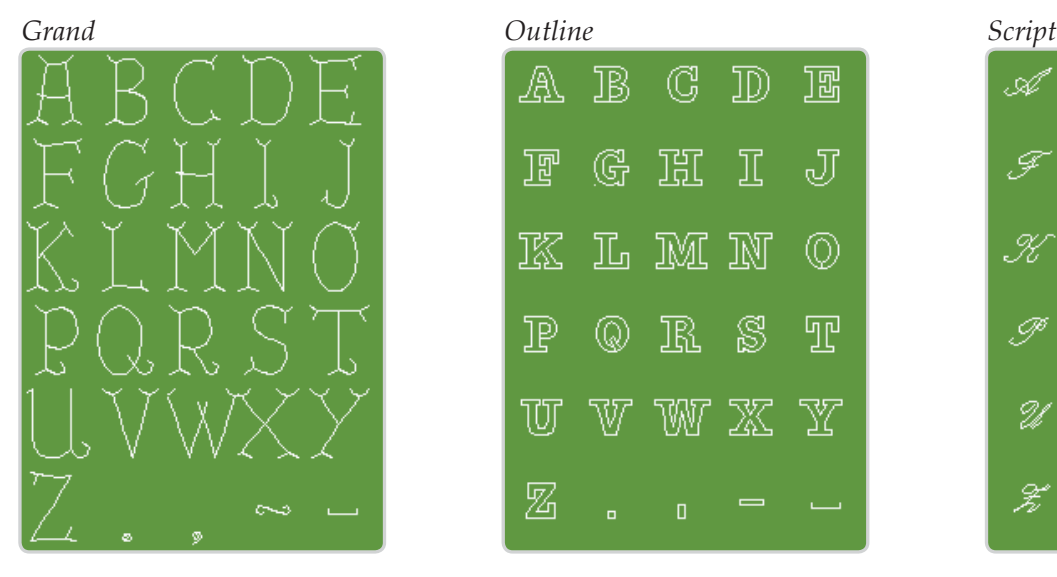

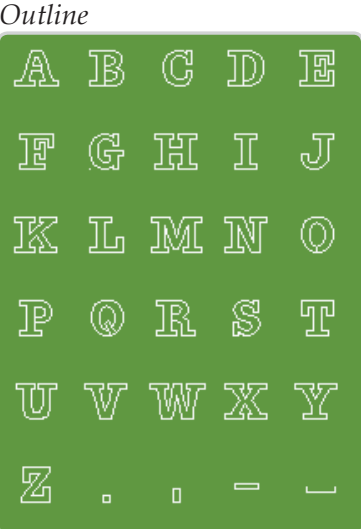

#### $\bar{B}$  $\sqrt{2}$ Д  $\mathbb X$  $\mathcal{Z}$  $\tilde{V}$ E Л П  $\top$ Ш Ф Щ Ы Ь Э Ъ

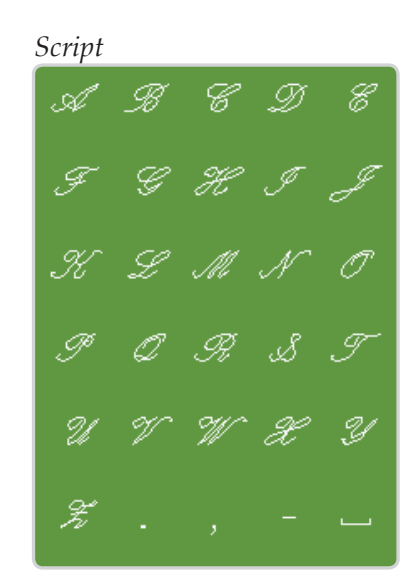

Einführung Einführung

*1:22*

## Vorbereitungen

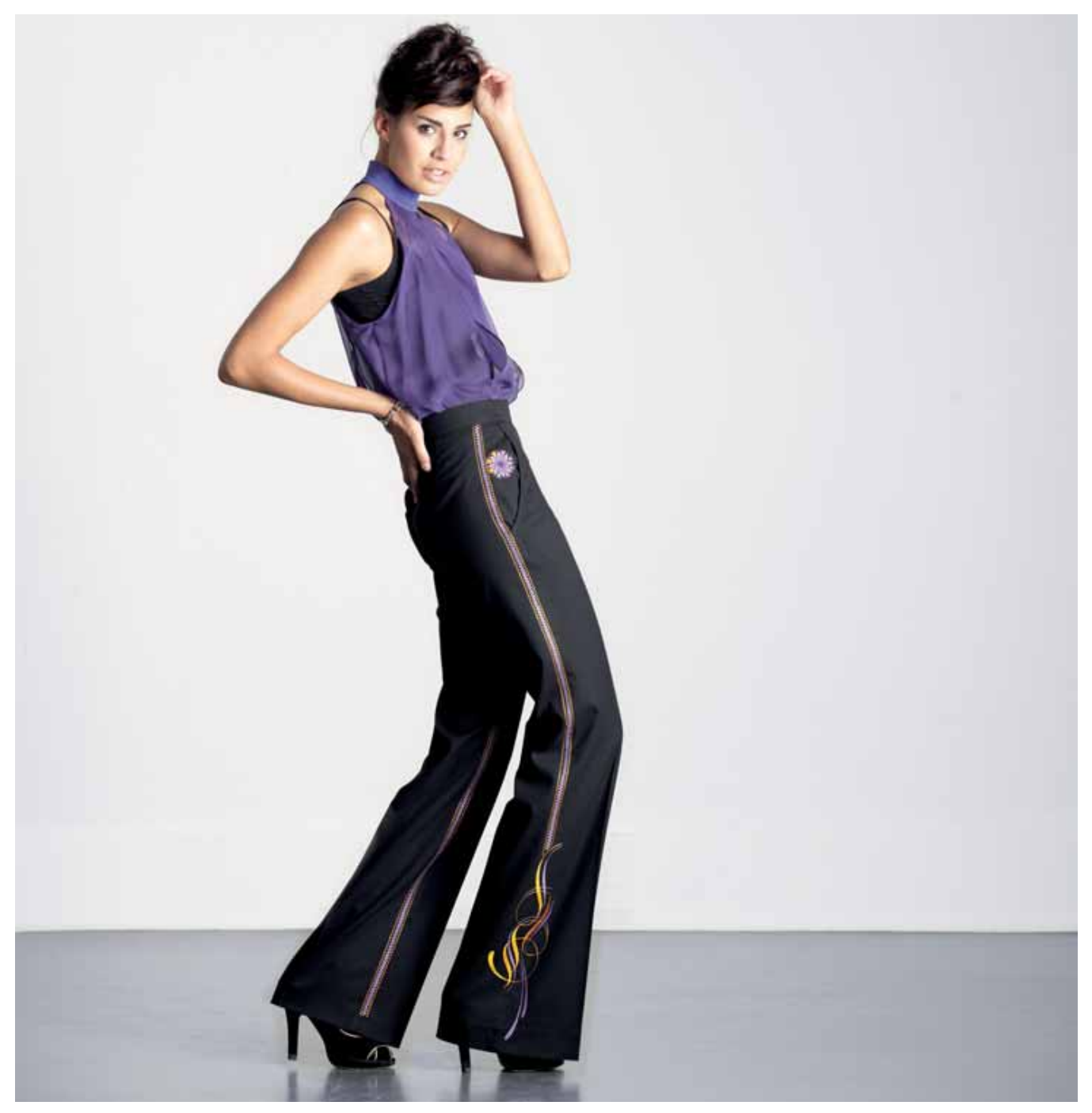

#### **Auspacken**

- 1. Stellen Sie den Karton auf eine stabile, ebene Unterlage. Heben Sie die Nähmaschine aus dem Karton, entfernen Sie die äußere Verpackung und heben Sie den Koffer ab.
- 2. Entfernen Sie das übrige Verpackungsmaterial und die Kunststofffolie.
- 3. Nehmen Sie das Zubehörfach ab und entfernen Sie das Styropor im Innenraum.

*Hinweis: Im Zubehörfach verbleibendes Styropor kann beim Nähen die Stichqualität beeinträchtigen. Das Styropor dient lediglich der Verpackung und muss entfernt werden.*

#### **An das Stromnetz anschließen**

Der Fußanlasser und das Netzkabel befinden sich beim Zubehör.

*Hinweis: Stellen Sie vor dem Anschließen des Fußanlassers sicher, dass er vom Typ "FR5" ist (siehe Unterseite des Fußanlassers).*

- 1. Ziehen Sie das Kabel aus dem Fußanlasser heraus. Schließen Sie das Kabel des Fußanlassers an die vordere Anschlussbuchse rechts unten an der Nähmaschine an (1).
- 2. Schließen Sie das Netzkabel an den hinteren Anschluss unten rechts an der Nähmaschine an (2). Stecken Sie den Netzstecker in eine Wandsteckdose.
- 3. Stellen Sie den Schalter "ON/OFF" auf ON, um Strom und Licht (3) einzuschalten.

#### **Nach dem Nähen verstauen**

- 1. Schalten Sie den Hauptschalter (3) aus.
- 2. Ziehen Sie zuerst den Netzstecker und dann den Nähmaschinenstecker (2) heraus.
- 3. Ziehen Sie das Fußanlasserkabel von der Nähmaschine ab (1). Ziehen Sie leicht am Kabel und lassen Sie es dann los. Das Kabel wickelt sich von selbst im Fußanlasser auf.
- 4. Bewahren Sie alles Zubehör im Zubehörfach auf. Schieben Sie das Zubehörfach an den Freiarm an.
- 5. Legen Sie den Fußanlasser in die Vorrichtung auf dem Freiarm.
- 6. Decken Sie die Nähmaschine mit dem Koffer ab.

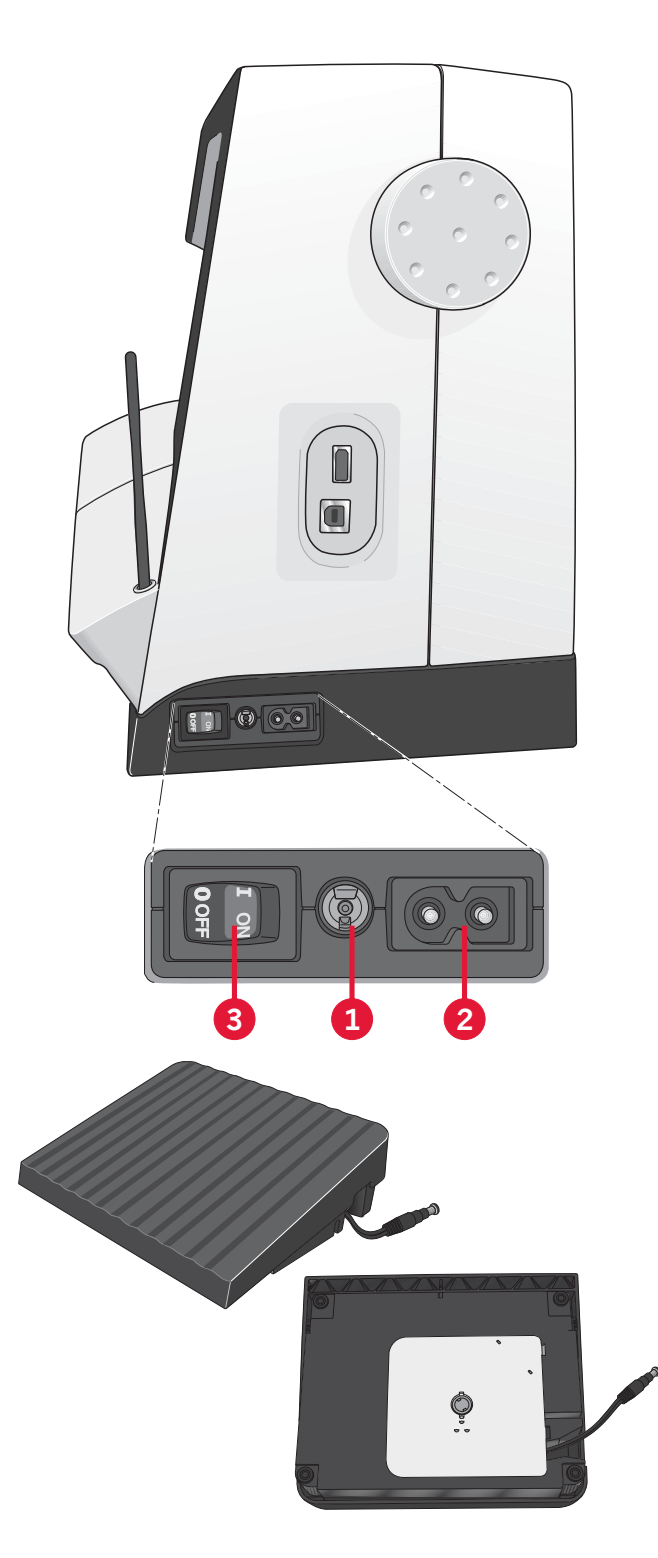

*2:2*

#### **Benutzerdefinierte LEDs**

Ihre Nähmaschine hat ein LED-Lichtsystem, das den Lichtschein ohne Schattenbildung gleichmäßig über den Nähbereich verbreitet. Sie können Intensität und Farbtemperatur des Lichts im Menü "Einstellungen" anpassen, siehe Kapitel 3.

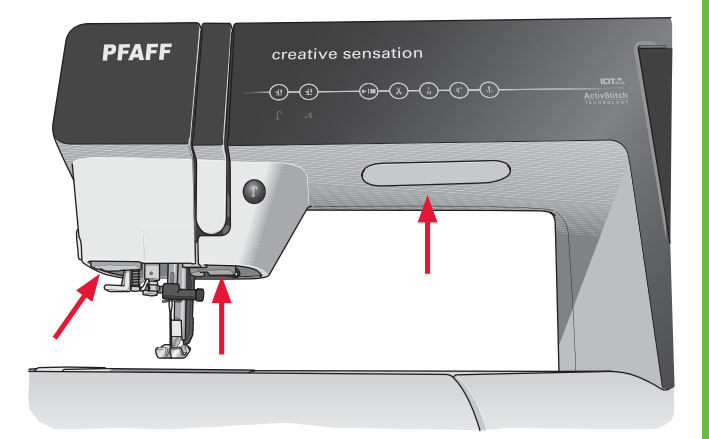

#### **Freiarm**

Zum Gebrauch des Freiarms muss das Zubehörfach abgenommen werden. Ein Haken sichert das Zubehörfach, wenn es an der Nähmaschine angebracht ist. Nehmen Sie das Zubehörfach ab, indem Sie es nach links schieben.

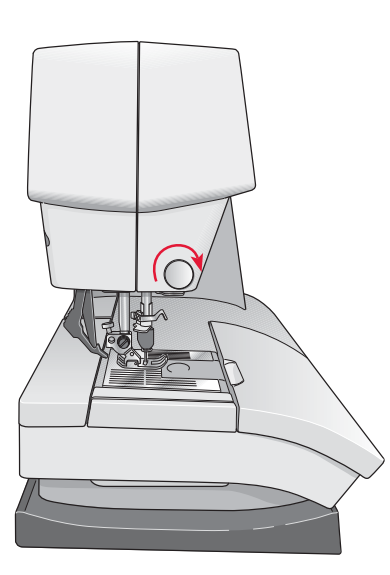

#### **Fadenschneider**

Um den Fadenschneider zu verwenden, ziehen Sie den Faden von hinten nach vorne, siehe Abb.

#### **Elektronischer Kniehebel**

Ihre Nähmaschine ist für die Regulierung der Höhe des Nähfußes mit einem elektronischen Kniehebel ausgestattet.

Setzen Sie den Kniehebel in die dafür vorgesehene Buchse vorne an der Nähmaschine ein. Die abgeflachte Seite muss nach oben zeigen. Die rechteckige Druckplatte des Kniehebels in eine für Sie geeignete Höhe schieben (A).

Wenn Sie den Kniehebel nach rechts drücken, hebt sich der Nähfuß. Jetzt können Sie den Stoff mit beiden Händen führen.

Sie entfernen den Kniehebel, indem Sie ihn gerade aus der Buchse herausziehen.

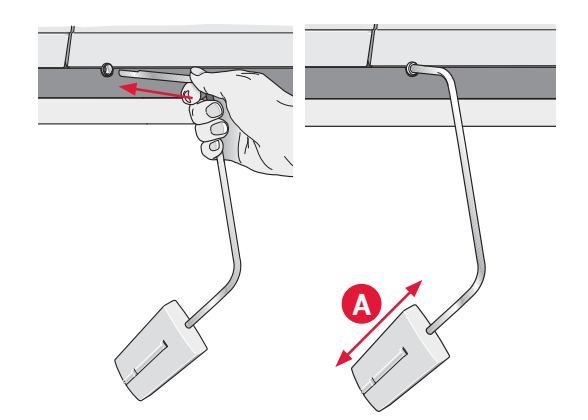

#### **Garnrollenstifte**

Die Nähmaschine hat zwei Garnrollenstifte, einen Hauptgarnrollenstift und einen schwenkbaren Garnrollenstift. Die Garnrollenstifte sind für alle Garnarten geeignet. Der Hauptgarnrollenstift ist verstellbar und kann waagerecht (der Faden läuft von der festsitzenden Garnrolle ab) sowie senkrecht (die Garnrolle dreht sich) verwendet werden. Die waagerechte Position wird für normale Garne verwendet, die senkrechte Position für große Garnrollen oder Spezialgarne.

#### **Waagerechte Position**

Setzen Sie eine Garnrollenführungsscheibe und die Garnrolle auf den Garnrollenstift. Achten Sie darauf, dass der Faden über die Spitze läuft, und schieben Sie eine zweite Garnrollenführungsscheibe auf.

Wählen Sie eine Garnrollenführungsscheibe, die einen etwas größeren Durchmesser als die Garnrolle hat. Bei kleinen Garnrollen setzen Sie die kleine Garnrollenführungsscheibe vor die Garnrolle. Bei großen Garnrollen setzen Sie die große Garnrollenführungsscheibe vor die Garnrolle.

Die flache Seite der Führungsscheibe muss fest an der Garnrolle anliegen. Zwischen Führungsscheibe und Garnrolle darf kein Spiel sein.

#### **Senkrechte Position**

Bringen Sie die Garnrolle in die senkrechte Position. Eine große Garnrollenführungsscheibe auf den Stift schieben und eine Filzscheibe unter die Garnrolle legen. Dies verhindert ein zu schnelles Abrollen des Fadens.

Setzen Sie die Garnrollenführungsscheibe nicht auf den Garnrollenstift auf, da dies die Garnrolle am Drehen hindert.

#### **Schwenkbarer Garnrollenstift**

Der schwenkbare Garnrollenstift wird zum Aufspulen von einer zweiten Garnrolle verwendet, oder wenn beim Nähen mit einer Zwillingsnadel eine zweite Garnrolle benutzt wird.

Heben Sie den schwenkbaren Garnrollenstift an. Schieben Sie eine große Garnrollenführungsscheibe auf den Stift und legen Sie eine Filzscheibe unter die **Garnrolle** 

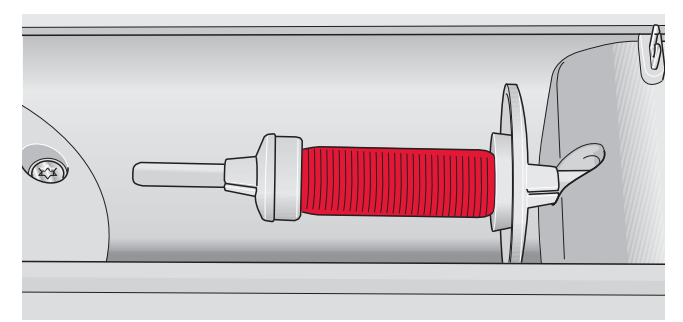

*Kleine Garnrollenführungsscheibe*

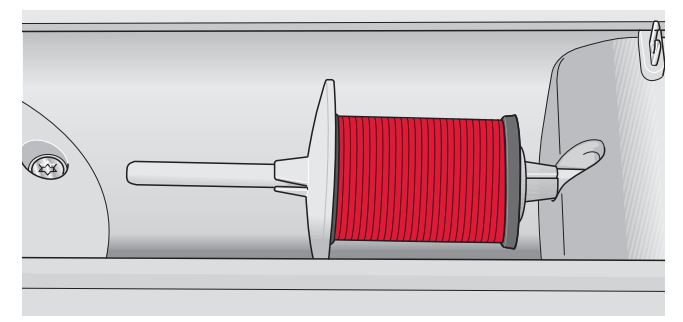

*Große Garnrollenführungsscheibe*

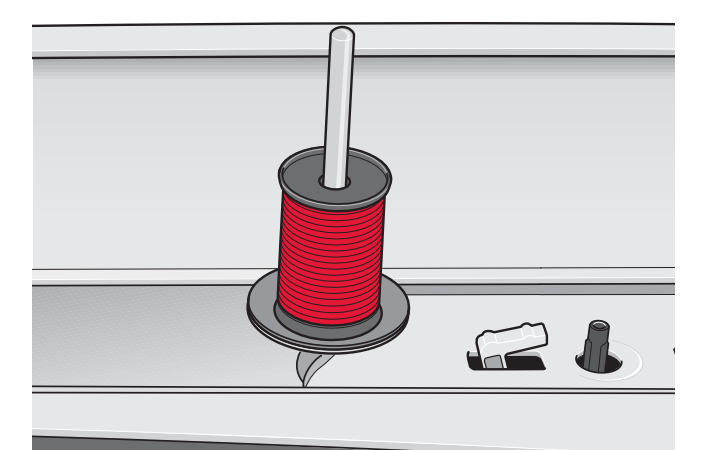

*Hauptgarnrollenstift in senkrechter Position*

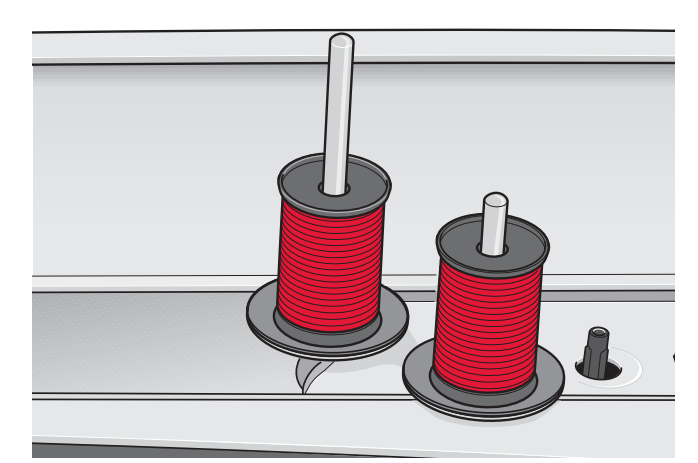

*Schwenkbarer Garnrollenstift und Hauptgarnrollenstift in senkrechter Position*

#### **Nähmaschine einfädeln**

Nähfuß und Nadel müssen sich in der höchsten Stellung befinden.

1. Die Garnrolle auf den Garnrollenstift setzen und eine passende Garnrollenführungsscheibe aufsetzen.

*Hinweis: Halten Sie den Faden beim Einfädeln mit beiden Händen so fest, dass er gespannt ist. Hierdurch wird sichergestellt, dass der Faden korrekt im Einfädelweg positioniert wird.*

- 2. Fädeln Sie das Garn in die Fadenführung, indem Sie es von vorne nach hinten ziehen (A). Achten Sie darauf, dass der Faden einrastet. Ziehen Sie den Faden anschließend unter die Fadenführung zum Spulen (B) an der Vorspannungsscheibe (C).
- 3. Führen Sie ihn anschließend nach unten durch den rechten Einfädelschlitz und dann nach oben durch den linken Einfädelschlitz.
- 4. Führen Sie den Faden von rechts in den Fadengeber (D) und nach unten in den linken Einfädelschlitz zur Nadel-Fadenführung (E).
- 5. Fädeln Sie die Nadel ein.

#### **Integrierter Nadeleinfädler**

Mit dem Nadeleinfädler können Sie den Faden automatisch einfädeln. Um den integrierten Nadeleinfädler benutzen zu können, muss sich die Nadel in der höchsten Stellung befinden. Wir empfehlen außerdem, den Nähfuß abzusenken.

- 1. Verwenden Sie den Griff, um den Nadeleinfädler ganz nach unten zu ziehen. Der Einfädelhaken (G) schwenkt durch das Nadelöhr.
- 2. Führen Sie den Faden von hinten über den Haken (F) und unter den Einfädelhaken (G).
- 3. Lassen Sie den Nadeleinfädler sanft zurückschwingen. Der Haken zieht den Faden durch das Nadelöhr und bildet eine kleine Schlinge hinter der Nadel. Ziehen Sie die Fadenschlinge nach hinten aus der Nadel heraus.

*Hinweis: Der Nadeleinfädler ist für Nadeln der Stärke 70-120 vorgesehen. Er kann nicht für Nadeln der Stärke 60 oder kleiner, Wingnadeln, Zwillingsnadeln oder Drillingsnadeln verwendet werden. Das manuelle Einfädeln ist auch beim Einsatz manchen optionalen Zubehörs notwendig.*

*Beim Einfädeln von Hand ziehen Sie den Faden von vorne nach hinten durch das Nadelöhr. Die Spulenabdeckung kann als Vergrößerungsglas verwendet werden.*

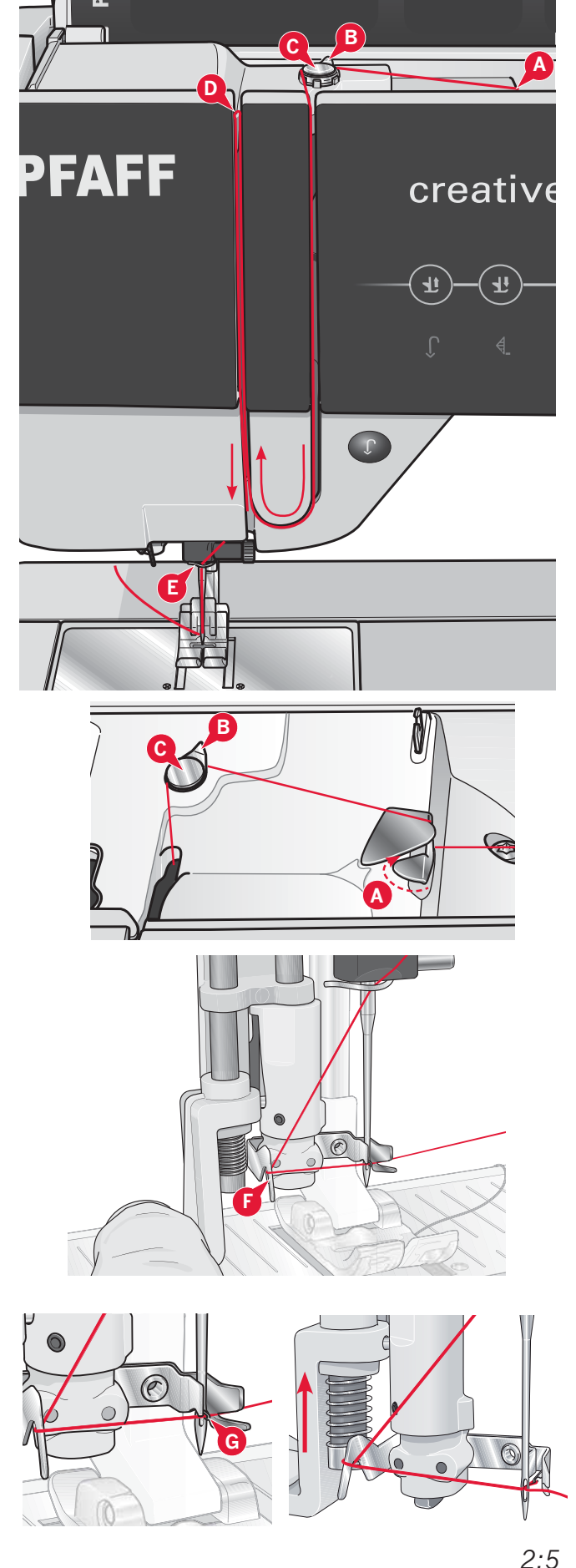

#### **Zwillingsnadel einfädeln**

Ersetzen Sie die Nähnadel durch eine Zwillingsnadel. Nähfuß und Nadel müssen sich in der höchsten Stellung befinden.

1. Die Garnrolle auf den Garnrollenstift setzen und eine passende Garnrollenführungsscheibe aufsetzen. Heben Sie den schwenkbaren Garnrollenstift an. Eine große Garnrollenführungsscheibe aufschieben und eine Filzscheibe unter die Garnrolle legen. Stecken Sie das zweite Garn auf den Garnrollenhalter.

*Hinweis: Halten Sie die Fäden beim Einfädeln mit beiden Händen so fest, dass sie gespannt sind. Hierdurch wird sichergestellt, dass die Fäden korrekt im Einfädelweg positioniert werden.*

- 2. Fädeln Sie die Garne in die Fadenführung, indem Sie sie von vorne nach hinten ziehen (A). Achten Sie darauf, dass die Fäden einrasten. Ziehen Sie die Fäden anschließend unter die Fadenführung zum Spulen (B) an der Vorspannungsscheibe (C).
- 3. Führen Sie sie anschließend nach unten durch den rechten Einfädelschlitz und dann nach oben durch den linken Einfädelschlitz. Achten Sie darauf, dass Sie je einen Faden links und rechts an der Spannungsscheibe (F) vorbeiführen.
- 4. Führen Sie die Fäden von rechts in den Fadengeber (D) und nach unten in den linken Einfädelschlitz. Achten Sie darauf, dass sich ein Faden innerhalb der Nadel-Fadenführung (E) und der andere außerhalb befindet. Die Fäden dürfen sich nicht verdrehen.
- 5. Fädeln Sie die Nadeln ein.

*Hinweis: Aktivieren Sie die Zwillingsnadel und wählen Sie die korrekte Zwillingsnadelbreite im Menü "Einstellungen". Dadurch wird die Breite aller Stiche für diese Nadelgröße begrenzt, um Schäden an Nähfuß und Nadel zu verhindern.*

#### **Fadensensor**

Wenn der Oberfaden reißt oder die Spule leer ist, bleibt die Nähmaschine stehen und auf dem Bildschirm erscheint ein Popup.

Wenn der Oberfaden reißt: Fädeln Sie die Nähmaschine neu ein und tippen Sie im Popup auf "OK". Wenn die Spule leer ist: Setzen Sie eine volle Spule ein und fahren Sie mit dem Nähen fort.

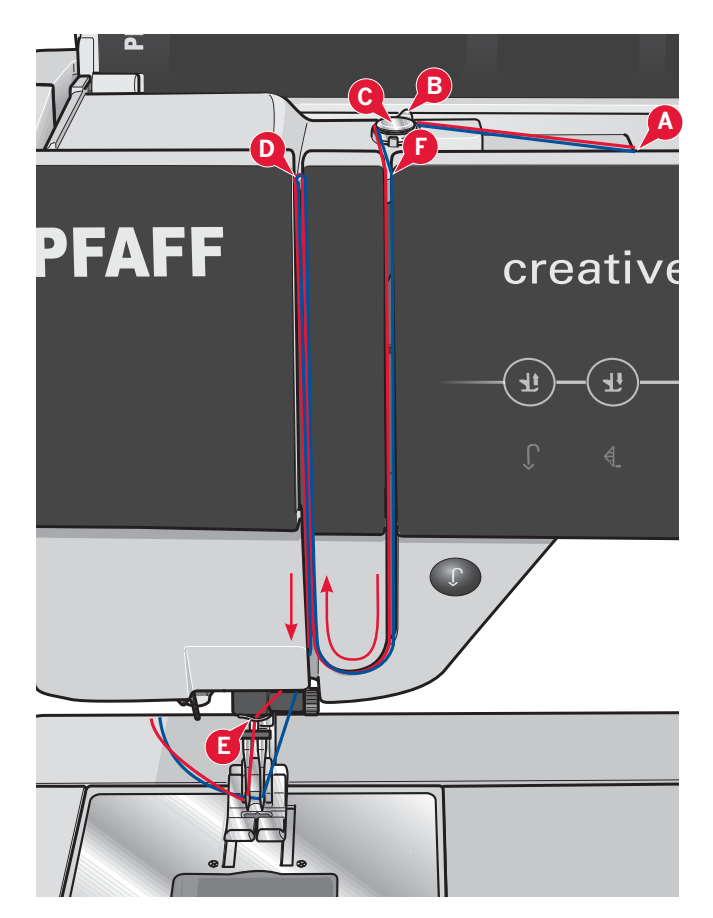

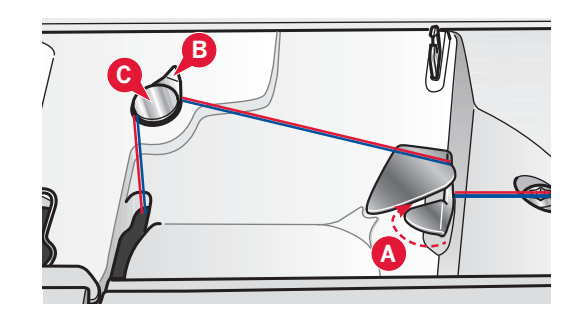

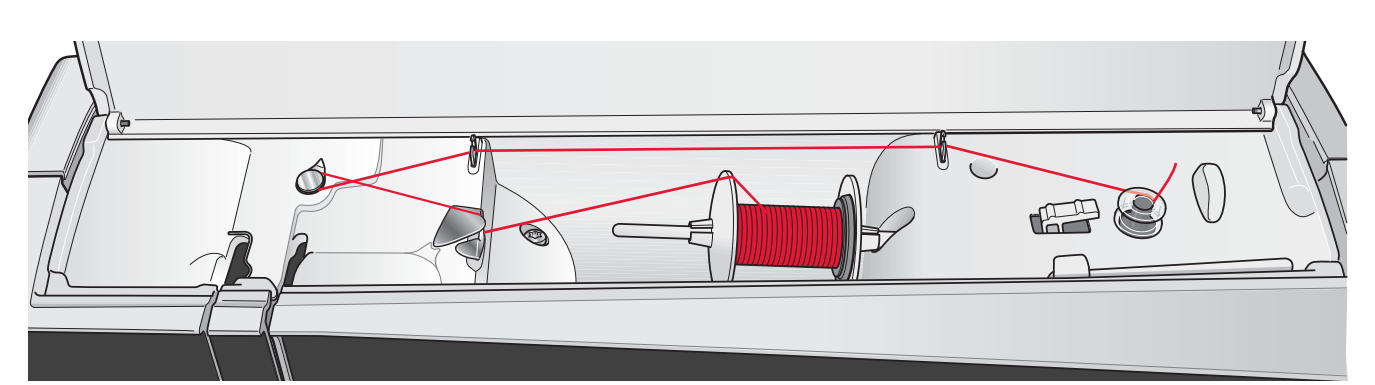

#### **Spulen**

#### **Spulen aus der waagerechten Position**

- 1. Eine leere Spule auf die Spulenspindel setzen (Logo zeigt nach oben). Verwenden Sie ausschließlich Original-Spulen von PFAFF®, die für dieses Modell zugelassen sind.
- 2. Setzen Sie die Garnrolle in waagerechter Position auf den Garnrollenstift auf. Schieben Sie die Garnrollenführungsscheibe fest auf die Garnrolle auf.
- 3. Ziehen Sie den Faden von vorne nach hinten in die Fadenführung (A). Legen Sie den Faden im Gegenuhrzeigersinn um die Fadenführung zum Spulen (B) und dann durch die hinteren Unterfadenführungen (C).

 *Hinweis: Für eine korrekte Fadenspannung muss der Faden fest in die Vorspannung eingezogen sein.*

- 4. Fädeln Sie durch den Schlitz in der Spule (D) von innen nach außen ein.
- 5. Drücken Sie den Spulenstopper zur Spule hin um zu spulen. Auf dem Bildschirm erscheint ein Popup. Zum Ändern der Geschwindigkeit verwenden Sie den Schieber im Popup. Starten und stoppen Sie den Spulvorgang mithilfe der Symbole auf dem Popup. Halten Sie das Fadenende gut fest, wenn Sie mit dem Spulen beginnen.

 Sobald die Spule voll ist, springt der Spulenstopper zurück und der Spulvorgang wird automatisch beendet. Das Popup wird ausgeblendet. Nehmen Sie die Spule ab und schneiden Sie den Faden mit dem Unterfadenschneider ab. Schneiden Sie das lose Fadenende nahe der Spule ab.

#### **Spulen bei eingefädelter Nähmaschine**

Nähfuß und Nadel müssen sich in der höchsten Stellung befinden. Ziehen Sie den Faden aus der Nadel, damit diese nicht verbogen wird. Holen Sie den Faden von der Oberfadenführung (E) durch den linken Einfädelschlitz nach oben und führen Sie ihn durch die Unterfadenführungen (C). Anschließend befolgen Sie die obigen Schritte 4 und 5.

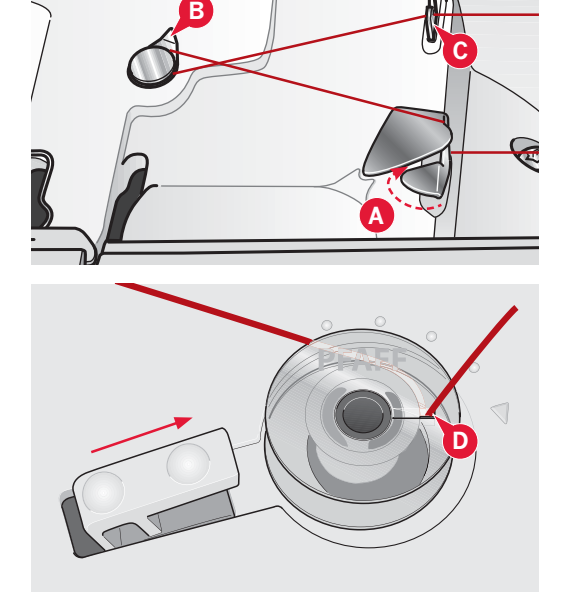

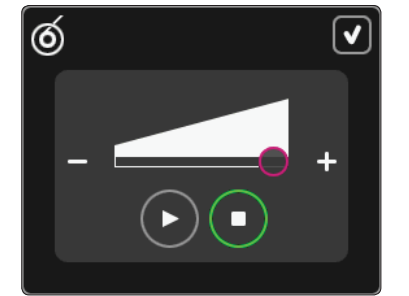

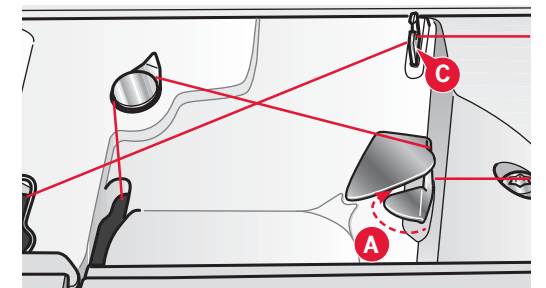

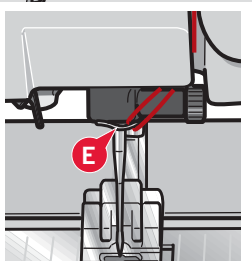

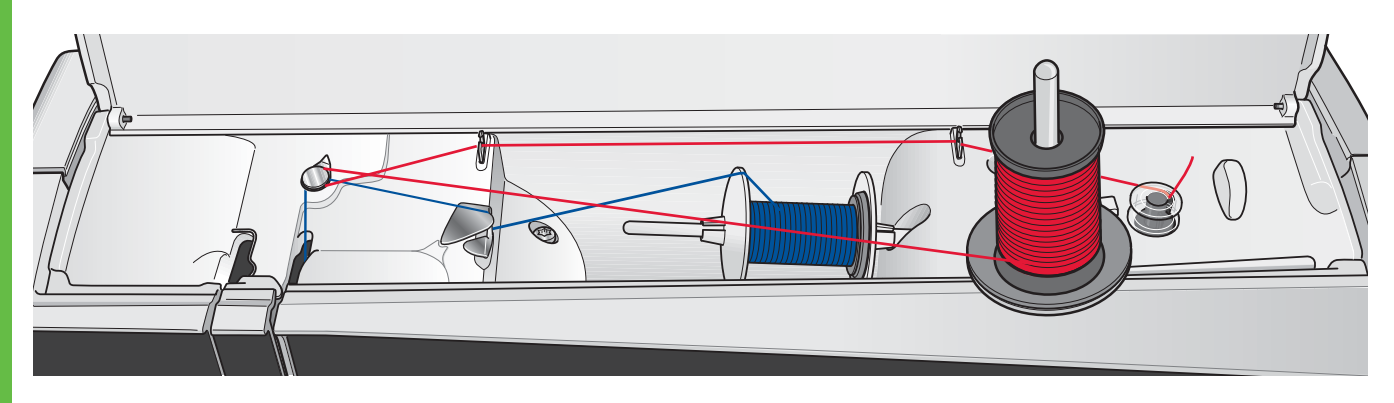

#### **Spulen während des Stickens oder Nähens**

Heben Sie den schwenkbaren

Garnrollenstift an. Setzen Sie eine geeignete Garnrollenführungsscheibe, eine Filzscheibe und die Garnrolle auf den Garnrollenstift.

Führen Sie den Oberfaden (blau) in die Fadenführung (A) und unter die Fadenführung zum Spulen (B). Legen Sie den Unterfaden (rot) im Gegenuhrzeigersinn um die Fadenführung zum Spulen (B) und dann durch die Unterfadenführungen (C). Anschließend befolgen Sie die Schritte 4 und 5 auf der vorherigen Seite.

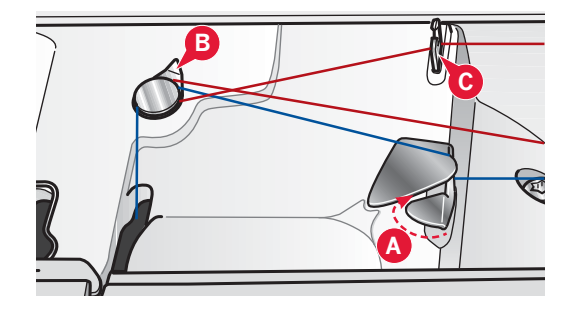

#### **Spule einsetzen**

- 1. Schieben Sie die Spulenabdeckung nach vorne und nehmen Sie sie ab.
- 2. Setzen Sie die Spule so in den Spulenkorb ein, dass das Logo nach oben zeigt und sich der Faden links der Spule abwickelt. Die Spule dreht sich im Gegenuhrzeigersinn, wenn Sie am Faden ziehen.
- 3. Einen Finger auf die Spule legen, um zu verhindern, dass sie sich dreht, und den Faden erst kräftig nach rechts und dann nach links in die Fadenspannungsfeder (A) ziehen, bis ein  $n^m$  zu spüren ist.
- 4. Führen Sie den Faden um (B) herum und rechts am Fadenabschneider (C) vorbei. Die Spulenabdeckung wieder einsetzen. Den Faden nach links ziehen und abschneiden.

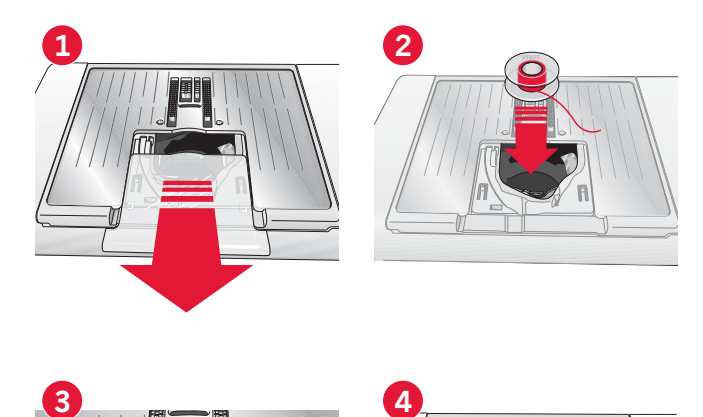

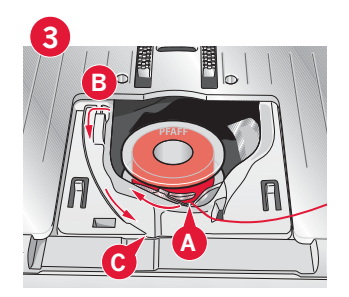

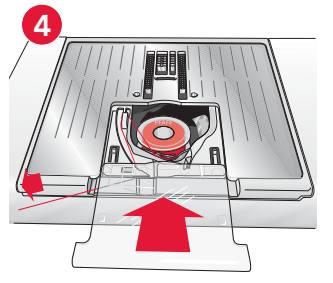

#### IDT™**-SYSTEM (Integrierter Dualtransport)**

Die Näh- und Stickmaschine PFAFF® creative sensation™ hat für jede Stoffart genau die richtige Lösung: das sogenannte IDT™-SYSTEM. Wie bei Industrienähmaschinen wird dabei der Stoff von oben und unten gleichzeitig transportiert. Dies sorgt für eine absolut exakte Stoffführung. Bei feinen Stoffen wie Seide oder Viskose verhindert der doppelte Stofftransport ein Kräuseln der Naht. Auch karierte oder gestreifte Stoffe lassen sich durch den gleichmäßigen Stofftransport perfekt zusammennähen. Bei Quiltarbeiten hält das IDT™ - SYSTEM alle Lagen zusammen und verhindert ein Überdehnen der oberen Stof Á agen.

#### IDT™**-SYSTEM aktivieren**

*Wichtig: Verwenden Sie nur Nähfüße mit der rückseitigen Aussparung in der Mitte, wenn Sie das*  IDT™*-SYSTEM aktivieren.*

Heben Sie den Nähfuß an. Drücken Sie den oberen Transporteur nach unten, bis er einrastet.

#### IDT™**-SYSTEM deaktivieren**

Heben Sie den Nähfuß an. Halten Sie den oberen Transporteur mit zwei Fingern am geriffelten Griffarm fest. Ziehen Sie ihn nach unten, schieben Sie ihn von sich weg und lassen Sie ihn langsam nach oben gleiten.

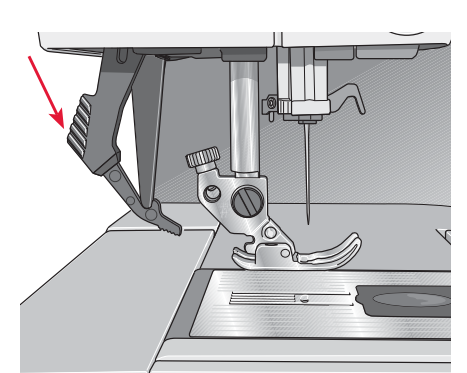

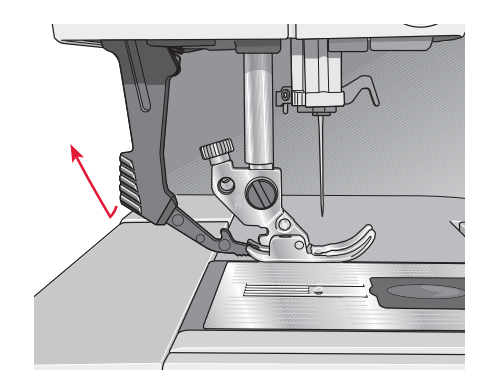

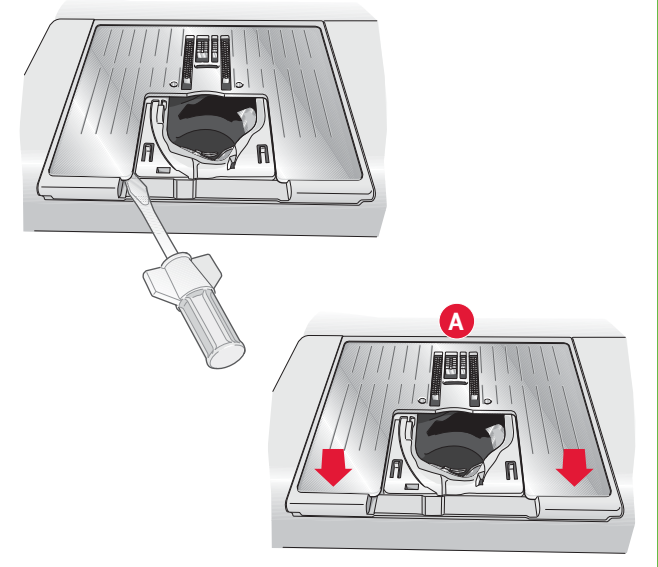

#### **Stichplatte wechseln**

Nehmen Sie Nähfuß und Spulenabdeckung ab. Schieben Sie den Schraubendreher wie abgebildet unter die Stichplatte, drehen Sie ihn vorsichtig und hebeln Sie die Stichplatte aus.

Um die Stichplatte zu wechseln, versenken Sie den Transporteur und positionieren die Stichplatte so, dass die Nase an der Unterseite der Platte in die hintere Aussparung passt (A). Drücken Sie die Stichplatte nach unten, bis sie einrastet.

#### **Nadeln**

Die Qualität der Nadeln spielt eine entscheidende Rolle für das Ergebnis Ihrer Näharbeit. Verwenden Sie daher ausschließlich Qualitätsnadeln. Wir empfehlen Nadeln des Systems 130/705H. Die Nadelpackung, die Ihrer Nähmaschine beiliegt, enthält Nadeln der meistverwendeten Stärken.

#### **Universalnadel (A)**

Universalnadeln haben eine leicht abgerundete Spitze und sind in verschiedenen Größen erhältlich. Sie eignen sich zum allgemeinen Nähen mit vielen Stoffarten und -stärken.

#### **Stretchnadel (B)**

Stretchnadeln haben eine spezielle "Nase" am Öhr, die bei elastischen Stoffen das Überspringen von Stichen verhindert. Geeignet für Strickstoffe, Badekleidung, Fleece, Kunstleder und auch Leder.

#### **Sticknadel (C)**

Sticknadeln zeichnen sich durch eine spezielle "Nase", eine leicht abgerundete Spitze sowie ein etwas größeres Öhr aus und sind daher besonders schonend zu Garn und Material. Zum Erstellen von Stickereien oder Ziernähten mit Metallic- und anderem Spezialgarn

#### **Jeansnadel (D)**

Bei Jeansnadeln ist die Spitze sehr scharf, damit sie engmaschige Stoffe durchdringen können, ohne dabei zu verbiegen. Geeignet für Segeltuch, Jeans und Mikrofaserstoffe.

#### **Wingnadeln (E)**

Die Wingnadel ist seitlich mit breiten Flügeln ausgestattet, die beim Nähen von Entredeuxund anderen Hohlsaumstichen Löcher in den Naturfaserstoff stechen.

#### **Nadel wechseln**

- 1. Benutzen Sie die Öffnung im Mehrzweckwerkzeug, um die Nadel zu halten.
- 2. Lockern Sie die Nadelschraube.
- 3. Entfernen Sie die Nadel.
- 4. Setzen Sie die neue Nadel mithilfe des Mehrzweckwerkzeugs ein. Drücken Sie die neue Nadel mit der flachen Seite bis zum Anschlag nach hinten.
- 5. Ziehen Sie die Nadelschraube so fest wie möglich an.

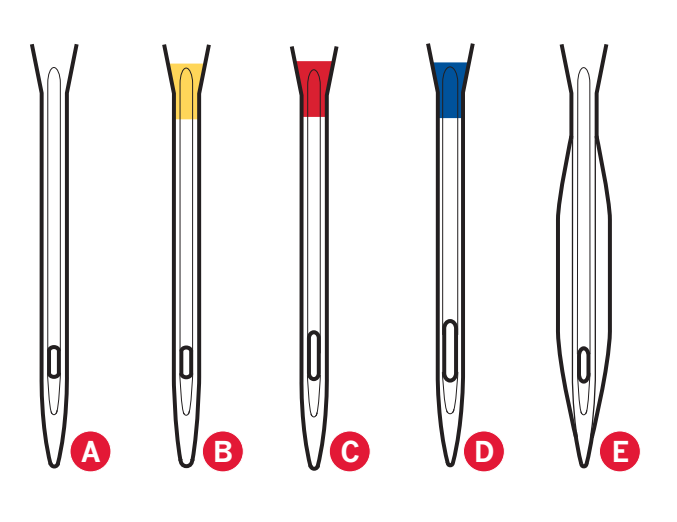

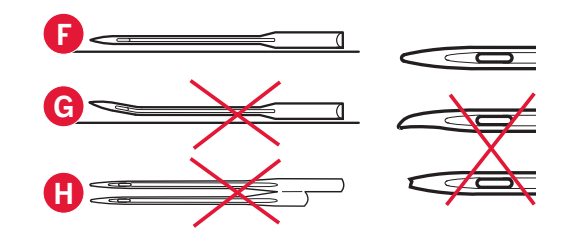

*Hinweis: Wechseln Sie die Nadel regelmäßig. Arbeiten Sie stets mit einer geraden und spitzen Nadel (F).*

*Eine beschädigte Nadel (G) kann zu ausgelassenen Stichen, Nadelbruch oder Fadenreißen führen. Eine beschädigte Nadel kann auch die Stichplatte beschädigen.*

*Benutzen Sie niemals asymmetrische Zwillingsnadeln (H), da sie Ihre Nähmaschine beschädigen können.*

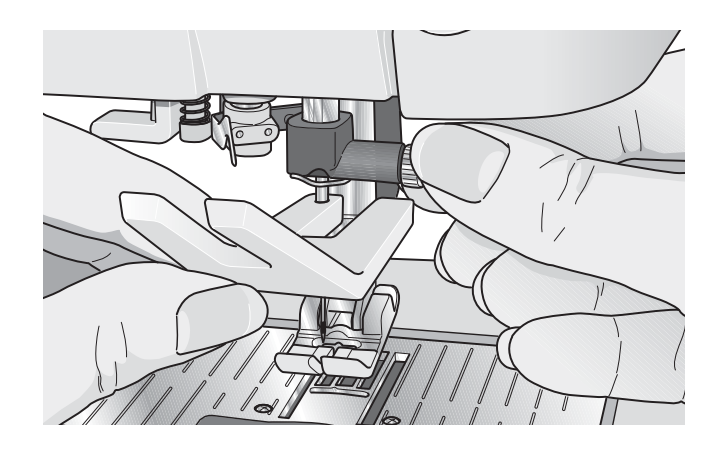

#### **Nähfuß wechseln**

#### **Nähfuß entfernen**

Drücken Sie den Nähfuß nach unten, bis er sich vom Nähfußhalter löst.

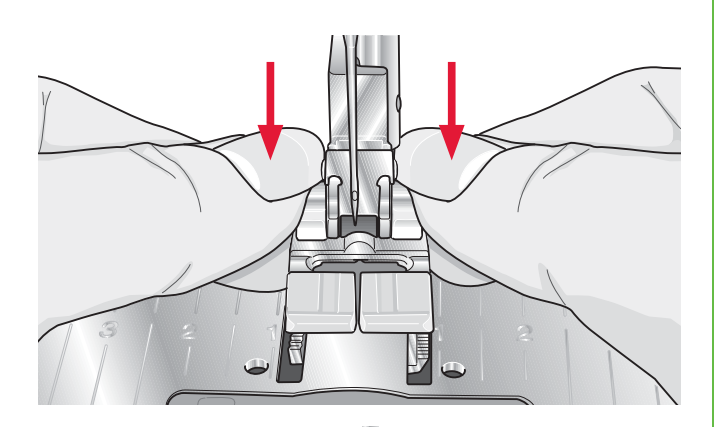

#### **Nähfuß einsetzen**

Richten Sie die Stifte am Nähfuß mit der Aussparung unter dem Nähfußhalter aus. Drücken Sie den Nähfuß nach oben, bis er einrastet.

Sie können den Nähfußhalter auch mit den entsprechenden Nähfußtasten heben oder senken. Positionieren Sie den Nähfuß unter dem Nähfußhalter, sodass die Stifte des Fußes beim Absenken in den Nähfußhalter einrasten.

#### **Dynamischen Sprungfuß 6D anbringen**

- 1. Deaktivieren Sie das IDT™-SYSTEM (B). Entfernen Sie den Standardnähfuß (C). Lösen Sie vorsichtig die Schraube (D), bis die Bohrung (E) zugänglich ist.
- 2. Drücken Sie den Stickfuß vorsichtig zusammen und schieben Sie seinen Stift so weit wie möglich in die Bohrung (E) des Nähfußhalters ein. Achten Sie darauf, dass der Arm des Nähfußes hinter der Nadelschraube liegt.

3. Ziehen Sie die Schraube (D) an.

Zum Entfernen des Stickfußes lösen Sie die Schraube (D), drücken den Stickfuß zusammen und ziehen ihn nach rechts heraus. Ziehen Sie die Schraube (D) an.

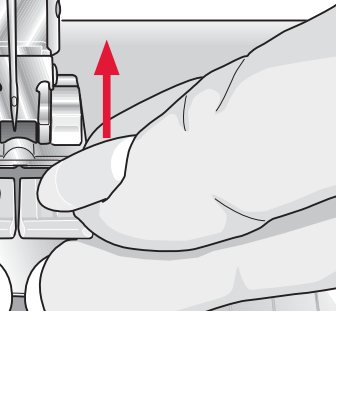

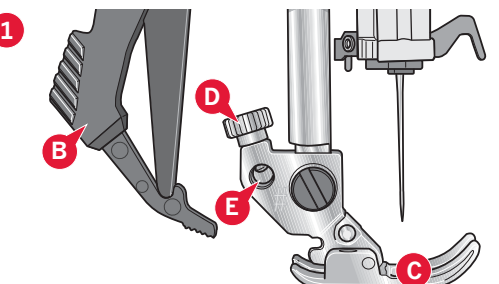

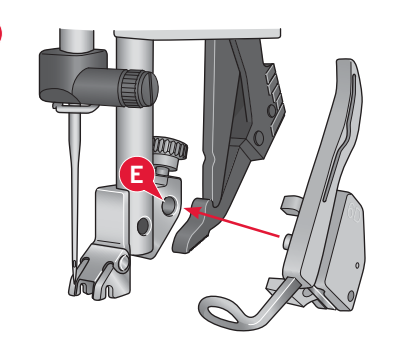

**2**

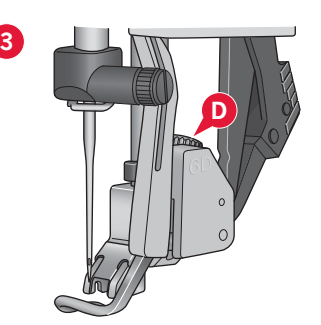

#### **USB-Anschlüsse**

Ihre Nähmaschine hat zwei USB-Anschlüsse: Über den einen kann die Nähmaschine an einen PC angeschlossen werden, der andere kann mit einem USB Embroidery Stick, einem optionalen CD-Laufwerk, einem optionalen USB-Hub oder einer optionalen Maus verbunden werden.

#### **USB Embroidery Stick**

Im Lieferumfang Ihrer Nähmaschine ist ein USB Embroidery Stick enthalten. Er wird zum Speichern von Motiven und anderen Dateien verwendet, oder um Dateien zwischen einem Computer und der Nähmaschine zu übertragen.

#### **USB-Anschluss verwenden und trennen**

Schließen Sie den USB Embroidery Stick oder andere Geräte im oberen Anschluss an. Die USB-Stecker können nur in einer Richtung eingesteckt werden – nicht mit Gewalt in den Anschluss stecken! Das mit der Nähmaschine mitgelieferte USB-Kabel (Art.-Nr. 412 62 59-04) wird in den unteren Anschluss eingesteckt. Für diesen Anschluss sollte kein anderes Kabel verwendet werden. Schließen Sie das andere Ende des Kabels an Ihren PC an.

*Hinweis: Installieren Sie die Embroidery Machine Communication-CD, bevor Sie die Nähmaschine an Ihren PC anschließen.*

Zum Trennen den USB Embroidery Stick oder den Stecker des USB-Kabels vorsichtig gerade herausziehen.

#### **USB Embroidery Stick verwenden**

Beim Laden vom oder Speichern auf den USB Embroidery Stick erscheint auf dem Bildschirm eine Sanduhr.

*Hinweis: Entfernen Sie den USB Embroidery Stick nicht, wenn auf dem Bildschirm die Sanduhr angezeigt wird oder "Dateien & Ordner" geöffnet ist. Hierdurch können die Dateien auf dem USB Embroidery Stick beschädigt werden.*

#### **Nähmaschine an den Computer anschließen**

Im Lieferumfang Ihrer Nähmaschine ist eine Embroidery Machine Communication-CD enthalten. Diese CD sollte installiert werden, bevor Sie die Nähmaschine das erste Mal an Ihren Computer anschließen.

Wenn die Software von der CD installiert ist und Nähmaschine und PC über das USB-Kabel miteinander verbunden sind, können Sie ganz einfach Motive oder andere Dateien auf Ihre Nähmaschine übertragen.

*Hinweis: Der Computer muss Windows® XP oder Windows® 7/Vista ausführen.* 

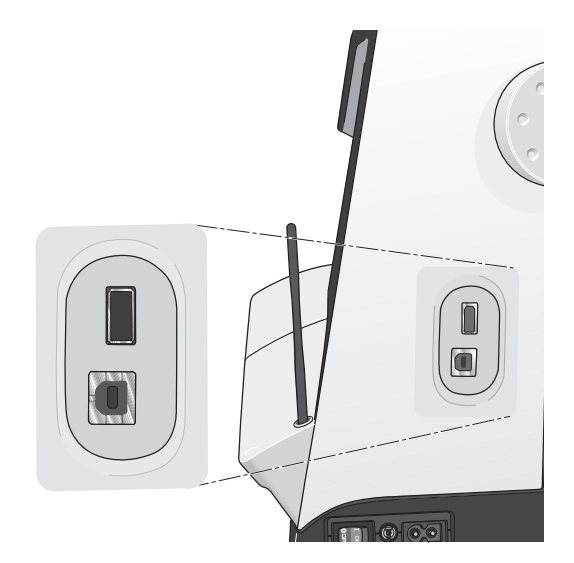

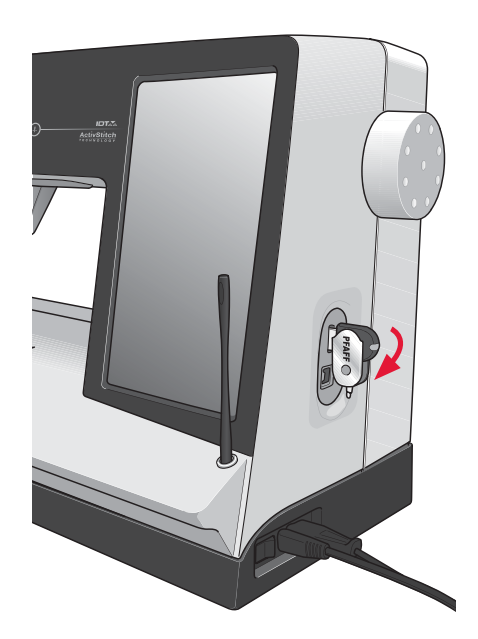

*Hinweis: Der im Lieferumfang Ihrer Nähmaschine enthaltene USB Embroidery Stick kann in der Nähmaschine verbleiben, wenn Sie die Kofferhaube aufsetzen. Achten Sie darauf, dass die Abdeckung des USB-Sticks nach unten weist.*

#### 5D™ **Embroidery Software**

#### **Computeranschluss**

Das Embroidery Machine Communication-Modul wird automatisch installiert. Es ist erforderlich, um die Optionen "Senden an" der 5D™ Embroidery System-Module und die Option "Mehrere Senden" in 5D™ Organizer verwenden zu können.

#### 5D™ **QuickFont**

Sie können aus den meisten TrueType®- und OpenType®-Schriften auf Ihrem Computer Schriftdateien (.vf3) für Ihre PFAFF® creative sensation<sup>™</sup> erstellen.

#### 5D™ **Organizer**

So verwalten Sie Bilder und Stickmotive ganz leicht. Sie können sie in verschiedenen Größen durchsehen sowie gewählte Gruppen als vollständige Arbeitsblätter oder als Kataloge mit Vorschaubildern drucken. Speichern Sie Ihre Stickmuster in unterschiedlichen Stickdateiformaten, als Bild oder als Desktop-Hintergrund für Ihren Computer.

#### **Software installieren**

Wenn Sie andere Software für PFAFF® 5D™ Embroidery System besitzen, müssen Sie eventuell statt der Embroidery Machine Communication Software das 5D™ Embroidery System 9.2 Update (oder eine höhere Version) installieren. Fügen Sie dann – wie unter Schritt 5 beschrieben – die PFAFF® creative sensation™ im Machine Manager von 5D™ Configure hinzu. Fahren Sie mit dem Installieren der Hardware-Treiber fort (Schritt 6).

- 1. Stellen Sie sicher, dass Ihre Stickmaschine nicht an Ihren PC angeschlossen ist.
- 2. Stellen Sie außerdem sicher, dass Sie auf Ihrem Computer mit einem Benutzernamen angemeldet sind, der Ihnen Administratorrechte gewährt. Installieren Sie dann die Software von der mitgelieferten CD.
- 3. Legen Sie die CD ein. Bei Windows® 7/Vista werden Sie eventuell von AutoPlay gefragt, was Sie mit der CD tun möchten. Klicken Sie dann auf die Option "Run Menu.exe". Wählen Sie erst Ihre Sprache und dann die Option "Embroidery Machine Communication Software installieren" aus dem Menü.
- 4. Folgen Sie den Anweisungen des Installationsassistenten. Wenn Sie nach Ihrem **Installationscode** gefragt werden, geben Sie die folgende Nummer ein:

#### **8200**.

5. Wählen Sie im 5D™ Configure Wizard unter "MeineMaschinen" Ihren Maschinentyp: PFAFF® creative sensation™. Wählen Sie unter "Senden 1" oder "Senden 2" die Option PFAFF<sup>®</sup> creative sensation™ (oder Typ Q). Es wird empfohlen, das Embroidery Machine Communication-Modul so einzustellen, dass es beim Starten von Windows automatisch startet.

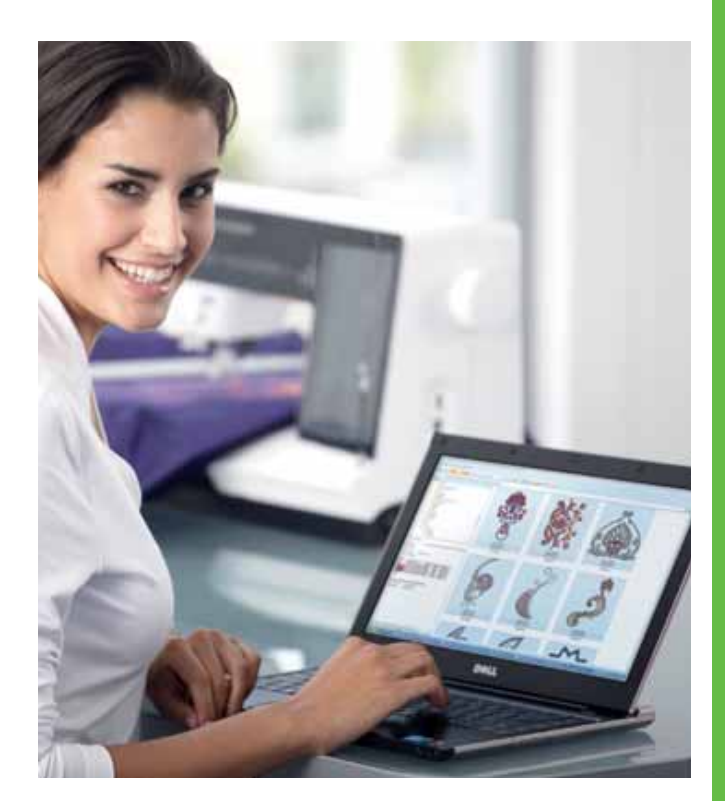

*Hinweis: Ausführlichere Informationen zur Installation finden Sie in der 5D™ Embroidery System Gebrauchsanleitung "Erste Schritte" im Ordner "UserGuides" auf der CD.* 

#### 5D™ **Software registrieren**

Nachdem Sie die 5D™ Software installiert haben, können Sie sie durch Anklicken von "Registrieren" im Menü registrieren. Erstellen Sie ein eigenes Konto und geben Sie Ihre Daten ein, um persönlich auf Sie abgestimmte 5D™ Software Newsletter zu erhalten (in englischer Sprache).

#### **Wichtig!**

Während des Registrierungsvorgangs erhalten Sie die Möglichkeit, Ihre persönlichen Nähund Stickmaschinen anzugeben. Hierbei handelt es sich NICHT um eine Produkt- oder Garantieregistrierung. Die hier eingegebenen Maschineninformationen werden ausschließlich für die 5D™ Software Newsletter verwendet. Ihre Produkt- bzw. Garantieregistrierung können Sie auf der PFAFF® Website unter www.pfaff.com vornehmen.

Sie können zur Registrierung auch später in 5D™ Configure die Schaltfläche "Registrieren" anklicken.

#### **Hardware-Treiber installieren und Stickmaschine anschließen**

#### **Windows® 7/Vista**

6. Klicken Sie im Hauptmenü Ihrer CD auf die für Ihre Version von Windows® 7/Vista passende Option "Treiber installieren".

*Es erscheint die folgende Benutzerkontensteuerungs-Meldung: "Zur Fortsetzung des Programms ist Ihre*  Zustimmung erforderlich". Klicken Sie auf "Fortfahren".

- 7. Während des Installationsvorgangs kann folgende Sicherheitsfrage erscheinen: "Möchten Sie diese Gerätesoftware installieren?" Klicken Sie auf "Installieren" um fortzufahren. Klicken Sie auf der letzten Seite auf "Fertigstellen".
- 8. Nun können Sie Ihre Stickmaschine an Ihren Computer anschließen. Es erscheint eine Meldung, die Sie darüber informiert, dass Sie die Stickmaschine nun verwenden können.

#### **Windows® XP**

6. Klicken Sie im Hauptmenü Ihrer CD auf die für Windows® XP passende Option "Treiber installieren".

*Es stehen nur Treiber für 32-bit Windows® XP zur Verfügung.* 

- 7. Sollten bereits Treiber vorhanden sein, werden Sie während des Installationsvorgangs darüber informiert, dass diese gelöscht werden müssen und dass der Computer danach eines Neustarts bedarf. Klicken Sie zum Neustarten auf "OK". Die Installation wird nach dem Neustart automatisch wieder aufgenommen.
- 8. Zum Abschluss der Installation werden Sie dazu aufgefordert, Ihre Stickmaschine anzuschließen. Klicken Sie auf der letzten Seite auf "Fertigstellen". Lassen Sie die 5D™ Embroidery System Software-CD im Laufwerk Ihres Computers.
- 9. Der Assistent für das Suchen neuer Hardware wird geöffnet. Wählen Sie auf der ersten Seite "Nein, diesmal nicht" und klicken Sie dann auf "Weiter". Wählen Sie "Software automatisch installieren" und klicken Sie dann auf "Weiter". Es erscheint eine Warnung, dass die Treiber nicht signiert sind. Diese Warnung können Sie getrost übergehen. Klicken Sie auf "Installation fortsetzen", und der Treiber wird automatisch vollständig installiert.

#### **Programme starten**

#### **Verknüpfungen auf dem Desktop**

- 1. Doppelklicken Sie auf die Verknüpfung im Ordner 5D™ Embroidery System. Eine Liste mit Programmen wird angezeigt.
- 2. Doppelklicken Sie auf 5D™ Organizer, 5D™ QuickFont oder 5D™ Configure, um das jeweilige Programm zu starten.

Alternativ können Sie das Startmenü verwenden, um die Programme unter "Start", "Alle Programme", "5D™ Embroidery System" zu starten.

#### **Ansehen und Ausdrucken von PDF-Leitfäden**

Sie finden alle Referenzanleitungen und Beispielleitfäden zu Ihrer 5D™ Embroidery System-Software unter "Start", "Alle Programme" und "5D<sup>™</sup> Embroidery System", wo Sie zwischen Referenzanleitungen und Beispielleitfäden wählen können. Wählen Sie erst den zutreffenden Ordner und dann den gewünschten PDF-Leitfaden. Doppelklicken Sie auf den gewünschten Titel, um die entsprechende PDF-Datei zu öffnen. Hierzu muss Adobe Acrobat Reader auf Ihrem Rechner installiert sein. Wenn Sie Acrobat Reader installieren möchten, legen Sie die 5D™ Embroidery System Software-CD ein und wählen Sie die entsprechende Option aus dem angezeigten Menü aus.

#### **Embroidery Machine Communication-Modul**

Für die Verwendung Ihrer Stickmaschine mit Ihrem PC muss das Embroidery Machine Communication-Modul aktiviert sein (au oder  $\Box$ ). Die Symbole finden Sie rechts unten auf dem Bildschirm. Wenn das Embroidery Machine Communication-Modul nicht aktiviert ist, kann es von der Registerkarte "Senden" in 5D<sup>™</sup> Configure aus gestartet werden.

#### **Nähmaschine aktualisieren**

Sehen Sie bezüglich Aktualisierungen Ihrer Nähmaschine und der Gebrauchsanleitung regelmäßig auf www.pfaff.com nach und/oder wenden Sie sich an Ihren PFAFF® Fachhändler. Sie können Ihre Nähmaschine mit dem USB Embroidery Stick oder dem USB-Kabel updaten. Beides Zubehör liegt Ihrer Maschine bei (Art.-Nr. 412 62 59-04).

#### **Aktualisierungshinweise**

- Suchen Sie auf der Website von PFAFF®, www.pfaff.com, nach zur Verfügung stehenden Updates.
- Befolgen Sie die Anweisungen des Update-Assistenten, um den USB Embroidery Stick auf das Update vorzubereiten.
- Starten Sie die Maschine im Update-Modus, indem Sie die Rückwärtsnähtaste gedrückt halten und gleichzeitig die Maschine einschalten. Halten Sie die Rückwärtsnähtaste gedrückt, bis der Update-Modus auf dem PFAFF® creative™ Farb-Tastbildschirm angezeigt wird. Um das Update auszuführen, folgen Sie den Anweisungen.
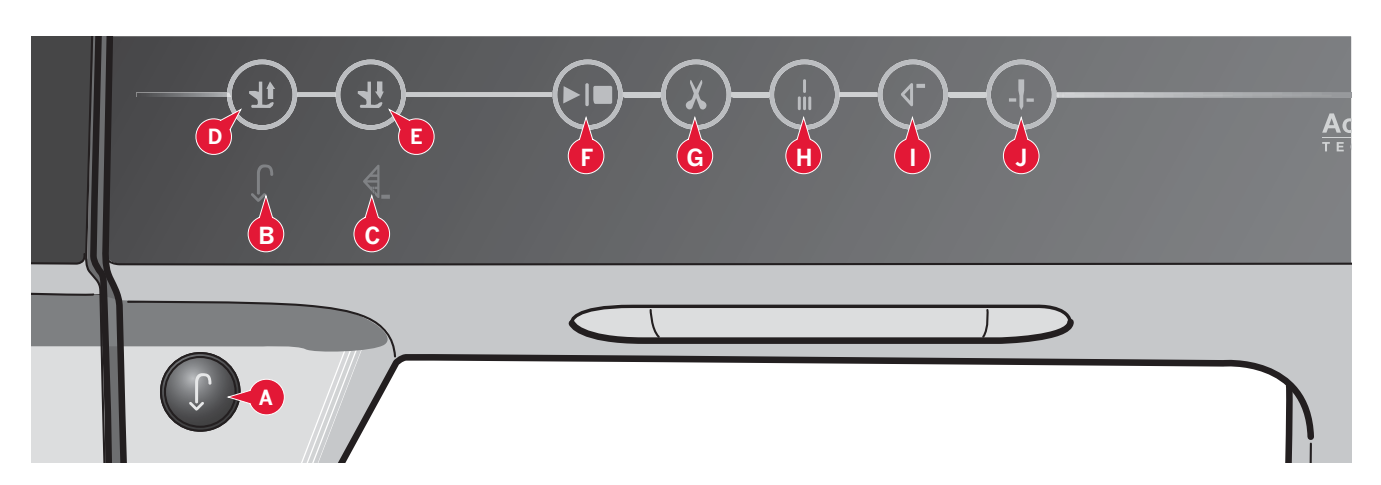

# **Soft-Touch -Tasten und Anzeigen**

#### **Rückwärtsnähtaste (A)**

Drücken Sie zum Dauerrückwärtsnähen die Taste einmal vor Nähbeginn. Die Rückwärtsnähanzeige (B) leuchtet und die Nähmaschine näht so lange rückwärts, bis Sie die Taste erneut betätigen. Wenn Sie diese Taste während des Nähvorgangs drücken, näht die Nähmaschine so lange rückwärts, wie Sie die Taste gedrückt halten. Die Anzeige "Rückwärtsnähen" leuchtet auf, wenn die Rückwärtsnähtaste gedrückt ist.

Verwenden Sie die Funktion auch zum programmierten Vernähen sowie zum Nähen von Knopflöchern, Stopfstichen und Tapering, um zum nächsten Teil des Stichs überzugehen.

#### **Rückwärtsnähanzeige (B)**

Die Rückwärtsnähanzeige leuchtet auf, wenn Sie die Rückwärtsnähtaste drücken, um rückwärtszunähen. Sie leuchtet ebenfalls, wenn Sie dauerhaft rückwärtsnähen.

#### **Aktionsanzeige (C)**

Die Aktionsanzeige leuchtet auf, um eine Aktion anzuzeigen, z. B. Tapering. Das Symbol leuchtet so lange, bis die Aktion erfolgt ist.

#### **Umschalter Nähfußhub und Nähfuß-Extrahub (D)**

Er hebt Nähfuß und Nadel in die Hochstellung.

Drücken Sie die Taste erneut, um den Nähfuß in die Extrahub-Stellung zu bewegen. Der Transporteur wird versenkt, um mehr Platz für dicken Stoff unter dem Nähfuß zu schaffen.

#### **Umschalter Nähfuß absenken und in Drehposition bringen (E)**

Senken Sie den Nähfuß in seine unterste Stellung. Drücken Sie die Taste erneut, um den Nähfuß in die Drehhöhe anzuheben.

Der Nähfuß wird bei Nähbeginn automatisch abgesenkt.

## **Start/Stopp (F)**

Die Nähmaschine kann durch Betätigen der Taste ohne den Fußanlasser gestartet und angehalten werden. Betätigen Sie die Taste einmal, um den Nähvorgang zu starten, und noch einmal, um ihn zu beenden.

Wenn Sie die Taste "Start/Stop" im Nähmodus deaktivieren und zum Nähen nur den Fußanlasser verwenden möchten, aktivieren Sie einfach die "Sicherung Taste Start/Stop" im Menü "Einstellungen".

#### **Fadenschneider (G)**

Drücken Sie die Taste, um Ober- und Unterfaden sofort abzuschneiden.

Wenn Sie den Fadenschneider während des Nähens betätigen, werden die Fäden abgeschnitten, bevor sich die Nadel zur Anfangsposition des nächsten Stichs bewegt. Ihre Nähmaschine vernäht den Faden, schneidet Ober- und Unterfaden ab und hebt Nähfuß und Nadel an.

Die Funktion "Fadenschneider" kann programmiert werden, siehe Kapitel 4.

*Hinweis: Die Fäden werden automatisch abgeschnitten, wenn Sie KnopÁ öcher mit dem Sensormatic-KnopÁ ochfuß nähen.*

*Der Nähfuß wird nach Betätigung des Fadenschneiders nicht angehoben, wenn die Funktion "Automatisches Nähfußanheben" im Menü "Einstellungen" deaktiviert wurde.*

*Von der Nähmaschine ausgeführte Fadenschneidefunktionen können im Menü "Einstellungen" deaktiviert werden.*

*Im Stickmodus werden die Fäden abgeschnitten und der Nähfuß angehoben. Nur bei Farbwechseln wird der Oberfaden automatisch abgeschnitten. Wenn das Motiv fertiggestickt ist, werden Ober- und Unterfaden automatisch abgeschnitten.*

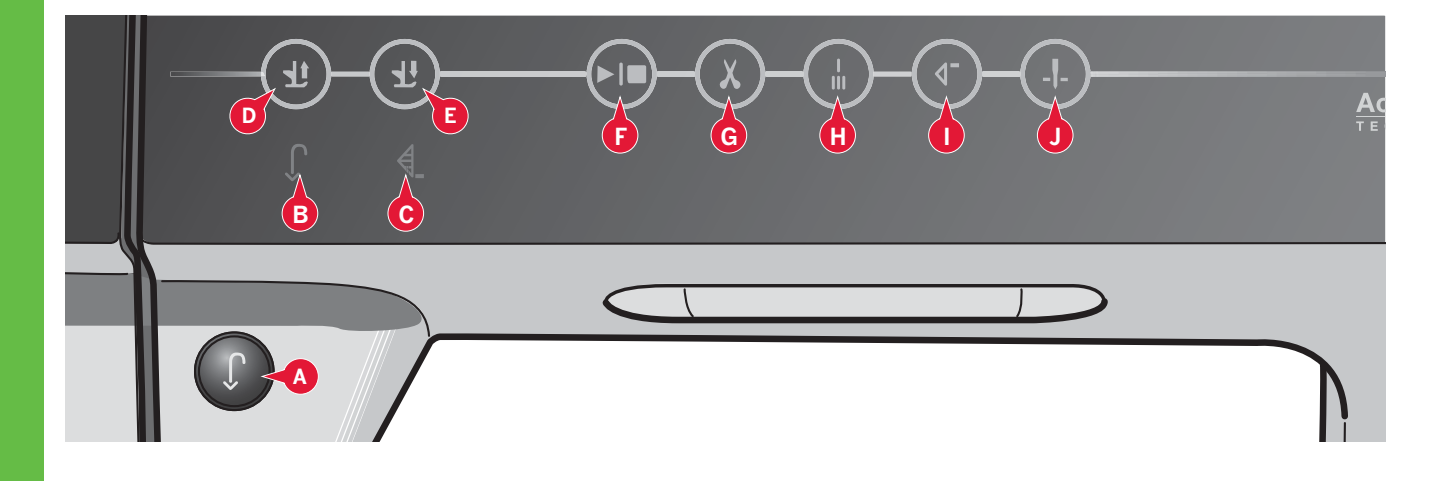

## **Sofortiges Vernähen (H)**

Wenn Sie "Sofortiges Vernähen" während des Nähens drücken, näht Ihre Nähmaschine einige Vernähstiche und stoppt dann automatisch.

Durch erneutes Antippen der Taste "Vernähen" bei leuchtender Aktionsanzeige können Sie die Funktion deaktivieren.

Die Funktion "Vernähen" kann programmiert werden, siehe Kapitel 4.

#### **Musteranfang (I)**

Wenn Sie mitten im Muster angehalten haben, drücken Sie auf "Musteranfang", um wieder am Anfang des Musters zu beginnen, ohne eventuelle speziell vorgenommene Einstellungen zurücksetzen zu müssen.

Wenn Sie die Taste "Musteranfang" während des Nähens drücken, wird das Muster fertiggestellt und die Nähmaschine stoppt schließlich.

Sie können "Musteranfang" ebenfalls verwenden, um zum Anfang einer Stickerei zurückzukehren.

#### **Nadel Hoch-/Tiefstellung (J)**

Mit dieser Taste kann die Nadel angehoben bzw. abgesenkt werden. Gleichzeitig wird die Nadelstopp-Position geändert. Wenn "Nadel Tiefstellung" aktiviert ist, leuchtet das Symbol auf, die Nadel stoppt in der Tiefstellung, und der Nähfuß wird in die Drehhöhe angehoben.

Die Nadel kann auch durch Antippen des Fußanlassers angehoben bzw. abgesenkt werden.

# PFAFF® creative™ Farb-Tastbildschirm

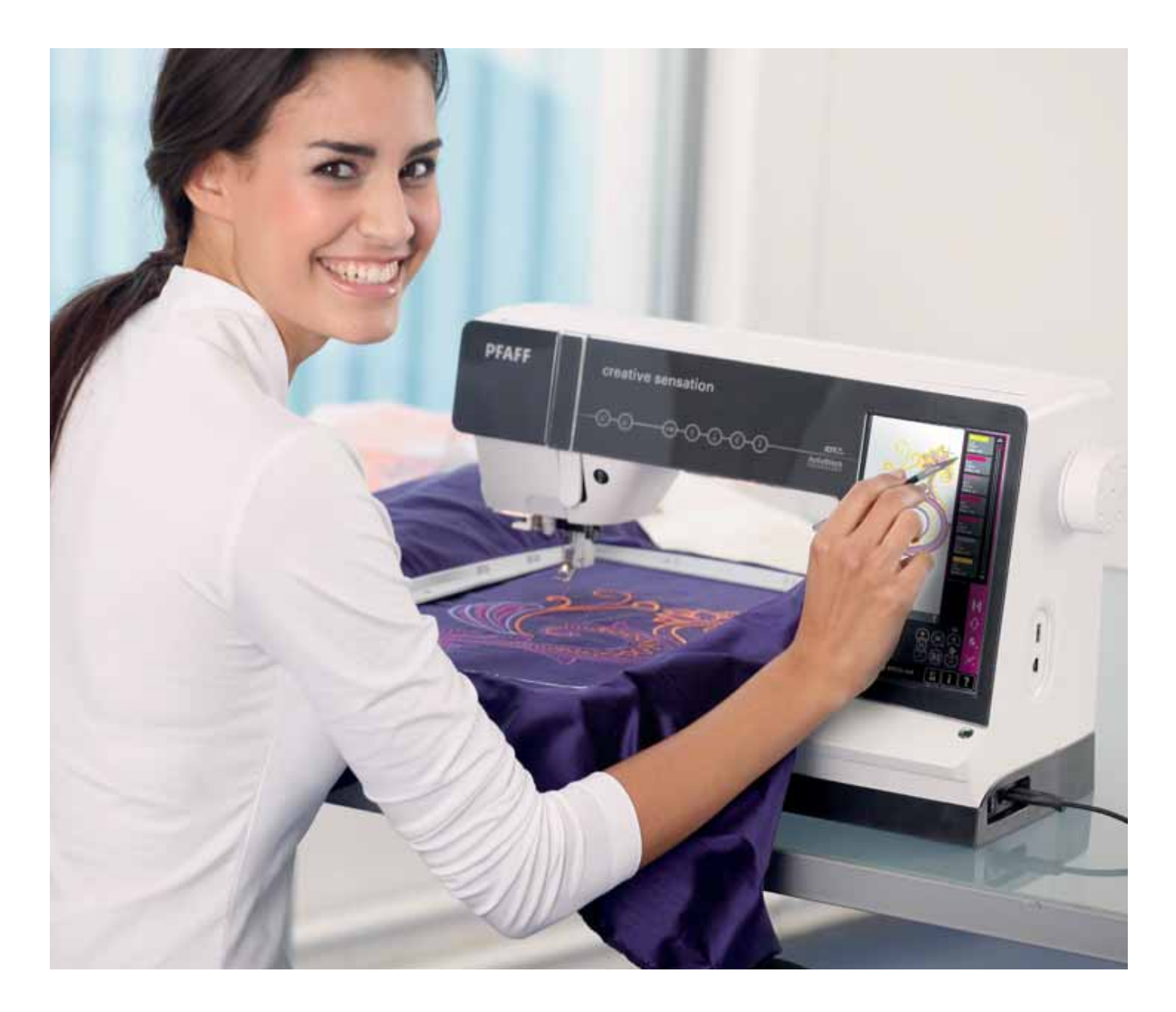

# **PFAFF®** creative™ **Farb-Tastbildschirm**

*Ihre Nähmaschine ist mit dem PFAFF®* creative™ *Farb-Tastbildschirm ausgestattet. Diese Technologie gewährleistet eine hervorragende AuÁ ösung und Farbqualität.*

*Der Bildschirm kann sehr leicht bedient werden – berühren Sie ihn einfach mit dem Stylus oder der Fingerspitze, um die Funktionen auszuwählen. Die Taskleiste an der Unterkante des Bildschirms enthält die Haupt- und Hilfefunktionen.*

*Für eine einfachere Navigation und Bedienung der Nähmaschine hat jeder Modus ein eigenes Farbschema.*

# **Startansicht**

Beim Einschalten Ihrer Nähmaschine wird zuerst ein Begrüßungsfenster und dann der Nähmodus angezeigt. Wenn das Stickaggregat angebracht ist, öffnet die Nähmaschine automatisch den Stickmodus.

# **Hauptkomponenten**

Die Taskleiste (A) wird zur Auswahl und Aktivierung der wichtigsten Funktionen verwendet.

Die farbige senkrechte Leiste am rechten Bildschirmrand wird Optionsleiste (B) genannt. Sie hat je nach aktivem Modus verschiedene Optionen.

# **Taskleiste (A)**

Das Aussehen der Taskleiste ändert sich je nachdem, ob der Näh- oder der Stickmodus aktiv ist. Wechseln Sie den Modus, indem Sie auf das entsprechende Symbol (1 oder 2) tippen. Das Symbol für den aktiven Modus ist hervorgehoben. Die Taskleiste befindet sich stets an der Unterkante des Bildschirms.

- 1. Symbol "Stickmodus"
- 2. Symbol "Nähmodus"
- 3. Auswahlmenü
- 4. Menü Einstellungen
- 5. Infomenü
- 6. Schnellhilfe

## **Im Stickmodus**

7. Symbol "Stickvorgang"

Im Stickmodus hat die Taskleiste ein zusätzliches Symbol (7) über dem Sticksymbol. Dies ist das Symbol "Stickvorgang". Tippen Sie darauf, um in den Modus "Stickvorgang" umzuschalten.

Tippen Sie auf das Symbol "Stickmodus" (1), um zu "Stickerei bearbeiten" zurückzukehren.

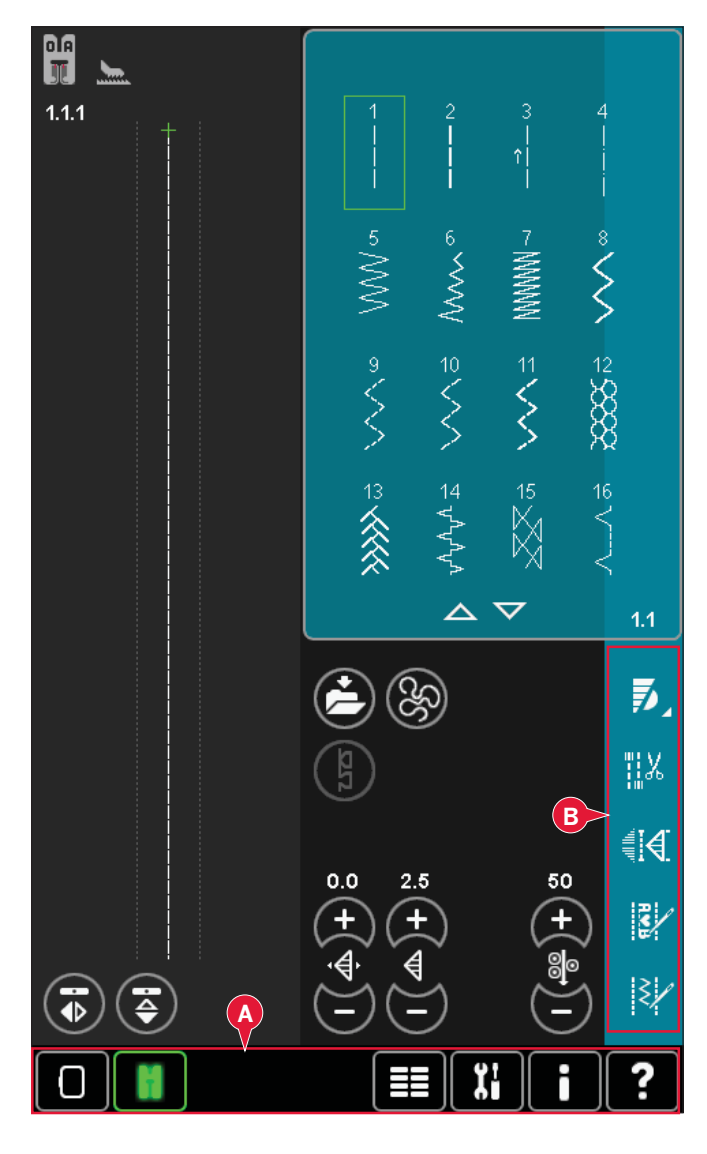

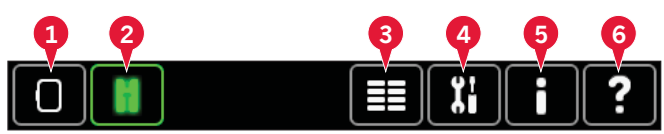

*Hauptfunktionen der Taskleiste*

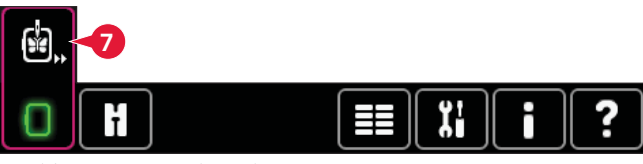

*Taskleiste im Stickmodus*

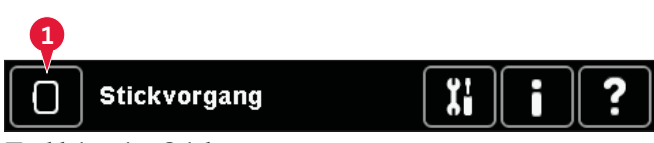

*Taskleiste im Stickvorgang*

# **Optionsleiste (B)**

Die Optionsleiste enthält verschiedene Optionen in "Nähmodus", "Stickerei bearbeiten" und "Stickvorgang". Mehr über die Optionen für jeden Modus erfahren Sie in den Kapiteln 4, 7 und 8.

# **Gängige Symbole**

Einige Symbole und Funktionen werden häu À g auf dem Bildschirm verwendet. Die häufigsten sind nachstehend beschrieben.

# **Bildlaufpfeile (C)**

Tippen Sie auf die Pfeile, um in den verfügbaren Stichen zu blättern.

# **OK (D) und Abbrechen (E)**

Verwenden Sie die Symbole "OK" (D) und "Abbrechen" (E), um Ihre Einstellungen und Auswahlen zu bestätigen. Sie werden auch verwendet, um Vollbildschirm-Fenster zu schließen.

Um einen aktuellen Prozess zu stoppen, tippen Sie auf "Abbrechen". Um fortzufahren, tippen Sie auf "OK".

# **Gedrückt halten (F)**

Einige Symbole haben erweiterte Funktionen, die durch einen Pfeil in der rechten unteren Ecke gekennzeichnet sind. Um auf diese Funktionen zuzugreifen, halten Sie das Symbol für einige Sekunden gedrückt.

## **Berührungsfunktionen (G)**

Die Berührungsfunktionen werden für Motivanpassungen verwendet. Es gibt vier Berührungsfunktionen: Verschieben (H), Drehen (I), Skalieren (J) und Ausschnitt (K).

Wenn eine Funktion ausgewählt ist, können Sie Anpassungen vornehmen, indem Sie die Pfeile im Rädchen antippen oder mit Ihrem Stylus den Bildschirm berühren und darauf ziehen. Das Aussehen des Rädchens ändert sich je nach der gewählten Funktion.

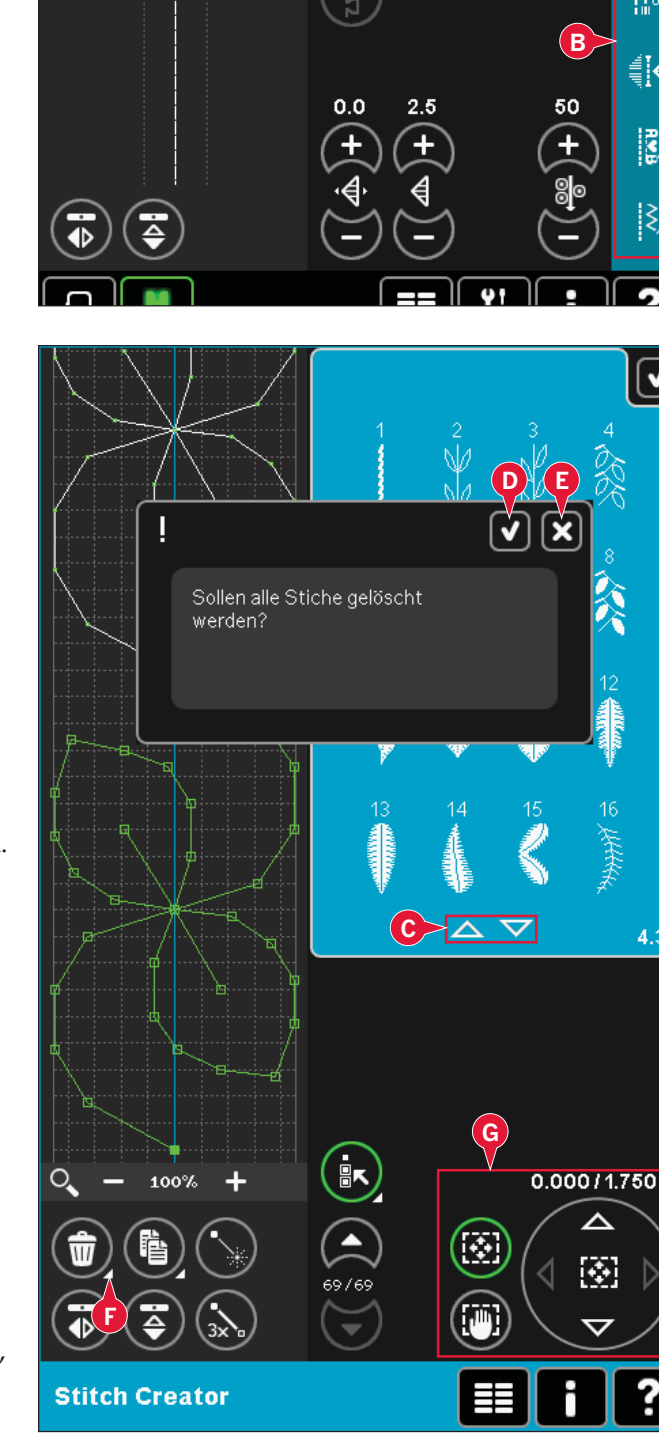

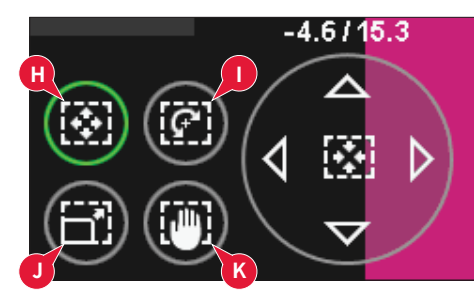

₹

#12

€!∉

 $\ddot{\bm{z}}$ 

¦≷

V

 $4.3$ 

# **Auswahlmenü**

Im Auswahlmenü befindet sich unten eine Auswahlleiste mit Symbolen für Stiche, Schriftarten, Motive sowie Dateien & Ordner. Mehr über "Dateien & Ordner" erfahren Sie in Kapitel 10.

Wählen Sie eines der Symbole in der Auswahlleiste, um auf die Menüs zuzugreifen. Bei Auswahl eines Stichs, einer Schriftart oder eines Motivs schließt sich das Auswahlmenü automatisch. Um zur vorherigen Ansicht zurückzukehren, tippen Sie auf "Abbrechen".

# **Auswahlmenü – Übersicht**

- 1. Auswahlleiste
	- A) Stiche
	- b) Schriftarten
	- c) Motive
	- d) Dateien & Ordner
- 2. Stichkategorien
	- a) Nutzstiche
	- b) Quiltstiche
	- c) Kunstvolle Stiche
	- d) Zierstiche
	- e) Maxi-Stiche
	- f) Nähtechniken
	- g) Persönliches Menü
- 3. Stichunterkategorien
- 4. Stiche
- 5. Bildlaufpfeile
- 6. Persönliches Menü löschen (nur sichtbar, wenn "Persönliches Menü" ausgewählt wurde)

## **Stich wählen**

Um einen Stich auszuwählen, wählen Sie oben zuerst eine Kategorie (2). Jede Kategorie enthält eine oder mehrere Unterkategorien (3). Für jede Unterkategorie wird eine Stichliste angezeigt (4). Verwenden Sie die Bildlaufpfeile (5), um die nächste Seite in der Unterkategorie zu öffnen. Sie wählen den Stich durch einfaches Antippen aus.

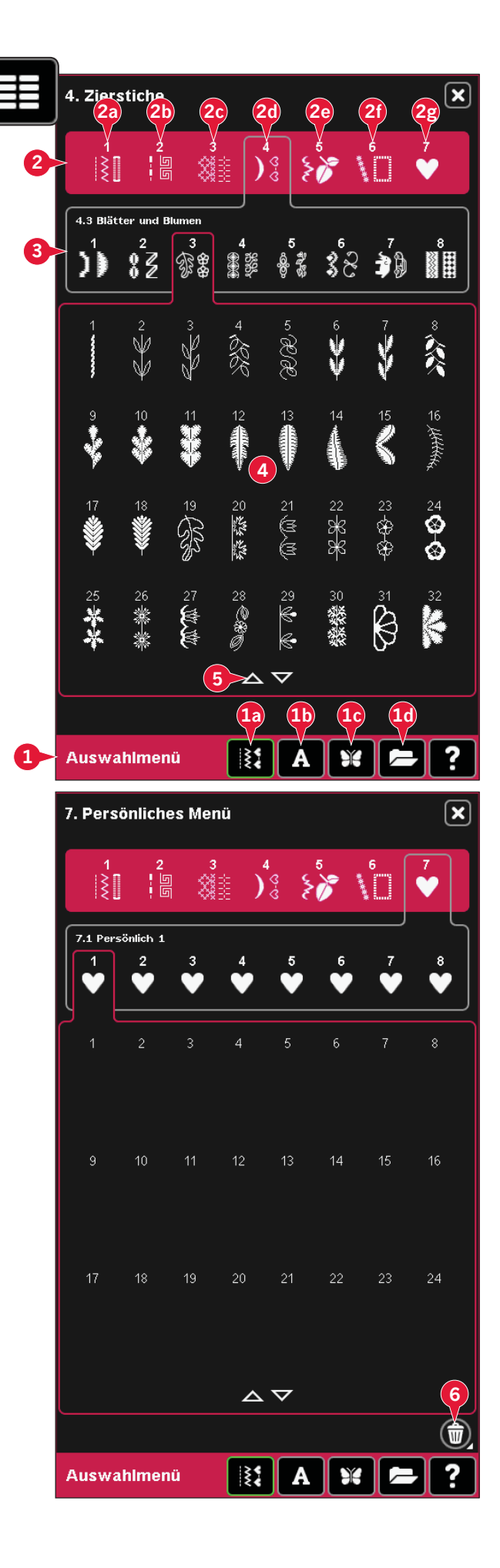

#### **Persönliches Menü**

Um Ihre persönlichen gespeicherten Stiche zu finden, öffnen Sie "Persönliches Menü" (2g). Jede Unterkategorie in "Persönliches Menü" hat 48 Positionen, in denen Sie Ihre Stiche oder Musterfolgen speichern können. Blättern Sie mithilfe der Bildlaufpfeile durch die Stiche in der gewählten Unterkategorie. Sie wählen den Stich durch einfaches Antippen aus.

Wenn Sie einen Stich löschen möchten, tippen Sie zuerst auf das Symbol "Löschen" (5) und dann auf den Stich. Die Position wird entfernt. Um vor der Auswahl eines Stichs den Löschvorgang abzubrechen, deaktivieren Sie das Symbol "Löschen".

Wenn Sie das Symbol "Löschen" (5) gedrückt halten, löschen Sie die komplette gewählte Unterkategorie.

*Hinweis: Beachten Sie, dass alle Stiche in der Unterkategorie gelöscht werden, auch wenn sie nicht auf dem Bildschirm zu sehen sind.*

#### **Schriftart auswählen**

 Stichschriftarten werden mit dunkelgrauem, Stickschriftarten mit hellgrauem Hintergrund angezeigt. Sie wählen die Schriftart durch einfaches Antippen aus. Verwenden Sie die Bildlaufleiste, um durch die Schriftarten zu blättern.

Eine gewählte Stichschriftart wird in der Musterfolge geöffnet. Eine gewählte Stickschriftart wird im Texteditor – Sticken geöffnet.

*Hinweis: Stickschriftarten sind nur im aktiven Stickmodus sichtbar, außerdem dürfen weder "Musterfolge" noch "Stitch Creator" aktiv sein.* 

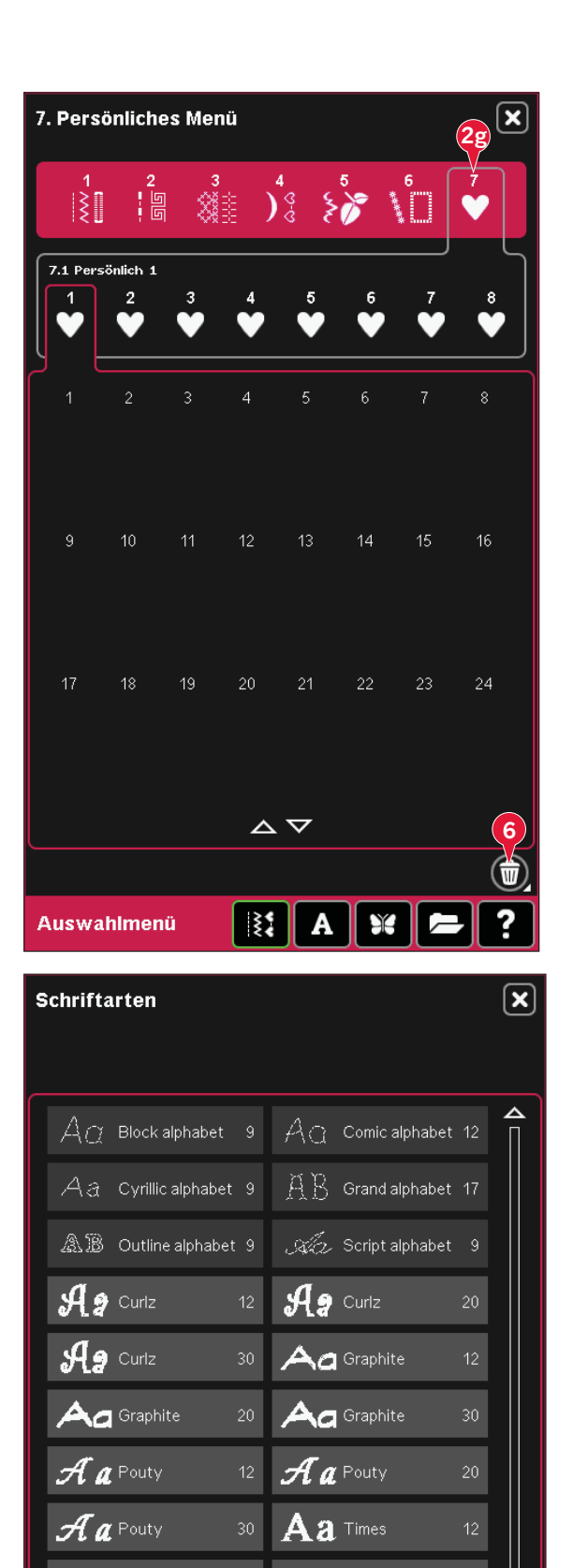

 $\overline{\mathbf{a}}$  Times

 $A \times \mathbb{Z}$ 

ि≹ है

 $\mathbf{a}$  Times

**Auswahlmenü** 

#### **Motiv auswählen**

Ihre Nähmaschine hat vier Registerkarten mit Motiven: Persönliche Motive, Maschinenmotive, MiniMotive und Quiltmotive. Mehr über die verschiedenen Motiv-Registerkarten erfahren Sie in Kapitel 8.

Tippen Sie auf eine Registerkarte, um den Inhalt anzuzeigen. Wählen Sie ein Stickmotiv durch Antippen aus. Verwenden Sie die Bildlaufleiste, um durch weitere Motive zu blättern.

Wenn ein Motiv ausgewählt wird, wechselt die Nähmaschine automatisch in den Stickmodus und das Motiv wird in "Stickerei bearbeiten" geladen.

# **Stickerei bearbeiten**

In "Stickerei bearbeiten" können Sie Farben, Größe und Position Ihres Motivs ändern sowie es drehen. Darüber hinaus können Sie Motive kombinieren, speichern, wiederherstellen, löschen und Formen daraus erstellen.

Sie können Ihre Motive unabhängig davon bearbeiten, ob das Stickaggregat angebracht ist oder nicht.

Mehr über "Stickerei bearbeiten" erfahren Sie in Kapitel 8.

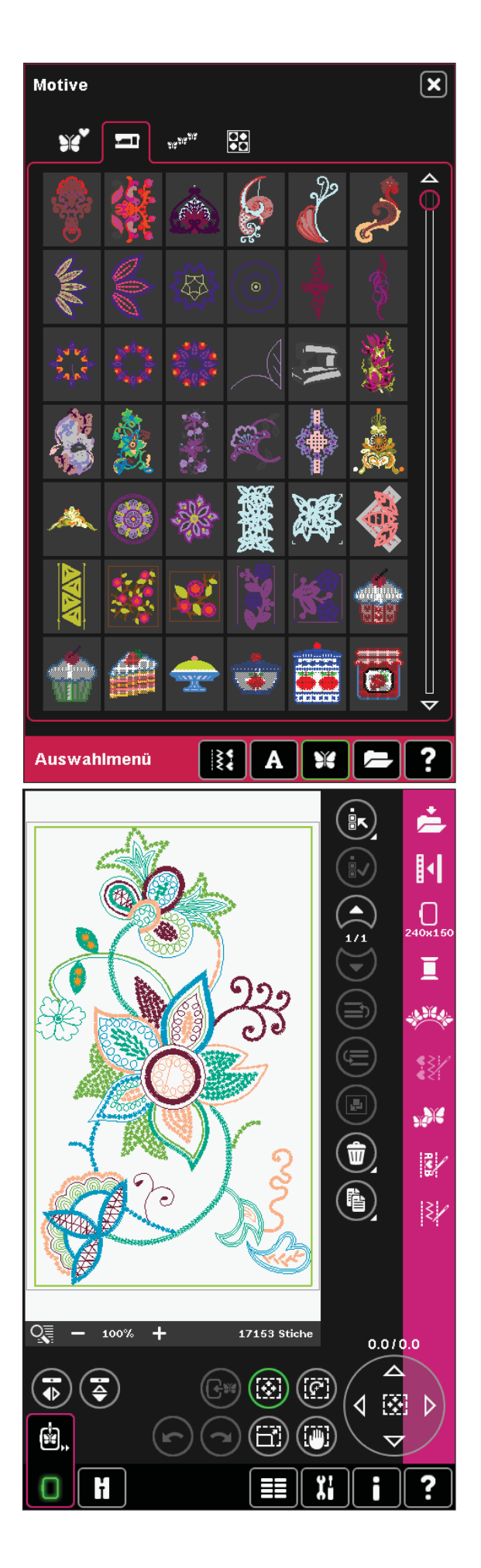

*3:6*

# **Texteditor – Sticken**

Damit können Sie Stickschrifttext erstellen oder anpassen.

Zum Öffnen wählen Sie eine Stickschriftart im Auswahlmenü. Sie können in "Stickerei bearbeiten" auch einen bereits vorhandenen Text auswählen und dann auf der Optionsleiste "Musterfolge/ Texteditor – Sticken" antippen.

Mehr über "Texteditor - Sticken" erfahren Sie in Kapitel 8.

# **Stickvorgang**

Um Ihr Motiv zu sticken, wechseln Sie von "Stickerei bearbeiten" zu "Stickvorgang", indem Sie das Symbol "Stickvorgang" auf der Taskleiste antippen.

Unter "Stickvorgang" finden Sie Funktionen, die beim Sticken nützlich sind.

Mehr über "Stickvorgang" erfahren Sie in Kapitel 9.

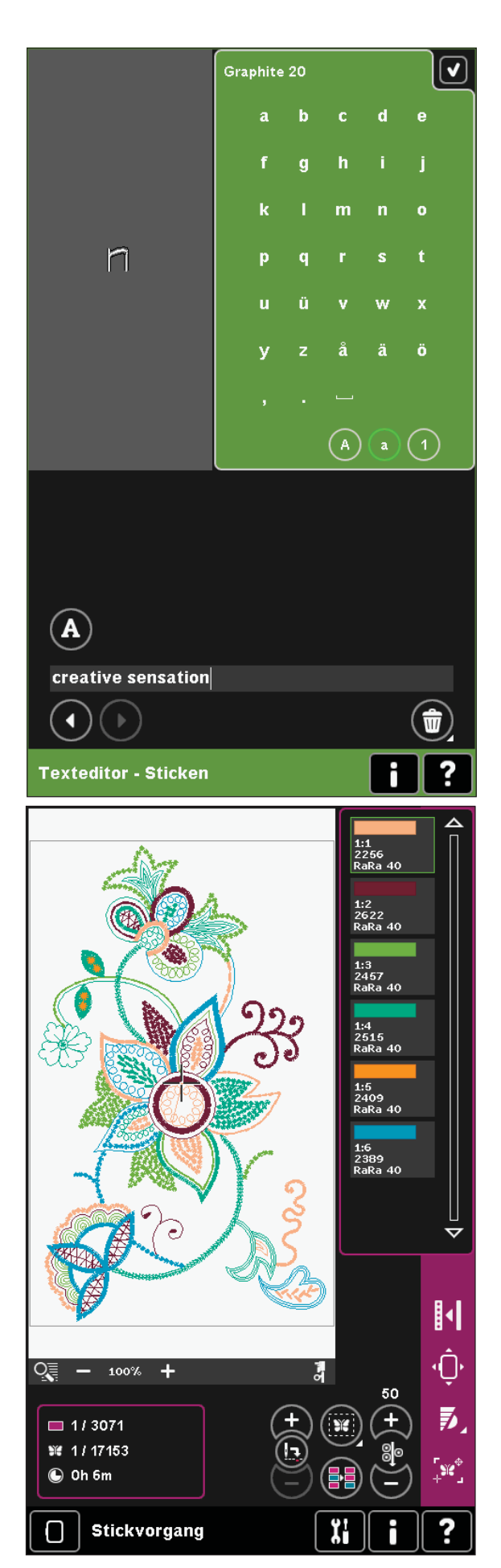

# **Musterfolge**

Mit "Musterfolge" können Sie mehrere Stiche kombinieren und anpassen. Sie können integrierte Stiche verwenden, Stiche von externen Geräten laden oder selbst erstellte Stiche benutzen. Sie können Vernäh-, Stoppund Fadenschneideaktionen in Ihre Musterfolge programmieren. Sie können Verbindungsstiche einfügen, um endlose Variationen zu erstellen.

Mehr über Musterfolgen erfahren Sie in Kapitel 5.

# **Stitch Creator**

Mit "Stitch Creator" können Sie Ihre eigenen 9-mm-Stiche erstellen oder integrierte Stiche bearbeiten. Sie können Stichpunkte direkt auf dem Bildschirm hinzufügen, löschen, verschieben und anpassen. Sie können jeden einzelnen Stichpunkt bearbeiten.

Beginnen Sie mit einem leerem Stichbereich und fügen Sie Ihren Stich ein, oder fügen Sie einen Stich ein, um ihn weiter anzupassen.

Mehr über "Stitch Creator" erfahren Sie in Kapitel 6.

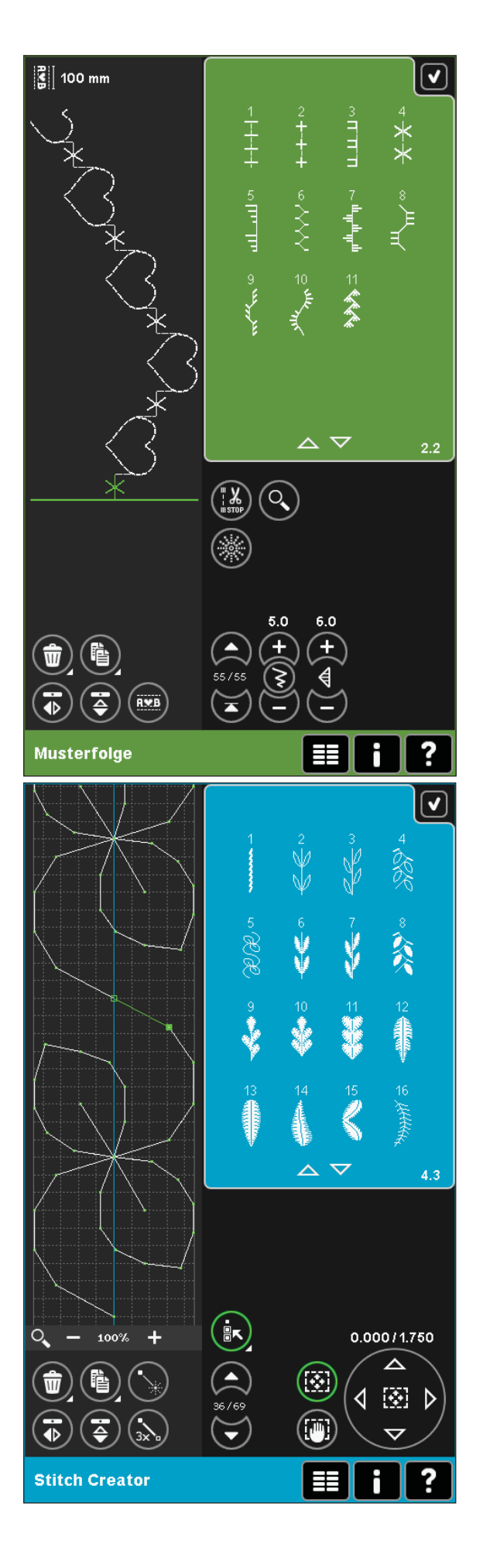

# **Menü Einstellungen**

Im Menü "Einstellungen" können Sie die Standardwerte ändern und manuelle Anpassungen an den Einstellungen von Nähmaschine (A), Bildschirm und Beleuchtung (B) oder Audio (C) vornehmen. Tippen Sie auf die Symbole, um eine Funktion zu aktivieren oder eine Liste mit Wahlmöglichkeiten zu öffnen. Diese Einstellungen bleiben auch nach dem Ausschalten der Nähmaschine gespeichert. Zwei Ausnahmen gibt es: Der Dynamische Sprungfuß 6D ist bei eingeschalteter Nähmaschine stets aktiv, und bei den Transporteur-Optionen ist die Standardeinstellung immer "Auto".

Mit der Schnellhilfe können Sie sich rasch über die Einstellungen informieren. Tippen Sie auf das Symbol "Schnellhilfe" (D) und dann auf die Einstellung, worüber Sie Informationen wünschen. Mehr über "Schnellhilfe" erfahren Sie auf Seite 3:16.

# **Nähmaschineneinstellungen (A)**

## **Sprache**

Tippen Sie auf das Symbol, um die verfügbaren Sprachen anzusehen. Wählen Sie durch Antippen die gewünschte Sprache aus der Liste.

## **Name des Eigentümers**

Tippen Sie auf dieses Symbol, und ein Popup öffnet sich, in dem Sie Ihren Namen eingeben können.

## **Garnhersteller**

Sie wählen Ihren bevorzugten Garnhersteller durch einfaches Antippen aus. Sie haben die Wahl zwischen Gütermann Sulky und Robison-Anton. Beim Ändern von Garnfarben und beim Gestalten von Motiven aus Stichen bzw. Schriftarten von der Nähmaschine werden dann Farbcodes des gewählten Herstellers verwendet.

*Hinweis: Durch eine Änderung der Garnhersteller-Einstellung werden die Farben in einem vorhandenen Motiv nicht automatisch auf den gewählten Garnhersteller umgestellt.*

## **Zwillingsnadel**

Tippen Sie auf das Symbol, um eine Liste zur Wahl der Zwillingsnadelbreite zu öffnen. Nach der Wahl der Zwillingsnadelgröße ist die Breite aller Stiche auf diese Nadelgröße begrenzt, um ein Abbrechen der Nadel zu verhindern. Die Einstellung wird beibehalten, bis Sie die "Zwillingsnadelbreite" deaktivieren. Wenn eine Zwillingsnadelgröße ausgewählt wurde, öffnet sich ein Popup beim Einschalten der Nähmaschine. Ein weiteres warnendes Popup wird angezeigt, wenn ein Stich ausgewählt wird, der zu breit für die eingestellte Zwillingsnadelgröße ist. Die Breite dieser Stiche wird automatisch an die Zwillingsnadel angepasst. Deaktivieren Sie die "Zwillingsnadel", um zum normalen Nähen zurückzukehren.

#### Nähmaschineneinstellungen

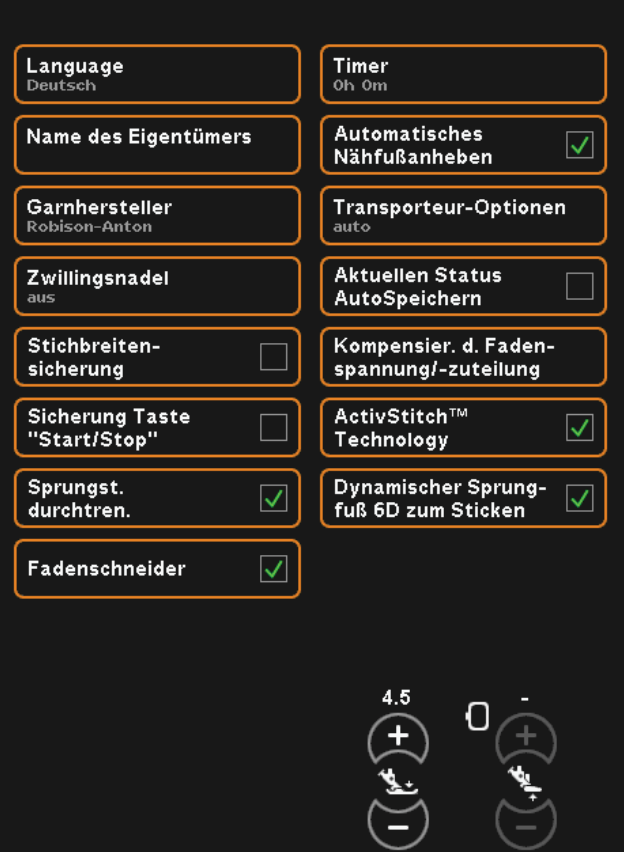

**A**

**B**

**C**

**D**

 $|\mathbf{v}|$ 

Menü Einstellungen

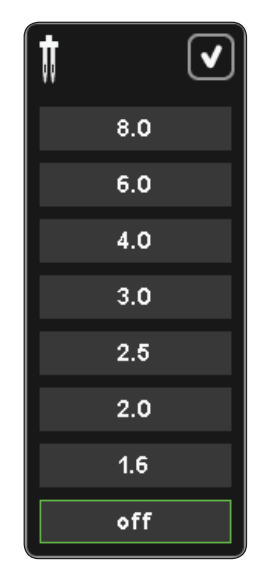

*Popup für die Zwillingsnadelauswahl*

#### **Stichbreitenbegrenzung**

Wählen Sie diese Funktion, wenn Sie einen Nähfuß für den Geradstich verwenden. Dadurch wird die mittlere Nadelposition für alle Stiche fixiert, um eine Beschädigung der Nadel und/oder des Nähfußes zu verhindern.

Diese Funktion wird automatisch gewählt und kann nicht deaktiviert werden, wenn die Geradstichplatte eingesetzt ist.

Wenn die Nähmaschine erneut eingeschaltet wird und diese Einstellung aktiv ist, weist ein Popup bei jeder Wahl eines Stichs, der kein Geradstich ist, darauf hin, dass sie auf Geradstich eingestellt ist. Deaktivieren Sie die "Stichbreitenbegrenzung", um zum normalen Nähen zurückzukehren.

*Hinweis: Zwillingsnadel und Stichbreitenbegrenzung können nicht gleichzeitig verwendet werden.*

#### **Sicherung Taste "Start/Stop"**

Wählen Sie diese Funktion, um die Taste "Start/ Stop" im Nähmodus zu deaktivieren. Hierdurch wird verhindert, dass Ihre Maschine losnäht, wenn Sie die Taste "Start/Stop" aus Versehen berühren. Wenn diese Funktion gewählt ist, müssen Sie zum Nähen den Fußanlasser verwenden.

#### **Sprungstiche durchtrennen**

Ihre Nähmaschine ist mit der automatischen Funktion "Sprungstiche durchtrennen" ausgestattet. Hierdurch sparen Sie Zeit beim Versäubern. Bei der Wahl von "Sprungstiche durchtrennen" schneidet Ihre Maschine beim Sticken den oberen Sprungstichfaden ab und zieht das Fadenende auf die Stoffunterseite.

*Hinweis: Ihre Nähmaschine durchtrennt den Faden auch, wenn Sie gerade zu einer neuen Farbe gewechselt haben. Wenn Sie mit dem Sticken fortfahren, müssen Sie das Fadenende so halten, dass es sich nach dem Abschneiden einfach entfernen lässt.* 

*Stickmotive mit diesem Symbol wurden für*  die Funktion "Sprungstiche durchtrennen" *programmiert. Diese Befehle lassen sich jedoch p zu allen Motiven hinzufügen, die die* 5D™ *Organizer Software verwenden (liegt Ihrer Maschine bei).*

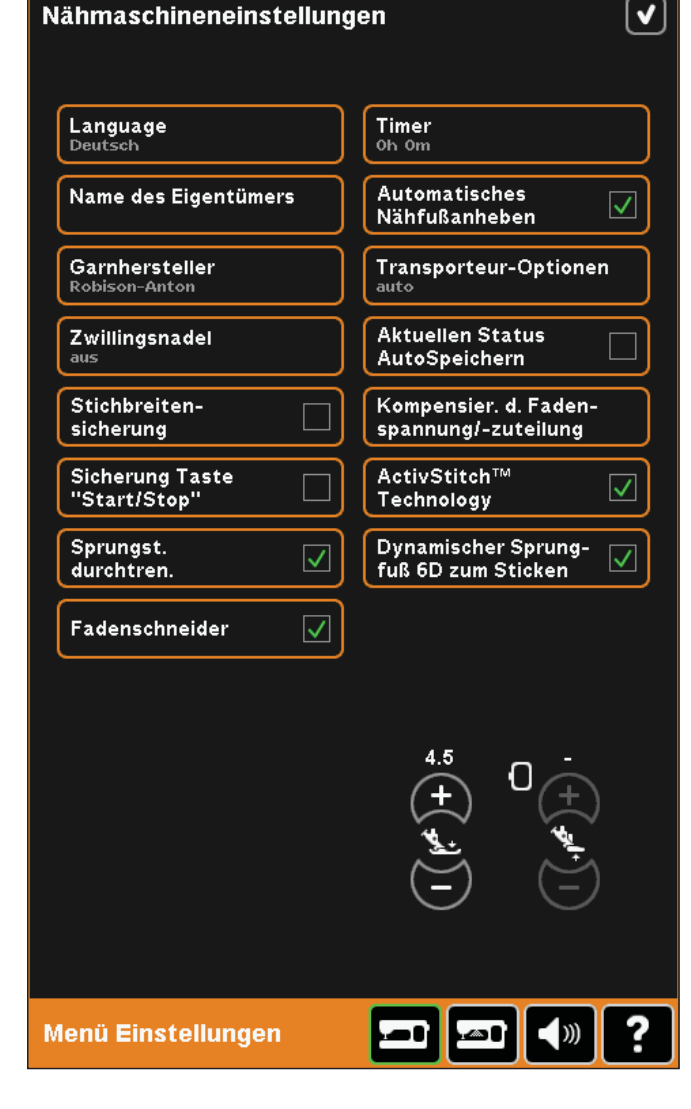

## **Automatischer Fadenschneider**

Die Wahl dieses Symbols aktiviert den automatischen Fadenschneider. Die Fäden werden automatisch abgeschnitten und der Nähfuß wird angehoben, wenn ein Farbwechsel erfolgt oder eine Stickerei beendet wird. Bei Deaktivierung erfolgt kein automatisches Abschneiden der Fäden.

#### **Timer**

Zeigt die gesamte Näh- und Stickzeit der Nähmaschine an. Tippen Sie auf das Symbol, um den Timer zurückzusetzen.

#### **Automatisches Nähfußanheben**

Die Wahl dieses Symbols aktiviert das automatische Nähfußanheben. Der Nähfuß hebt sich dann in die Drehhöhe, wenn z. B. mit der Nadel in der Tiefstellung gestoppt wird. Bei Deaktivierung bleibt die Nähfußstange gesenkt, auch wenn die Nähmaschine mit der Nadel in der Tiefstellung stoppt.

## **Transporteur-Optionen**

Auf Antippen öffnet sich ein Popup mit drei Optionen.

Die empfohlene Standardeinstellung ist "Auto". Änderungen an der Standardeinstellung werden nach dem Abschalten der Nähmaschine nicht beibehalten. Ihre Nähmaschine hebt und senkt den Transporteur automatisch je nach gewähltem/r Stich bzw. Technik.

Beispielsweise wird der Transporteur automatisch in den Freihand- und Stickmodi versenkt, sobald der Knopfannähstich gewählt ist oder wenn der Nähfuß-Extrahub verwendet wird. Wird ein neuer Stich oder eine neue Technik gewählt, wird der Transporteur bei Nähbeginn automatisch wieder angehoben.

Wählen Sie "Oben", damit der Transporteur beim Nähen immer angehoben ist.

Wählen Sie "Unten", damit der Transporteur beim Nähen immer versenkt ist.

## **Aktuellen Status AutoSpeichern**

Wurde "Aktuellen Status AutoSpeichern" gewählt, speichert die Nähmaschine regelmäßig den aktuellen Status während und auch nach Beendigung des Stickens.

Diese Stickinformationen bleiben auch dann gespeichert, wenn die Nähmaschine ausgeschaltet wird.

*Hinweis: Bei der Wahl von "Aktuellen Status AutoSpeichern" kann der Wechsel von "Stickerei bearbeiten" zu "Stickvorgang" länger dauern.*

#### $|\mathbf{v}|$ Nähmaschineneinstellungen Language<br><sub>Deutsch</sub> Timer Oh Om Automatisches Name des Eigentümers  $\overline{\vee}$ Nähfußanheben Garnhersteller Transporteur-Optionen Robison-Anton auto Zwillingsnadel **Aktuellen Status** AutoSpeichern Kompensier. d. Faden-Stichbreitenspannung/-zuteilung sicherung **Sicherung Taste** ActivStitch™  $\checkmark$ "Start/Stop" Technology Sprungst.<br>durchtren. Dynamischer Sprung-<br>fuß 6D zum Sticken  $\overline{\checkmark}$  $\overline{\checkmark}$ Fadenschneider  $\overline{\checkmark}$

Menü Einstellungen

 $\blacktriangleleft$ 

*3:11*

#### **Kompensierung der Fadenspannung/ Fadenzuteilung**

Wenn Sie das Gefühl haben, dass die Fadenspannung bzw. Fadenzuteilung für die meisten Stiche oder Stickereien erhöht bzw. reduziert werden muss, können Sie die allgemeinen Einstellungen fürs Sticken und/ oder Nähen abändern. Wenn Sie regelmäßig auf einem speziellen Stoff nähen bzw. sticken oder regelmäßig Spezialgarne verwenden, sollten Sie u. U. die Einstellung für die Fadenspannung bzw. Fadenzuteilung anpassen.

Tippen Sie auf "Kompensierung der Fadenspannung/Fadenzuteilung". Durch Verschieben der Schieberegler erhöhen bzw. reduzieren Sie die Fadenspannung bzw. Fadenzuteilung für alle Stiche beim Nähen und/ oder Sticken. Die Standardeinstellung ist "Normal".

Nachdem Sie den Wert im Menü "Einstellungen" erhöht oder reduziert haben, wird das Steuersymbol für die Fadenspannung bzw. Fadenzuteilung rot dargestellt.

*Hinweis: Sollten Sie Probleme mit der Fadenspannung/ Fadenzuteilung haben, die sich nicht mit "Kompensierung der Fadenspannung/Fadenzuteilung" lösen lassen, wenden Sie sich bitte an Ihren PFAFF® Fachhändler.*

#### ActivStitch™ **Technology**

Mit der Funktion ActivStitch™ Technology wird der Oberfaden auf zwei Arten gesteuert: über die Fadenspannung und über die Fadenzuteilung Bei Aktivierung verwendet die Maschine automatisch die Option "Fadenzuteilung" - sofern möglich. Je nachdem, welche Einstellungen Sie gewählt haben, verwendet die Nähmaschine in einigen Fällen automatisch die Fadenspannung, z. B. wenn "Freihand" aktiviert ist.

Beim Einsatz bestimmter Zubehörteile und Spezialtechniken ist die Verwendung der "Fadenspannung" erforderlich, um das beste Ergebnis erzielen zu können. Deaktivieren Sie ActivStitch™ Technology, um zur Fadenspannung zu wechseln.

Mehr über die Funktion ActivStitch™ Technology erfahren Sie auf Seite 4:9.

# Kompensier. Fadenspannung/-zuteilung  $\blacktriangledown$ ) (Kompensierung der Fadenspannung Reduzieren Erhöhen Normal Sticken **Nähon** ÷ <mark>ු</mark>ම Kompensierung der Fadenzuteilung Reduzieren **Frhöhen** Sticken  $\ddot{\phantom{1}}$ **Nähen**  $\ddot{}$

#### $\overline{\mathbf{v}}$ Nähmaschineneinstellungen Language Timer Ob Om **Automatisches** Name des Eigentümers  $\overline{\vee}$ Nähfußanheben Garnhersteller Transporteur-Optionen Robison-Antor auto Zwillingsnadel **Aktuellen Status** AutoSpeichern Stichbreiten-Kompensier. d. Fadensicherung spannung/-zuteilung Sicherung Taste<br>"Start/Stop" ActivStitch™  $\overline{\checkmark}$ Technology Dynamischer Sprung-Sprungst.  $\overline{\mathsf{v}}$  $\overline{\vee}$ fuß 6D zum Sticken durchtren. Fadenschneider ₹  $\boxed{\mathbf{m}}$   $\boxed{\mathbf{m}}$   $\boxed{\mathbf{w}}$ Menü Einstellungen

## **Dynamischer Sprungfuß 6D zum Sticken**

"Dynamischer Sprungfuß 6D zum Sticken" ist beim Einschalten der Maschine standardmäßig aktiviert.

Der Dynamische Sprungfuß 6D wird grundsätzlich zum Sticken empfohlen. Wenn ein anderer Nähfußtyp verwendet werden soll, z. B. Nähfuß 6A, müssen Sie "Dynamischer Sprungfuß 6D zum Sticken" deaktivieren. Ist der Nähfuß deaktiviert, arbeitet die Funktion ActivStitch™ Technology mit der Fadenspannung anstatt mit der Fadenzuteilung.

## **Nähfußdruck (E)**

In den meisten Fällen brauchen Sie den Nähfußdruck-Regler nicht einzustellen. Bei Spezialtechniken kann allerdings eine Anpassung erforderlich sein. Je höher die Zahl, desto höher der Druck auf den Stoff.

## **Nähfußhöhe Sticken (F)**

Passen Sie die Höhe des Nähfußes im Modus "Stickvorgang" an. Mithilfe der Plus- und Minussymbole heben oder senken Sie den Nähfuß.

Einige Stickereien werden unter dem Nähfuß u. U. immer voluminöser. Wenn der Platz zwischen Nähfuß und Stickerei nicht ausreicht, bildet der Oberfaden Schlaufen auf der Unterseite der Stickerei. Heben Sie den Nähfuß dann in kleinen Schritten an, bis sich die Stickerei frei unter dem Nähfuß bewegen kann.

*Hinweis: Da der Dynamische Sprungfuß 6D die Stoffstärke beim Sticken fortlaufend misst, steht die Option zum Anpassen der Nähfußhöhe beim Sticken nur zur Verfügung, wenn "Dynamischer Sprungfuß 6D zum Sticken" deaktiviert ist.*

#### $\left\vert \mathbf{v}\right\vert$ Nähmaschineneinstellungen Language<br><sub>Deutsch</sub> Timer Oh Om Name des Eigentümers Automatisches  $\overline{\vee}$ Nähfußanheben Garnhersteller Transporteur-Optionen Robison-Anton auto Zwillingsnadel **Aktuellen Status** AutoSpeichern Stichbreiten-Kompensier. d. Fadenspannung/-zuteilung sicherung **Sicherung Taste** ActivStitch™  $\checkmark$ "Start/Stop" Technology Sprungst.<br>durchtren. Dynamischer Sprung-<br>fuß 6D zum Sticken  $\overline{\checkmark}$  $\overline{\checkmark}$ Fadenschneider  $\overline{\checkmark}$ **E F** Menü Einstellungen ◀ ))

# **Einstellungen Bildschirm und Beleuchtung (B)**

#### **Bildschirm sperren**

Bei Bedarf können Sie den Bildschirm während des Nähens oder Stickens sperren.

Bei Aktivierung wird der Bildschirm immer gesperrt, wenn er zehn Sekunden lang nicht bedient wurde. Der Bildschirm bleibt gesperrt, bis Sie ihn durch Antippen von "OK" entsperren.

## **Bildschirmschoner**

Bei Aktivierung kehrt der Bildschirm zehn Minuten nach der letzten Berührung zum Startfenster der creative sensation™ zurück. Durch Antippen des Bildschirms oder einer beliebigen Taste beenden Sie den Bildschirmschoner.

## **Kalibrieren**

Da Sie die Symbole auf dem Bildschirm antippen, kann eine Kalibrierung des Bildschirms erforderlich sein, um ihn an Ihre Berührung anzupassen.

Tippen Sie auf das Symbol "Kalibrieren", um ein spezielles Fenster für die Kalibrierung des PFAFF® creative™ Farb-Tastbildschirms zu öffnen. Zur Kalibrierung folgen Sie den Anweisungen auf dem Bildschirm.

## **Warnlämpchen**

Bei Aktivierung blinkt ein Lämpchen bei einigen Warnung-Popups. Bei Deaktivierung ertönt nur der Sound.

## **Benutzerde À nierte LEDs einstellen**

Helligkeit und Farbtemperatur der benutzerdefinierten LEDs Ihrer Nähmaschine können so eingestellt werden, dass sie für alle Stoffe und die Lichtverhältnisse im Raum ideal sind. Verschieben Sie einfach den Knopf auf dem Schieberegler nach rechts oder links.

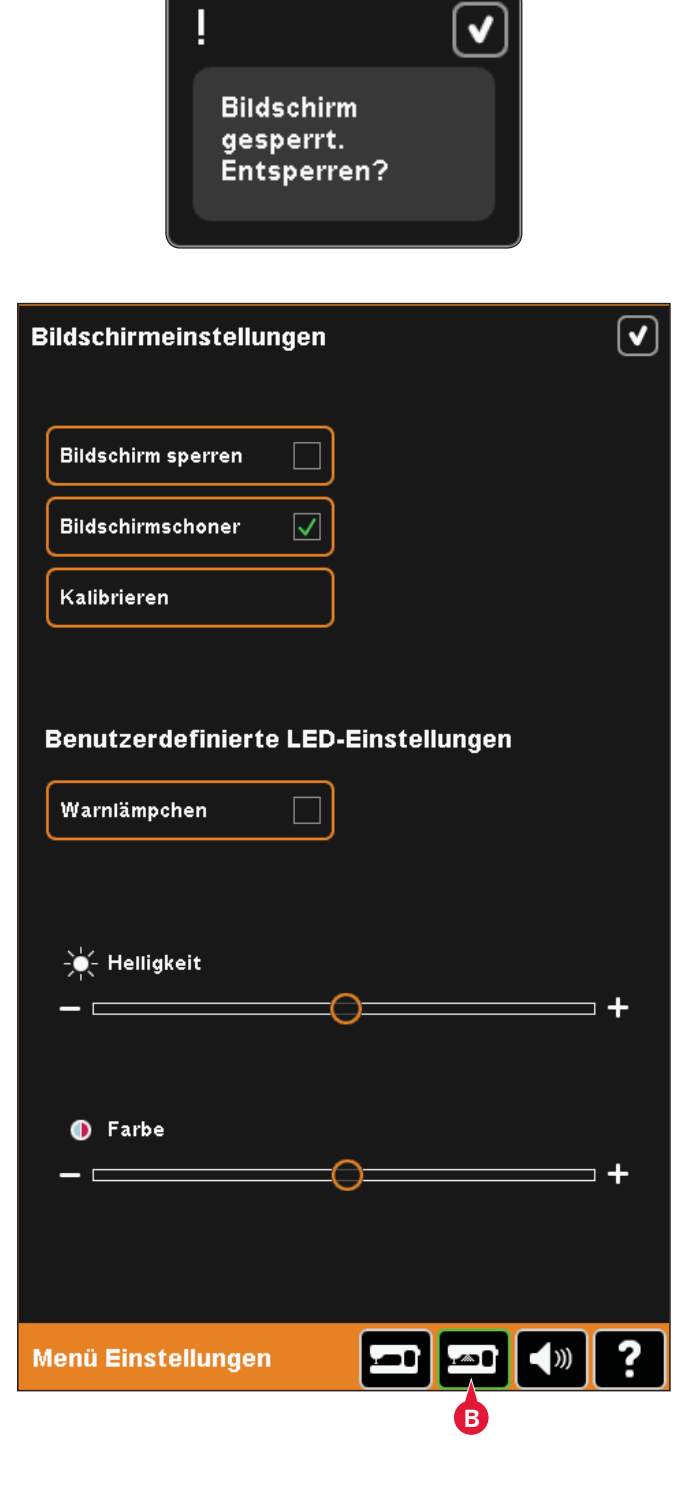

# **Audioeinstellungen (C)**

Sie können die Audioeinstellungen Ihrer Nähmaschine an verschiedene Situationen anpassen. Wählen Sie zuerst aus der Liste aus, welches Soundereignis Sie ändern möchten. Wählen Sie anschließend durch Markieren eines Kontrollkästchens den gewünschten Sound. Sie können den Sound hören, wenn Sie das Kästchen markieren. Jedes Ereignis kann einen anderen Sound haben.

## **Benutzerde À nierter Sound**

Wenn Sie Ihre eigenen Audiodateien importieren möchten, markieren Sie das Kontrollkästchen "Benutzerdefiniert" unten in der Liste. Dadurch öffnet sich "Dateien & Ordner". Durchblättern Sie Ihren USB Embroidery Stick nach Ihrer Audiodatei, wählen Sie sie auf dem Bildschirm aus und tippen Sie auf das Symbol "OK". Der Name der geladenen Audiodatei wird neben der Taste angezeigt. Um einen anderen benutzerdefinierten Sound einzustellen, halten Sie das Kontrollkästchen gedrückt, um "Dateien & Ordner" zu öffnen.

Die Soundlänge für Symbolbestätigung, Schalt Á ächen-/Symboldeaktivierung und Warnungoder Achtung-Popups beträgt maximal 5 Sekunden. Beim Start und bei abgeschlossenem Stickvorgang beträgt die maximale Soundlänge 30 Sekunden. Die Audiodateien müssen entweder auf Ihrer Nähmaschine oder, falls angeschlossen, auf einem externen Gerät oder dem PC gespeichert sein.

*Hinweis: Sie können nur PCM-kodierte WAV-Dateien abspielen. Für optimalen Klang sollte die Datei das Format 8-bit Mono haben. Die Nähmaschine unterstützt keine komprimierten Audiodateien.*

*Wir empfehlen Ihnen die Speicherung der Audiodateien auf Ihrer Nähmaschine, bevor Sie sie in die*   $b$ *enutzerdefinierten Sounds importieren.* 

## **Audiowiederholung**

Bei Aktivierung wird das Signal für Warnung- oder Achtung-Popups in Intervallen wiederholt, bis es gestoppt wird.

## **Lautstärke**

Die Lautstärke kann über den Schieberegler geändert werden.

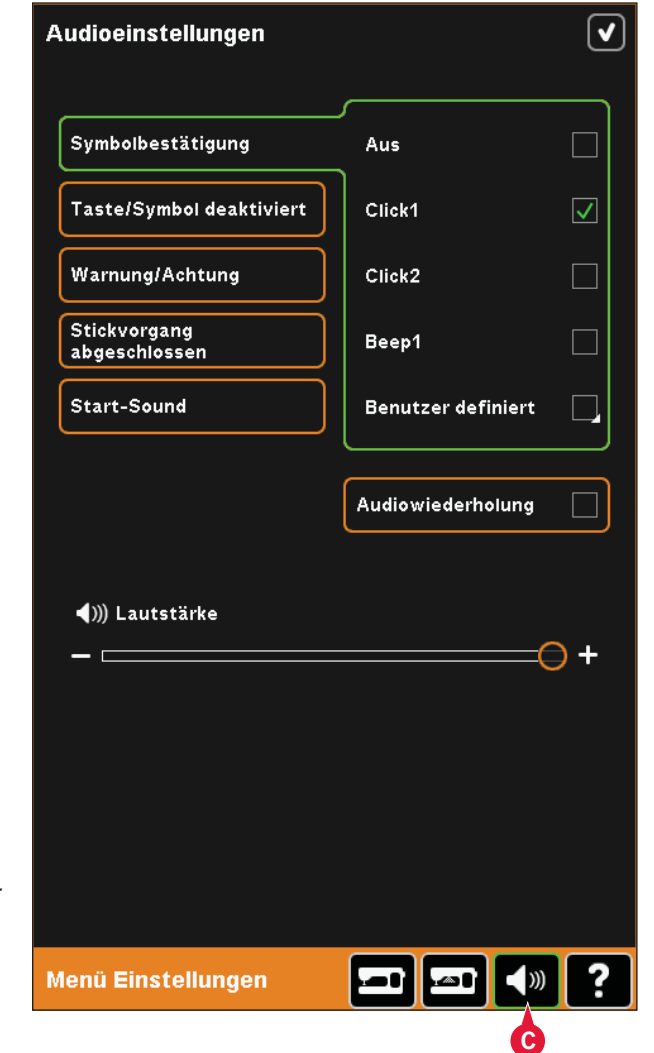

# **Infomenü**

Mit dem Info-System erhalten Sie schnelle Hilfe und Informationen. Das Infomenü ist eine integrierte Kurzversion der Gebrauchsanleitung.

Wenn Sie das Symbol "Infomenü" auf der Taskleiste antippen, können Sie aus vier Optionen wählen: Kategorie (A), Index (B), Persönliche Info (C) und Text (D).

Mit dem Stylus können Sie die Themen durchsuchen. Der linke Pfeil oben im Bildschirm öffnet die vorherige Seite. Der rechte Pfeil öffnet wieder die aktuelle Seite.

## **Kategorie (A)**

Hier werden die Hilfethemen in Kategorien aufgeteilt, die der Struktur der Gebrauchsanleitung folgen.

## **Index (B)**

Der Index zeigt die Hilfethemen in alphabetischer Reihenfolge an.

## **Persönliche Info (C)**

Die Persönliche Info enthält den Namen des Eigentümers sowie Software-Information und Seriennummer der Nähmaschine.

# **Text (D)**

Mit Ihrer Nähmaschine können Sie Text- und HTML-Dateien öffnen und anzeigen. Die Textansicht zeigt die Textdateien an, die in "Dateien & Ordner" geöffnet werden (siehe Kapitel 10).

*Hinweis: Das Symbol "Text" ist nur aktiv, wenn zuvor in "Dateien & Ordner" eine Text- oder HTML-Datei geöffnet wurde.*

# **Schnellhilfe (E)**

In Ihre Nähmaschine ist eine Schnellhilfe integriert, die sofortige Auskunft über alle Anzeigen auf dem Bildschirm gibt. Tippen Sie auf das Symbol "Schnellhilfe" rechts unten auf dem Bildschirm. Das blinkende Symbol zeigt an, dass die Schnellhilfe aktiviert ist. Tippen Sie das Symbol oder den Teil des Bildschirms an, worüber Sie Informationen wünschen. Es erscheint ein Popup mit einer kurzen Erklärung. Tippen Sie auf "OK", um das Popup zu schließen und die Schnellhilfe zu verlassen.

Wenn eine USB-Maus angeschlossen ist, ist es sogar noch einfacher, die integrierte Schnellhilfe zu verwenden. Wenn Sie den Cursor auf das Symbol setzen und rechtsklicken, öffnet sich sofort ein Popup mit der Schnellhilfe.

# $\odot$   $\odot$   $\odot$

- Einführung
- Vorbereitungen
- PFAFF® creative™ Farbtastbildschirm

 $\boldsymbol{\mathsf{x}}$ 

- Nähmodus
- Musterfolge
- Stitch Creator
- Stickvorbereitungen
- Stickerei bearbeiten
- Stickvorgang
- Dateien & Ordner

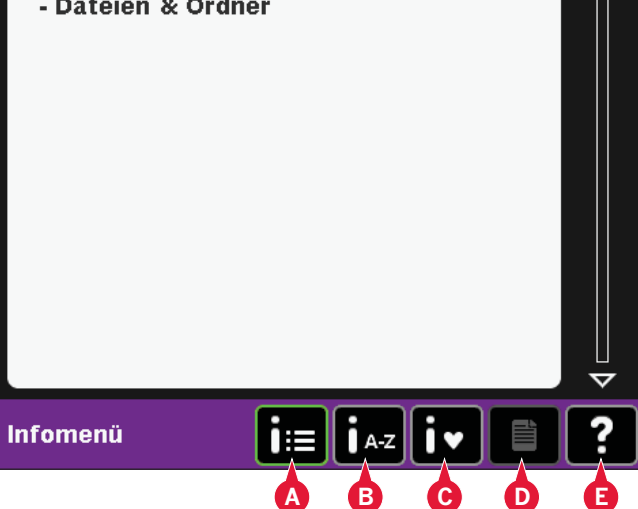

# ?

#### Nähprogramme

Öffnet ein Fenster zur Aktivierung von Tapering-, Einzelstich- und Patchwork-Programmen.

# Nähmodus

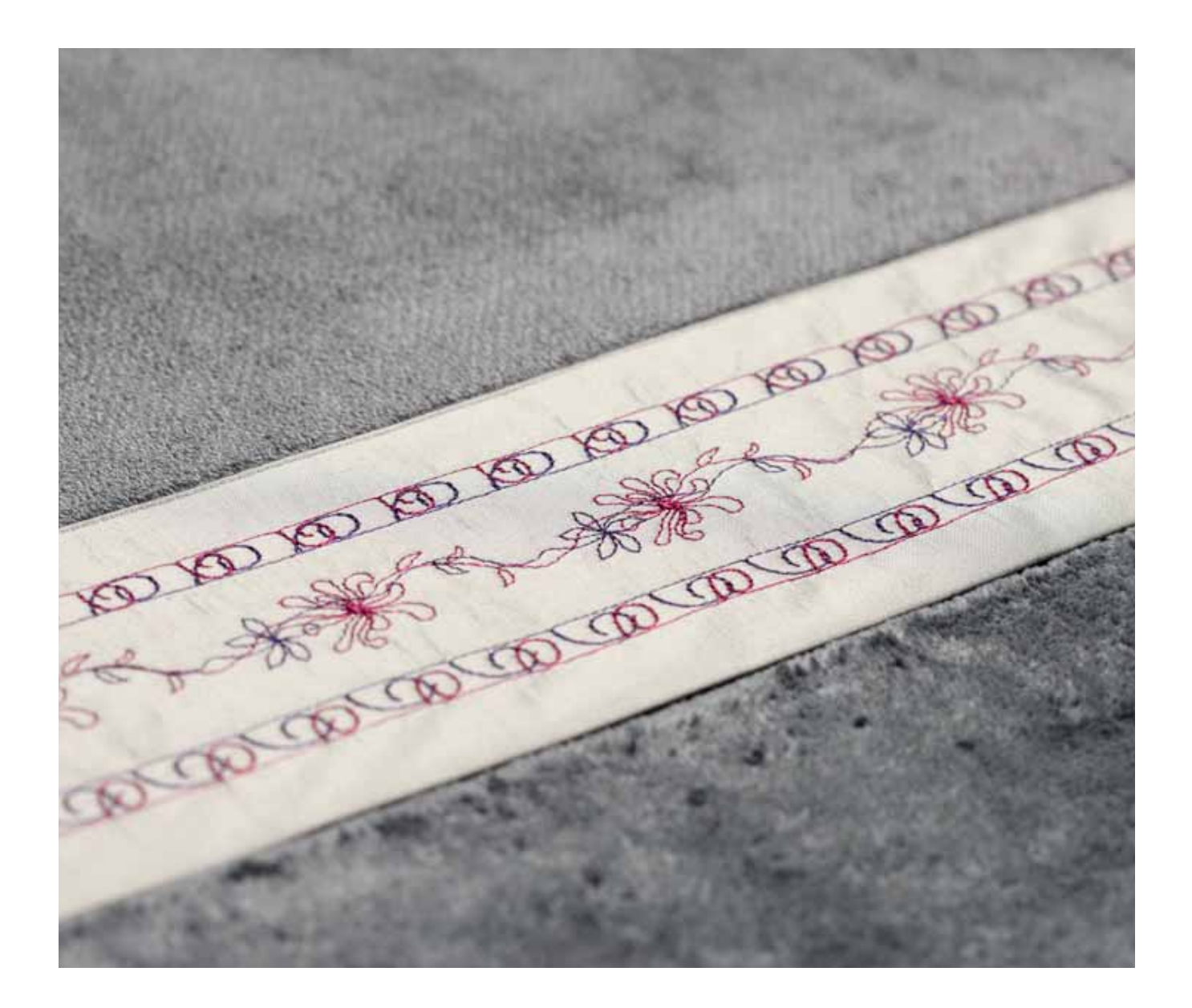

# **Nähmodus**

Im Nähmodus können Sie Stiche auswählen, anpassen und nähen. Sie können auch mithilfe von "Stitch Creator" und "Musterfolge" Ihre eigenen Stiche und Musterfolgen erstellen. Ihr gewählter Stich wird im Stichbereich in Originalgröße angezeigt. Empfehlungen und Nähmaschineneinstellungen werden oben auf dem Bildschirm angezeigt.

# **Nähmodus – Übersicht**

- 1. Nähempfehlungen
- 2. Nähmaschineneinstellungen
- 3. Stichauswahlbereich
- 4. Pfeile zum Durchblättern der Stichkategorien
- 5. Gewählte Stichnummer
- 6. Stichbereich
- 7. Spiegeln quer
- 8. Spiegeln längs
- 9. Startposition der Musterfolge
- 10. Stichbreite
- 11. Umschalter Breite/Position
- 12. Stichlänge
- 13. Stichdichte
- 14. Fadenzuteilung
- 15. Speicheroptionen
- 16. Freihandoptionen
- 17. Balance
- 18. Alles anzeigen
- 19. Geschwindigkeitsregelung
- 20. Vernähoptionen
- 21. Nähprogramme
- 22. Musterfolge
- 23. Stitch Creator
- 24. Auswahlmenü
- 25. Knopfloch wiederholen
- 26. Stichpositionierung
- 27. Knopflochschlitzlänge
- 28. Knopfstich wiederholen
- 29. Fadenspannung
- 30. Schnellhilfe

*Hinweis: Es werden nicht alle Symbole und Optionen gleichzeitig angezeigt.*

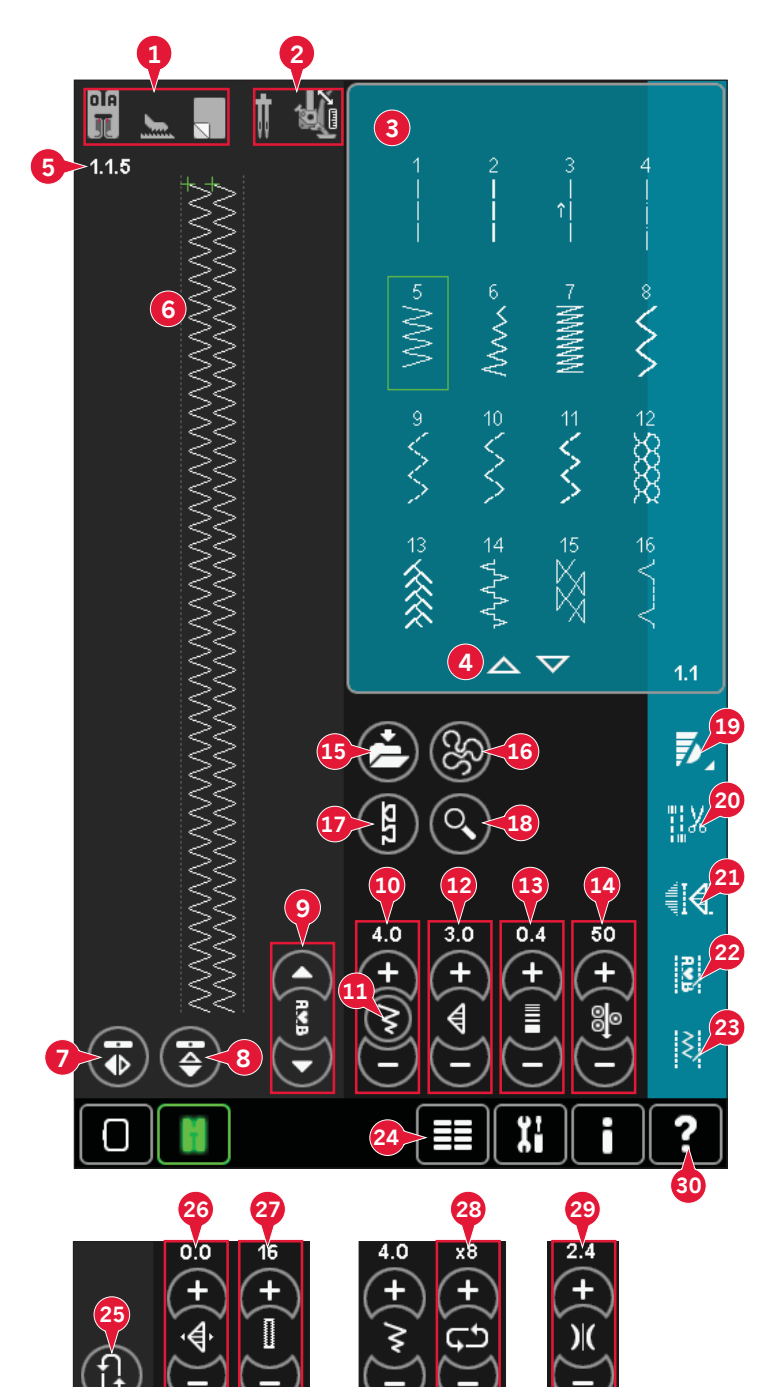

## **Schnellhilfe (30)**

Mit der Schnellhilfe können Sie sich rasch über ein Symbol oder einen Bildschirmbereich informieren. Tippen Sie auf das Symbol "Schnellhilfe" (30) und dann auf das Symbol oder den Teil des Bildschirms, worüber Sie Informationen wünschen.

Nähmodus Nähmodus

# **Stich wählen**

Um einen Stich auszuwählen, tippen Sie auf den jeweiligen Stich im Stichauswahlbereich (3). Sie können mithilfe der Pfeile unten im Stichauswahlbereich (4) durch die Stichliste blättern. Die Nummer der jeweiligen Unterkategorie wird in der rechten unteren Ecke angezeigt (A).

Sie können auch einen Stich aus dem Auswahlmenü (24) wählen, siehe Seite 3:4.

# **Nähempfehlungen (1)**

Ihre Nähmaschine zeigt Ihnen für jeden ausgewählten Stich automatisch eine Empfehlung an.

- a) Nähfußempfehlung
- b) IDT™-SYSTEM empfohlen
- c) Vlies empfohlen

# **Nähmaschineneinstellungen (2)**

Einige Nähmaschineneinstellungen werden mit einem Symbol angezeigt, wenn sie im Menü "Einstellungen" aktiviert wurden.

- a) Zwillingsnadel eingestellt
- b) Stichbreitenbegrenzung eingestellt
- c) Dynamischer Sprungfuß, Freihandmodus, eingestellt
- d) Sprung-Freihand eingestellt
- e) Sensormatic-Freihand eingestellt

# **Nähfuß heben und senken**

Ihre Nähmaschine hat Tasten für den automatischen "Nähfußhub" und "Nähfuß-Extrahub" sowie "Nähfuß absenken und in Drehposition bringen".

Um den Nähfuß zu senken, legen Sie den Stoff unter den Nähfuß und drücken die Taste "Nähfuß absenken" (C) oder betätigen den Fußanlasser. Um den Nähfuß anzuheben, drücken Sie die Taste "Nähfußhub" (B), oder Sie betätigen die Taste "Fadenschneider" (D), um Ober- und Unterfaden abzuschneiden und den Fuß anzuheben. Wenn die Nadel in der Tiefstellung stoppt, wird der Nähfuß in die Drehhöhe angehoben.

Nähfuß und Nadel können auch durch Antippen des Fußanlassers abgesenkt werden. Bei einmaligem Antippen des Fußanlassers wird der Nähfuß gesenkt. Wenn Sie den Fußanlasser ein zweites Mal antippen, senkt sich die Nadel in den Stoff.

*Hinweis: Bei aktivierter Nadeltiefstellung hebt sich der Nähfuß, doch die Nadel bleibt im Stoff, wenn Sie mit dem Nähen anhalten und die Taste "Nähfußhub" betätigen. Durch erneutes Betätigen von "Nähfußhub" wird auch die Nadel angehoben.*

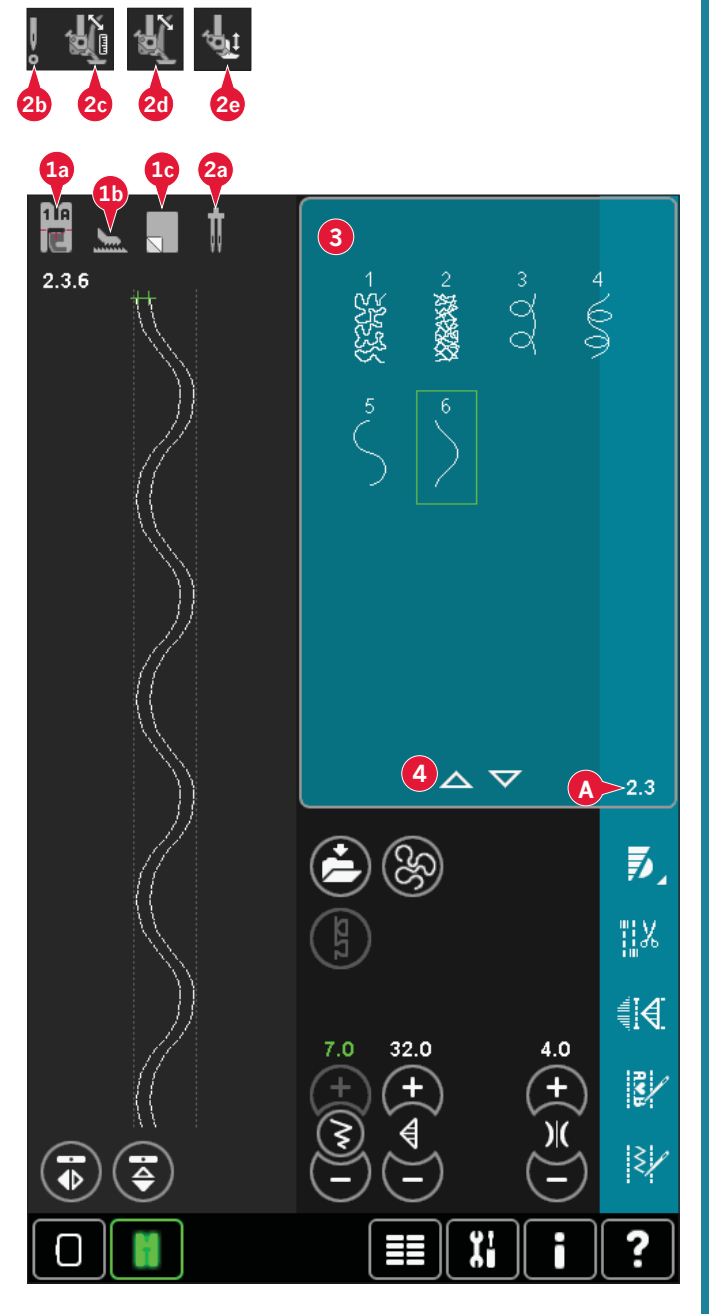

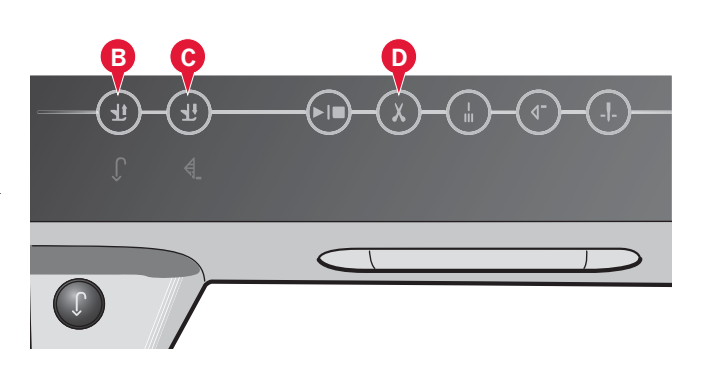

# **Sticheinstellungen**

Ihre Nähmaschine verwendet für jeden ausgewählten Stich automatisch die optimalen Einstellungen. Sie können für den ausgewählten Stich Ihre persönlichen Anpassungen vornehmen.

Die Einstellungsänderungen wirken sich nur auf den gewählten Stich aus. Ihre Einstellungsänderungen werden bei Wahl eines anderen Stichs auf die Standardwerte zurückgesetzt. Die geänderten Einstellungen werden nicht automatisch gespeichert, wenn Sie Ihre Nähmaschine ausschalten. Sie können den angepassten Stich in "Persönliches Menü" speichern.

*Hinweis: Die eingestellte Stichbreite und -länge werden über den Symbolen angezeigt. Wenn Sie versuchen, die Mindest- oder Höchstwerte der Einstellungen für Breite und Länge zu überschreiten, ertönt ein Warnton.*

*Der Standardwert wird in Weiß angezeigt. Wertänderungen werden in Grün angezeigt.*

# **Stichbreite (10)**

Sie können die Stichbreite mithilfe der Plus- und Minustasten verändern.

# **Stichpositionierung (26)**

Bei Geradstichen wird anstelle des Symbols "Stichbreite" das Symbol "Stichpositionierung" (26) angezeigt. Verwenden Sie das "+", um die Nadel nach rechts zu bewegen, und "-", um sie nach links zu bewegen. Bei Ihrer Nähmaschine können Sie für Geradstiche unter 37 Nadelpositionen wählen.

Die Nadelposition lässt sich für alle Stiche ändern, die schmäler als 9 mm sind. Tippen Sie auf das Umschaltsymbol "Breite/Position" (11), um zwischen Stichbreite und Stichpositionierung zu wechseln. Die Stichposition kann nur im Rahmen der maximalen Stichbreite verändert werden. Das Verändern der Stichposition begrenzt außerdem die Stichbreitenänderung.

# **Stichlänge (12)**

Sie können die Stichlänge mithilfe der Plusund Minustasten verändern. Wenn Sie einen Zickzackstich oder Zierstich verlängern, wird der gesamte Stich länger. Wenn Sie einen Satinstich verlängern, bei dem die Dichte angepasst werden kann, wird der gesamte Stich länger, doch die Dichte bleibt gleich.

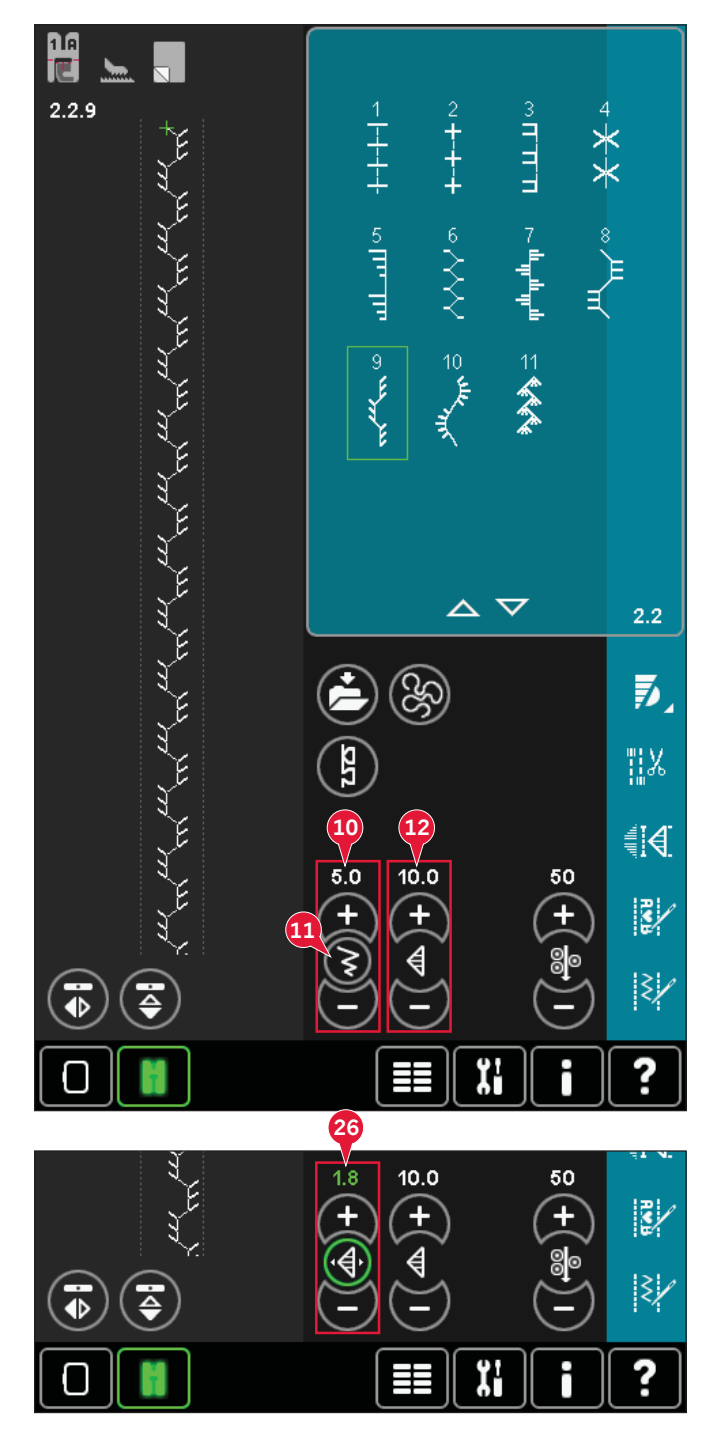

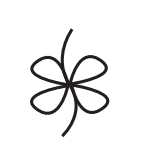

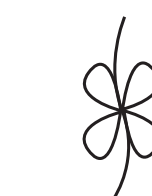

*Stichlänge – Stichlänge +*

# **Stichdichte (13)**

Der Stichdichtenregler stellt die Dichte ein (die Nähe der Satinstiche, die den gesamten Stich bilden). Die Dichte hat keinen Einfluss auf die tatsächliche Stichlänge des gesamten Stichs.

Tippen Sie auf +, um die Dichte zu reduzieren. Tippen Sie auf –, um die Dichte zu erhöhen.

*Hinweis: Diese Möglichkeit wird oft bei Spezialgarnen genutzt und wenn ein lockererer Satinstich gewünscht wird.*

# **Spiegeln (7 und 8)**

Um Stiche oder Musterfolgen quer zu spiegeln, tippen Sie das Symbol (7) an. Zum Längsspiegeln verwenden Sie das Symbol (8).

# **Balance (17)**

Beim Nähen von Spezialmaterialien oder bei Spezialtechniken kann es erforderlich sein, die Balance einzustellen.

Nähen Sie zunächst einen Stich auf einem Stoffrest. Tippen Sie auf das Symbol "Balance" (17), um das entsprechende Fenster zu öffnen. Verwenden Sie die Plus- und Minussymbole (F), um die seitliche Balance bzw. die Vorwärts-/Rückwärts-Balance des Stichs anzupassen. Verwenden Sie die Symbole "Ausschnitt" (E), um den gesamten Stich anzusehen. Verändern Sie das Bild auf dem Bildschirm, um es an das genähte Muster anzupassen. Wenn Sie weiternähen, wird die Balance korrigiert.

Auch bei Knopflöchern können Sie die Funktion "Balance" verwenden.

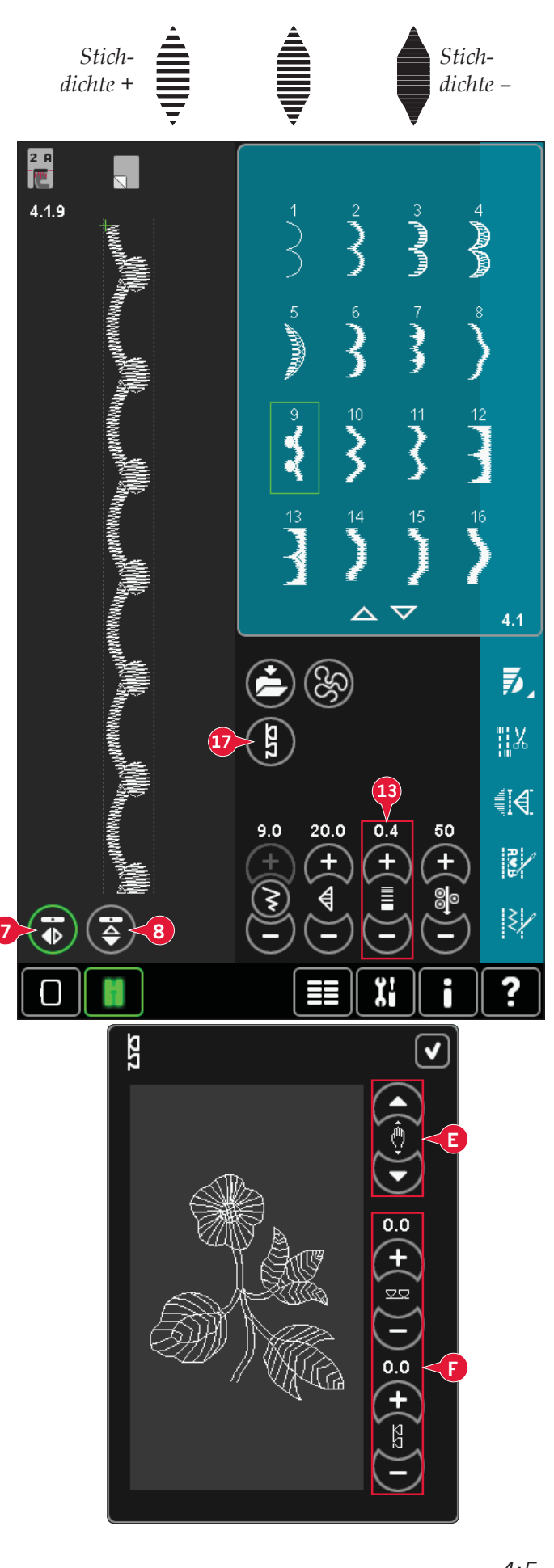

# **KnopÁ ochschlitzlänge (27)**

Stellen Sie die Knopflochschlitzlänge ein, indem Sie sie mit + vergrößern und mit – verkleinern, wenn Sie ein Knopfloch mit dem Sensormatic-Knopflochfuß nähen.

# **Knopfstich wiederholen (28)**

Wenn Sie einen Knopf annähen, tippen Sie auf +, wenn Sie die Anzahl der Stichwiederholungen erhöhen möchten, und auf –, um sie zu reduzieren.

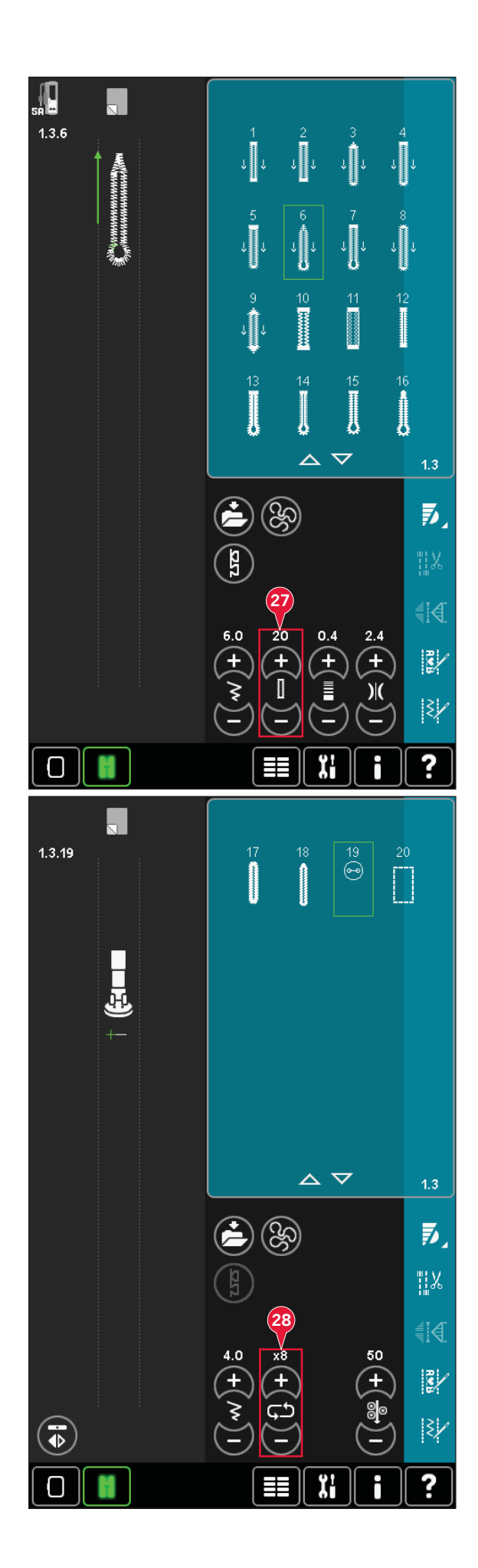

# **Fadenzuteilung (14)/ Fadenspannung (29)**

Mit der Funktion ActivStitch™ Technology wird der Oberfaden auf zwei Arten gesteuert: über die Fadenspannung und über die Fadenzuteilung. Die ActivStitch™ Technology sorgt für optimale Ausgewogenheit zwischen Ober- und Unterfaden. Wenn möglich, bedient sie sich automatisch der Funktion "Fadenzuteilung", um das beste Ergebnis zu erzielen.

Mit der "Fadenzuteilung" wird die Stoffstärke automatisch und fortlaufend gemessen, um die richtige Fadenlänge für den jeweiligen Stich auszugeben. Bei der Funktion "Fadenspannung" sorgen die Spannungsscheiben dafür, dass der Oberfaden immer korrekt gespannt bleibt. Beim Einsatz bestimmter Zubehörteile und Spezialtechniken ist die Verwendung der "Fadenspannung" erforderlich, um das beste Ergebnis erzielen zu können. Deaktivieren Sie ActivStitch™ Technology in den Nähmaschineneinstellungen, um zur Fadenspannung zu wechseln.

Die im Nähmodus sichtbare Steuerung wechselt zwischen Fadenzuteilung und Fadenspannung, je nach Wahl in den Nähmaschineneinstellungen. Passen Sie die Balance zwischen Ober- und Unterfaden mithilfe der Steuerung an, z. B. wenn Sie Spezialgarn verwenden.

## **Fadenspannung/ Fadenzuteilung anpassen**

Für optimales Aussehen und gute Haltbarkeit des Stichs müssen Sie sicherstellen, dass die Oberfadenspannung/-fadenzuteilung korrekt eingestellt ist, d. h., dass sich die Fäden gleichmäßig in der Mitte der beiden Stofflagen treffen. Ist der Unterfaden auf der Oberseite des Stoffes sichtbar, bedeutet dies, dass die Fadenspannung bzw. Fadenzuteilung zu stark ist. Reduzieren Sie dann die Fadenspannung bzw. Fadenzuteilung. Ist der Oberfaden auf der Unterseite des Stoffes sichtbar, bedeutet dies, dass die Fadenspannung bzw. Fadenzuteilung zu schwach ist. Erhöhen Sie dann die Fadenspannung bzw. Fadenzuteilung. Bei Zierstichen und Knopflöchern sollte der Oberfaden auf der Unterseite des Stoffes sichtbar sein.

#### **Kompensierung der Fadenspannung/ Fadenzuteilung**

Wenn Sie das Gefühl haben, dass die Fadenspannung oder Fadenzuteilung ganz allgemein zu gering oder zu groß ist, tippen Sie in den Nähmaschineneinstellungen auf "Kompensierung der Fadenspannung/ Fadenzuteilung" und passen die Einstellungen im sich öffnenden Fenster an, siehe Seite 3:12.

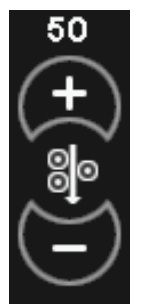

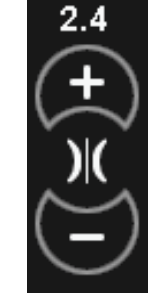

*Fadenzuteilungssteuerung*

Kompensier, Fadenspan

) (Kompensierung der Fader

<mark>ූ</mark>්ම Kompensierung der Fadeı

Sticken

**Nähen** 

Sticken

Nähen

Reduz

— F

**Doduz** 

*Steuerung der Oberfadenspannung*

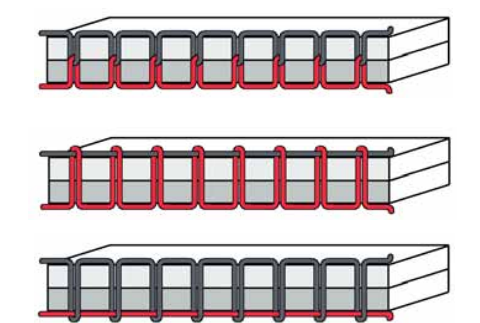

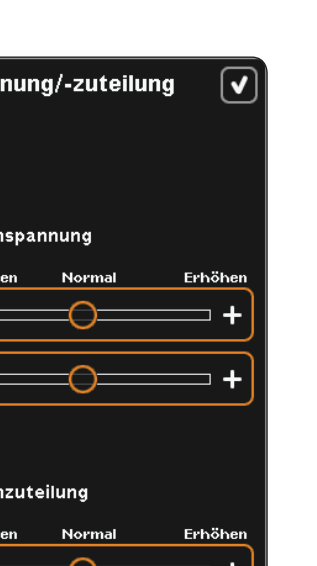

# **Freihandoptionen (16)**

Alle Stiche Ihrer Nähmaschine können im Freihandmodus genäht werden, um fantastische Effekte zu erzielen.

Tippen Sie auf das Symbol "Freihandoptionen" (16). Es öffnet sich dann ein Fenster mit drei verschiedenen Freihandoptionen. Das Symbol "Freihandfuß" oben auf dem Bildschirm (A) gibt an, welche Einstellung gewählt ist. Verwenden Sie die "Schnellhilfe" (30) für das Symbol, um Informationen über die aktuelle Einstellung zu erhalten.

Bei allen Freihandnäharbeiten wird der Transporteur automatisch versenkt und der Stoff muss von Hand bewegt werden.

*Hinweis: Vergewissern Sie sich, dass das* IDT™ *- SYSTEM deaktiviert ist.*

Mehr über das Freihandnähen erfahren Sie auf Seite  $4:20$ .

## **Dynamischer Sprungfuß, Freihandmodus (16a)**

Aktivieren Sie diese Funktion, um in den Freihandmodus für den Dynamischen Sprungfuß 6D zu wechseln. Der Dynamische Sprungfuß misst die Stoffstärke und hebt und senkt sich bei jedem Stich, um den Stoff während der Stichbildung auf der Stichplatte zu halten.

*Hinweis: Der Dynamische Sprungfuß 6D wird für den Geradstich empfohlen. Aktivieren Sie "Stichbreitenbegrenzung" in den Nähmaschineneinstellungen.*

## **Sprung-Freihand (16b)**

Aktivieren Sie diese Funktion, um in den Modus "Sprung-Freihand" für optionale Sprung-Freihandfüße zu wechseln. Der Sprung-Freihandfuß hebt und senkt sich bei jedem Stich, um den Stoff während der Stichbildung auf der Stichplatte zu halten.

*Hinweis: Optionale Sprung-Freihandfüße können Sie bei Ihrem PFAFF® Fachhändler erwerben.* 

*Ein Sprung-Freihandfuß darf nicht verwendet werden, wenn "Sensormatic-Freihand" aktiviert ist, da die Nadel den Nähfuß beschädigen kann.*

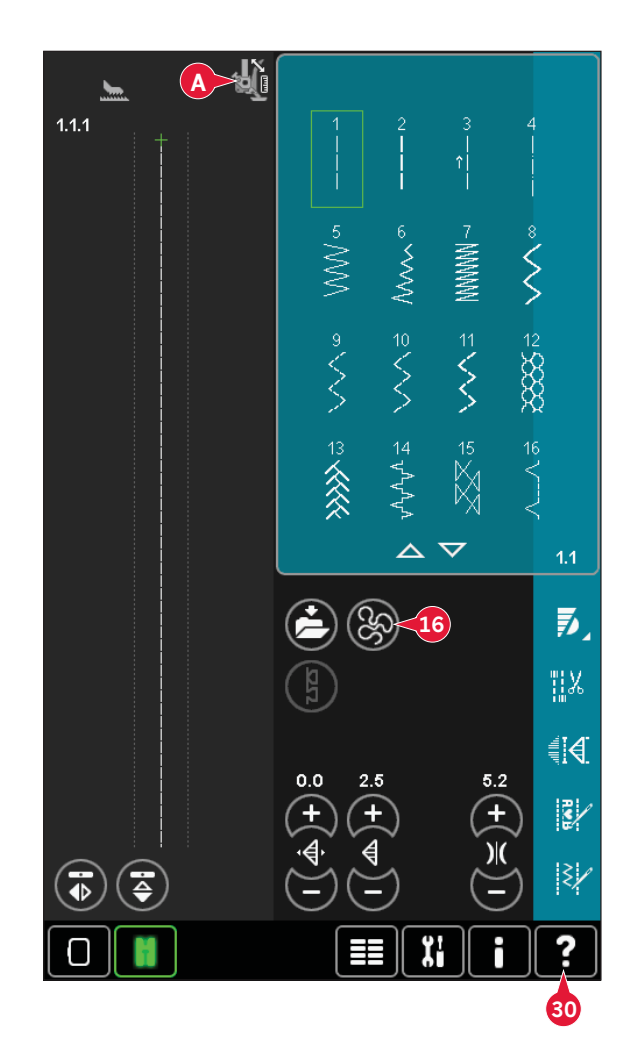

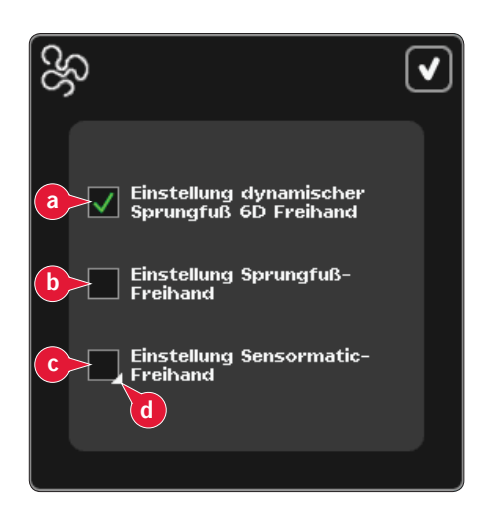

## **Sensormatic-Freihand (16c)**

Aktivieren Sie diese Funktion, um in den Modus "Sensormatic-Freihand" für den Nähfuß 6A zu wechseln.

Wenn das Freihandnähen langsam erfolgt, hebt und senkt sich der Nähfuß bei jedem Stich, um den Stoff während der Stichbildung auf der Stichplatte zu halten. Bei höheren Geschwindigkeiten gleitet der Nähfuß beim Nähen über den Stoff.

Übersprungene Stiche können vorkommen, wenn sich Ihr Stoff mit der Nadel beim Nähen auf- und abbewegt. Wenn Sie die Nähfußhöhe reduzieren, verringert sich der Platz zwischen Nähfuß und Stoff, sodass keine Stiche mehr übersprungen werden. Um die Nähfußhöhe im Modus "Sensormatic-Freihand" anzupassen, halten Sie das Kontrollkästchen (d) gedrückt und nehmen im Popup die Einstellungen vor.

*Hinweis: Achten Sie darauf, die Nähfußhöhe nicht zu sehr zu reduzieren. Der Stoff muss sich immer noch frei unter dem Nähfuß bewegen können.*

# **Startposition der Musterfolge (9)**

Beim Nähen einer Musterfolge ist es möglich, den Nähvorgang irgendwo in der Musterfolge zu beginnen. Mit den Pfeilen (9) bewegen Sie sich durch die Musterfolge. Mehr über Musterfolgen erfahren Sie in Kapitel 5.

# **Alles anzeigen (18)**

Wenn der Stich oder die Musterfolge breiter als die Anzeige auf dem Bildschirm ist, können Sie das Symbol "Alles anzeigen" verwenden, um die gesamte Breite der Musterfolge zu sehen. *Hinweis: "Alles anzeigen" ist nur sichtbar, wenn Stich oder Musterfolge breiter als der Stichbereich sind.*

**Speicheroptionen (15)**

Wählen Sie den Speicher für Ihren Stich, öffnen Sie dazu die verschiedenen Optionen unter "Speichern" (15).

- a) Speichern unter "Persönliche Dateien"
- b) Speichern unter "Persönliches Menü"
- c) Speichern als persönlichen Standardstich

## Speichern unter "Persönliche Dateien" (15a)

Um einen Stich in "Persönliche Dateien" zu speichern, tippen Sie auf das Symbol "Speicheroptionen" (15) und wählen "Speichern unter Persönliche Dateien" (15a).

Es öffnet sich ein neues Fenster, in dem Sie wählen können, wo Sie Ihren Stich speichern möchten. Wählen Sie zum Speichern entweder einen Ordner in "Persönliche Dateien" oder ein zulässiges externes Gerät.

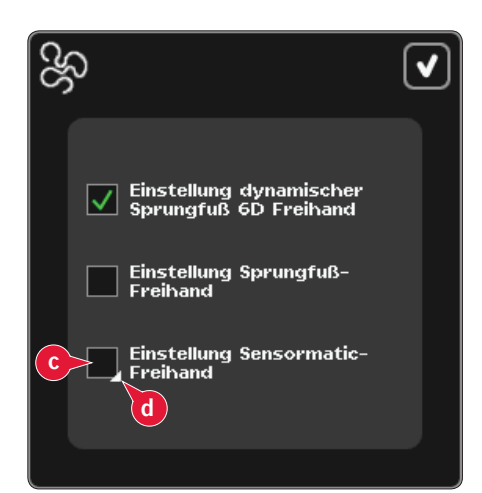

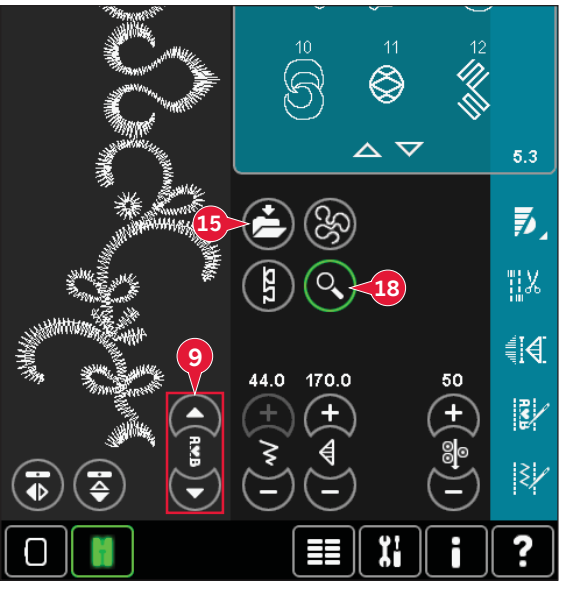

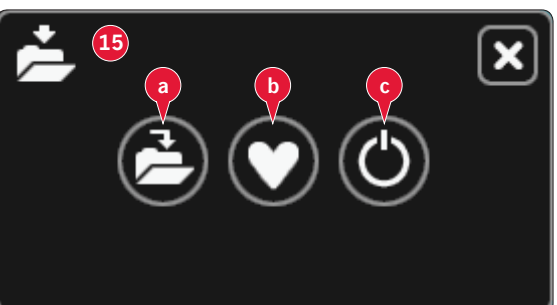

#### Speichern unter "Persönliches Menü" (15b)

Um einen Stich in "Persönliches Menü" zu speichern, tippen Sie auf das Symbol "Speicheroptionen" (15) und wählen "Speichern unter Persönliches Menü" (15b). Ein neues Fenster öffnet sich. Wählen Sie die Unterkategorie, in der Sie Ihren Stich speichern möchten (A). Alle Ihre zuvor gespeicherten Stiche werden in "Persönliches Menü" angezeigt.

Sie können mithilfe der Pfeile (B) durch die Liste blättern, um eine freie Position zu finden. Jedes Feld ohne Stich ist eine freie Position und kann zum Speichern Ihres neuen Stichs verwendet werden. Tippen Sie einfach auf die Position, und Ihr Stich wird gespeichert.

Ein Feld mit einem Stich ist eine belegte Position. Sie können einen zuvor gespeicherten Stich überschreiben. Tippen Sie zum Überschreiben einfach den Stich an. Ein Popup erscheint und bittet Sie, das Überschreiben des zuvor gespeicherten Stich zu bestätigen. Unterbrechen Sie den Speichervorgang, indem Sie das Symbol "Abbrechen" antippen. Das Speicherfenster schließt sich und das vorherige Fenster wird wieder angezeigt.

Um einen gespeicherten Stich oder eine Musterfolge zu löschen, tippen Sie auf das Symbol "Löschen" (C). Das Symbol "Löschen" ist aktiv, bis ein Stich ausgewählt und gelöscht wird, oder bis es erneut angetippt wird. In dem sich öffnenden Popup werden Sie um die Bestätigung des Löschvorgangs gebeten.

Halten Sie das Symbol "Löschen" gedrückt, um alle in der aktuellen Unterkategorie gespeicherten Stiche auf einmal zu löschen.

*Hinweis: Beachten Sie, dass alle Stiche in der Unterkategorie gelöscht werden, auch wenn sie nicht auf dem Bildschirm zu sehen sind.* 

## **Speichern als persönlichen Standardstich (15c)**

Wählen Sie Ihren Stich und tippen Sie dann auf dieses Symbol (15c), um Ihren Standardstich zu bestätigen. Dieser Stich wird nun beim Einschalten Ihrer Nähmaschine ausgewählt sein.

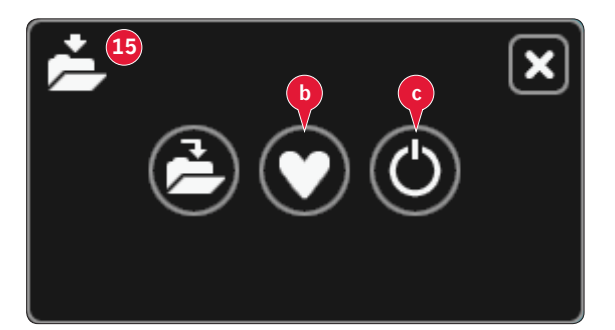

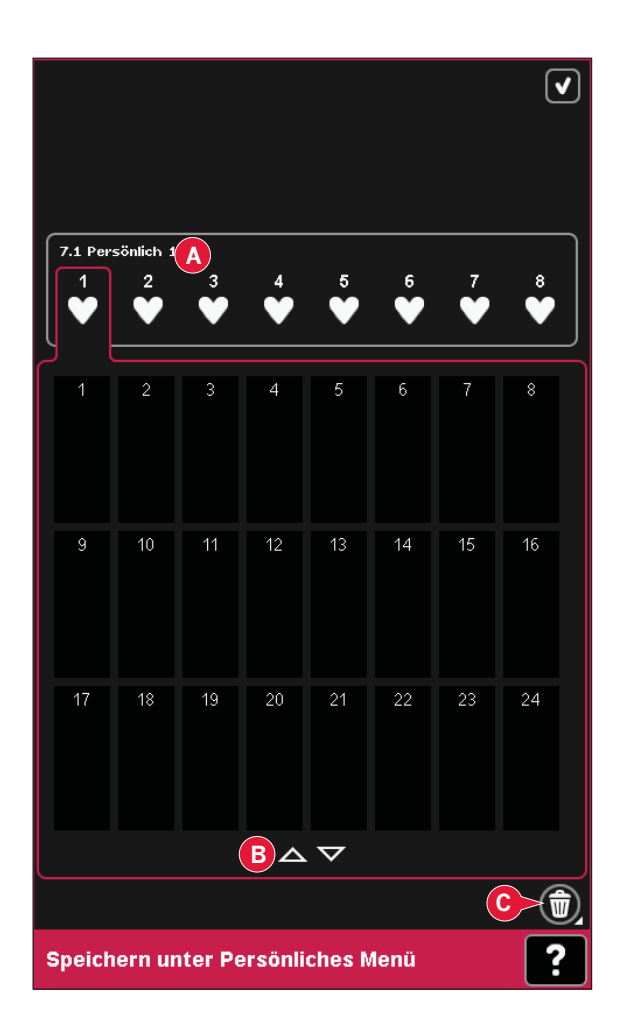

# **Optionsleiste**

# **Geschwindigkeitsregelung (19)**

Mit dieser Funktion können Sie einfach die maximale Nähgeschwindigkeit reduzieren. Tippen Sie auf das Symbol "Geschwindigkeitsregelung", um die Geschwindigkeit zu reduzieren. Um wieder zur normalen Geschwindigkeit zurückzukehren, deaktivieren Sie das Symbol.

Sie können die eingestellte Geschwindigkeitsgrenze verändern. Halten Sie das Symbol

"Geschwindigkeitsregelung" gedrückt, um ein Popup zu öffnen. Stellen Sie die gewünschte Geschwindigkeitsgrenze ein, indem Sie den Regler nach rechts oder links schieben und dann das Popup schließen. Wenn sie beim nächsten Mal das Symbol "Geschwindigkeitsregelung" antippen, wird die Geschwindigkeit auf die gewählte Grenze reduziert worden sein.

Sie können einfach weiternähen, ohne das Popup zu schließen.

*Hinweis: Es ist nicht möglich, im Popup die maximale Geschwindigkeit einzustellen. Um die maximale Geschwindigkeit einzustellen, müssen Sie das Popup schließen und das Symbol "Geschwindigkeitsregelung" deaktivieren.*

# **Vernähoptionen (20)**

Mithilfe der Vernähoptionen können Sie das Vernähen am Anfang und Ende sowie den Fadenschneider am Ende des Stichs programmieren.

Wenn Sie das Symbol "Vernähen" antippen, erscheinen drei Optionen, anhand derer Sie verschiedene Funktionen wählen können: "Am Anfang vernähen" (20a), "Am Ende vernähen" (20b) und "Fadenschneider" (20c). Wenn Sie Ihre Einstellungen aktiviert haben, können Sie die drei Symbole ausblenden, indem Sie das Symbol "Vernähen" in der Optionsleiste erneut antippen. Das Symbol "Vernähen" zeigt Ihre Einstellungen durch eine bestimmte Farbe für die gewählte Funktion an. Die Einstellungen bleiben aktiv, bis Sie sie deaktivieren. *Hinweis: Für sofortiges Vernähen verwenden Sie die Taste "Vernähen" vorne an der Nähmaschine.* 

## **Nähen mit ausgewählten Vernähoptionen**

- 1. Die Option "Am Anfang vernähen" (20a) wird ausgeführt, sobald Sie beginnen zu nähen.
- 2. Zum Ausführen der Option "Am Ende vernähen" (20b) betätigen Sie die Rückwärtsnähtaste. Die Aktionsanzeige leuchtet auf. Zum Abschluss vernäht die Nähmaschine den Stich.

Wenn "Fadenschneider" (20c) programmiert wird, schneidet die Nähmaschine nach der Ausführung von "Am Ende vernähen" automatisch die Fäden ab. Nadel und Nähfuß werden angehoben.

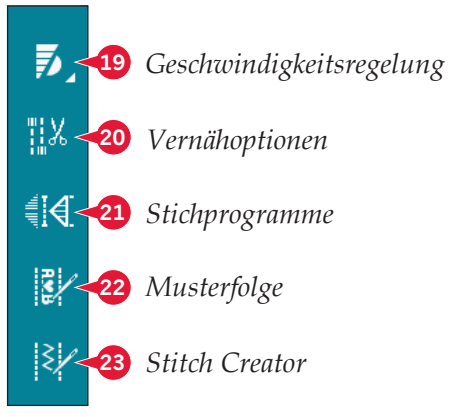

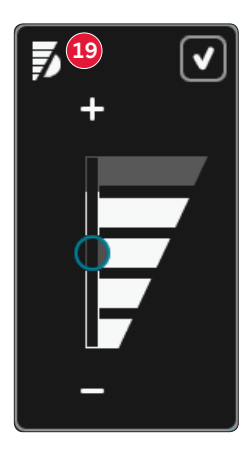

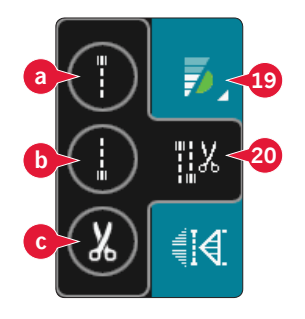

*Hinweis: Zum Aktivieren des Rückwärtsnähens müssen Sie mit dem Nähen anhalten und die Rückwärtsnähtaste zweimal betätigen. Die Anzeige für das Rückwärtsnähen leuchtet dann auf. Es wird dann nicht vernäht.*

 *Zum Aktivieren der Option "Am Ende vernähen" betätigen Sie während des Rückwärtsnähens die Rückwärtsnähtaste. Die Anzeigen fürs Rückwärtsnähen und für Aktionen leuchten dann auf.*

 *Wenn Sie wieder vorwärts nähen möchten, müssen Sie das Rückwärtsnähen anhalten und die Rückwärtstaste betätigen. Es leuchten dann keine Anzeigen und es wird auch nicht vernäht.*

# **Nähprogramme (21)**

## **Nähprogramme – Übersicht**

- A Tapering-Programm
- B Einzelmuster-Programm
- C Patchwork-Programm
- D Vorschaufeld
- E Einstellung der Anzahl der Stichwiederholungen im Einzelmuster-Programm

*Hinweis: Es können nicht alle Programme gleichzeitig benutzt werden. Sie können einfach weiternähen, ohne das Popup zu schließen.* 

## **Tapering-Programm (A)**

Beim Tapering wird die Breite des Stichs beim Nähen vergrößert oder reduziert, um symmetrische oder asymmetrische Taperingvarianten zu nähen.

Aktivieren Sie Tapering, indem Sie eines der Symbole für "Tapering" (A) auswählen. Der voreingestellte Winkel beträgt 45°. Beim Gedrückthalten eines Symbols für "Tapering" (A) erscheinen die Winkeloptionen für dieses Tapering. Wählen Sie einen Winkel für den Tapering-Anfang und denselben oder einen anderen Winkel für das Tapering-Ende.

Wird "Tapering" deaktiviert und dann wieder aktiviert, wird der Winkel auf den zuvor gewählten eingestellt.

Wird Tapering am Anfang und Ende aktiviert und Sie beginnen zu nähen, startet die Stichbreite bei 0 mm. Sie wird dann breiter, bis die ausgewählte Stichbreite erreicht ist. Nähen Sie die gewünschte Länge und betätigen Sie dann die Rückwärtsnähtaste. Die Breite wird dann bis auf 0 mm reduziert, und die Aktionsanzeige an der Nähmaschine leuchtet, bis das Tapering beendet ist.

# **Einzelmuster-Programm (B)**

Aktivieren Sie das Einzelmuster-Programm durch Antippen des Symbols (B). Beim Einzelmuster-Programm bestimmen Sie, wie viele Wiederholungen des Stichs Sie nähen möchten.

Stellen Sie die Anzahl der Wiederholungen mithilfe der Symbole rechts ein (E). Die Anzahl der Wiederholungen wird zwischen den Symbolen "+" und "-" angezeigt. Die geschätzte Länge der Wiederholungen wird im Vorschaufeld (D) angezeigt. Die Maschine bleibt automatisch stehen, wenn die Wiederholungen genäht sind.

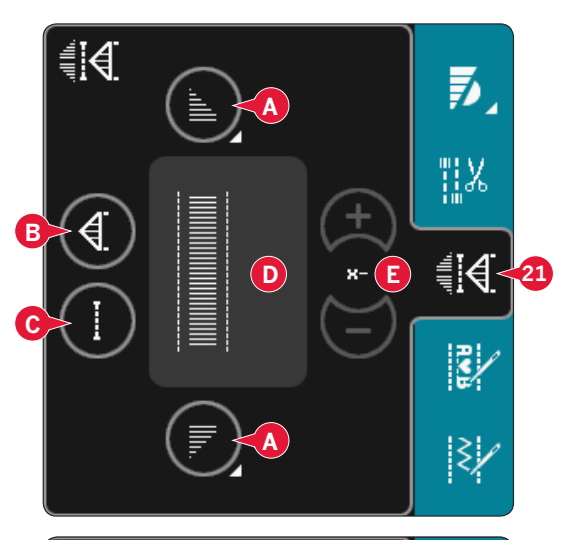

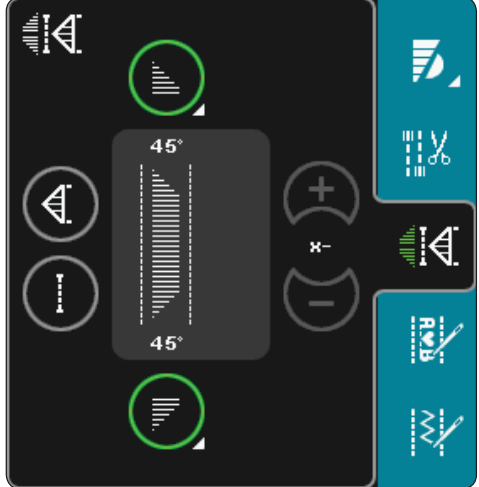

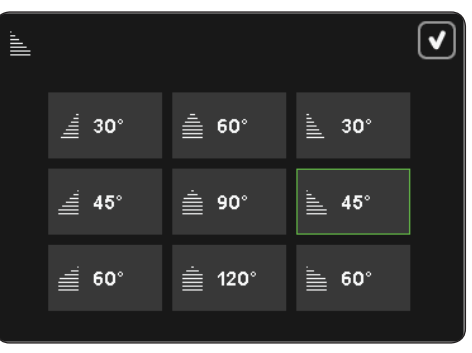

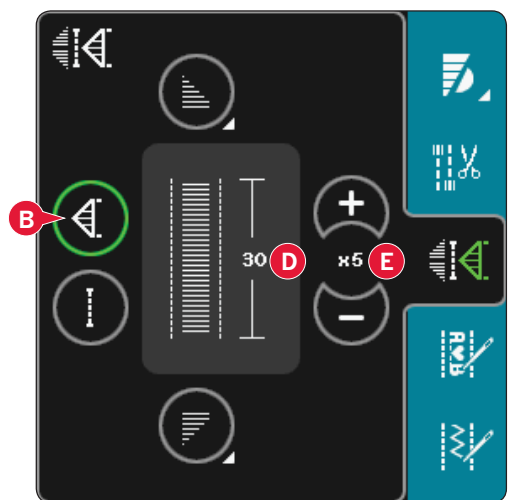

## **Patchwork-Programm (C)**

Mit dem Patchwork-Programm können Sie eine exakt wiederholbare Nahtlänge programmieren. Dies ist beim Quilten besonders nützlich.

Um eine Nahtlänge zu programmieren, aktivieren Sie das Patchwork-Programm (C). Nähen Sie die gewünschte Länge und betätigen Sie dann die Rückwärtsnähtaste. Die Aktionsanzeige an der Nähmaschine leuchtet, bist die letzte Wiederholung des Stichs beendet ist. So wird die Länge der Naht eingestellt. Die Länge der Patchworksequenz wird im Vorschaufeld in mm angezeigt (D).

Nach dem Sie die Patchworksequenz programmiert haben, ist das Symbol "Patchwork-Programm" inaktiv. Statt dessen ist nun das Einzelmuster-Programm aktiviert.

Die programmierte Stichlänge Ihrer Naht kann mithilfe der Einstellungssymbole (E) angepasst werden.

#### **Tapering und Patchwork- oder Einzelmusterprogramme kombinieren**

Die Kombination aus Tapering- und Patchworkbzw. Einzelmusterprogrammen ermöglicht die Wiederholung einer Tapernaht mit derselben Länge. Aktivieren Sie die Funktion "Tapering", indem Sie eines der Symbole für "Tapering" (A) auswählen. Aktivieren Sie anschließend "Patchwork" durch Antippen des Symbols (C). Folgen Sie den Anweisungen zum Tapern auf der vorherigen Seite. Bei betätigter Rückwärtsnähtaste leuchtet die Aktionsanzeige auf, bis das Tapering und die letzte Wiederholung des Stichs beendet sind.

Nun wird die Naht programmiert und das Einzelmusterprogramm aktiviert. Wenn Sie erneut mit dem Nähen starten, wird die Naht automatisch mit derselben Länge wiederholt.

Die Länge der Naht wird im Vorschaufeld (D) in Millimetern angezeigt. Zwischen den Plusund Minussymbolen (E) wird die Anzahl der Wiederholungen angezeigt. Verwenden Sie die Plus- und Minussymbole, um die Länge der Naht anzupassen.

*Hinweis: Das Tapering ist bei den Wiederholungen auf dem Bildschirm eingeschlossen.*

# **Musterfolge (22)**

Tippen Sie dieses Symbol an, um "Musterfolge" zu öffnen. Mehr über Musterfolgen erfahren Sie in Kapitel 5.

# **Stitch Creator (23)**

Tippen Sie dieses Symbol an, um "Stitch Creator" zu öffnen. Mehr über "Stitch Creator" erfahren Sie in Kapitel 6.

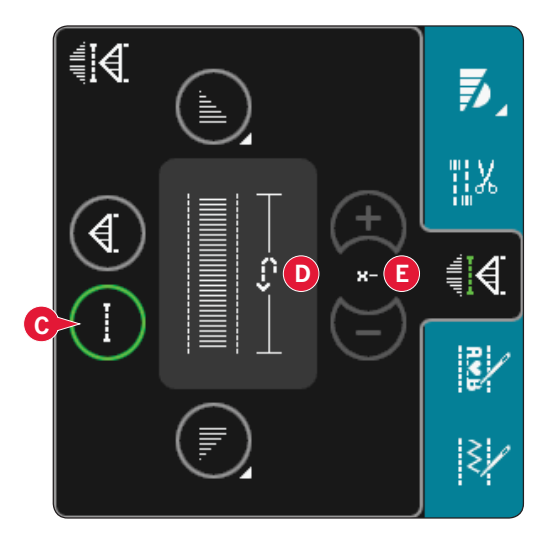

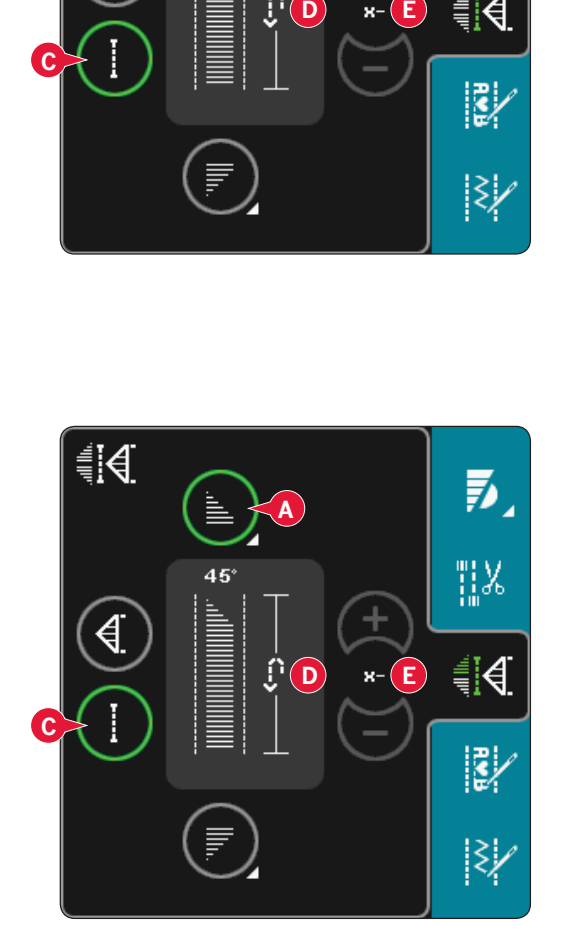

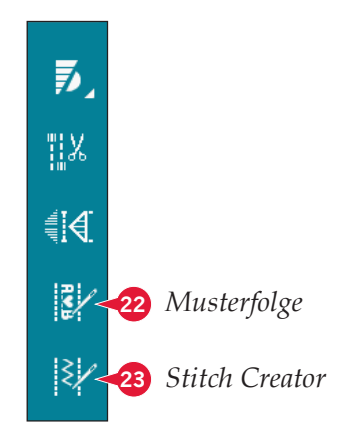

# **Nähtechniken**

Bei diesen Techniken kann es erforderlich sein, Spezialnähfüße und Zubehör zu verwenden.

## **Reißverschlüsse einnähen**

Es gibt verschiedene Möglichkeiten, Reißverschlüsse einzunähen. Folgen Sie den Anweisungen in Ihrem Schnittmuster für optimale Ergebnisse.

Bei allen Reißverschlussarten ist es wichtig, nahe an den Zähnen des Reißverschlusses zu nähen. Dazu können Sie den Reißverschlussfuß 4 je nach Verarbeitungsart links oder rechts in die Nähfußstange einrasten. Zusätzlich können Sie mithilfe der 37 Positionen für Geradstiche die Nadel so einstellen, dass sie knapp neben der Zähnchenkante einsticht. Ist der Nähfuß rechts eingerastet, darf die Nadel nur nach rechts verändert werden. Ist der Nähfuß links eingerastet, darf die Nadel nur nach links bewegt werden.

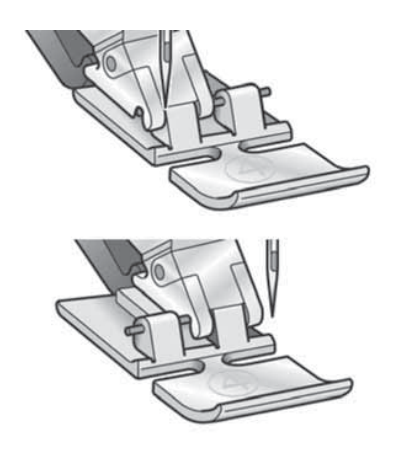

## **Säume auf dickem Stoff nähen**

Wenn Sie über Nähte in besonders dickem Stoff oder Jeansstoff nähen, kann der Nähfuß kippen, wenn die Nähmaschine über dicke Nähte "klettert". Benutzen Sie das Mehrzweckwerkzeug, um die Höhe des Nähfußes beim Nähen auszugleichen.

Die eine Seite des Werkzeugs ist dicker als die andere. Benutzen Sie die Seite, die am besten zur Dicke des Saumes passt.

*Tipp: Eine größere Stichlänge kann das Nähergebnis verbessern, wenn Sie Säume auf dickem Stoff nähen.*

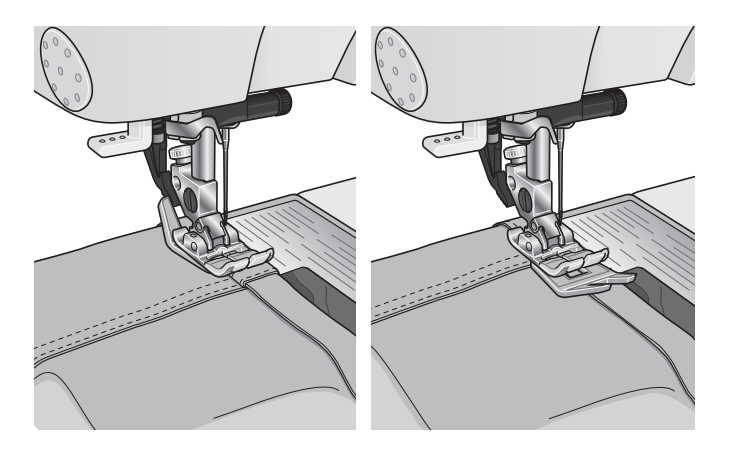

# **Drei-Step-Zickzackstich**

Der Stich Nr. 1.1.9 kann zum Versäubern von Schnittkanten verwendet werden. Stellen Sie sicher, dass die Nadel in die linke Seite des Stoffes einsticht und die rechte Seite der Kante versäubert.

Stich Nr. 1.1.9 lässt sich auch als elastischer Stich für dehnbare Nähte verwenden, wie z. B. beim Nähen von Schlafanzügen, Röcken und Sportbekleidung.

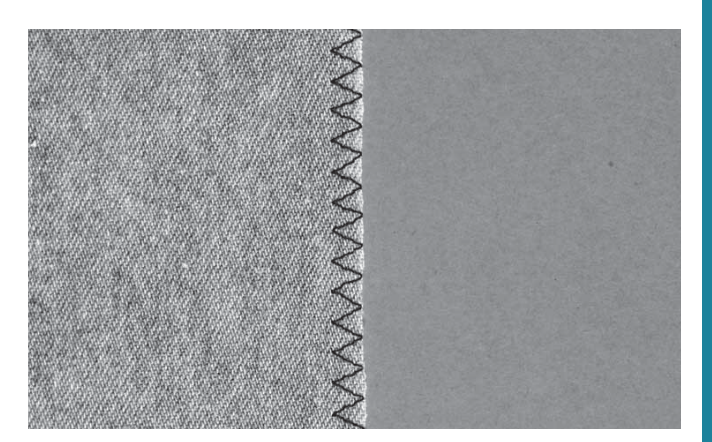

# **Blindstich**

Der Blindstich Nr. 1.1.16 wird zum Säumen von Röcken, Hosen und Heimtextilien verwendet, bei denen die Saumstiche rechts nicht sichtbar sein sollen. Verwenden Sie den Nähfuß Nr. 3 für IDT™- **SYSTEM** 

- Versäubern Sie die Saumkante.
- Bügeln Sie den Saum in der gewünschten Breite nach links um.
- Schlagen Sie den eigentlichen Saum zurück, sodass ca. 1 cm (3/8") der versäuberten Kante über den gefalteten Saum herausragt. Dabei sollte die linke Seite Ihrer Näharbeit nach oben zeigen.
- Legen Sie den Stoff so unter den Nähfuß, dass die Bruchkante entlang des roten Anschlags A des Blindstichfußes verläuft.
- Nähen Sie auf der Nahtzugabe, wobei die Nadel links in den Heftbruch stechen muss, jedoch so, dass jeweils nur ein paar Fäden gefasst werden. Sollten die Einstiche auf der rechten Seite sichtbar sein, den Anschlag A durch Verstellung der Stellschraube B so anpassen, dass der Stich eine geringe Anzahl an Gewebefäden der Saumkante aufnimmt.

## **Elastischer Blindstich**

Der elastische Blindstich Nr. 1.1.17 eignet sich besonders für dehnbare Stoffe, da dieser Zickzackstich ein Dehnen der Naht ermöglicht. Der Saum wird in einem Arbeitsschritt versäubert und hochgenäht. Bei den meisten Strickstoffen ist es nicht erforderlich, die Schnittkante im Vorfeld zu versäubern.

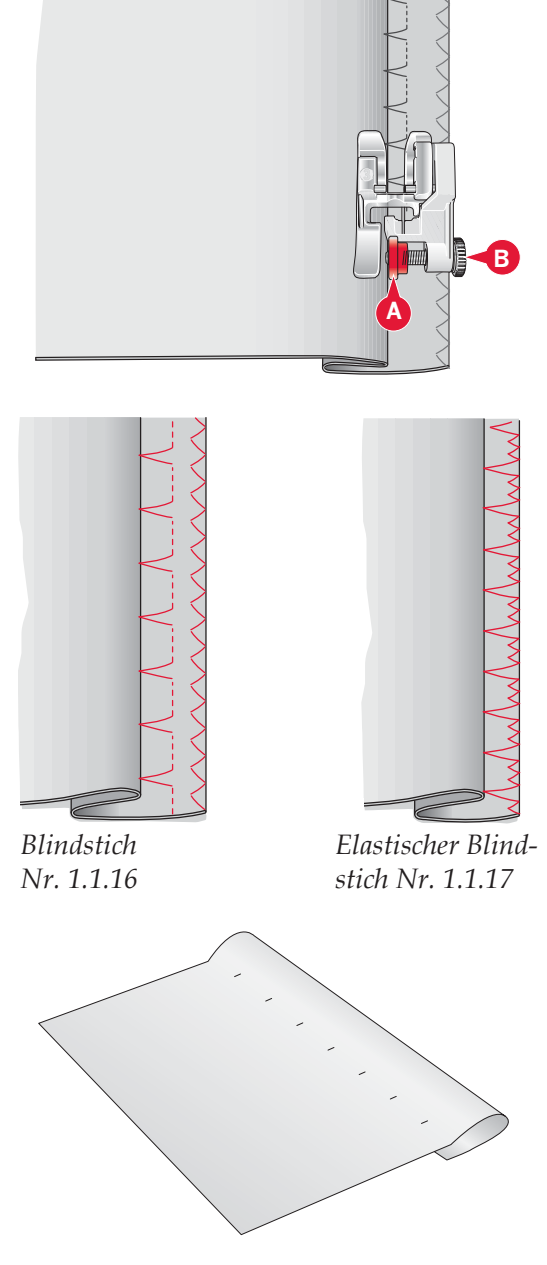

# **Knop Á öcher**

Knopflöcher finden Sie in Kategorie 1, Unterkategorie 1.3 im Auswahlmenü. Sie können auch durch die Kategorien im Nähmodus blättern, um die Knopfloch-Unterkategorie zu finden.

*Hinweis: KnopÁ öcher bis zu 50 mm können Sie mit dem*  Sensormatic-Knopflochfuß nähen. Der Sensormatic-*KnopÁ ochfuß näht beide KnopÁ ochseiten in der gleichen Richtung, um ein gleichmäßigeres Resultat zu erzielen.*

*KnopÁ öcher über 50 mm nähen Sie manuell in vier Schritten mit dem Nähfuß 5M.*

Die Richtung der genähten Stiche wird auf dem Bildschirm durch einen Pfeil neben dem Knopfloch angezeigt.

Zum Nähen eines Knopflochs setzen Sie zuerst den korrekten Nähfuß ein, dann wählen Sie das gewünschte Knopfloch. Für beste Ergebnisse nähen Sie zuerst ein Muster mit dem Stoff und dem Vlies, die Sie verwenden möchten.

*Hinweis: Vergewissern Sie sich, dass das* IDT™ *- SYSTEM deaktiviert ist.*

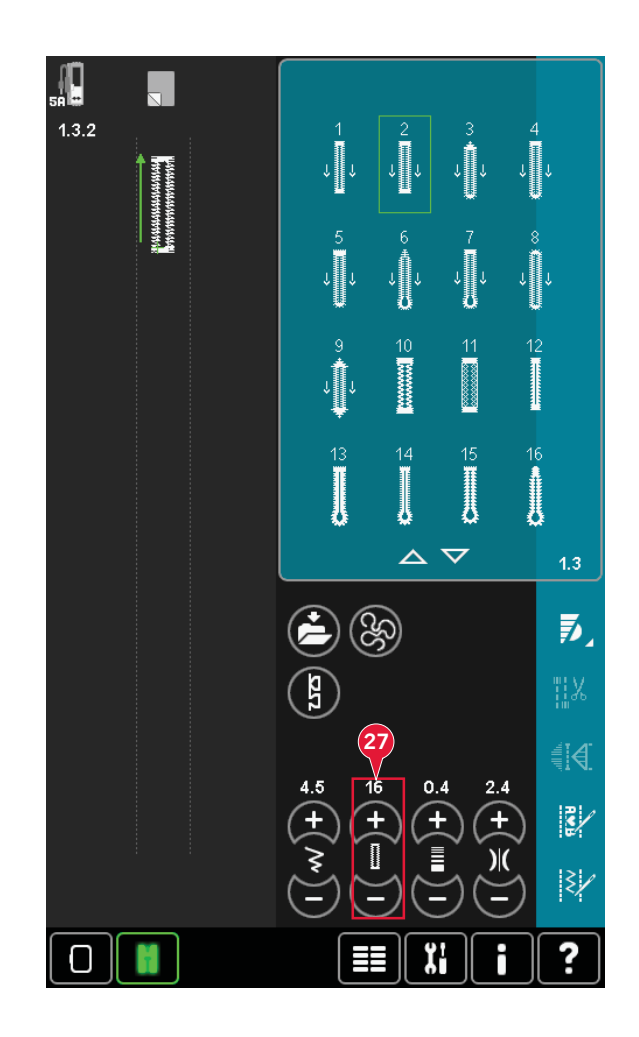

#### **Sensormatic-Knop Á ochfuß einsetzen**

- 1. Setzen Sie den Sensormatic-Knopflochfuß ein.
- 2. Stecken Sie das Kabel in die Anschlussbuchse links unten zwischen den beiden LEDs (A).

#### **Knop Á och-Sensormatic**

Wenn Sie ein Knopfloch mit dem Sensormatic-Knopflochfuß nähen, stellen Sie die Schlitzlänge (27) so ein, dass sie etwas größer als die Knopfgröße ist. Sie können den Knopf mit dem Lineal am Klappdeckel messen.

Stellen Sie die Schlitzlänge ein und achten Sie darauf, dass der rote Pfeil mit der Markierung am Nähfuß (B) übereinstimmt. Beginnen Sie mit dem Nähen, indem Sie den Fußanlasser oder die Taste "Start/Stopp" betätigen. Das Knopfloch wird automatisch fertiggestellt und die Fäden werden abgeschnitten. Sie können das Knopfloch so oft Sie möchten wiederholen.

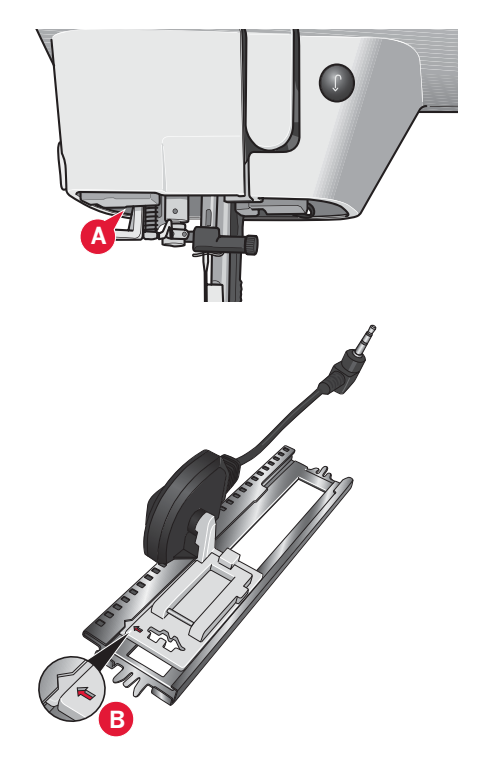

#### **Manuelles Knopfloch**

Um ein manuelles Knopfloch zu nähen, verwenden Sie den Nähfuß 5M. Nähen Sie die Raupe auf die gewünschte Länge Ihres Knopflochs. Betätigen Sie die Rückwärtsnähtaste. Die Nähmaschine näht den Riegelstich und die zweite Raupe. Wenn die Raupen ausgerichtet sind, betätigen Sie die Rückwärtsnähtaste, um den zweiten Riegel zu nähen.

## **Manuelles Knopfloch wiederholen (25)**

Wenn Sie Ihr Knopfloch eingestellt haben, verwenden Sie die Funktion "Knopfloch wiederholen" (25), um identische Kopien zu nähen. Solange dieses Symbol ausgewählt ist, wiederholt die Nähmaschine das Knopfloch immer wieder. "Knopfloch wiederholen" ist nur sichtbar, wenn ein manuelles Knopfloch genäht wird.

Um die Funktion zu deaktivieren, deaktivieren Sie einfach das Symbol. Die Wiederholungsfunktion wird auch deaktiviert, wenn Einstellungen vorgenommen werden.

## **Knop Á och mit Beilauffaden**

Knop Á öcher, die mit Beilauffaden genäht werden, sind haltbarer, formschöner und bestechen durch ihr professionelles Erscheinungsbild. Verwenden Sie Baumwollperlgarn oder einen herkömmlichen Beilauffaden.

- 1. Legen Sie den Beilauffaden mittig über die Metallnase, die hinten in der Mitte des Sensormatic-Knopflochfußes 5A hervorsteht. Anschließend ziehen Sie die Fadenenden rechts und links durch die Führungen vorn am Knopflochfuß.
- 2. Setzen Sie den Sensormatic-Knopflochfuß 5A ein. Achten Sie vorm Nähen darauf, dass der rote Pfeil an der Markierung am Nähfuß ausgerichtet ist.
- 3. Nach der Fertigstellung des Knopflochs ziehen Sie die Enden des Beilauffadens so weit, bis die Schlaufe des Fadens unter dem Riegel des Knopflochs verschwunden ist.
- 4. Fädeln Sie die Enden des Beilauffadens in eine Nähnadel ein und ziehen Sie sie auf die linke Stoffseite. Dort die Beilauffäden vernähen und die überstehenden Enden abschneiden.

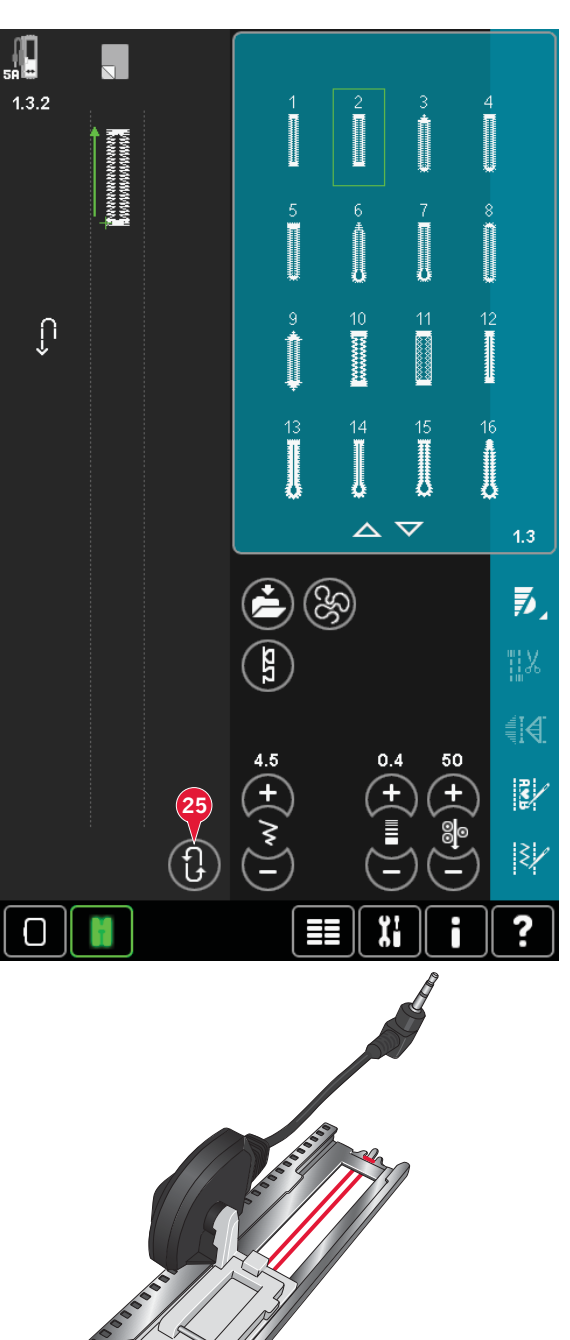

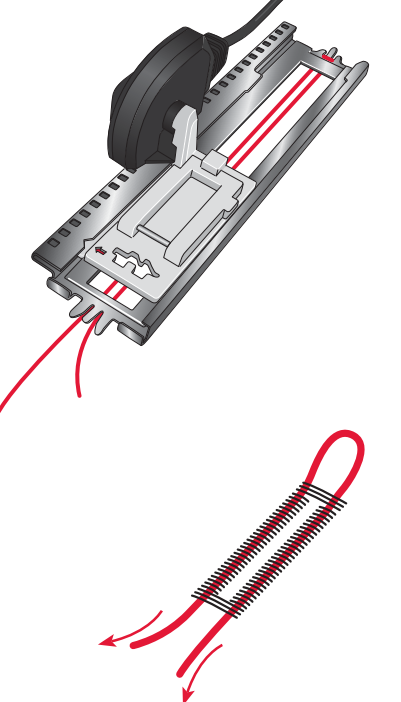

# **Knopf annähen**

Um einen Knopf anzunähen, entfernen Sie den Nähfuß und wählen Sie das Programm "Knopf annähen". Der Transporteur wird automatisch versenkt.

Legen Sie den Knopf unter den Nähfußhalter. Verwenden Sie das Symbol "Spiegeln", um sicherzustellen, dass die Löcher im Knopf mit der Nadelbewegung übereinstimmen und dass die Breite dem Knopf entspricht. Bei Bedarf ändern Sie den Abstand zwischen den Löchern mit den Breitensymbolen.

Sie können die Anzahl der Stiche, mit denen der Knopf am Stoff befestigt wird, bei Bedarf mithilfe der Symbole "Knopfstich wiederholen" verändern (28). Beginnen Sie mit dem Nähen. Die Nähmaschine näht das Programm für Sie.

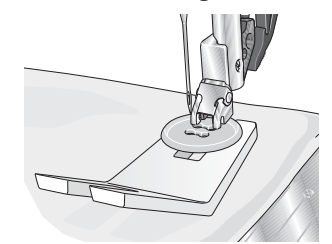

*Hinweis: Verwenden Sie das Mehrzweckwerkzeug, um einen Stiel für Ihren Knopf zu erstellen. Sie können auch den Knopfannähfuß verwenden, der als optionales Zubehör bei Ihrem PFAFF® Fachhändler erhältlich ist.*

## **Stopfen**

Durch das rechtzeitige Ausbessern kleiner Löcher oder Risse lässt sich ein Kleidungsstück oftmals retten. Wählen Sie dafür leichtes Garn in der Farbe des zu stopfenden Kleidungsstückes.

- 1. Legen Sie Stoff oder Vlies unter das Loch in Ihrem Kleidungsstück.
- 2. Wählen Sie einen Stopfstich aus.
- 3. Nähen Sie über das Loch und knapp darüber hinaus.
- 4. Betätigen Sie die Rückwärtsnähtaste, nachdem Sie einen Stich über das gesamte Loch genäht haben. Hierdurch wird die Stichlänge eingestellt. Ihre Nähmaschine vollendet den Stich automatisch.
- 5. Sie ist standardmäßig so eingestellt, dass sie dasselbe Stopfquadrat immer wiederholt. Sie können daher einfach fortfahren.

 Dabei zeigt das unterlegte Wiederholungssymbol (A) an, dass die Wiederholung aktiviert ist. Sie deaktivieren die Wiederholung durch Antippen des Wiederholungssymbols.

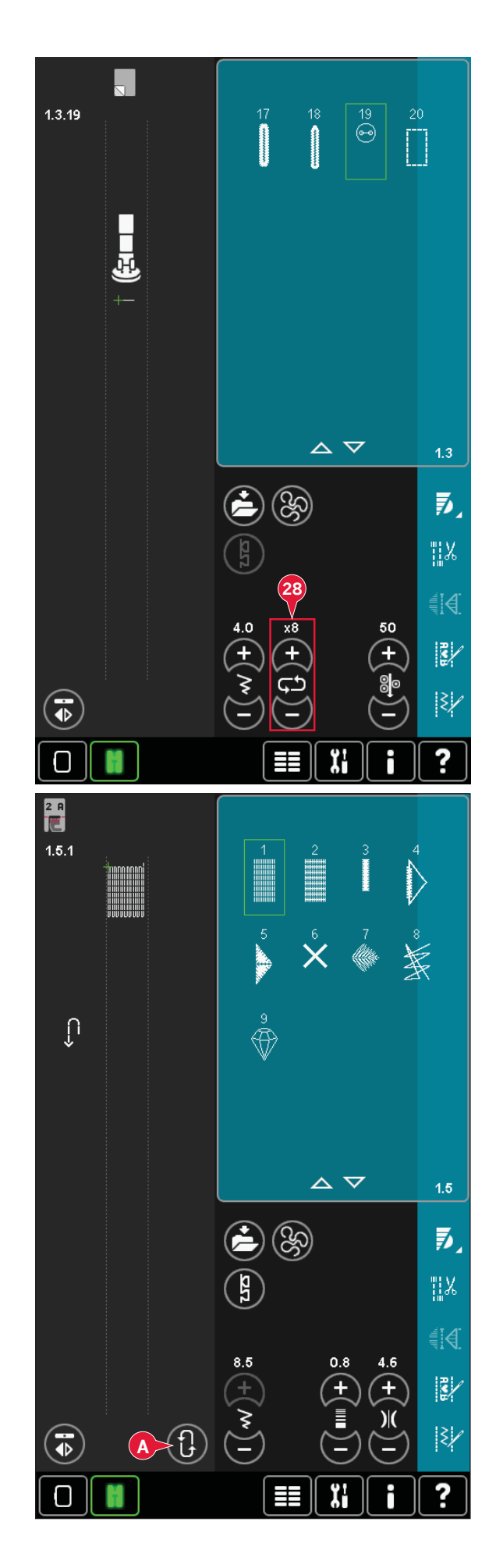
#### **Quilten**

Ein Quilt besteht in der Regel aus drei Lagen: zwei Stofflagen und einer dazwischen liegenden Einlage.

Zum Zusammennähen von drei Lagen steht Ihnen eine Vielzahl von Stichen und Techniken zur Verfügung.

Nach dem Quilten fassen Sie einfach die Kanten ein oder gestalten Kissen, Mode oder andere kleinere Projekte.

#### **Geradstichplatte**

Setzen Sie die Geradstichplatte ein, wenn Sie Ihren Quilt zusammennähen. Die kleinere Aussparung in der Geradstichplatte hält den Stoff dicht an der Nadel und verhindert, dass der Stoff nach unten in den Spulenbereich gezogen wird, besonders am Anfang und/oder Ende einer Naht. Beim Zusammennähen ganzer Ketten von Quiltblöcken ist es manchmal hilfreich, auf einer Art "VorlauÁ appen" mit dem Nähen zu beginnen und dann mit dem Zusammennähen fortzufahren.

#### **Patchwork-Programm**

Mit dem Patchwork-Programm können Sie eine exakt wiederholbare Nahtlänge programmieren. Dies ist beim Quilten besonders nützlich, besonders beim Zusammennähen vieler Quiltblöcke derselben Größe.

Mehr über das Patchwork-Programm erfahren Sie auf Seite 4:13.

#### **Zusammennähen der Quiltoberseite**

Schneiden Sie die Stoffteile für Ihre Quiltoberseite mit einer Nahtzugabe von 6 mm (¼") zu. Setzen Sie den ¼"-Quilt- und Patchworkfuß für IDT™- SYSTEM ein. Legen Sie den Stoff unter den Nähfuß, sodass die Schnittkante an der Außenkante der Nase des Nähfußes anliegt. Bügeln Sie die Naht, um die Stiche zu fixieren, dann öffnen Sie die Stoffteile und bügeln die Nahtzugabe auf eine Seite. Bügeln Sie die Nahtzugaben zum dunkleren Stoff hin, wenn möglich. Nähen Sie die Stoffteile gemäß der Schnittmusteranleitung zusammen. Legen Sie die zusammengenähte Quiltoberseite, Einlage und Rückseite aufeinander. Stecken Sie die Lagen mit Stecknadeln zusammen, um das Quilten vorzubereiten.

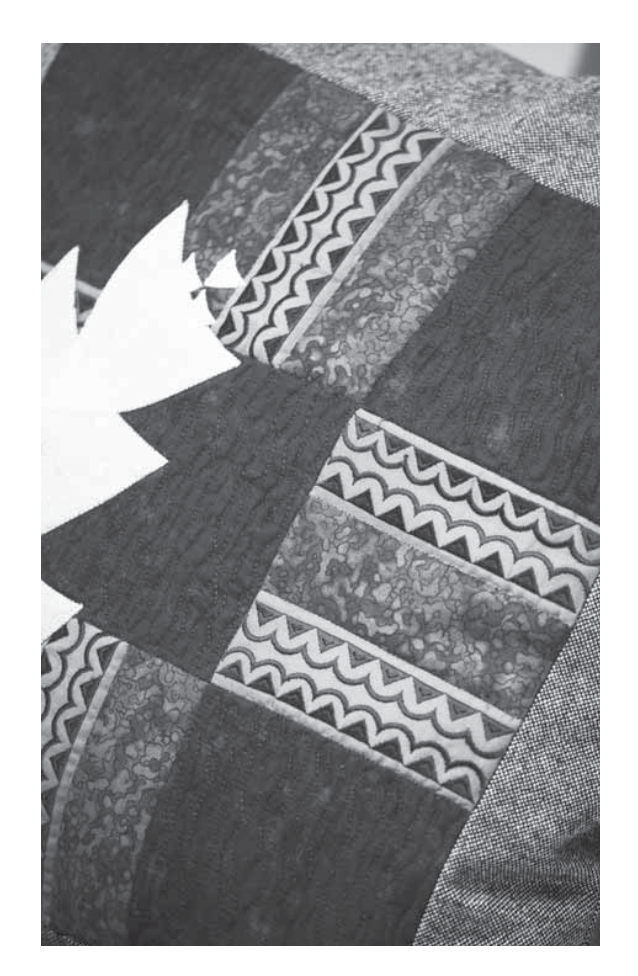

#### **Quilten mit Handarbeitscharakter**

- 1. Heften Sie die fertig genähte Quiltoberseite an Einlage und Rückseite.
- 2. Fädeln Sie die Nähmaschine mit einem transparenten Nähgarn ein. Als Unterfaden verwenden Sie ein Baumwollgarn in der Farbe des Stoffes oder in farblichem Kontrast.
- 3. Setzen Sie den in der Anzeige empfohlenen Nähfuß ein.
- 4. Aktivieren Sie das IDT™-SYSTEM.
- 5. Wählen Sie einen der Quiltstiche mit Handarbeitscharakter 6.2.1-6.2.11. Diese Stiche sind mit einer größeren Fadenzuteilung/ Fadenspannung programmiert, um den Unterfaden nach oben zu ziehen und den gewünschten Effekt zu erzielen.

#### **Freihandnähen**

Mit der Funktion "Freihandnähen" gestalten Sie Ihren Quilt interessanter und texturreicher und halten gleichzeitig die Lagen zusammen.

Das Freihandnähen erfolgt mit versenktem Transporteur. Die Stichlänge legen Sie durch manuelles Verschieben des Stoffes fest.

1. Stellen Sie Ihre Nähmaschine auf das Freihandnähen mit einem Geradstich ein. Setzen Sie die Geradstichplatte ein. Tippen Sie auf das Symbol "Freihandoptionen" (B) und wählen Sie eine der drei Optionen.

*Hinweis: Mehr über die verschiedenen Optionen erfahren Sie auf Seite 4:8.*

- 2. Deaktivieren Sie das IDT™-SYSTEM und setzen Sie den entsprechenden Freihandfuß für die gewählte Technik ein. Ein Symbol des Nähfußes für die gewählte Einstellung wird oben auf dem Bildschirm angezeigt (C).
- 3. Stecken Sie dafür zunächst von innen nach außen alle Lagen mit Sicherheitsnadeln zusammen. Sie sollten dazu ca. alle 15-20 cm eine Nadel verwenden.

*Tipp! Üben Sie das Freihandquilten auf Stoffresten und Volumenvlies Ihres Quilts. Um zu lange oder zu kurze Stiche zu vermeiden, müssen Sie darauf achten, Ihre Hände mit der gleichen Geschwindigkeit wie die Nadel zu bewegen. Behalten Sie beim Freihandnähen eine konstante Geschwindigkeit bei, um ein gleichmäßiges Stichbild zu erzielen.*

- 4. Beginnen Sie Ihre Quiltarbeit in der Mitte. Machen Sie einen Stich und ziehen Sie den Unterfaden auf die Oberseite des Quilts. Sichern Sie den Faden, indem Sie ein paar eng aneinander liegende Stiche nähen. Aktivieren Sie die Tiefstellung der Nadel.
- 5. Planen Sie eine Linie, auf der Sie nähen möchten, und beginnen Sie dann mit dem Freihandmuster. Bewegen Sie Ihren Quilt in der geplanten Bahn. Fahren Sie mit dem Freihandnähen fort, bis alle Bereiche der Quiltoberseite gefüllt sind.

#### **Nähen in der Naht**

Nähen in der Naht ist eine weitere Option für das Zusammennähen der Lagen Ihres Quilts. Stecken Sie die Lagen mit Stecknadeln zusammen, wie oben beschrieben. Setzen Sie den Zierstichfuß 1A für IDT™-SYSTEM ein und aktivieren Sie das IDT™- SYSTEM. Nähen Sie in den Nähten des Quilts und orientieren Sie sich dabei an der roten Linie am Nähfuß.

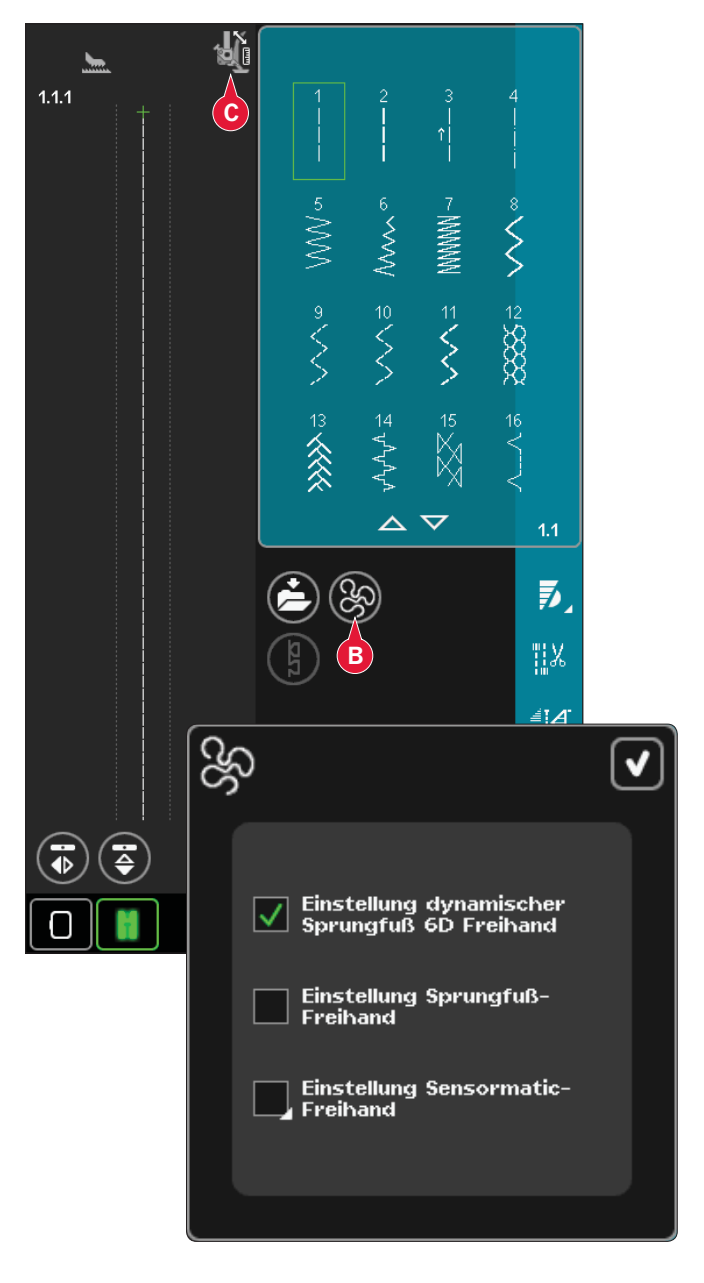

*Hinweis: Sie können ebenso den optionalen Nähfuß Nähen in der Naht für* IDT™*-SYSTEM verwenden (Art.-Nr. 820 925 096).*

#### **Crazy-Quiltstiche**

Veredeln Sie Ihren Quilt mit dekorativen Stichen der Stichkategorie 2.4. Je nach dem gewünschten Effekt können Sie die Stiche entweder in einem ähnlichen Farbton wie der Quilt oder in einer Kontrastfarbe nähen. Für diesen Zweck werden oftmals Rayon-Stickgarne oder dickere Baumwollgarne verwendet.

# **Spezialnähtechniken**

Die 6. Stichkategorie enthält besondere Nähtechniken wie Candlewicking-Stiche, Perlenstiche, Kantenstiche, Nähen in vier Richtungen sowie 2-dimensionale Multicolor-Stiche. Bei diesen Techniken kann es erforderlich sein, Spezialnähfüße und Zubehör zu verwenden. Dies wird dann durch das optionale Nähfußsymbol angezeigt (A).

*Hinweis: Tippen Sie auf Schnellhilfe und dann im Stichauswahlbereich auf den gewählten Stich, um zu ermitteln, welcher Spezialnähfuß für diesen Stich erforderlich ist.*

#### **Nähen in vier Richtungen**

Verwenden Sie diese Stiche zum Aufnähen von Flicken, ohne den Stoff drehen zu müssen, sowie für Zierstichmotive. Wenn Sie einen Stich in dieser Unterkategorie wählen, werden die vier Richtungssymbole angezeigt (C).

Der Startpunkt ist im Stichbereich markiert (B). Um die Richtung des Startpunkts zu ändern, wählen Sie eines der vier Richtungssymbole (C).

Wenn die gewünschte Stichlänge in einer Richtung genäht wurde, markieren Sie die neue Richtung, indem Sie eines der vier Richtungssymbole antippen.

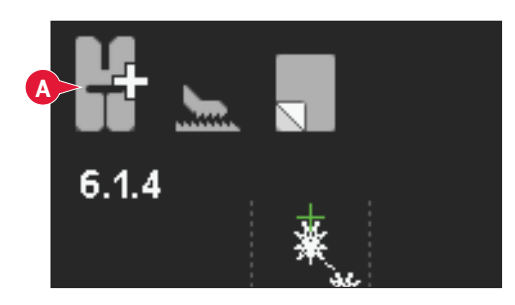

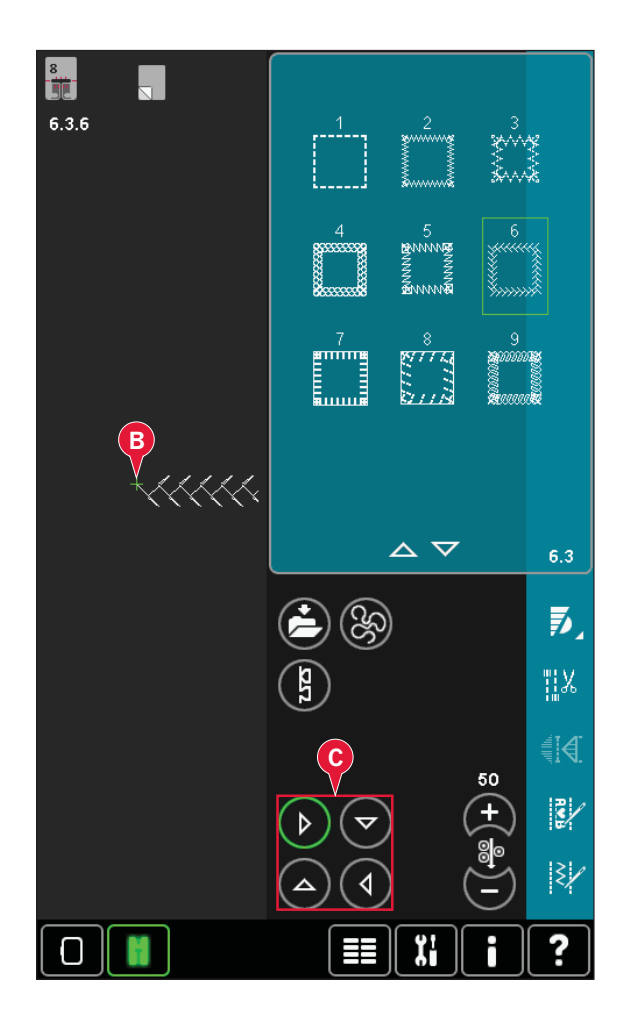

#### **2-dimensionale Multicolor-Stiche**

Mit den 2-dimensionalen Multicolor-Stichen können Sie wunderschöne zweifarbige Verzierungen nähen. Die 2-dimensionalen Multicolor-Stiche setzen sich aus Paaren gleicher Stiche zusammen, die übereinander genäht werden.

Nähen Sie zunächst den ersten Stich und dann den zweiten überlappend darüber. Achten Sie darauf, dass beide denselben Startpunkt haben.

Tippen Sie auf "Schnellhilfe" (30) und auf einen der 2-dimensionalen Multicolor-Stiche, um eine Vorschau des fertigen Stiches zu erhalten.

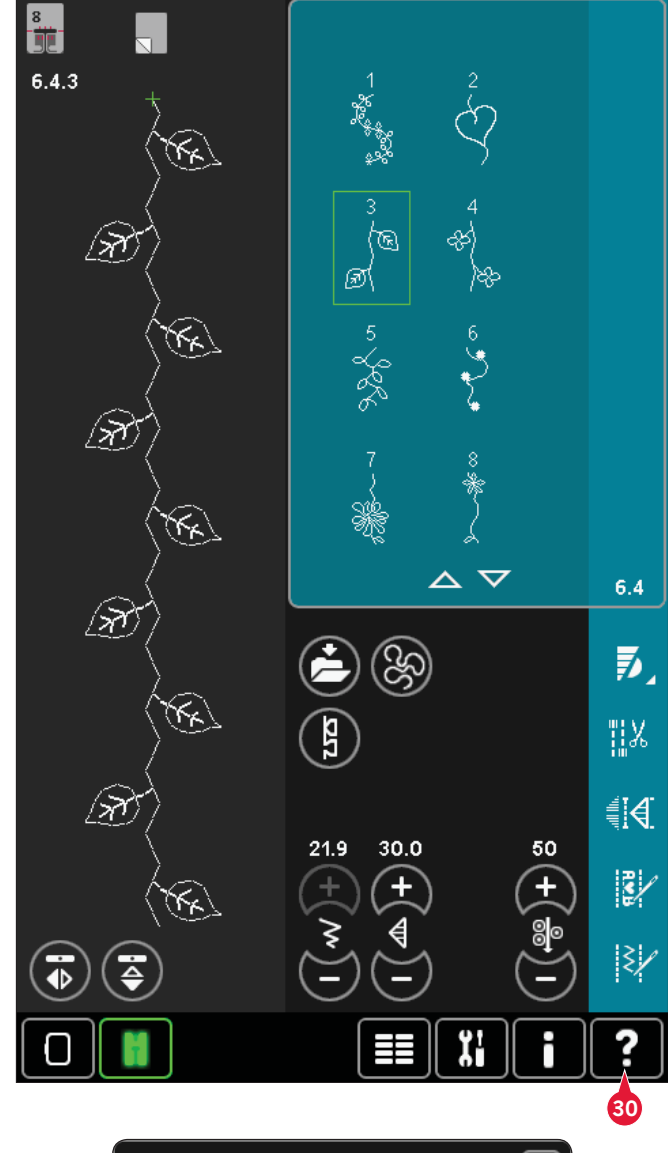

 $\left[\overline{\blacktriangledown}\right]$ ? 2-dimensionale Multicolor-Stiche Erst den ersten Stich nähen, dann den zweiten genau darüber. Darauf achten, dass der Startpunkt jeweils gleich ist.

# **Gängige Popups beim Nähen**

#### **System arbeitet**

Wenn die Nähmaschine Dateien lädt, speichert, verschiebt oder andere zeitintensive Funktionen gewählt wurden, wird eine Sanduhr angezeigt.

#### **Spule leer**

Wenn die Spule fast leer ist, stoppt die Nähmaschine automatisch und auf dem Bildschirm erscheint ein Popup. Ersetzen Sie die leere Spule durch eine volle.

*Hinweis: Es ist möglich, bis zum Garnende zu nähen. Nähen Sie einfach weiter, ohne das Popup zu schließen.* 

#### **Oberfaden prüfen**

Die Nähmaschine hält automatisch an, wenn der Oberfaden zu Ende geht oder gerissen ist. Fädeln Sie den Oberfaden wieder ein, schließen Sie das Popup und fahren Sie mit dem Nähen fort.

#### **Sensormatic-Knop Á ochfuß abnehmen**

Der Sensormatic-Knopflochfuß muss abgenommen werden, bevor Sie eine der folgenden Aktionen durchführen:

- Der aktuell genähte Stich ist kein Knopfloch.
- Nähen eines Knopflochs, das nicht mit dem Sensormatic-Knopflochfuß genäht werden kann
- Nähen eines angepassten Knopflochs, das ohne den Sensormatic-Knopflochfuß in "Persönliches Menü" gespeichert ist

#### **Hauptmotor überlastet**

Wenn Sie einen sehr schweren Stoff nähen oder wenn die Maschine beim Nähen blockiert, kann dies zu einer Überlastung des Hauptmotors führen. Sobald Hauptmotor und Stromzufuhr nicht mehr überlastet sind, steht die Schalt Á äche "OK" zur Verfügung. Tippen Sie auf "OK", um mit dem Nähen fortzufahren.

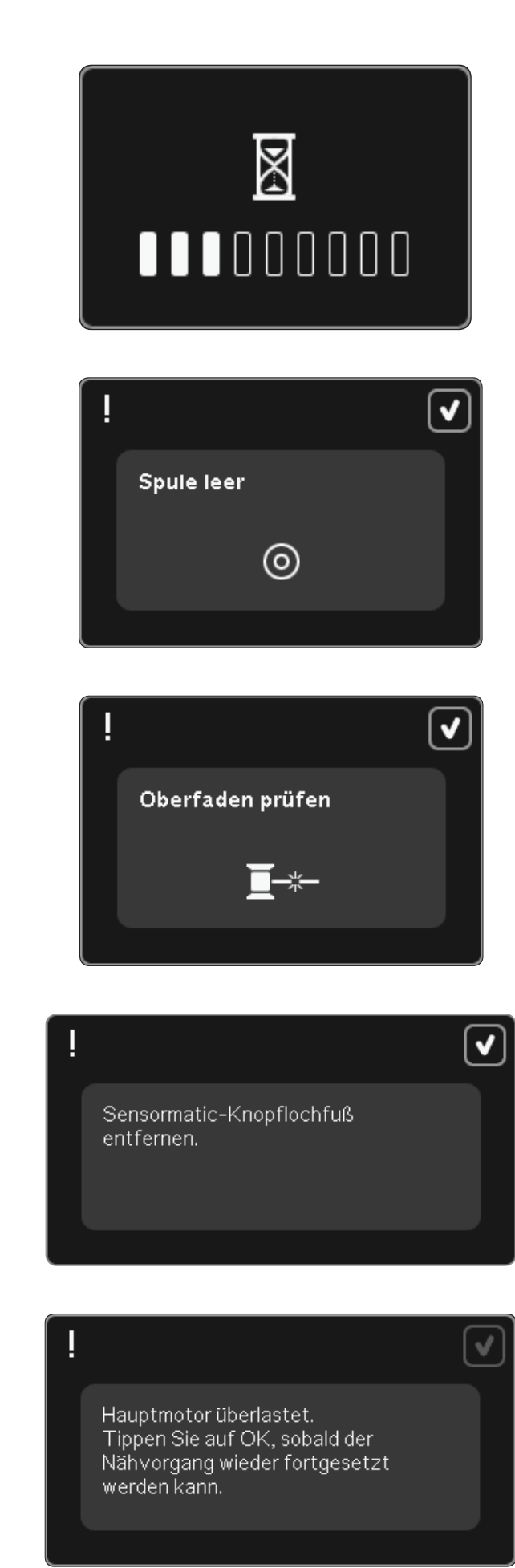

# Musterfolge

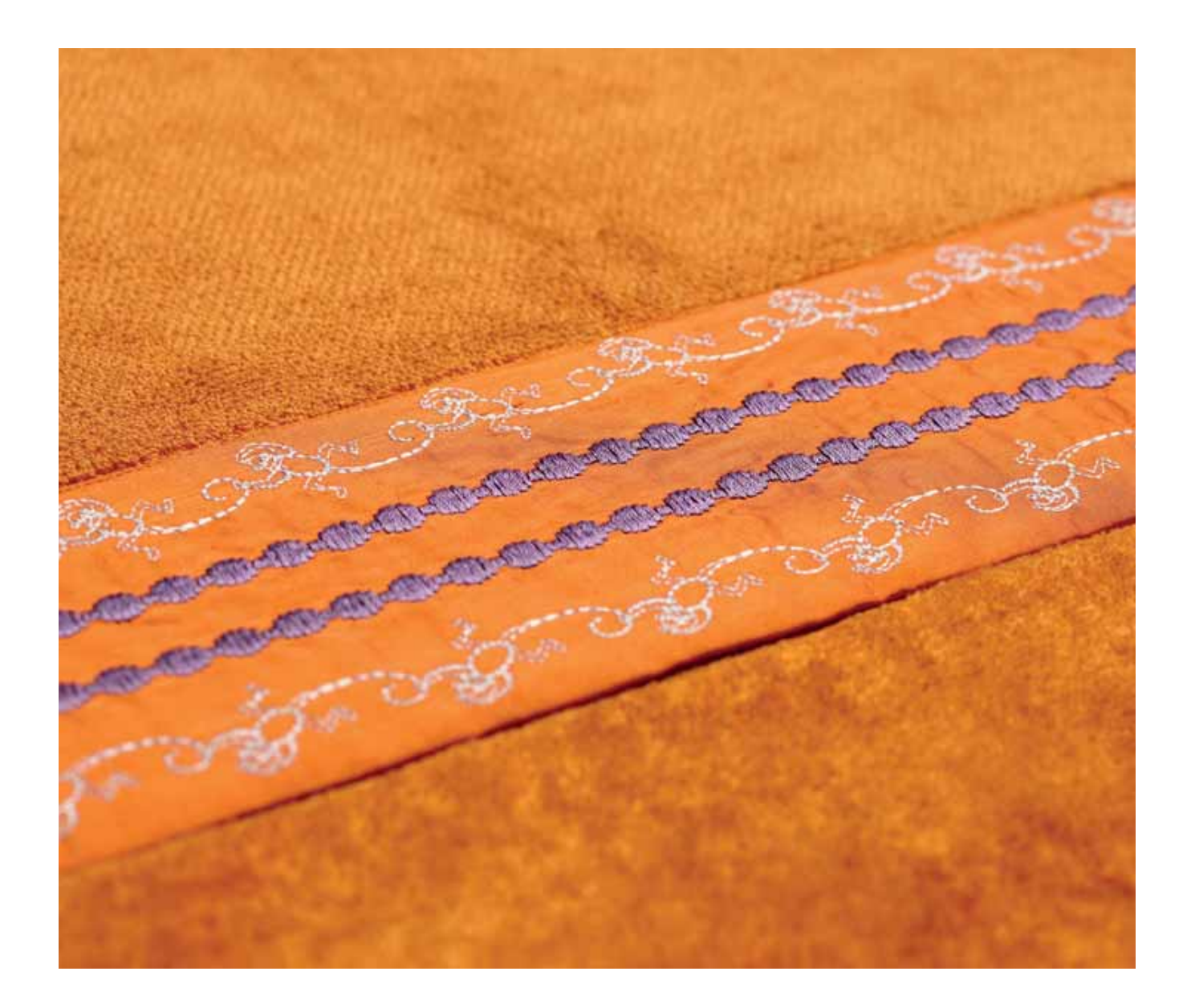

# **Musterfolge**

In "Musterfolge" können Sie eine Musterfolge mit Stichen erstellen und anpassen. Kombinieren Sie verschiedene 9-mm-Stiche, Maxi-Stiche und Stichschriftarten von der Nähmaschine oder einem externen Gerät. In "Stitch Creator" erstellte Stiche können ebenfalls in eine Musterfolge eingefügt werden.

Sie können Musterfolgen mit einer Länge von bis zu etwa 500 mm erstellen. Die Länge der jeweiligen Folge wird in der linken oberen Ecke angezeigt (1).

# **Musterfolge – Übersicht**

- 1. Ungefähre Länge der Musterfolge
- 2. Stichauswahlbereich
- 3. Pfeile zum Durchblättern der Stichkategorien
- 4. Stichbereich
- 5. Löschen
- 6. Vervielfältigen
- 7. Spiegeln quer
- 8. Spiegeln längs
- 9. Horizontalvorschau
- 10. Pfeile (zum Vor- und Zurückbewegen des Cursors in der Musterfolge)
- 11. Stichbreite
- 12. Umschalter Breite/Position
- 13. Stichlänge
- 14. Stichdichte
- 15. Folgenbefehle
	- a) Vernähen
	- b) Stopp
	- c) Abschneiden
- 16. Alles anzeigen
- 17. Richtungsstiche
- 18. Auswahlmenü
- 19. Stichposition
- 20. OK, Musterfolge schließen
- 21. Schnellhilfe

*Hinweis: Es werden nicht alle Symbole und Optionen gleichzeitig angezeigt.*

#### **Schnellhilfe (21)**

Mit der Schnellhilfe können Sie sich rasch über ein Symbol oder einen Bildschirmbereich informieren. Tippen Sie auf das Symbol "Schnellhilfe" (21) und dann auf das Symbol oder den Teil des Bildschirms, worüber Sie Informationen wünschen.

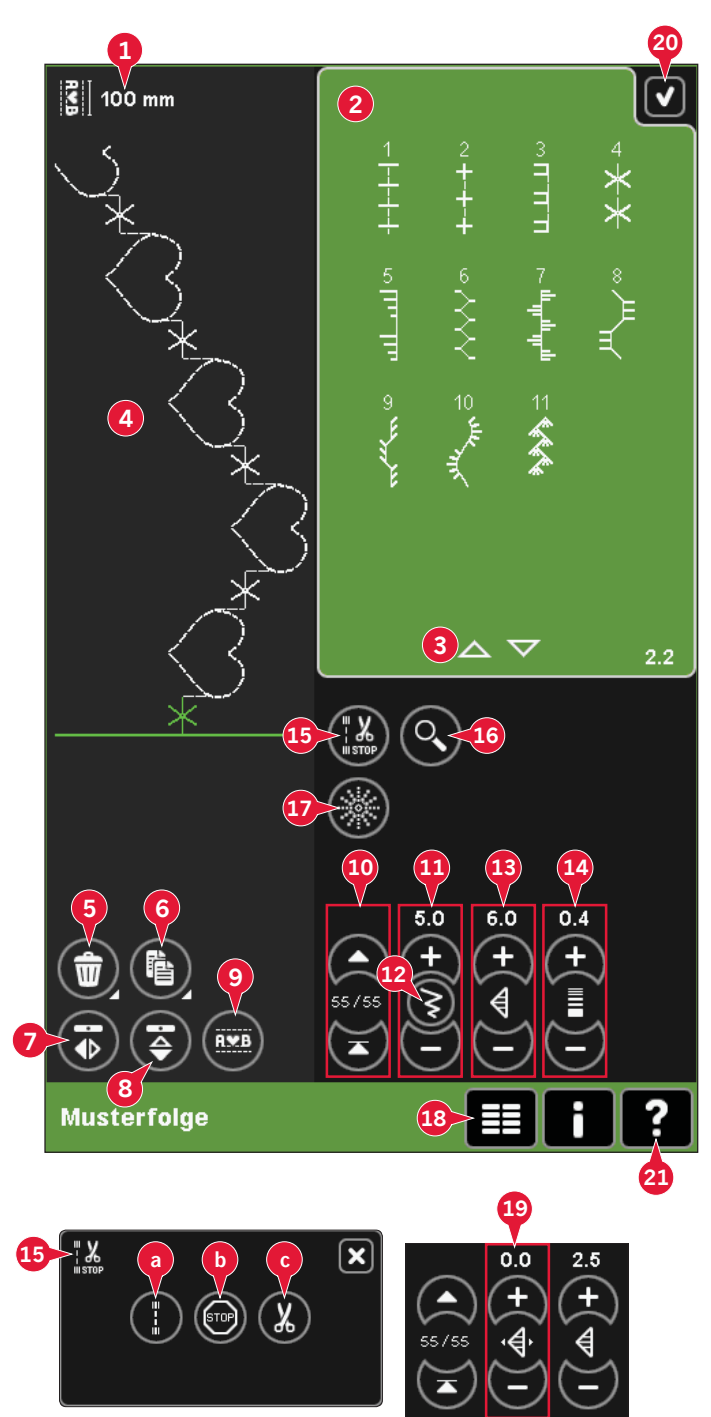

# **Musterfolge öffnen und beenden**

"Musterfolge" kann im Nähmodus und im Stickmodus verwendet werden. Öffnen Sie "Musterfolge", indem Sie das Symbol  $<sub>n</sub>$ Musterfolge" (A) in der Optionsleiste antippen.</sub> Um "Musterfolge" zu schließen und Ihre erstellte Musterfolge zu nähen oder zu sticken, tippen Sie auf "OK" (20) in der rechten oberen Ecke.

*Hinweis: Wenn der Nähmodus aktiv ist und Ihr programmierter Stich bereit zum Nähen ist, können Sie die aktive Funktion auch schließen, indem Sie den Fußanlasser oder die Taste "Start/Stopp" betätigen.*

Nicht alle Stiche können in einer Musterfolge verwendet werden. Wenn Sie versuchen, einen nicht verfügbaren Stich auszuwählen, erscheint ein Popup mit einem Hinweis.

# **Musterfolge erstellen**

Um mit dem Erstellen einer Musterfolge zu beginnen, blättern Sie mit den Pfeilen unten im Stichauswahlbereich zur gewünschten Stichkategorie oder öffnen das Auswahlmenü (18). Sie können im Auswahlbereich einen Stich antippen, um ihn zur Musterfolge hinzuzufügen.

Wenn Sie eine Musterfolge aus Buchstaben erstellen möchten, öffnen Sie das Auswahlmenü (18) und laden die gewünschte Schriftart. Tippen Sie im Stichauswahlbereich auf die Kreise (B), um Großoder Kleinbuchstaben, Normalbuchstaben, Ziffern sowie Sonderzeichen auszuwählen.

Die aktive Position wird durch einen Cursor gekennzeichnet, der ausgewählte Stich oder Buchstabe ist grün markiert. Eingefügte Stiche werden an der Cursorposition platziert. Nur der ausgewählte Stich kann angepasst werden.

Bewegen Sie den Cursor mithilfe der Pfeile (10) durch die Musterfolge. Die Nummer des gewählten Stichs und die Gesamtanzahl der Stiche in der Musterfolge werden zwischen den Pfeilen angezeigt.

#### **Stich oder Buchstaben einfügen**

Bewegen Sie den Cursor an die Stelle, an der Sie einen Stich oder Buchstaben hinzufügen möchten. Wählen Sie den Stich aus, den Sie einfügen möchten. Er wird an der Cursorposition eingefügt.

#### **Text und Stiche anpassen**

Sie können spiegeln, Stichlänge und -breite anpassen und die Dichte oder Position des ausgewählten Stichs ändern. Die Einstellungen nehmen Sie genau wie im Nähmodus vor.

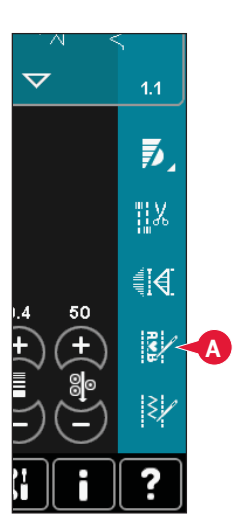

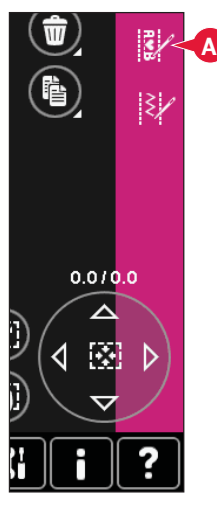

*Nähmodus Stickmodus*

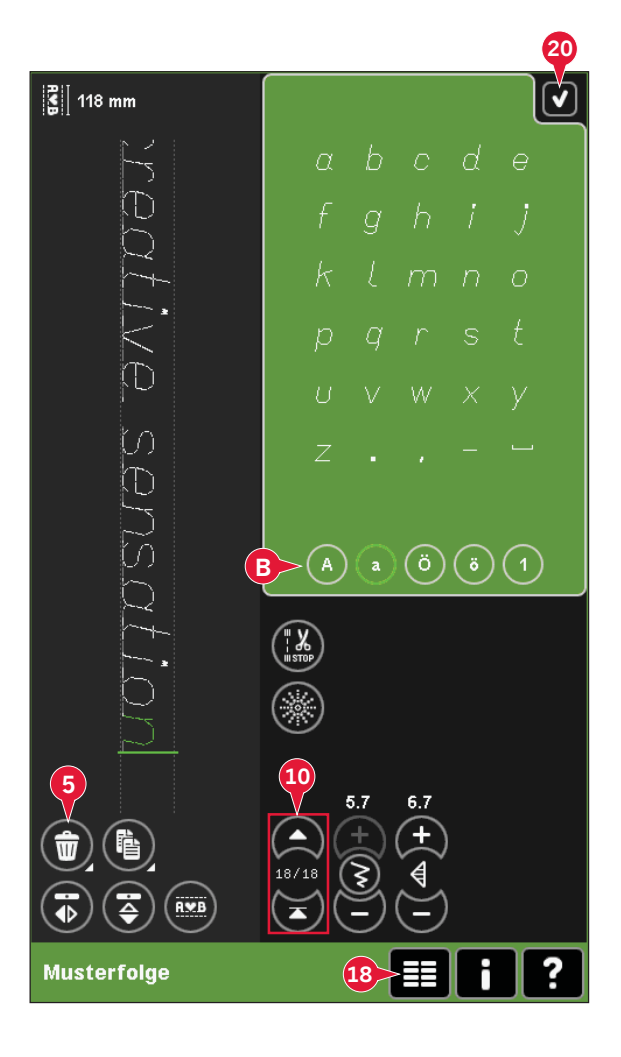

#### **Stich oder Buchstaben löschen (5)**

Wenn Sie einen Stich löschen möchten, bewegen Sie den Cursor an den zu entfernenden Stich und tippen auf das Symbol "Löschen". Halten Sie das Symbol gedrückt, wenn Sie die gesamte Musterfolge löschen möchten.

#### **Stich oder Buchstaben vervielfältigen (6)**

Wenn Sie einen Stich vervielfältigen möchten, bewegen Sie den Cursor an den zu vervielfältigenden Stich. Tippen Sie auf das Symbol "Vervielfältigen", um den gewählten Stich zu kopieren.

*Hinweis: Nehmen Sie Ihre Einstellungen am Stich vor, bevor Sie ihn vervielfältigen, sodass der kopierte Stich bereits angepasst ist.*

Halten Sie das Symbol gedrückt, um ein Popup zu öffnen, in dem Sie die exakte Anzahl der einzufügenden Kopien eingeben können.

#### **Stich oder Buchstaben austauschen**

Um einen Stich zu ersetzen, markieren Sie ihn, tippen auf "Löschen" und fügen den neuen Stich ein. Er wird an der Cursorposition eingefügt.

#### **Folgenbefehle (15)**

Sie können die Befehle Vernähen, Stopp und Fadenschneiden in die Musterfolge einfügen. Diese Befehle werden in der Musterfolge enthalten sein und stets ausgeführt werden, wenn die Folge genäht wird.

Verwenden Sie den Befehl "Vernähen" (a), wenn Sie sicher vernähen möchten. Sie können die Vernähbefehle an beliebigen Stellen in der Musterfolge einfügen.

*Hinweis: Wenn Sie eine Musterfolge im Stickmodus erstellen, wird am Anfang und Ende automatisch vernäht, sodass Sie dazwischen eine Musterfolge erstellen können. Die Befehle lassen sich löschen.*

Fügen Sie einen Stoppbefehl (b) ein, wenn Sie möchten, dass die Nähmaschine anhält. Dies ist z. B. am Ende einer Musterfolge sinnvoll, wenn Sie sie nur einmal nähen oder eine Musterfolge in mehreren Reihen erstellen möchten.

Fügen Sie den Befehl "Fadenschneider" (c) ein, wenn Sie möchten, dass die Nähmaschine vernäht, die Fäden abschneidet und den Nähfuß anhebt.

Bewegen Sie den Cursor an die Stelle, an der Sie einen Befehl hinzufügen möchten. Markieren Sie sie, und ein Symbol wird in die Musterfolge eingefügt. Dies bestätigt, dass der Befehl eingefügt wird, und zeigt an, an welcher Position in der Musterfolge der Befehl ausgeführt wird.

*Hinweis: Die Befehle erscheinen auf dem Bildschirm in der Reihenfolge, in der sie programmiert werden.*

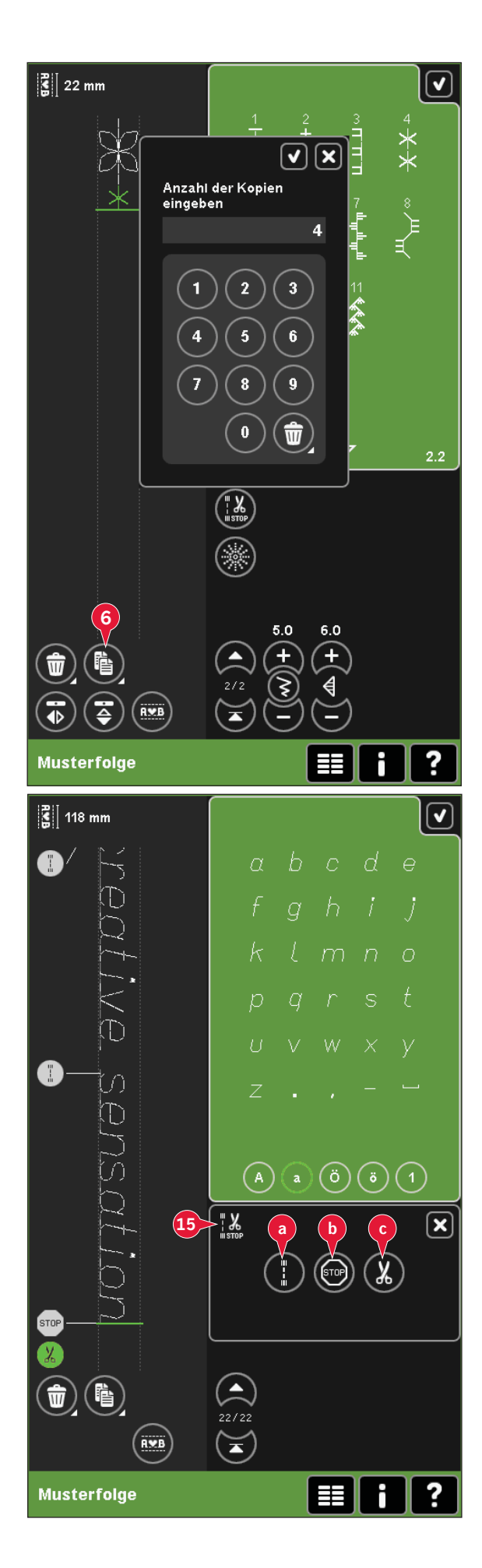

### **Horizontalvorschau (9)**

Um Ihre Musterfolge waagerecht anzusehen, tippen Sie auf das Symbol "Vorschau".

Ihre Musterfolge erscheint in einem Popup. Wenn sie zu lang für das Fenster ist, können Sie "Alles anzeigen" (A), um die gesamte Musterfolge anzusehen. Sie können auch mit den Pfeilen (B) durch die Musterfolge blättern.

#### **Richtungsstiche (17)**

Fügen Sie Richtungsstiche zwischen den Stichen der Musterfolge ein. Mithilfe dieser Stiche können Sie Stiche in verschiedene Richtungen ausrichten und neue Formen sowie breitere, groß Á ächige Bordüren erstellen.

Richtungsstiche sind Geradstiche mit einer Stichlänge von ca. 1 mm und können in 16 verschiedenen Richtungen verwendet werden.

Öffnen Sie das Popup "Richtungsstiche". Der ausgewählte Winkel ist im Richtungsfeld grün unterlegt (C). Der Winkel wird zudem im Popup (D) angezeigt. Tippen Sie auf das Richtungsfeld, um auszuwählen, in welchem Winkel ein Stich eingefügt werden soll. Sie können entweder die gewünschte Linie im weißen Feld antippen oder die grüne Linie antippen, ziehen und im gewünschten Winkel loslassen.

Ist der gewünschte Winkel ausgewählt, tippen Sie auf das Symbol "Einfügen" (E), und es wird ein Stich an der Cursorposition in die Musterfolge eingefügt.

Der Richtungsstich kann gelöscht, vervielfältigt oder gespiegelt werden, ohne das Popup "Richtungsstiche" zu schließen.

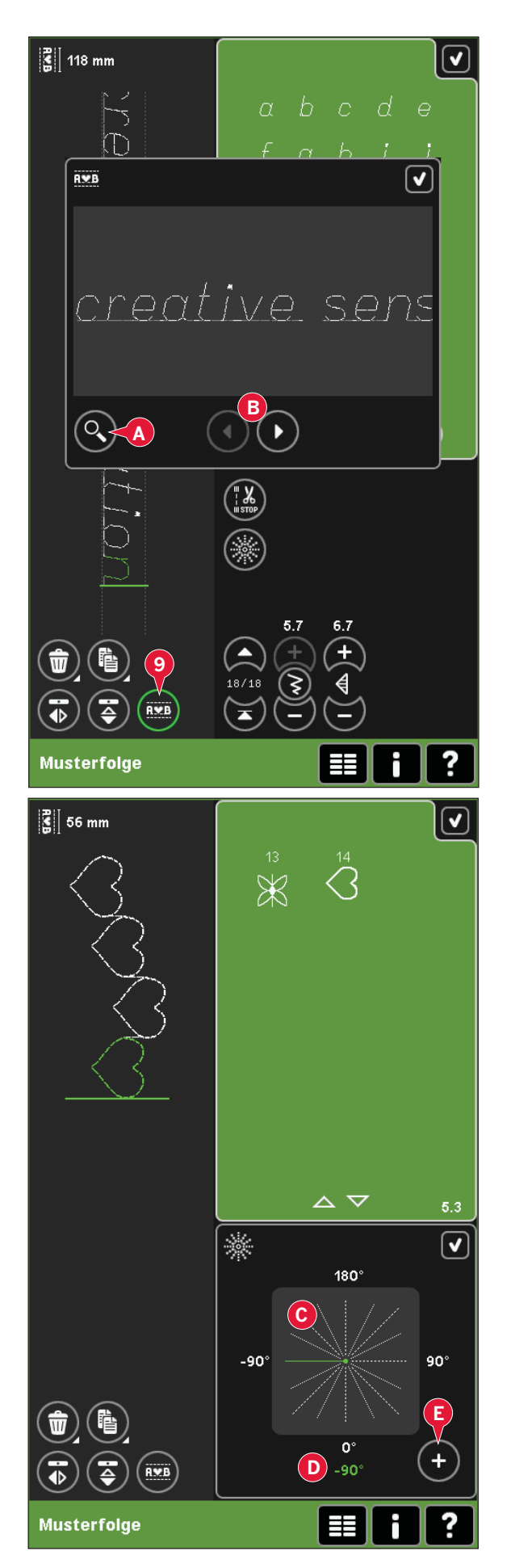

#### **Alles anzeigen (16)**

Wenn der Stich oder die Musterfolge breiter als die Anzeige auf dem Bildschirm ist, können Sie das Symbol "Alles anzeigen" verwenden, um die gesamte Breite der Musterfolge zu sehen.

*Hinweis: "Alles anzeigen" ist nur sichtbar, wenn Stich oder Musterfolge breiter als der Stichbereich sind.*

# Musterfolge Musterfolge

# **Musterfolge laden und nähen**

Um die Musterfolge zu nähen, tippen Sie rechts oben auf dem Bildschirm auf "OK" (20). Die Musterfolge wird in den Modus geladen, der vor dem Beginn von "Musterfolge" aktiv war: "Nähmodus" oder "Stickerei bearbeiten".

#### **Nähmodus**

Im Nähmodus ist es möglich, den Nähvorgang irgendwo in der Musterfolge zu beginnen. Mit den Pfeilen (A) bewegen Sie sich durch die Musterfolge.

Wird ein anderer Stich im Nähmodus ausgewählt und dann "Musterfolge" wieder geöffnet, bleibt Ihre Musterfolge unverändert. Jedes Mal, wenn "Musterfolge" geschlossen wird, wird die Musterfolge in den Nähmodus geladen.

*Hinweis: Wenn Sie für die Erstellung Ihrer Musterfolge Richtungsstiche verwendet haben und die Gesamtbreite der Musterfolge mehr als 9 mm beträgt, muss der Maxi-Stichfuß 8 für Stiche mit seitlicher Nähbewegung verwendet werden, selbst wenn die Nähmaschine einen*   $anderen$  *Nähfuß* empfiehlt.

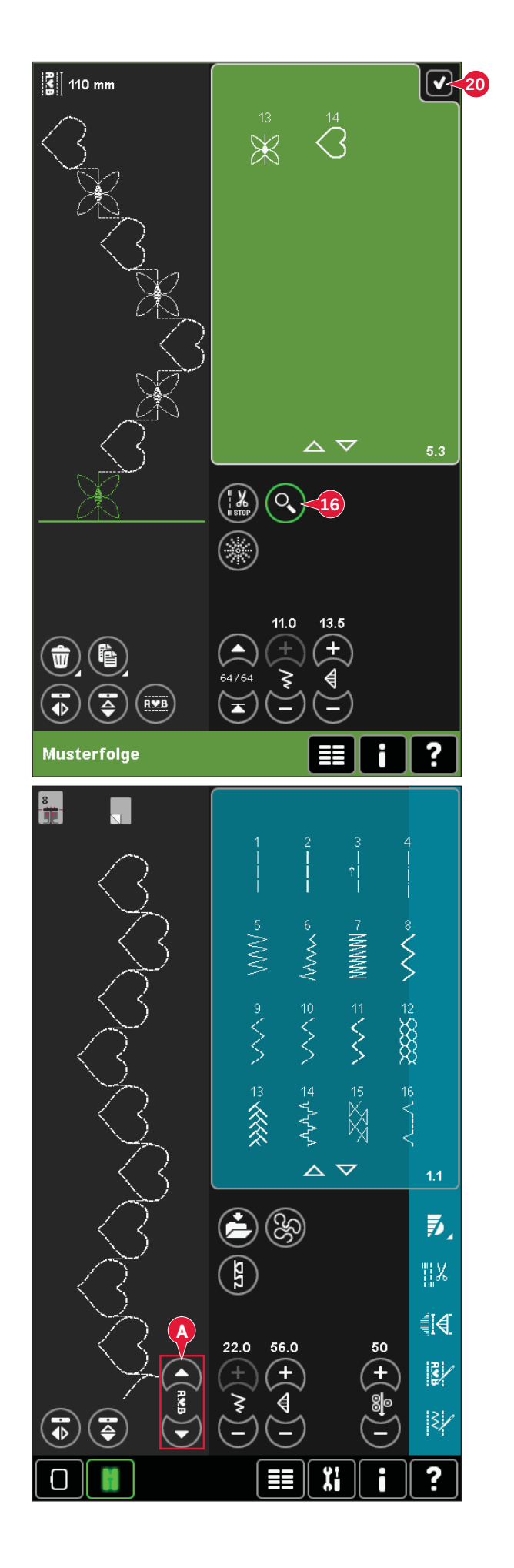

#### **Stickerei bearbeiten**

Beim Laden in "Stickerei bearbeiten" wird Ihre Musterfolge zum Stickmotiv. Wechseln Sie in "Stickvorgang" und sticken Sie sie als normales Motiv.

Wenn eine Musterfolge ausgewählt wurde und Sie "Musterfolge" aus dem Stickmodus erneut öffnen, bleibt die Musterfolge unverändert. Wurde keine Musterfolge ausgewählt, bleibt "Musterfolge" beim Wiederöffnen leer und etwas Neues kann erstellt werden. Jedes Mal, wenn "Musterfolge" geschlossen wird, wird die Musterfolge in "Stickerei bearbeiten" geladen.

### **Musterfolge speichern**

Das Speichern einer Musterfolge erfolgt im "Nähmodus" oder in "Stickerei bearbeiten". Schließen Sie die Musterfolge, indem Sie rechts oben auf dem Bildschirm auf "OK" (20) tippen.

#### **Stickmodus**

Im Stickmodus wird die Musterfolge als Motiv gespeichert. Tippen Sie auf "Speichern" (C) und wählen Sie "Persönliche Motive", "Persönliche Dateien" oder ein externes Gerät. Weitere Informationen siehe Seite 8:9.

#### **Nähmodus**

Im Nähmodus werden Musterfolgen auf die gleiche Weise wie Stiche gespeichert. Speichern Sie die Musterfolge, indem Sie das Symbol "Speichern" (A) antippen. Sie können Ihre Musterfolge sowohl in den "Persönlichen Dateien" (a) als auch im "Persönlichen Menü" (b) speichern. Siehe Seite 4:8- 4:9 für weitere Informationen.

*Hinweis: Eine Musterfolge kann nicht als Standardstich gespeichert werden. Das Symbol (c) wird ausgeblendet.*

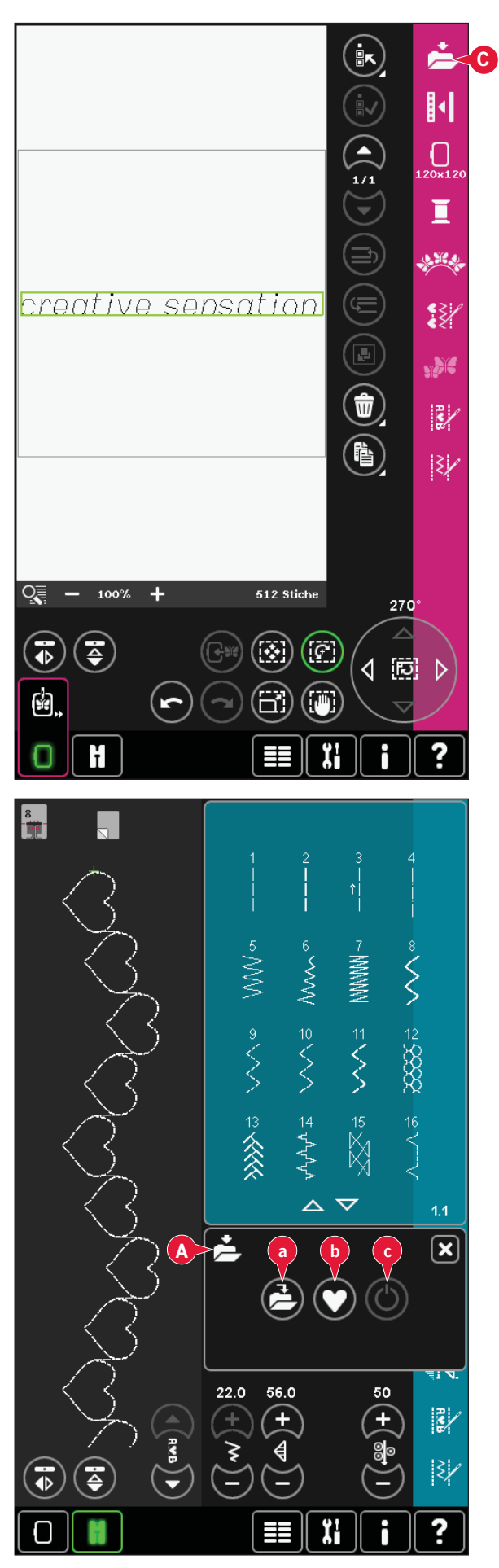

# **Wichtige "Musterfolge"-Informationen**

#### **Musterfolgenanpassungen**

Änderungen, die Sie im Näh- oder Stickmodus vorgenommen haben, wirken sich auf die gesamte Musterfolge aus. Diese Änderungen werden jedoch nicht gespeichert, wenn Sie zu "Musterfolge" zurückkehren. In "Stickerei bearbeiten" wird die Position der Musterfolge beibehalten.

Um einzelne Stiche in der Musterfolge anzupassen, müssen Sie zu "Musterfolge" zurückkehren.

#### **"Musterfolge" im Näh- oder Stickmodus verwenden**

"Musterfolge" kann im Nähmodus und im Stickmodus verwendet werden. Eine Musterfolge, die bei aktivem Nähmodus erstellt wurde, ist nicht verfügbar, wenn "Musterfolge" nach dem Aktivieren des Stickmodus geöffnet wird und umgekehrt. Die erstellte Musterfolge wird nicht in den anderen Modus übertragen.

Eine Musterfolge, die bei aktivem Stickmodus erstellt wurde, wird beim Laden in "Stickerei bearbeiten" zu einem Stickmotiv und kann nicht als Stich im Nähmodus genäht werden.

Eine im Nähmodus erstellte Musterfolge kann manuell in "Stickerei bearbeiten" geladen werden, wird dann aber zu einem Stickmotiv.

#### **Musterfolgen in Stitch Creator**

Eine Musterfolge kann in "Stitch Creator" geöffnet und verändert werden. In diesem Fall wird Ihre Musterfolge zu einem Stich. Wenn "Musterfolge" wieder geöffnet wird, ist es nicht länger möglich, Komponenten der früheren Stiche der Musterfolge zu verändern. Die gesamte Musterfolge wird als ein Stich behandelt.

# **Gängige Popups bei "Musterfolge"**

#### **Stich lässt sich nicht bearbeiten**

Einige Stiche lassen sich nicht in eine Musterfolge einfügen, z. B. Knopflöcher und Vier-Richtungs-Stiche.

#### **Stichfolge zu lang**

Ihr programmierter Stich kann bis zu etwa 500 mm lang sein und bis zu 99 Stiche enthalten. Sollte die Musterfolge die maximale Länge überschreiten, weist Sie dieses Popup darauf hin.

Wenn Sie diesen Stich hinzufügen, wird die Musterfolge zu lang.

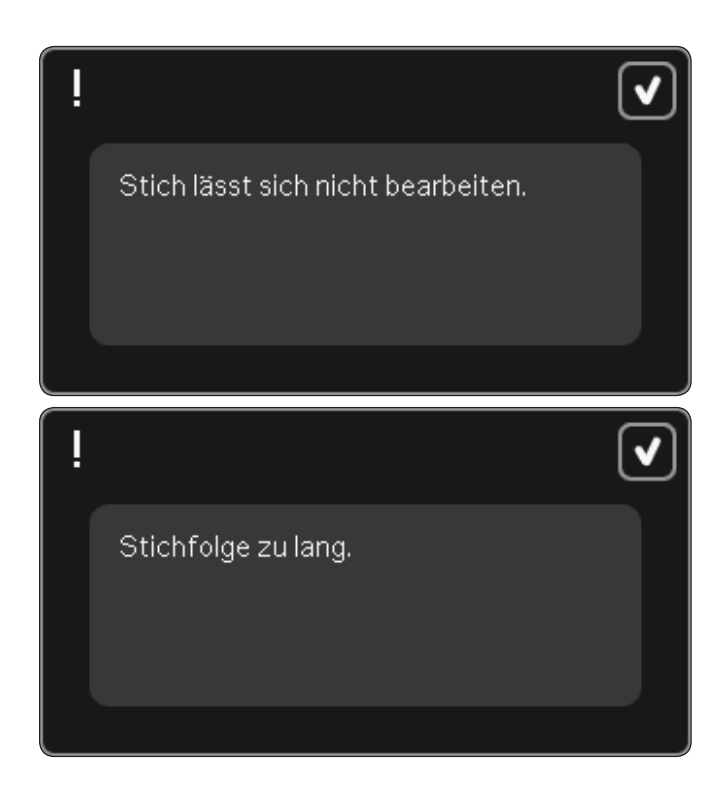

# Stitch Creator

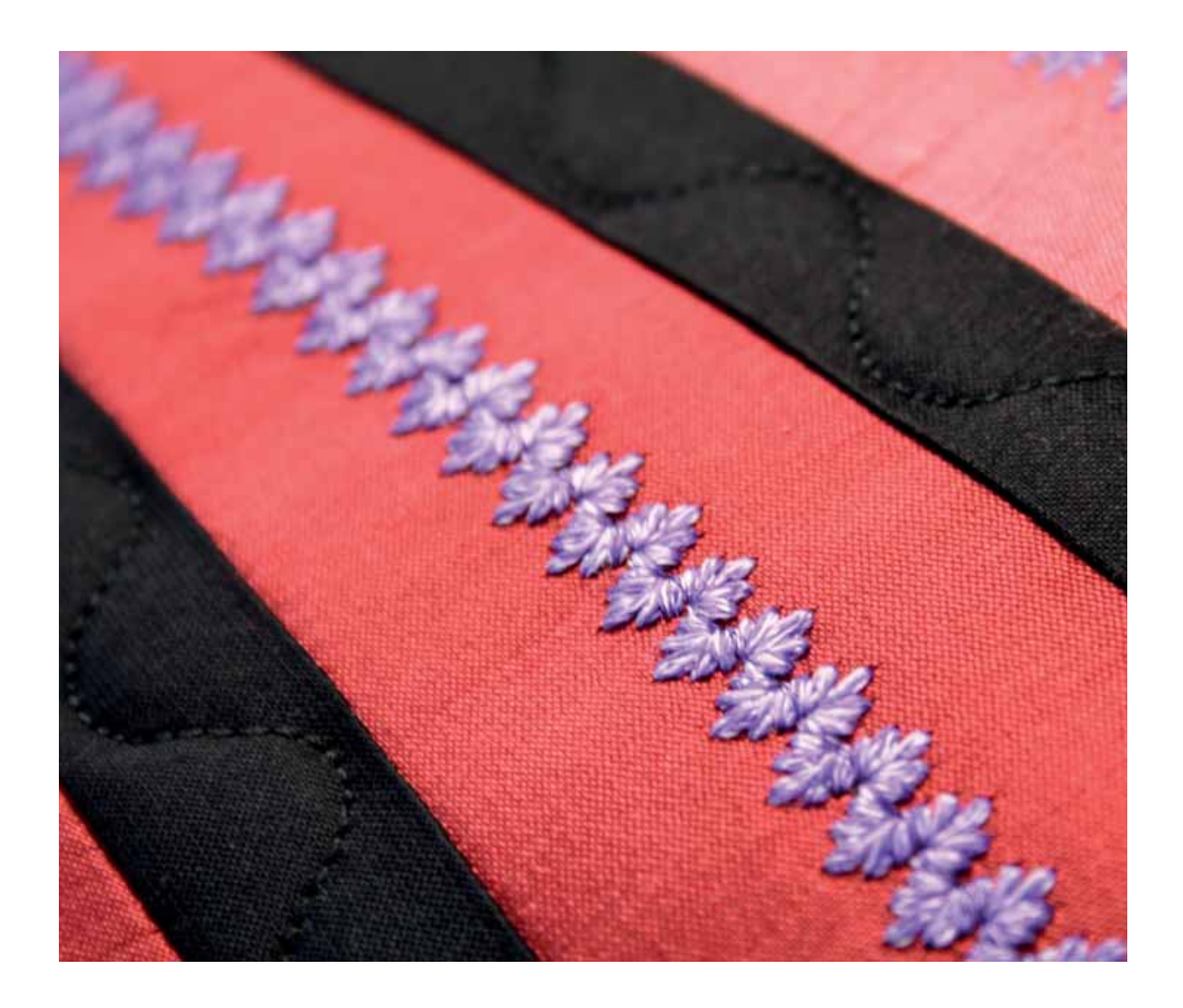

# **Stitch Creator**

In "Stitch Creator" können Sie ganz neue Stiche erstellen und jeden einzelnen Stichpunkt anpassen. Gestalten Sie Ihre persönlichen Stiche. Die Stiche können direkt auf dem Bildschirm hinzugefügt, gelöscht, verschoben und kombiniert werden. Erstellen Sie entweder einen Stich mit individuell gestalteten Stichen, oder verwenden Sie bereits vorhandene Stiche oder Buchstaben. Sie können außerdem einen integrierten Stich einfügen und dann bearbeiten, um Ihre eigene Version dieses Stichs zu erstellen.

Der Stichbereich ist 9 mm breit, die maximale Stichlänge beträgt 6 mm. Das Gitternetz und die senkrechte Mittellinie helfen Ihnen beim Erstellen Ihres Stichs. Ihr Stich kann bis zu etwa 500 mm lang sein und in "Persönliches Menü" oder "Persönliche Dateien" gespeichert werden.

# **Stitch Creator – Übersicht**

- 1. Stichauswahlbereich
- 2. Pfeile zum Durchblättern der Stichkategorien
- 3. Stichbereich
- 4. Löschen
- 5. Vervielfältigen
- 6 Neuer Stichpunkt
- 7. Spiegeln quer
- 8. Spiegeln längs
- 9. Dreifachstich

Stitch Creator

Stitch Creator

- 10. Vergrößern/Verkleinern
- 11. Mehrfachauswahl
- 12. Pfeile (zum Markieren des vorherigen oder nächsten Stichpunkts)
- 13. Berührungsfunktion Verschieben
- 14. Berührungsfunktion Ausschnitt
- 15. Rädchen
- 16. Stichpunkt an Nadelposition
- 17. Vorschublänge
- 18. OK, "Stitch Creator" schließen
- 19. Auswahlmenü
- 20. Schnellhilfe

#### **Schnellhilfe (20)**

Mit der Schnellhilfe können Sie sich rasch über ein Symbol oder einen Bildschirmbereich informieren. Tippen Sie auf das Symbol "Schnellhilfe" (20) und dann auf das Symbol oder den Teil des Bildschirms, worüber Sie Informationen wünschen.

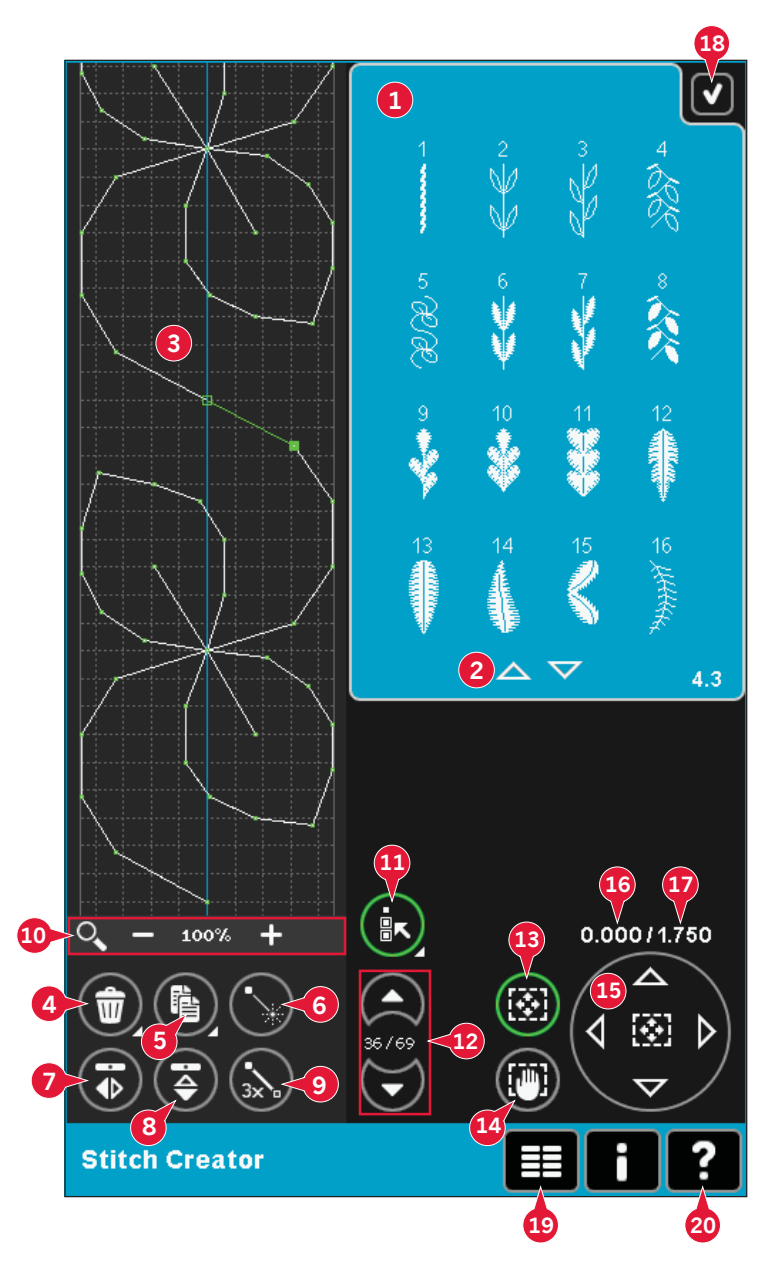

# **Stitch Creator öffnen und beenden**

"Stitch Creator" kann im Nähmodus und im Stickmodus verwendet werden. Öffnen Sie "Stitch Creator", indem Sie das Symbol "Stitch Creator" (A) in der Optionsleiste antippen. Um "Stitch Creator" zu schließen und Ihren erstellten Stich oder die Kombination zu nähen oder zu sticken, tippen Sie auf "OK" (18) in der rechten oberen Ecke.

*Hinweis: Wenn der Nähmodus aktiv ist und Ihr programmierter Stich bereit zum Nähen ist, können Sie die aktive Funktion auch schließen, indem Sie den Fußanlasser oder die Taste "Start/Stopp" betätigen.*

Einige Stiche können nicht mit "Stitch Creator" verwendet werden. Wenn Sie versuchen, einen nicht verfügbaren Stich auszuwählen, erscheint ein Popup mit einem Hinweis.

# **Definition eines Stichpunkts**

Ein Stichpunkt bezeichnet den Punkt, an dem die Nadel in den Stoff einsticht. Stiche werden durch Stichpunkte verbunden.

Jeder Stichpunkt wird durch einen Punkt angezeigt. Ein markierter Stichpunkt wird durch ein gefülltes Quadrat angezeigt. Ein ausgewählter Stichpunkt wird durch ein konturiertes Quadrat angezeigt.

#### **Erste kreative Schritte – Stich oder Stichpunkt hinzufügen**

Um einen neuen Stichpunkt hinzuzufügen, tippen Sie auf das Symbol "Neuer Stichpunkt" (6). Sie können auch einen vorhandenen Stich aus dem Stichauswahlbereich (1) oder Auswahlmenü (19) hinzufügen.

#### **Stiche/Stichpunkte auswählen**

Um einen Stichpunkt auszuwählen, tippen Sie ihn einfach mit Ihrem Stylus auf dem Bildschirm an. Wenn Sie mehr als einen Stichpunkt auswählen, werden die Stiche dazwischen automatisch auch ausgewählt.

Um den vorhergehenden oder nächsten Stichpunkt in Ihrem Stich zu markieren, verwenden Sie die Pfeile (12).

Informationen über den erstellten Stich werden zwischen den Pfeilen angezeigt. Die erste Nummer gibt den markierten Stichpunkt an. Die zweite Zahl zeigt die Gesamtzahl der Stichpunkte an.

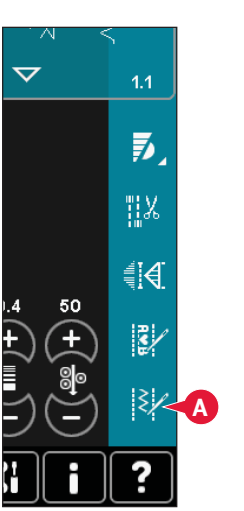

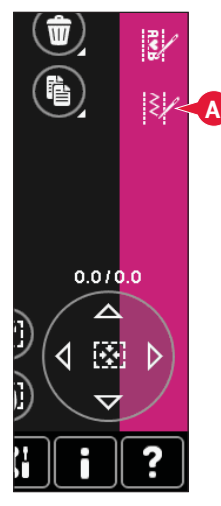

*Nähmodus Stickmodus*

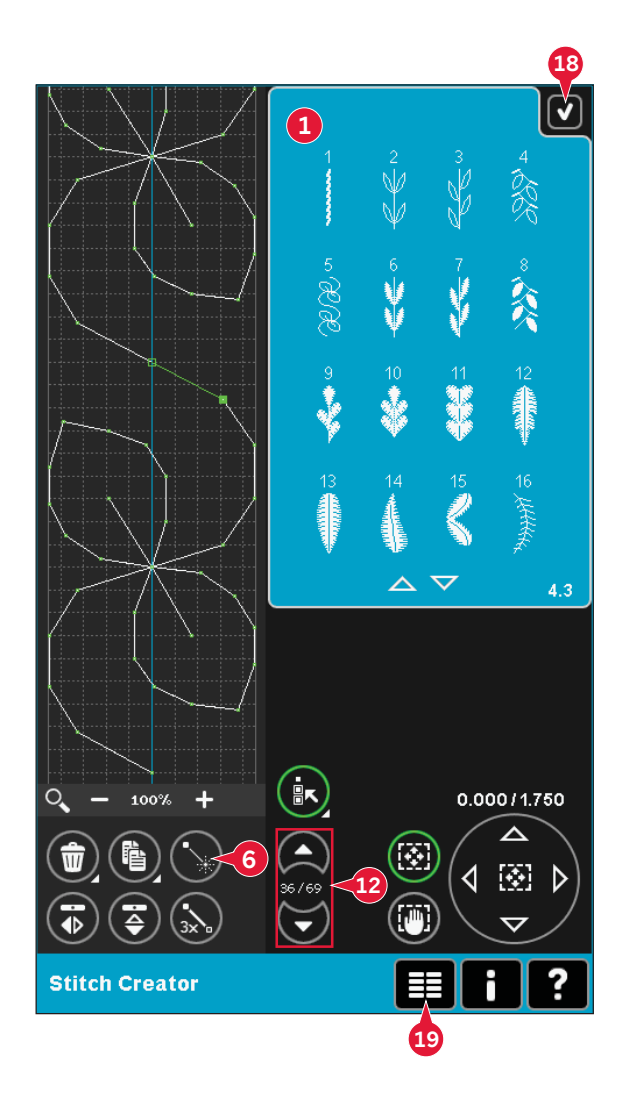

# **Mehrfachauswahl (11)**

Halten Sie das Symbol "Mehrfachauswahl" gedrückt, um alle Stichpunkte auszuwählen.

Um die Stichpunkte neben dem markierten Stichpunkt auszuwählen, tippen Sie das Symbol "Mehrfachauswahl" an und dann die Pfeile (12), um den nächsten Stichpunkt auszuwählen.

Verwenden Sie den Aufwärtspfeil, um Stichpunkte vor dem markierten Stichpunkt auszuwählen, den Abwärtspfeil für Stichpunkte danach.

*Hinweis: Wenn Sie mithilfe des Aufwärtspfeils Stichpunkte auswählen, können Sie sie durch Antippen des Abwärtspfeils wieder deaktivieren.*

# **Ausgewählten Stichpunkt löschen (4)**

Wenn Sie einen einzelnen Stichpunkt löschen möchten, wählen Sie den Stichpunkt aus und tippen auf das Symbol "Löschen". Wurde mehr als ein Stichpunkt ausgewählt, werden alle gelöscht, wenn Sie das Symbol "Löschen" antippen.

Halten Sie das Symbol gedrückt, wenn Sie alle Stichpunkte im Stichbereich löschen möchten.

#### **Ausgewählten Stichpunkt vervielfältigen (5)**

Wenn Sie einen Stichpunkt vervielfältigen möchten, wählen Sie den Stichpunkt aus und verwenden das Symbol "Vervielfältigen", um eine Kopie zu erstellen.

Wurden mehrere Stichpunkte ausgewählt, werden alle Stichpunkte vervielfältigt und nach dem markierten Stichpunkt eingefügt.

Halten Sie das Symbol gedrückt, um ein Popup zu öffnen, in dem Sie die exakte Anzahl der einzufügenden Kopien eingeben können.

### **Neuen Stichpunkt einfügen (6)**

Tippen Sie auf dieses Symbol, um einen einzelnen Stichpunkt einzufügen. Die beiden Stichpunkte erstellen einen neuen Stich.

# **Ansicht (10)**

Werden die Symbole "Ansicht" verwendet, ist der Fokus auf dem markierten Stichpunkt.

Der Abstand zwischen den Gitternetzlinien entspricht 1 mm auf dem Stoff. Wenn Sie den Stichbereich vergrößern, erscheinen feinere Gitternetzlinien. Der Abstand zwischen diesen Linien entspricht 0,5 mm auf dem Stoff. Beim Verkleinern sind nur die Kantenlinien des Stichbereichs sichtbar.

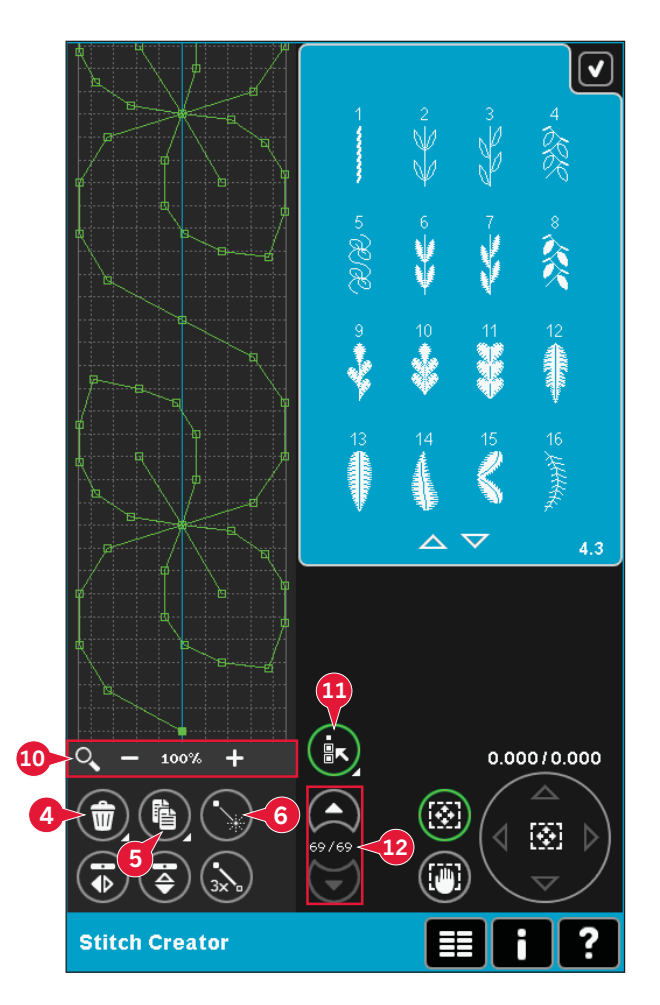

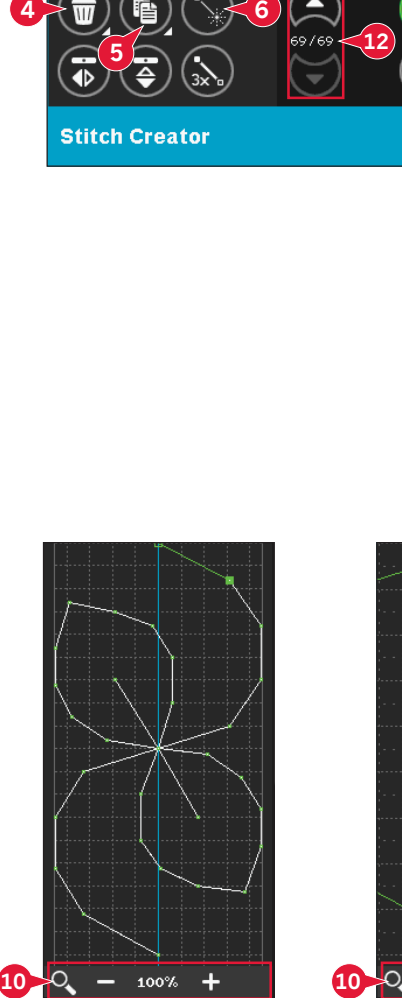

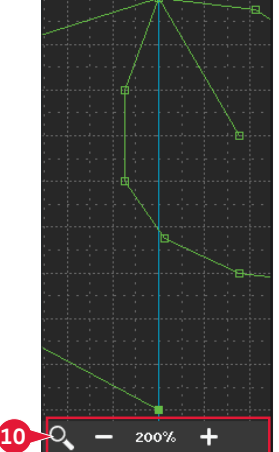

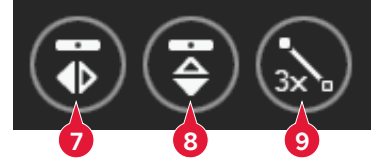

# **Spiegeln – quer (7)**

Die ausgewählten Stichpunkte werden quer gespiegelt.

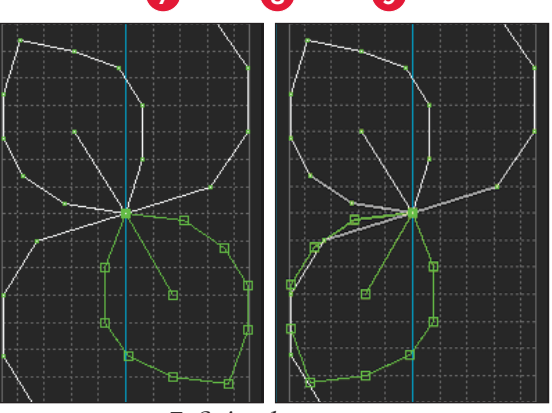

*7. Spiegeln – quer*

# **Spiegeln – längs (8)**

Die ausgewählten Stichpunkte werden längs gespiegelt.

*Hinweis: Diese Funktion ist erst aktiv, wenn mehr als ein Stichpunkt ausgewählt ist.*

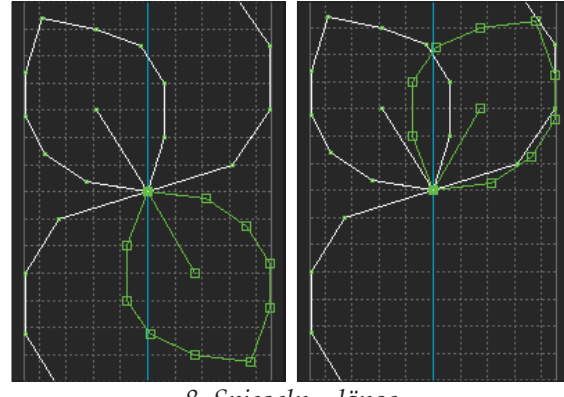

#### *8. Spiegeln – längs*

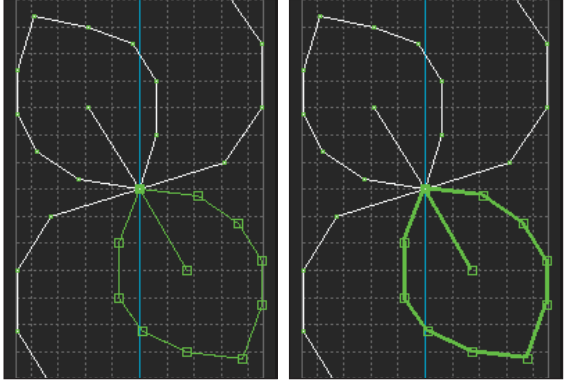

*9. Dreifachstich*

### **Dreifachstich (9)**

Tippen Sie auf das Symbol "Dreifachstich", um die ausgewählten Stiche zu verdreifachen.

*Hinweis: Diese Funktion ist erst aktiv, wenn mehr als ein Stichpunkt ausgewählt ist.*

# **Berührungsfunktionen**

Sie können Einstellungen direkt auf dem Bildschirm vornehmen, indem Sie mit Ihrem Stylus im Stick- oder Stichbereich tippen und ziehen. Je nach aktivierter Berührungsfunktion können Sie Verschieben und Ausschnitte vergrößern. Außerdem können Sie die Pfeile im Rädchen verwenden, um kleinere Anpassungen vorzunehmen.

#### **Verschieben (13)**

Sie können den ausgewählten Stich oder die Stichpunkte mit Ihrem Stylus auf dem Bildschirm verschieben oder die Pfeile im Rädchen antippen (15).

#### **Ausschnitt (14)**

Sie können den Ausschnitt anzeigen, indem Sie Ihren Stylus auf dem Bildschirm verwenden oder die Pfeile im Rädchen antippen (15).

*Hinweis: Sie können keinen Ausschnitt außerhalb des Nähbereichs anzeigen, d. h. wenn die Skala 100 % oder weniger beträgt, können Sie keinen seitlichen Ausschnitt anzeigen.* 

# **Position des markierten Stichpunkts**

Die Nummer links oberhalb des Rädchens (16) zeigt die aktuelle Nadelposition des markierten Stichpunkts von der Mittellinie.

Die Nummer rechts oberhalb des Rädchens (17) zeigt die aktuelle Vorschublänge ab dem vorherigen Stichpunkt.

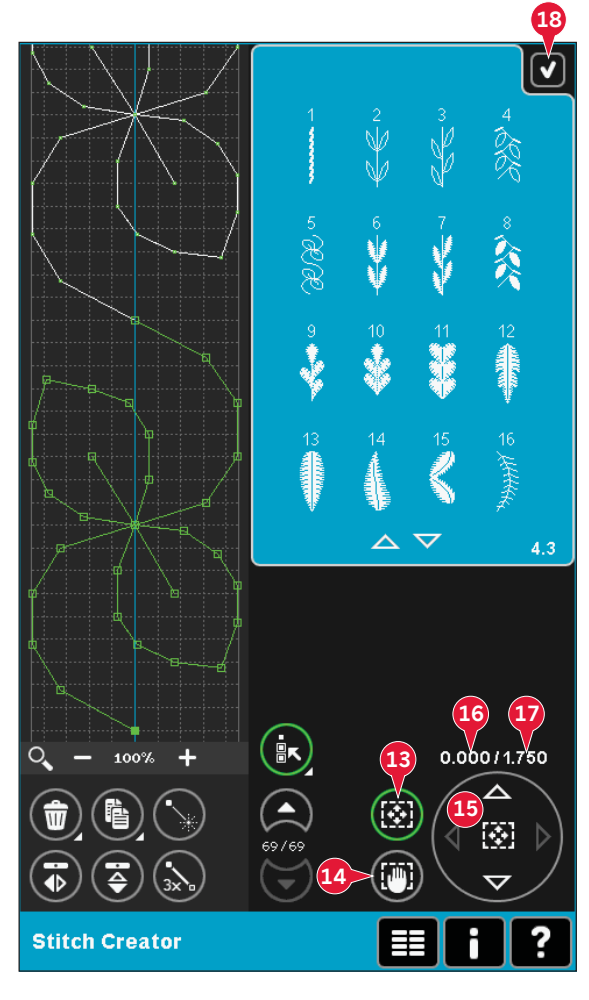

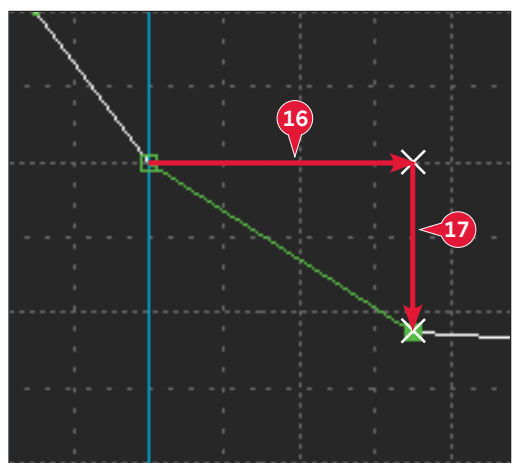

# **Stich laden und nähen**

Um den erstellten Stich zu nähen, tippen Sie rechts oben auf dem Bildschirm auf "OK" (18). Der Stich wird in den Modus geladen, der vor dem Beginn von "Stitch Creator" aktiv war: "Nähmodus" oder "Stickerei bearbeiten".

#### **Nähmodus**

Ist der Nähmodus aktiv, wenn "Stitch Creator" geschlossen wird, wird Ihr Stich in den Nähmodus geladen und ist bereit zum Nähen.

Wird ein anderer Stich im Nähmodus ausgewählt und dann "Stitch Creator" wieder geöffnet, bleibt Ihr erstellter Stich unverändert. Jedes Mal, wenn "Stitch Creator" geschlossen wird, wird der Stich in den Nähmodus geladen.

#### **Stickerei bearbeiten**

Beim Laden in "Stickerei bearbeiten" wird Ihr Stich zum Stickmotiv. Wechseln Sie in "Stickvorgang" und sticken Sie ihn als normales Motiv.

Wenn ein Stich ausgewählt wurde und Sie "Stitch Creator" aus dem Stickmodus erneut öffnen, bleibt der Stich unverändert. Wurde kein Stich ausgewählt, bleibt "Stitch Creator" beim Wiederöffnen leer und etwas Neues kann erstellt werden. Jedes Mal, wenn "Stitch Creator" geschlossen wird, wird der Stich in "Stickerei bearbeiten" geladen.

# **Stich speichern**

Das Speichern eines Stichs erfolgt im "Nähmodus" oder in "Stickerei bearbeiten". Schließen Sie "Stitch Creator", indem Sie rechts oben auf dem Bildschirm auf "OK" (18) tippen.

#### **Nähmodus**

Im Nähmodus werden in "Stitch Creator" erstellte Stiche auf die gleiche Weise wie normale Stiche gespeichert. Speichern Sie den Stich, indem Sie das Symbol "Speichern" (A) antippen. Sie können Ihren Stich sowohl in den "Persönlichen Dateien" (a) als auch im "Persönlichen Menü" (b) speichern. Siehe Seite 4:8-4:9 für weitere Informationen.

*Hinweis: Ein in "Stitch Creator" erstellter Stich kann nicht als Standardstich gespeichert werden. Das Symbol (c) wird ausgeblendet.*

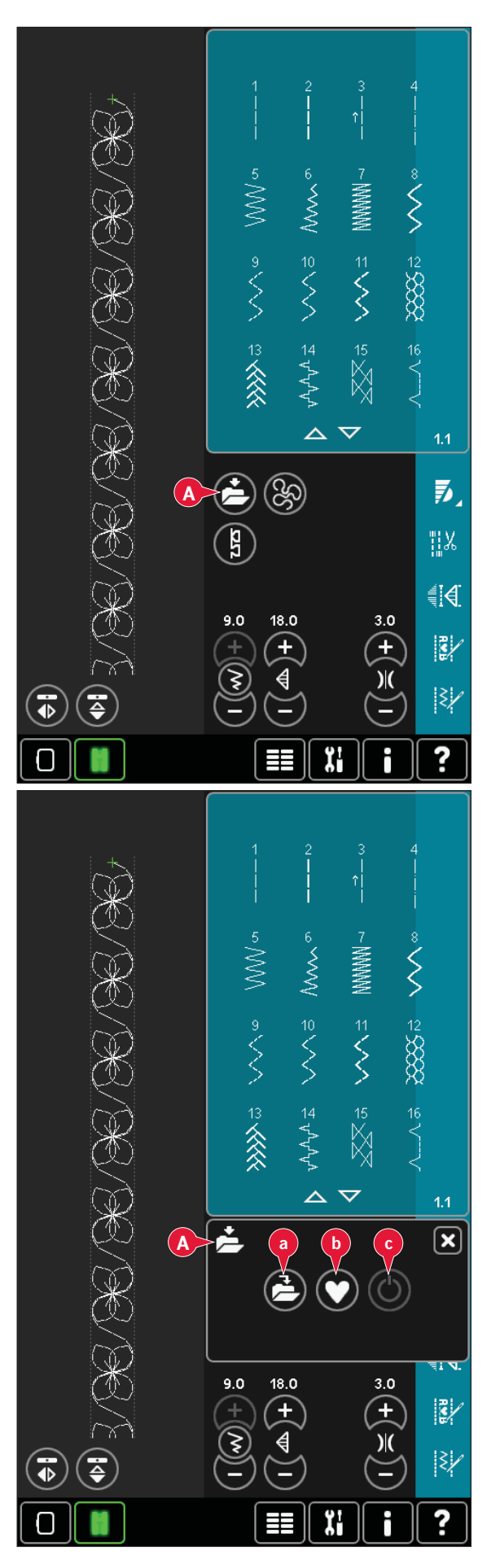

#### **Stickmodus**

Im Stickmodus wird der Stich als Motiv gespeichert. Tippen Sie auf "Speichern" (C) und wählen Sie "Persönliche Motive", "Persönliche Dateien" oder ein externes Gerät. Weitere Informationen siehe Seite 8:9.

# **Wichtige "Stitch Creator"-Informationen**

#### **"Stitch Creator" im Näh- oder Stickmodus verwenden**

"Stitch Creator" kann im Nähmodus und im Stickmodus verwendet werden. Ein Stich, der bei aktivem Nähmodus erstellt wurde, ist nicht verfügbar, wenn "Stitch Creator" nach dem Aktivieren des Stickmodus geöffnet wird und umgekehrt. Der erstellte Stich wird nicht in den anderen Modus übertragen.

Ein Stich, der bei aktivem Stickmodus erstellt wurde, wird beim Laden in "Stickerei bearbeiten" zu einem Stickmotiv und kann nicht als Stich im Nähmodus genäht werden.

Ein im Nähmodus erstellter Stich kann manuell in "Stickerei bearbeiten" geladen werden, wird aber dann zu einem Stickmotiv.

#### **Erstellte Stiche in Musterfolgen verwenden**

Ein in "Stitch Creator" erstellter Stich kann als Teil einer Musterfolge verwendet werden. Öffnen Sie in "Musterfolge" das Auswahlmenü und lokalisieren Sie Ihren gespeicherten Stich. Der Stich wird an der Cursorposition in die Musterfolge eingefügt.

# Gängige Popups bei "Stitch Creator"

#### **Stich lässt sich nicht bearbeiten**

Einige Stiche können nicht in "Stitch Creator" bearbeitet werden. Knopflöcher, Maxi-Stiche und Vier-Richtungs-Stiche können nicht in "Stitch Creator" geöffnet werden.

#### **Stichfolge zu lang**

Ihr programmierter Stich kann bis zu etwa 500 mm lang sein. Sollte die Musterfolge die maximale Länge überschreiten, weist Sie dieses Popup darauf hin.

Wenn Sie diesen Stich oder Stichpunkt hinzufügen, wird die Musterfolge zu lang.

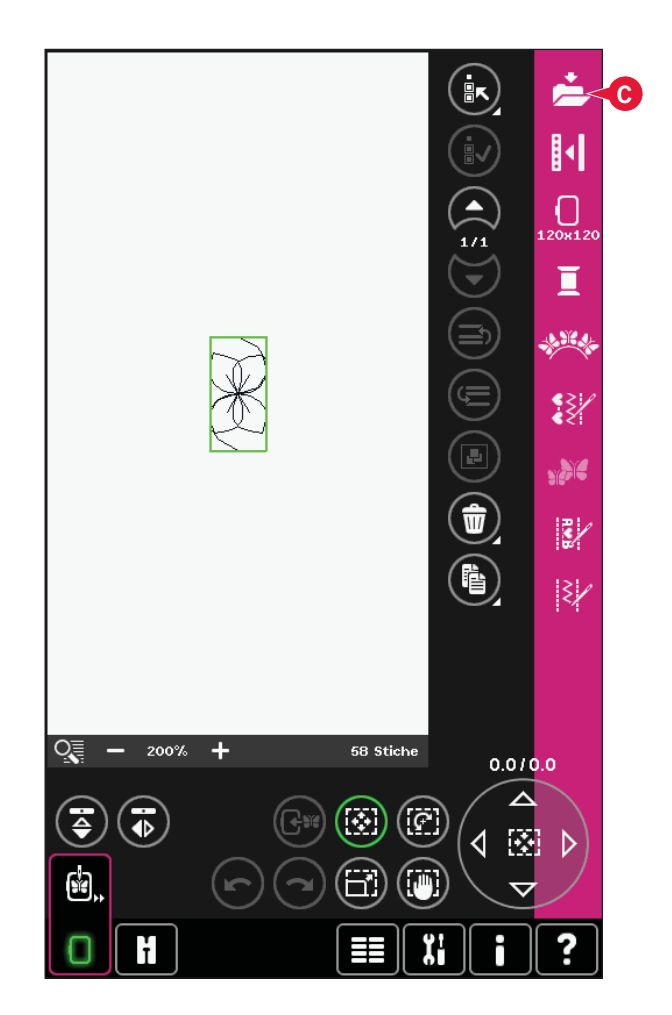

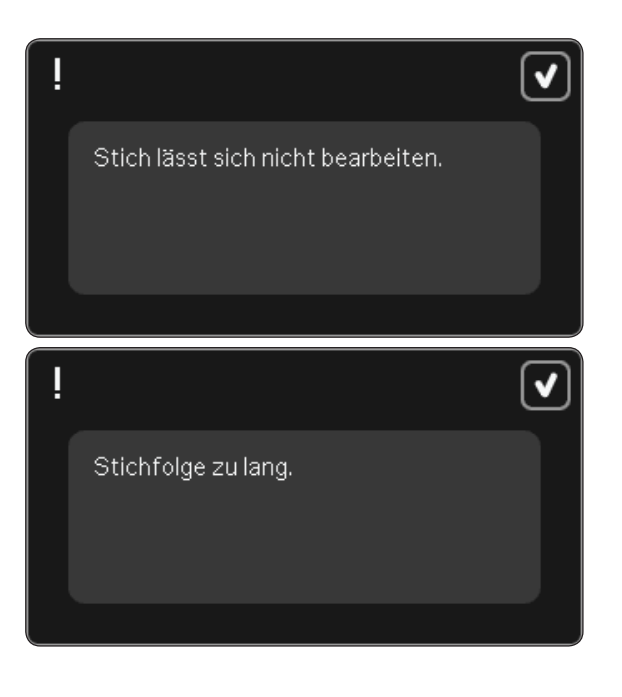

# Stickvorbereitungen

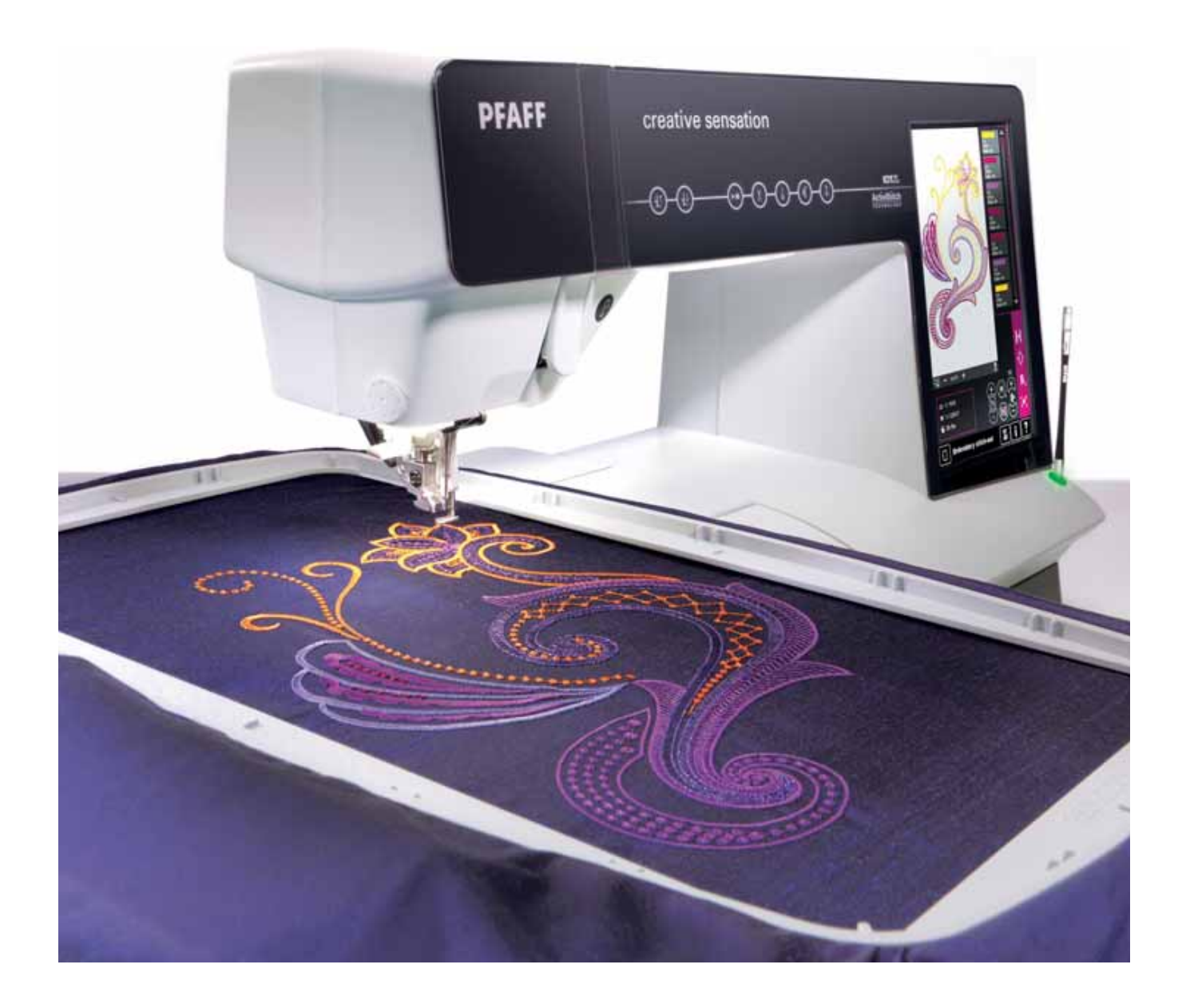

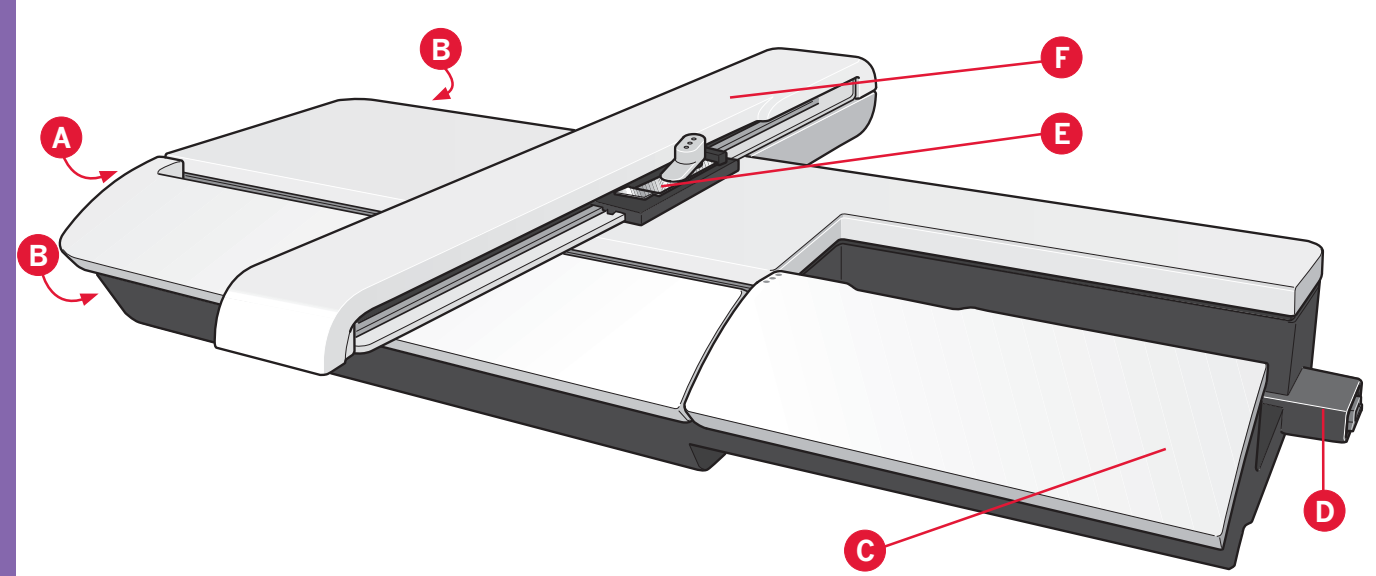

# **Stickaggregat– Übersicht**

(Typ BE20)

- A Entriegelungsknopf zum Abnehmen des Stickaggregats
- B Höheneinstellfüße
- C Zubehörfach des Stickaggregats
- D Stickaggregat-Anschlussbuchse
- E Stickrahmenanschluss
- F Stickarm

Stickmodus – Vorbereitungen

Stickmodus - Vorbereitungen

*Hinweis: Ein kleineres Stickaggregat (260 x 200 mm) können Sie bei Ihrem PFAFF® Fachhändler erwerben.*

#### **Zubehörfach des Stickaggregats**

Im Zubehörfach des Stickaggregats können Sie Ihre Stickutensilien aufbewahren.

# **Stickrahmen– Übersicht**

- G Stickrahmenstecker
- H Äußerer Stickrahmen
- I Innerer Stickrahmen
- J Schnellverschluss
- K Befestigungsschraube
- L Vorrichtung zum Befestigen der Klammern
- M Mittenmarkierungen

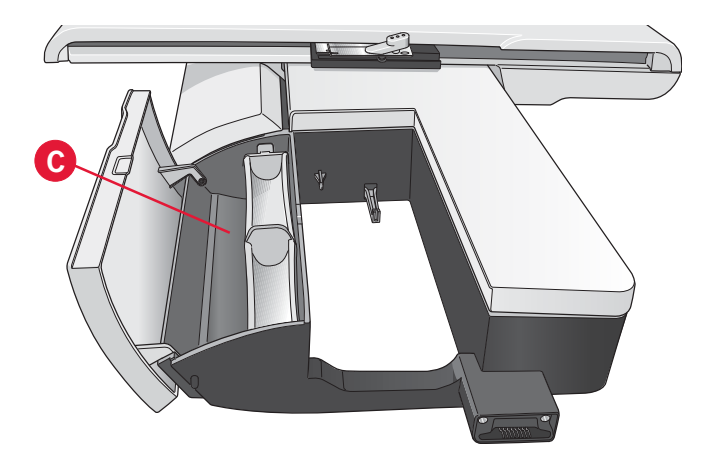

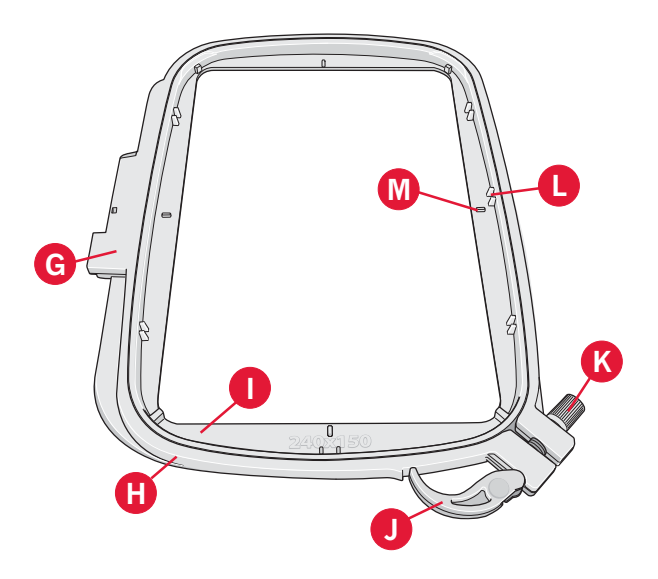

# **Integrierte Motive**

Der Speicher Ihrer Nähmaschine enthält über 330 verschiedene Motive.

# creative sensation™ **Embroidery Collection**

Durchblättern Sie die creative sensation™ Embroidery Collection nach Motiven und Schriftarten.

Motivnummer, Stichzahl (Anzahl der Stiche im Motiv) und Motivgröße werden neben den einzelnen Motiven angezeigt. Für jede Farbnummer werden die empfohlenen Garnfarben angezeigt.

# **Stickaggregat anbringen**

Hinter dem Freiarm befindet sich eine verdeckte Anschlussbuchse, siehe Abbildung. Die Abdeckung öffnet sich automatisch, wenn Sie das Stickaggregat anbringen.

- 1. Nehmen Sie das Zubehörfach ab.
- 2. Schieben Sie das Stickaggregat auf den Freiarm der Nähmaschine auf, bis es sicher in der Anschlussbuchse einrastet. Verwenden Sie bei Bedarf die Höheneinstellfüße, sodass Nähmaschine und Stickaggregat eben stehen. Falls die Nähmaschine ausgeschaltet sein sollte, schalten Sie sie ein.
- 3. Ein Popup fordert Sie auf, den Stickbereich zu leeren und den Stickrahmen zwecks Positionierung zu entfernen. Tippen Sie auf "OK". Die Nähmaschine kalibriert, und der Stickarm bewegt sich in die Startposition. Mit dieser Kalibrierung stellen Sie jedes Mal, wenn Sie das Stickaggregat aufschieben, die Stickfunktionen ein.

Die Nähmaschine darf nicht mit aufgeschobenem Stickrahmen kalibriert werden, da dies Nadel, Nähfuß, Stickrahmen und/oder Stickaggregat beschädigen kann. Entfernen Sie vor dem Kalibrieren alle Materialien im Umfeld der Nähmaschine, sodass der Stickarm beim Kalibrieren nirgends anstößt.

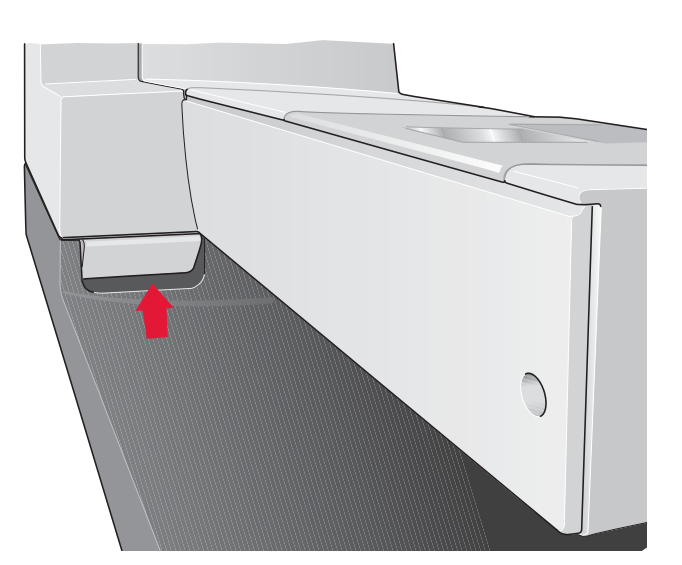

# **Stickaggregat entfernen**

- 1. Um das Stickaggregat in der Tragetasche zu verwahren, bewegen Sie den Stickarm in die Parkposition, indem Sie diese in "Stickerei bearbeiten" oder "Stickvorgang" auf dem Bildschirm wählen.
- 2. Drücken Sie den Knopf links unten am Stickaggregat (A) und schieben Sie das Aggregat nach links, um es abzunehmen.
- 3. Die Abdeckung an der Anschlussbuchse schließt sich automatisch.
- 4. Bewahren Sie das Stickaggregat in seiner Originalverpackung in der Tragetasche auf.

# **Dynamischen Sprungfuß 6D zum Sticken anbringen**

- 1. Deaktivieren Sie das IDT™-SYSTEM (B). Entfernen Sie den Standardnähfuß (C). Lösen Sie vorsichtig die Schraube (D), bis die Bohrung (E) zugänglich ist.
- 2. Drücken Sie den Stickfuß vorsichtig zusammen und schieben Sie seinen Stift so weit wie möglich in die Bohrung (E) des Nähfußhalters ein. Achten Sie darauf, dass der Arm des Nähfußes hinter der Nadelschraube liegt.

3. Ziehen Sie die Schraube (D) an.

Zum Entfernen des Stickfußes lösen Sie die Schraube (D), drücken den Stickfuß zusammen und ziehen ihn nach rechts heraus. Ziehen Sie die Schraube (D) an.

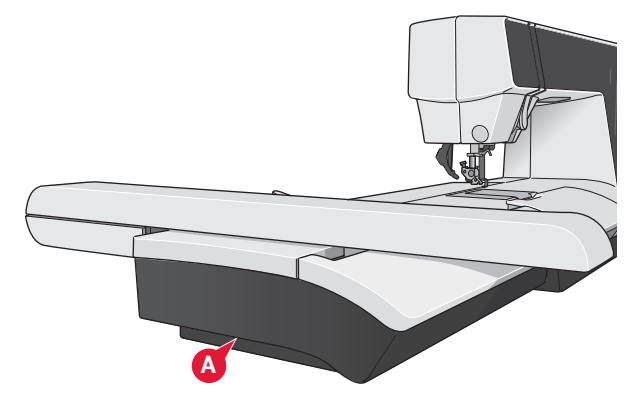

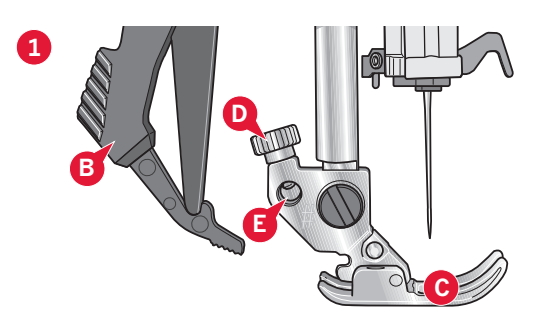

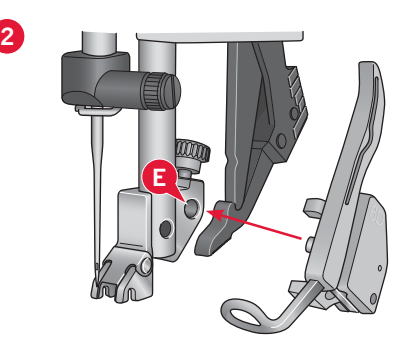

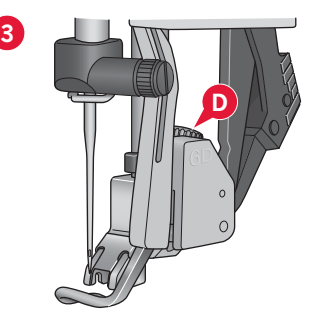

# **Stoff einspannen**

Für optimale Stickergebnisse sollten Sie eine Lage Vlies unter den Stoff legen. Achten Sie beim Einspannen von Vlies und Stoff darauf, dass sie glatt und fest eingespannt sind.

- 1. Öffnen Sie den Schnellverschluss (A) am äußeren Stickrahmen. Entfernen Sie den inneren Stickrahmen. Legen Sie den äußeren Stickrahmen auf eine feste, ebene Fläche, mit der Schraube rechts unten. In der Mitte des unteren Stickrahmenrands befindet sich ein kleiner Pfeil, der an einem kleinen Pfeil am inneren Rahmen ausgerichtet ist.
- 2. Legen Sie Vlies und Stoff mit der rechten Seite nach oben auf den äußeren Stickrahmen auf. Legen Sie den inneren Stickrahmen auf den Stoff, sodass der kleine Pfeil an der Unterkante ist.
- 3. Drücken Sie den inneren Rahmen fest in den äußeren hinein.
- 4. Schließen Sie den Schnellverschluss. Justieren Sie den Druck des äußeren Stickrahmens mithilfe der Befestigungsschraube (B). Das beste Ergebnis erzielen Sie mit einem leicht gespannten Stoff.

*Hinweis: Wenn Sie auf denselben Stoff ein weiteres Motiv sticken möchten, müssen Sie den Schnellverschluss öffnen, den Rahmen an die neue Position auf dem Stoff verschieben und den Schnellverschluss dann wieder schließen. Wenn Sie die Stoffart wechseln möchten, müssen Sie eventuell über die Befestigungsschraube den Druck anpassen. Schließen Sie den Schnellverschluss niemals mit Gewalt.*

# **Stickrahmen aufschieben**

Achten Sie darauf, dass das Zubehörfach am Stickaggregat geschlossen ist. Schieben Sie den Stickrahmen von vorne nach hinten auf das Stickaggregat, bis er einrastet.

Der markierte Mittelpunkt auf dem Motiv sollte mit dem Startpunkt der Nadel übereinstimmen. Wenn kleinere Anpassungen erforderlich sind, verwenden Sie die Symbole auf dem Bildschirm (siehe Kapitel 8).

Um den Stickrahmen wieder vom Stickarm abzunehmen, drücken Sie auf den grauen Knopf am Stickrahmenanschluss und schieben den Rahmen nach vorne.

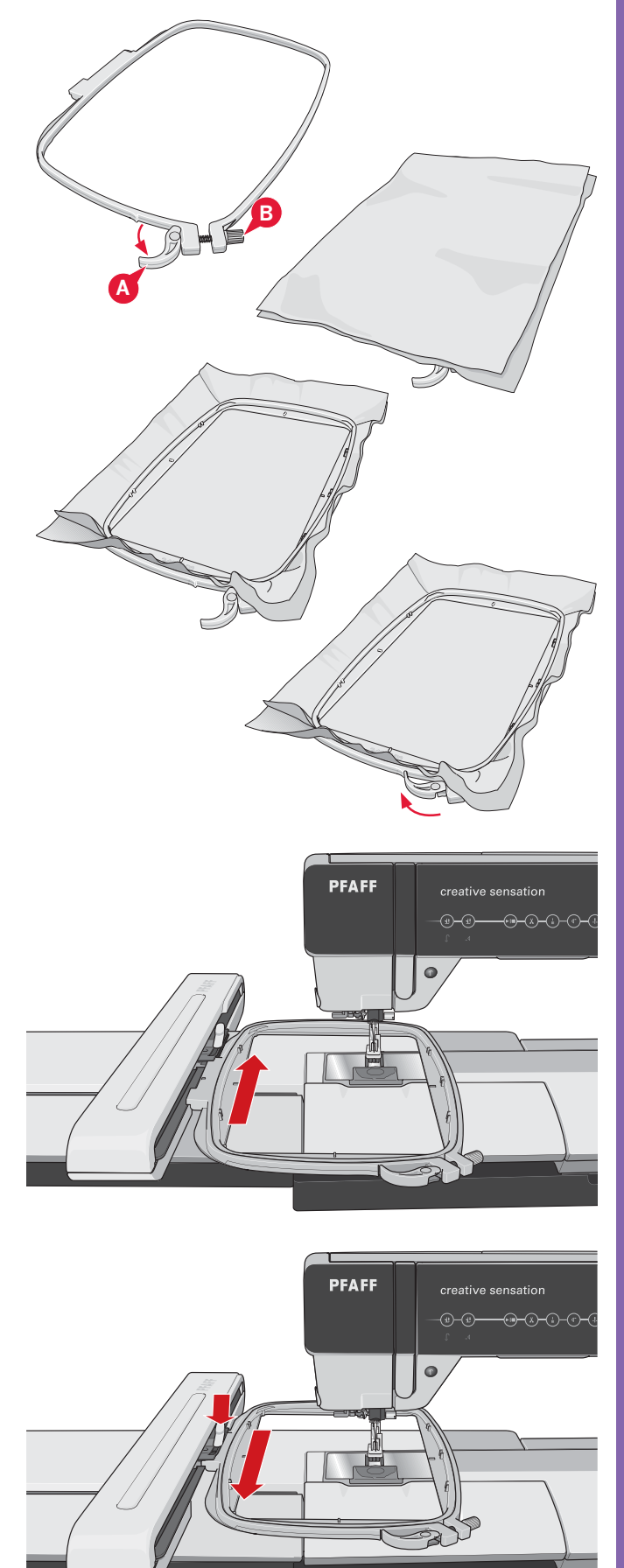

# **Erste Schritte beim Sticken**

1. Nachdem Sie Stickaggregat und Stickfuß angebracht haben, setzen Sie eine Spule mit einem dünnen Unterfaden ein.

*Hinweis: Vergewissern Sie sich, dass das* IDT™*- SYSTEM deaktiviert ist.*

2. Öffnen Sie das Auswahlmenü und tippen Sie auf das Motivmenü (A), um ein Motiv auszuwählen. Tippen Sie das gewünschte Motiv einmal an, um es in "Stickerei bearbeiten" zu laden.

- 3. Die Nähmaschine wechselt automatisch in "Stickerei bearbeiten". Das Motiv wird in die Mitte des Stickrahmens platziert.
- 4. Spannen Sie ein Stück Stoff ein und schieben Sie den Stickrahmen auf.

5. Wechseln Sie von "Stickerei bearbeiten" zu "Stickvorgang", indem Sie das Umschaltsymbol "Sticken" (B) auf der Taskleiste antippen.

Motive  $\left[\overline{\mathbf{x}}\right]$ 駋 DØ  $\overline{\mathbb{Z}}$ **A Auswahlmenü** ≹ X .<br>¦R И Π Ī يعكلان 3 **SIGNS**  $\textcolor{black}{\widehat{\mathbf{w}}}$  $\mathbb{Z}$  $\left(\begin{matrix}\rule{0pt}{14pt}\quad\quad{b}\quad\quad\\ \rule{0pt}{14pt}\quad\quad{c}\quad\quad\quad\end{matrix}\right)$  $|\zeta\rangle$  $100\%$  $\overline{+}$  $\overline{17153}$  Stiche  $0.010.0$ ۱Ç. چ 图 **B** F

6. Fädeln Sie die Nähmaschine mit der ersten Farbe in der Farbliste (C) ein.

7. Schaffen Sie Platz für die Bewegungen von Stickarm und Stickrahmen. Halten Sie den Oberfaden und betätigen Sie die Taste "Start/Stopp" (D) oder den Fußanlasser. Die Nähmaschine beginnt mit dem Sticken.

*Hinweis: Diese Nähmaschine ist mit der automatischen Funktion "Sprungstiche durchtrennen" ausgestattet. Bei Aktivierung schneidet Ihre Maschine den oberen Sprungstichfaden ab und zieht das Fadenende auf die Stoffunterseite. Die Funktion ist standardmäßig aktiviert. Zum Deaktivieren öffnen Sie das Menü "Einstellungen", "Nähmaschineneinstellungen" und entfernen das Häkchen bei der Option "Sprungstiche durchtrennen". Mehr über "Sprungstiche durchtrennen" erfahren Sie in Kapitel 3.*

8. Ist die Funktion "Sprungstiche durchtrennen" nicht aktiviert, bleibt die Nähmaschine nach ein paar Stichen stehen. Es erscheint dann ein Popup mit der Aufforderung, das Fadenende abzuschneiden. Schneiden Sie den Faden ab und drücken Sie die Taste "Start/Stopp", um mit dem Sticken fortzufahren.

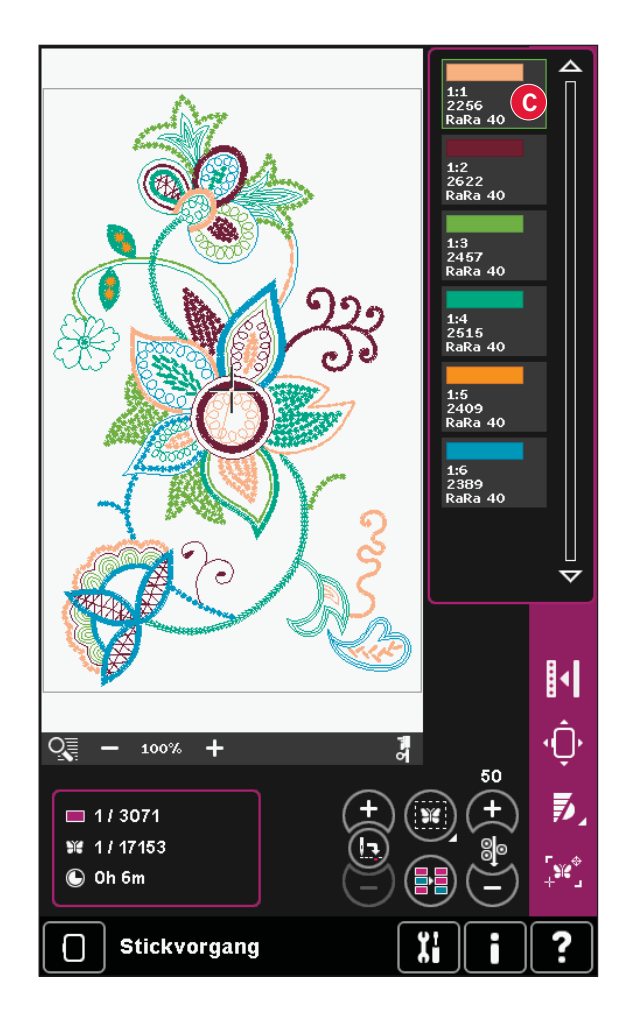

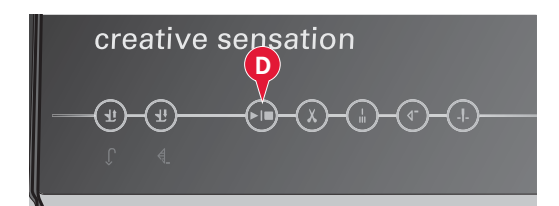

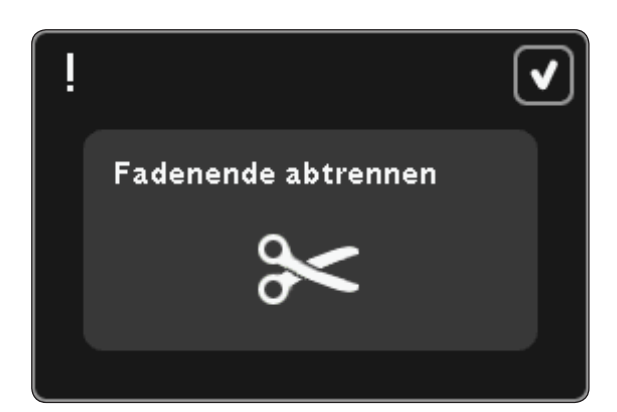

9. Sobald die erste Farbe fertiggestellt ist, stoppt Ihre Nähmaschine. Ein Popup erscheint, in dem Sie aufgefordert werden, die Farbe zu wechseln. Fädeln Sie die nächste Farbe ein und fahren Sie mithilfe der Taste "Start/Stopp" mit dem Sticken fort.

 Jedes Farbsegment wird am Ende vernäht und der Oberfaden wird abgeschnitten.

10. Wenn die Stickerei fertiggestellt ist, schneidet Ihre Nähmaschine Ober- und Unterfaden ab und stoppt. Nadel und Nähfuß werden automatisch angehoben, sodass Sie den Stickrahmen leicht entfernen können.

 Ein Popup informiert Sie darüber, dass Ihre Stickerei fertiggestellt ist. Tippen Sie auf "OK", um das Motiv vom Bildschirm zu löschen.

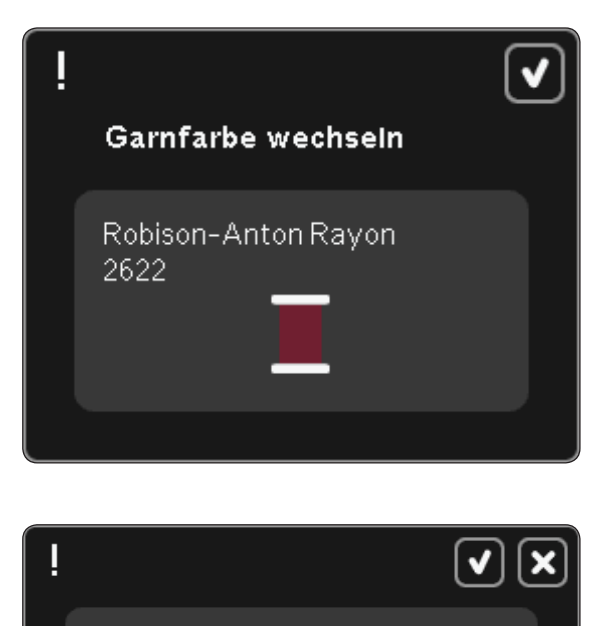

Der Stickvorgang ist abgeschlossen. Bildschirm löschen?

# Stickmodus – Stickerei bearbeiten

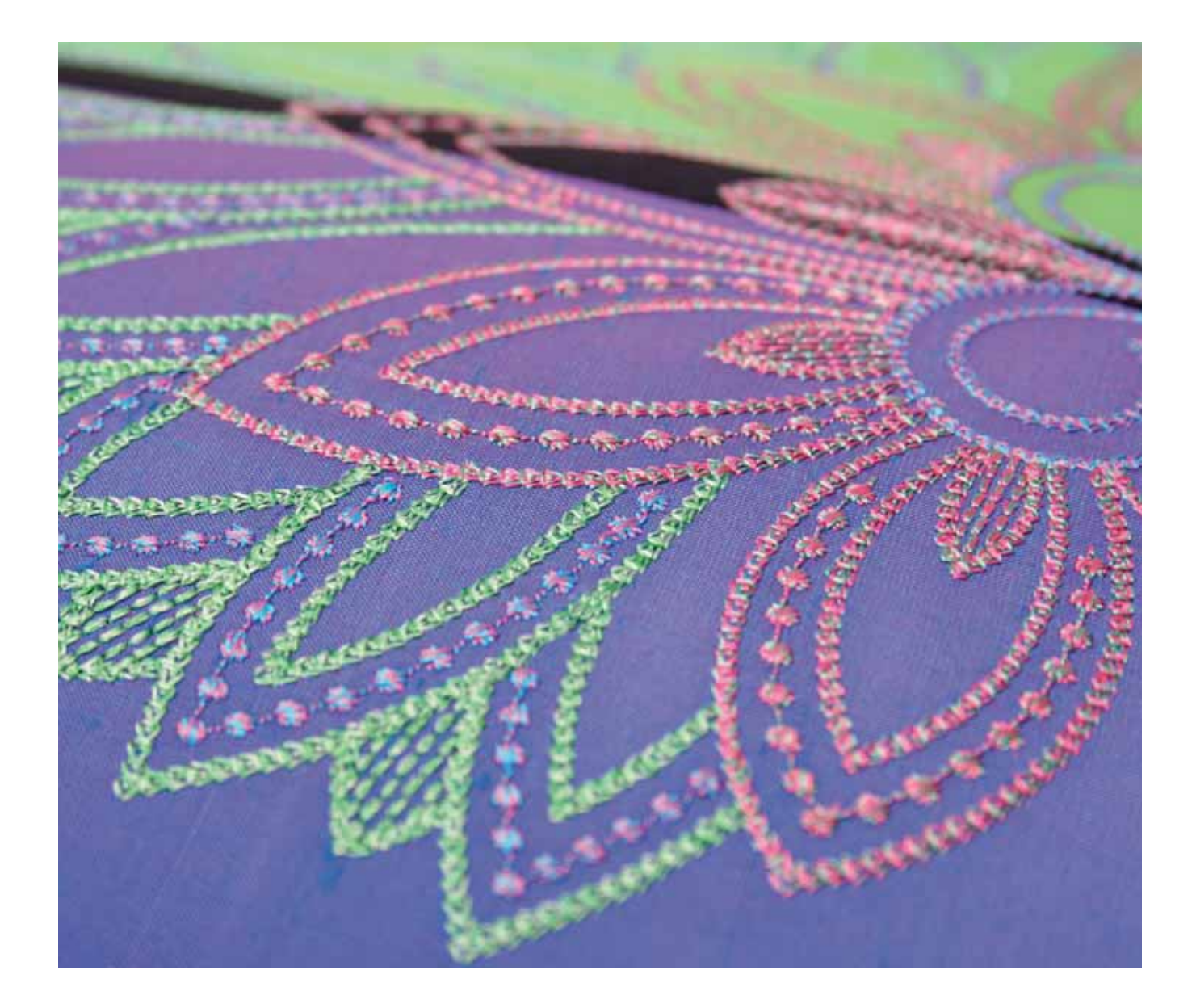

# **Stickerei bearbeiten**

In "Stickerei bearbeiten" können Sie Motive anpassen, kombinieren, speichern, löschen und wiederherstellen. Sie brauchen nicht das Stickaggregat anzuschließen, wenn Sie Ihre Motive bearbeiten möchten. Die geladenen Motive werden im Stickbereich (1) angezeigt.

# **Stickerei bearbeiten – Übersicht**

- 1. Stickbereich
- 2. Ansicht
- 3. Mehrfachauswahl
- 4. Motivauswahl aktivieren/deaktivieren
- 5. Pfeile
- 6. Motiv nach vorn verschieben
- 7. Motiv nach hinten verschieben
- 8. Gruppieren
- 9. Löschen
- 10. Vervielfältigen
- 11. Gesamtanzahl Stiche
- 12. Spiegeln quer
- 13. Spiegeln längs
- 14. Motiv in den Stickrahmen verschieben
- 15. Rückgängig machen
- 16. Wiederherstellen
- 17. Berührungsfunktion Verschieben
- 18. Berührungsfunktion Drehen
- 19. Berührungsfunktion Skalieren
- 20. Berührungsfunktion Ausschnitt
- 21. Rädchen
- 22. Rädchen-Mittelsymbol
- 23. Motiv speichern
- 24. Weitere Optionen
- 25. Stickrahmen wählen
- 26. Garnfarbe bearbeiten
- 27. Shape Creator
- 28. Sticheditor Sticken
- 29. Resize
- 30. Musterfolge
- 31. Stitch Creator
- 32. Auswahlmenü
- 33. Schnellhilfe

*Hinweis: Es werden nicht alle Symbole und Optionen gleichzeitig angezeigt.*

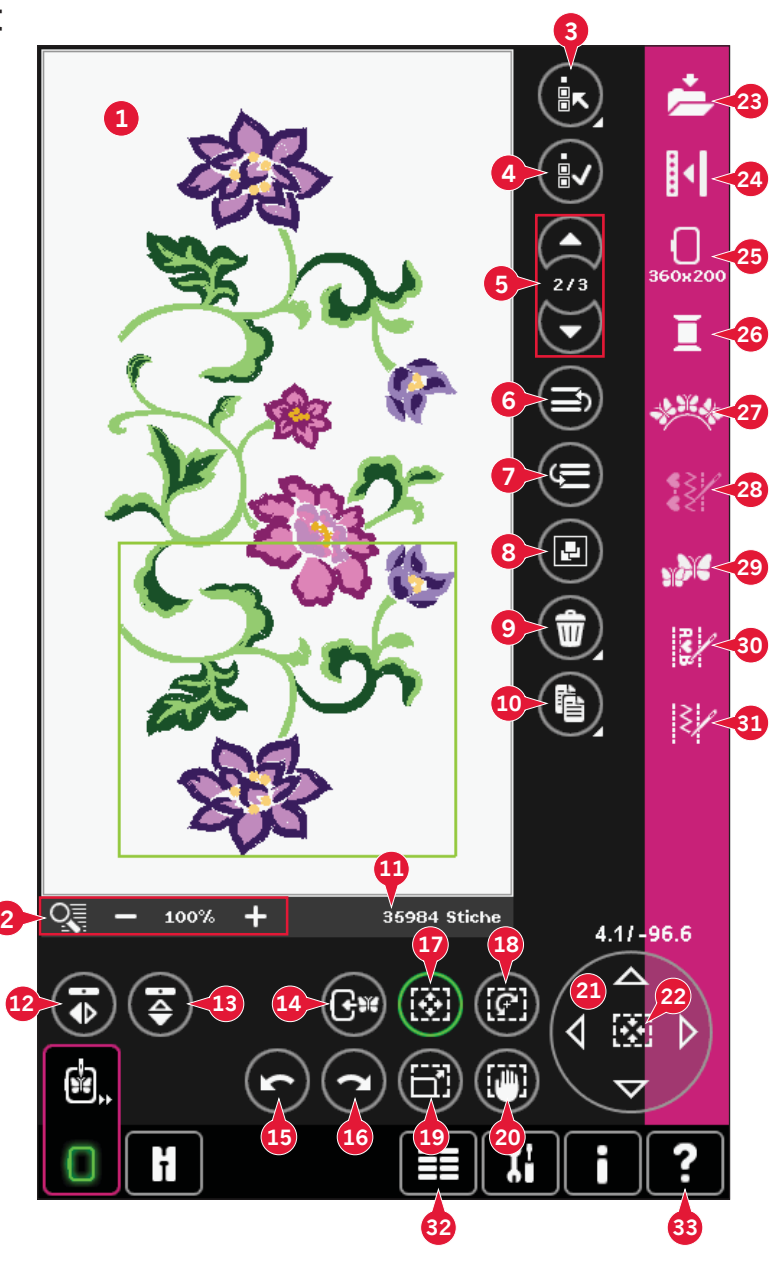

#### **Schnellhilfe (33)**

Mit der Schnellhilfe können Sie sich rasch über ein Symbol oder einen Bildschirmbereich informieren. Tippen Sie auf das Symbol "Schnellhilfe" (33) und dann auf das Symbol oder den Teil des Bildschirms, worüber Sie Informationen wünschen.

# **Motiv laden**

Um ein Motiv zu laden, öffnen Sie das Auswahlmenü (32). Wählen Sie auf der Auswahlleiste die Option "Motive" (A) und entscheiden Sie sich dann für eine der folgenden Registerkarten:

#### **Persönliche Motive (B)**

Motive, die Sie selbst erstellt, angepasst und/oder kombiniert und abgespeichert haben.

#### **Integrierte Nähmaschinenmotive (C)**

Motive, die dauerhaft auf dem Nähmaschinenspeicher abgespeichert sind.

#### **Integrierte MiniMotive (D)**

Motive, die speziell für die Verwendung mit Shape Creator erstellt wurden und dauerhaft abgespeichert sind.

#### **Integrierte Quiltmotive (E)**

Motive, die speziell fürs Quilten erstellt wurden und dauerhaft abgespeichert sind.

Die Motive der gewählten Registerkarte erscheinen dann auf dem Bildschirm. Sie laden das gewünschte Motiv in "Stickerei bearbeiten", indem Sie es antippen.

# **Schriftart laden**

Text kann sowohl mit Stickschriftarten als auch Stichschriftarten erstellt werden. Laden Sie eine Schriftart, indem Sie sie aus der Auswahlleiste aussuchen (F) und auf dem Bildschirm antippen.

 Stickschriftarten sind hellgrau unterlegt. Die Schriftart wird in den Texteditor – Sticken geladen.

 Stichschriftarten sind dunkelgrau unterlegt. Die Schriftart wird in "Musterfolge" geladen. Der erstellte Text wird dann in "Stickerei bearbeiten" geladen.

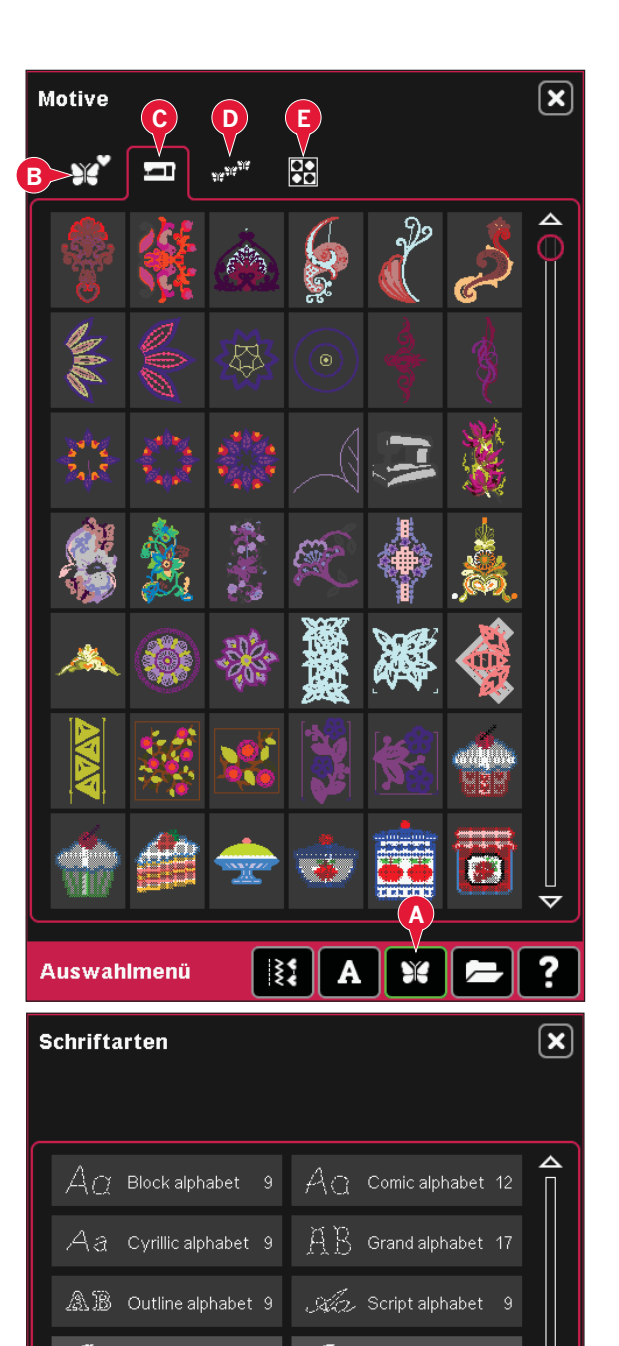

 ${\mathcal H}$  o Curiz

 $\bullet$  Curlz

 $\pmb{\mathcal{A}}$   $\pmb{a}$  Pouty

 $\pmb{\mathscr{A}}$  or Pouty

 $\mathbf{a}$  Times

Auswahlmenü

 $\blacksquare$  Graphite

**F**

≹

 $\bullet$  Curlz

 $\bigcap$  Graphite

 $\Box$  Graphite

 $\mathbf{z}$  Pouty

**2** Times

**2** Times

 $20<sup>1</sup>$ 

# **Stich laden**

Um einen Stich zu laden, wählen Sie Stiche (A) aus der Auswahlleiste. Wählen Sie eine Kategorie und dann eine Unterkategorie. Tippen Sie den gewünschten Stich auf dem Bildschirm an, um ihn in "Stickerei bearbeiten" zu laden.

Es ist möglich, zuvor abgespeicherte Patchwork-, Einzelstich- und Taperingprogramme in "Stickerei bearbeiten" zu laden, um sie im Stickrahmen zu sticken.

Ist im Stich ein Tapering vorhanden, wird die Stichkombination in ein Stickmotiv umgewandelt.

# **Ansicht (2)**

Verwenden Sie die Symbole "+" und "-" zum Vergrößern oder Verkleinern der Ansicht des Stickbereichs. Tippen Sie auf das Symbol "Ansicht" (2), um eine Liste mit Ansichtsoptionen zu öffnen.

Mit "Rechteckansicht" (B) können Sie festlegen, welcher Ausschnitt des Stickbereichs wie stark vergrößert werden soll. Wählen Sie zunächst im Popup die Option "Rechteckansicht". Das Symbol "Ansicht" beginnt zu blinken und zeigt somit an, dass die Rechteckansicht aktiviert ist. Ziehen Sie mit Ihrem Stylus ein Rechteck auf den Stickbereich des PFAFF® creative™ Farb-Tastbildschirms, um den zu vergrößernden Bereich festzulegen. Danach wird die Rechteckansicht deaktiviert.

*Hinweis: Bei aktiver Rechteckansicht sind die Berührungsfunktionen deaktiviert. Um die Rechteckansicht zu deaktivieren, ohne eine Auswahl vorzunehmen, tippen Sie eines der Berührungsfunktionssymbole an.* 

*Wie stark Sie die Ansicht vergrößern können, hängt vom gewählten Stickrahmen ab.* 

"Alles anzeigen" zeigt die gesamten Motive in der Stickkombination in größtmöglicher Ansicht an.

Mithilfe von "Rahmen anzeigen" (D) wird die Ansicht so angepasst, dass sie den ausgewählten Stickrahmen anzeigt.

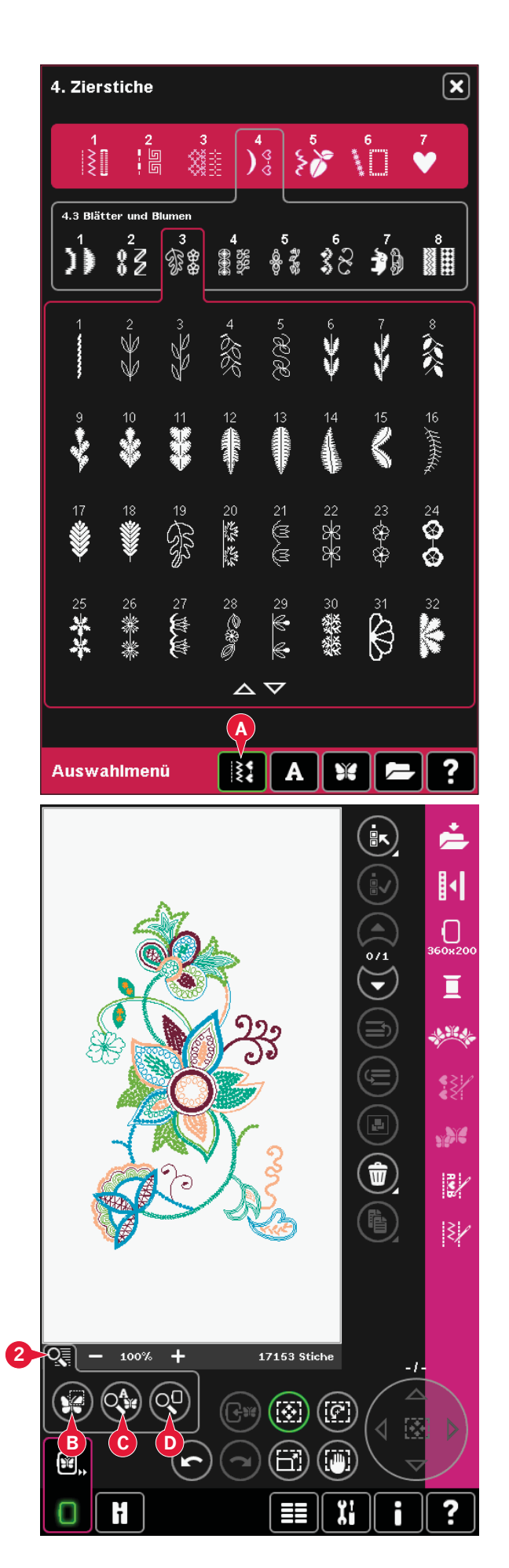

# **Motiv(e) auswählen**

Wenn Sie Motive in "Stickerei bearbeiten" laden, wird standardmäßig das zuletzt geladene Motiv ausgewählt.

Ein anderes Motiv kann auf zwei Arten ausgewählt werden. Entweder berühren Sie es auf dem Bildschirm, oder Sie bewegen sich mithilfe der Pfeile durch die Motive (5). Das ausgewählte Motiv wird dann grün umrandet.

*Hinweis: Ein gewählter Stickschrifttext wird blau umrandet.*

#### **Mehrfachauswahl (3)**

Wenn Sie mehrere Motive geladen haben und an einigen Anpassungen vornehmen möchten, können Sie "Mehrfachauswahl" verwenden. Sie können mithilfe von "Mehrfachauswahl" einige oder alle Ihrer geladenen Motive auswählen.

Zuerst tippen Sie auf das Symbol

"Mehrfachauswahl" (3). Ein schwarzer Markierrahmen erscheint, der als Cursor zum Hervorheben bzw. Markieren des aktuellen Motivs verwendet wird (A). Tippen Sie ein Motiv einmal mit dem Stylus an, um es zu markieren, oder blättern Sie mithilfe der Pfeile (5) durch die Motive, um die Markierung zu bewegen. Tippen Sie erneut auf das Motiv oder tippen Sie auf das Symbol "Motivauswahl aktivieren/deaktivieren" (4), um es auszuwählen.

Um ein Motiv in die Gruppe der ausgewählten, zu bearbeitenden Motive einzufügen, markieren Sie es und tippen es mit dem Stylus an, oder Sie tippen auf das Symbol "Motivauswahl aktivieren/ deaktivieren" (4), um es auszuwählen.

Halten Sie das Symbol "Mehrfachauswahl" gedrückt, um alle Motive im Stickbereich auszuwählen. Um ein Motiv aus der Gruppe der ausgewählten Motive zu löschen, markieren Sie es wie oben beschrieben und tippen es mit dem Stylus an, oder Sie tippen auf das Symbol "Motivauswahl aktivieren/deaktivieren" (4), um es zu deaktivieren.

*Hinweis: Das aktuell markierte Motiv ist schwarz umrandet (A). Ein ausgewähltes Motiv ist grün umrandet (B). Wird ein aktuell markiertes Motiv ausgewählt, ist ein grün-schwarzer Rahmen um das Motiv zu sehen (C). Nur ausgewählte Motive werden von den Einstellungen betroffen. Das aktuell markierte Motiv bleibt unverändert, bis es ausgewählt wird.*

Werden mehrere Motive gleichzeitig geladen, wird die Funktion "Mehrfachauswahl" automatisch aktiviert und alle geladenen Motive werden ausgewählt.

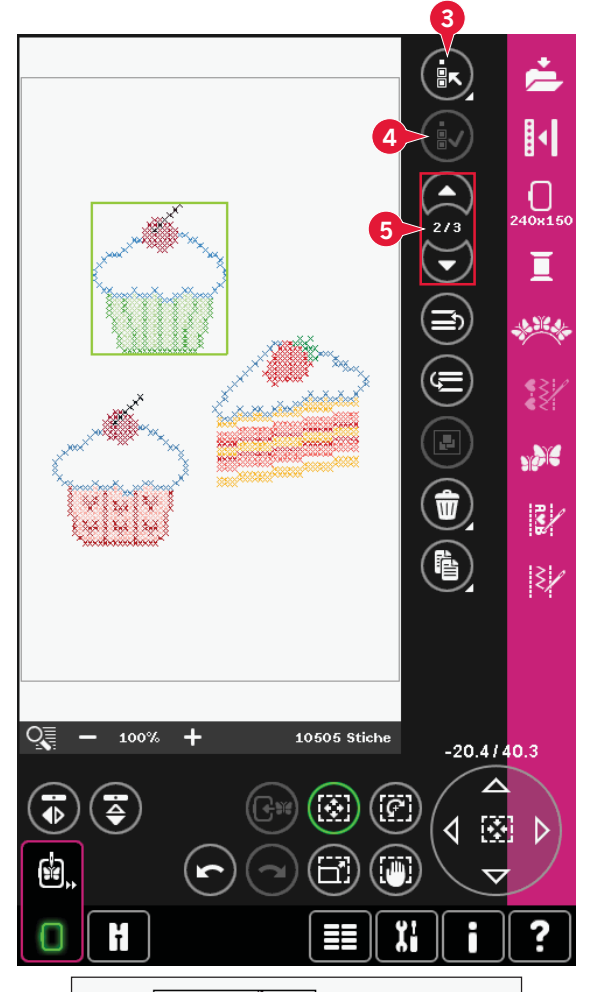

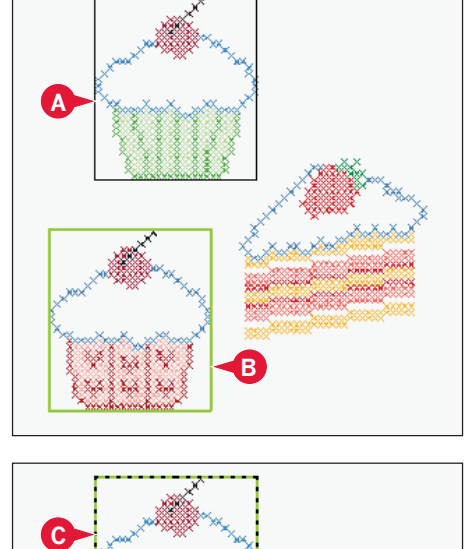

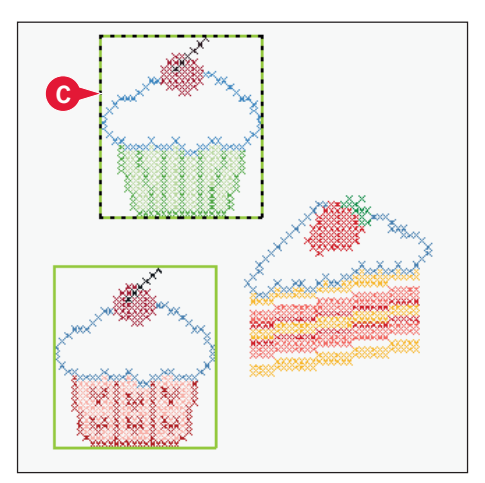

# **Stickreihenfolge**

Motive werden standardmäßig in der Reihenfolge gestickt, in der sie in das Fenster "Stickerei bearbeiten" geladen werden. Die Zahlen zwischen den Pfeilen (A) zeigen die Position in der Stickreihenfolge für die gewählten Motive an, im Vergleich zur Gesamtzahl der Motive im Stickbereich.

Die Stickreihenfolge lässt sich mithilfe der Symbole "Motiv nach vorn/hinten verschieben" ändern.

# **Motiv nach vorn/hinten verschieben (6 und 7)**

Mithilfe der Symbole "Motiv nach vorn/hinten verschieben" können Sie die Stickreihenfolge der Motive ändern, ohne von Neuem anzufangen und die Motive in der gewünschten Reihenfolge laden zu müssen. Markieren Sie das zu verschiebende Motiv und tippen Sie auf die Symbole "Motiv nach vorn/hinten verschieben", um es in der Stickreihenfolge zu verschieben.

# **Anpassen**

# **Gruppieren (8)**

Wenn Sie das Symbol "Gruppieren" antippen, werden alle auf dem Bildschirm markierten Motive gruppiert. Wenn Sie Anpassungen vornehmen, wirken diese sich auf alle Motive in der Gruppe aus. Möglicherweise ändert sich die Stickreihenfolge beim Gruppieren.

Um die Gruppierung aufzuheben, deaktivieren Sie einfach das Symbol.

# **Löschen (9)**

Wird das Symbol "Löschen" angetippt, werden die ausgewählten Motive aus dem Stickbereich gelöscht. Wird mehr als ein Motiv ausgewählt, bittet Sie ein Popup Fenster um die Bestätigung des Löschvorgangs.

Halten Sie das Symbol "Löschen" gedrückt, um alles zu löschen. Es erscheint ein Popup zur Bestätigung.

# **Vervielfältigen (10)**

Tippen Sie auf das Symbol "Vervielfältigen", um die gewählten Motive zu kopieren.

Wenn Sie mehr als eine Kopie wünschen, halten Sie das Symbol gedrückt, um ein Popup zu öffnen, in dem Sie die gewünscht Kopienzahl eingeben können.

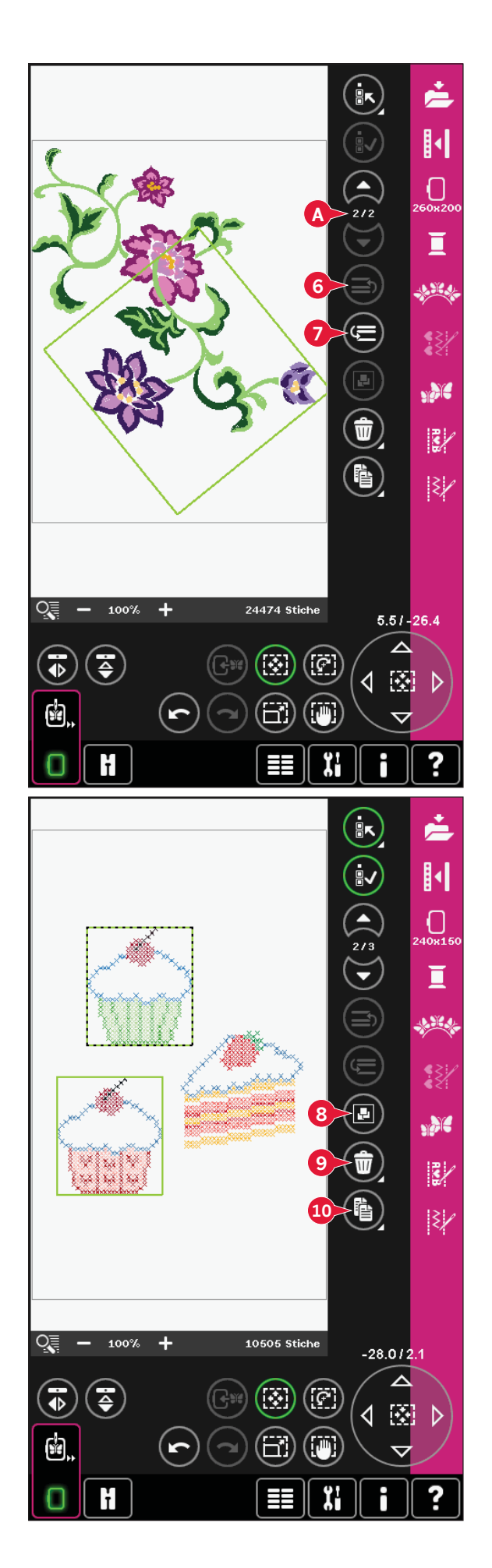
## **Spiegeln (12 und 13)**

Um ein Motiv quer zu spiegeln, tippen Sie auf das Symbol (12), zum Längsspiegeln auf Symbol (13).

#### **Motiv in den Stickrahmen verschieben (14)**

Tippen Sie auf dieses Symbol, um ein außerhalb des Stickrahmenbereichs liegendes Motiv in den Stickrahmenbereich zu verschieben. Das Motiv wird so dicht wie möglich an die vorherige Position gesetzt.

## **Rückgängig machen (15)**

Tippen Sie auf den Linkspfeil, um die zuletzt vorgenommene Motivänderung rückgängig zu machen. Durch wiederholtes Antippen heben Sie die gemachten Änderungen der Reihe nach auf.

*Hinweis: Nicht alle Änderungen lassen sich rückgängig machen. Wenn ein Rückgängigmachen nicht möglich ist, sind die Pfeile grau ausgeblendet.*

## **Wiederherstellen (16)**

Sobald Sie "Rückgängig machen" antippen, wird "Wiederherstellen" aktiviert, sodass Sie die Änderungen auch schrittweise wiederherstellen können.

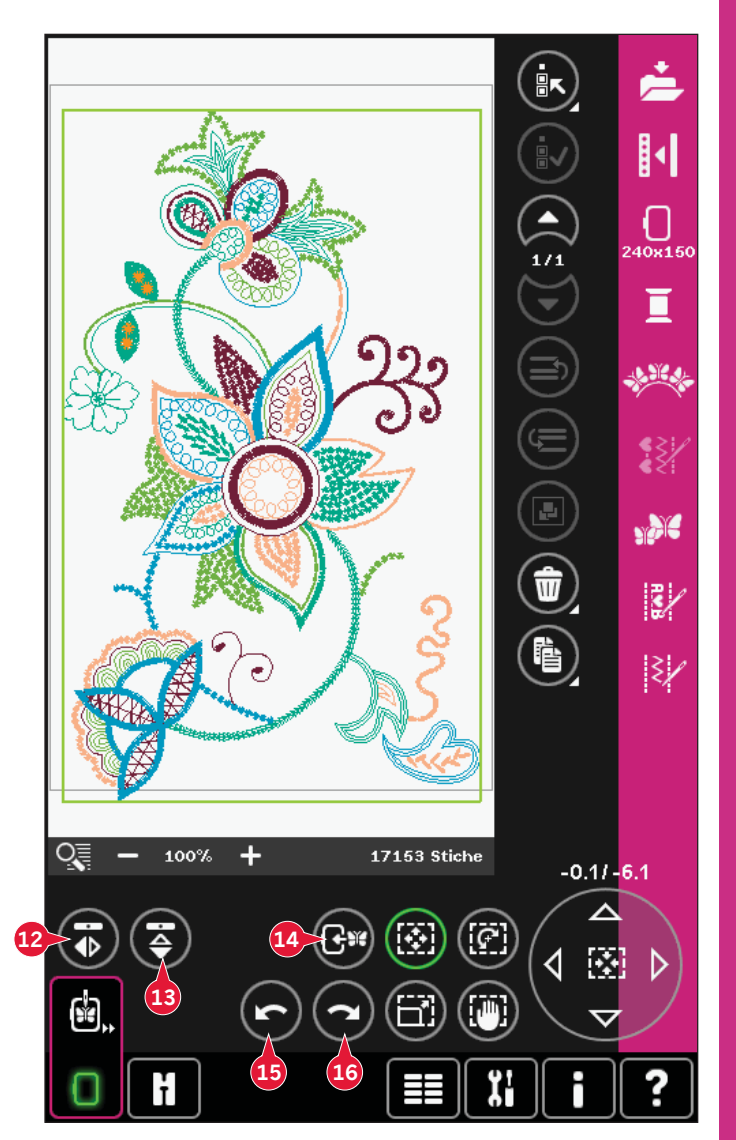

## **Berührungsfunktionen**

Sie können Einstellungen direkt auf dem Bildschirm vornehmen, indem Sie mit Ihrem Stylus im Stickbereich tippen und ziehen. Je nach aktivierter Berührungsfunktion können Sie Verschieben, Drehen, Skalieren und Ausschnitte vergrößern. Außerdem können Sie die Pfeile im Rädchen (21) verwenden, um kleinere Anpassungen vorzunehmen.

## **Verschieben (17)**

Wenn die Funktion "Verschieben" aktiv ist, können Sie Motive beliebig im Stickbereich verschieben. Die Zahlen über dem Rädchen geben in Millimetern an, wie weit das Motiv von der Stickrahmenmitte bewegt wurde, sowohl horizontal als auch vertikal. Tippen Sie auf das Rädchen-Mittelsymbol (22), und die Motive werden in die Stickrahmenmitte verschoben.

## **Drehen (18)**

Wenn die Funktion "Drehen" aktiv ist, werden die ausgewählten Motive um ihren Mittelpunkt gedreht. Verwenden Sie die Pfeile des Rädchens, um die Motive in 1°-Schritten zu drehen. Jedes Antippen des Rädchen-Mittelsymbols (22) dreht die Motive um 90° im Uhrzeigersinn.

Über dem Rädchen sehen Sie, um wie viel Grad die Motive aus ihrer ursprünglichen Position gedreht wurden.

## **Skalieren (19)**

Wenn die Funktion "Skalieren" aktiv ist, können Sie das Motiv oder eine Motivgruppe um bis zu 20 % vergrößern oder verkleinern.

Das Seitenverhältnis ist standardmäßig gesperrt. Dies wird durch das geschlossene Schloss in der Mitte des Rädchens angezeigt (22). Zum Öffnen des Schlosses tippen Sie es einfach an. Höhe und Breite können nun individuell angepasst werden.

Wenn Sie den Stylus auf dem Bildschirm zur Mitte der ausgewählten Motive bewegen, nimmt die Größe ab. Wenn Sie den Stylus von der Mitte der ausgewählten Motive weg bewegen, nimmt die Größe zu. Verwenden Sie das Rädchen zur Feinabstimmung.

*Hinweis: Wenn Sie ein Motiv um mehr als 20 % vergrößern oder verkleinern möchten, verwenden Sie die Funktion "Resize".* 

## **Ausschnitt (20)**

Wenn die Funktion "Ausschnitt" aktiv ist, können Sie sich einen Ausschnitt des Stickbereichs vergrößert ansehen.

Tippen Sie auf das Rädchen-Mittelsymbol (22), um die Ansicht im Stickrahmen zu zentrieren.

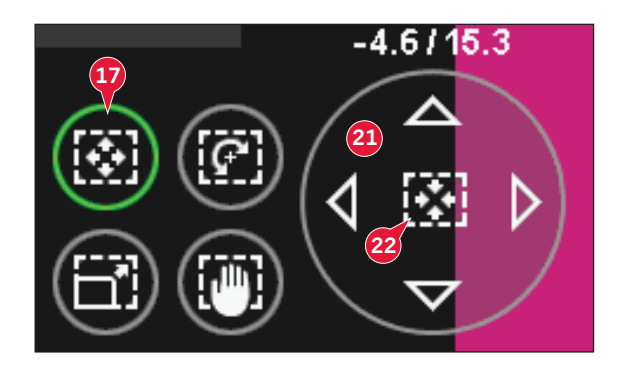

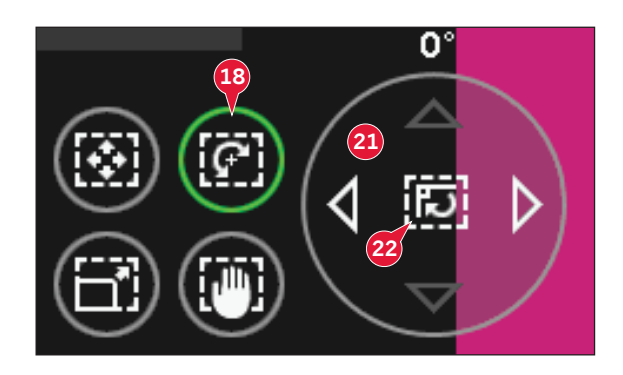

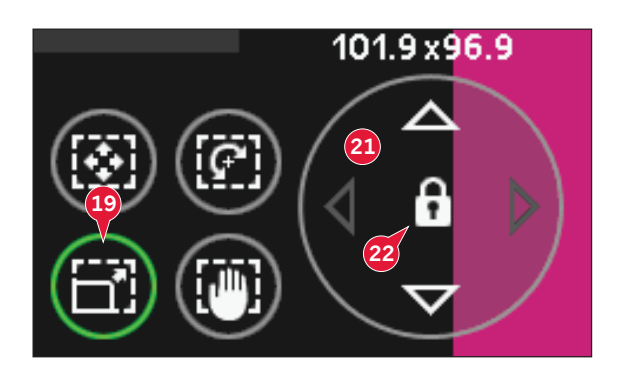

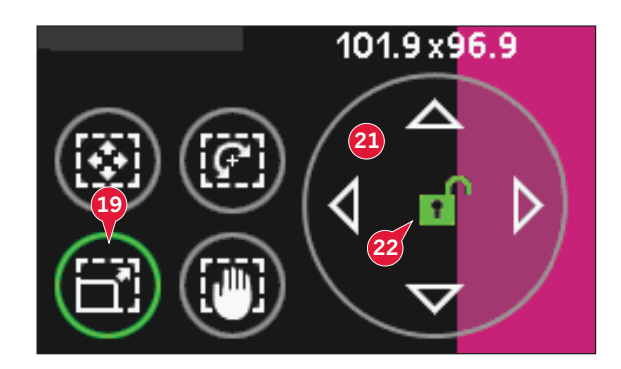

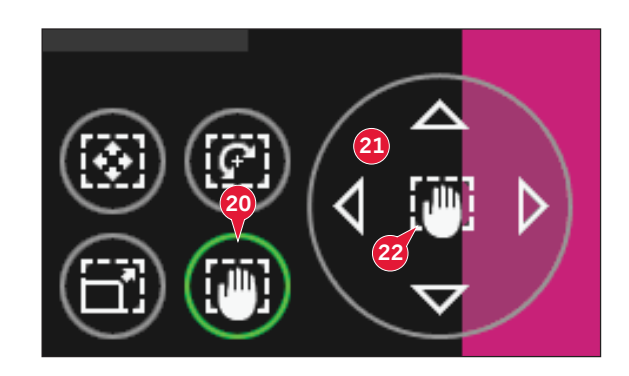

## **Optionsleiste**

- 23. Motiv speichern
- 24. Weitere Optionen
- 25. Stickrahmen wählen
- 26. Garnfarbe bearbeiten
- 27. Shape Creator
- 28. Sticheditor Sticken
- 29. Resize
- 30. Musterfolge
- 31. Stitch Creator

#### **Motiv speichern (23)**

Tippen Sie auf das Symbol "Motiv speichern" (23), um das zu bearbeitende Motiv zu speichern. Ein neues Fenster öffnet sich, in dem Sie wählen können, ob Sie Ihr Motiv in "Persönliche Motive" (A) oder "Persönliche Dateien" (B) speichern möchten, um schnell darauf zugreifen zu können. Sie können auch auf einem angeschlossenen externen Gerät (C) speichern. Tippen Sie auf die Symbole (A, B, oder C), um den Speicherort auszuwählen. Tippen Sie auf das Symbol "Listenansicht" (D), um die Dateien des aktuellen Ordners in alphabetischer Reihenfolge anzuzeigen.

Motivkombinationen können auf genau die gleiche Weise gespeichert werden. Wenn die Kombination erneut geladen wird, kann jede Komponente weiterhin separat bearbeitet werden.

#### **Dateiname**

Der Standardname ist der gleiche wie der des zuerst geladenen Motivs. Wenn ein Sticktext oder Stich gespeichert wird, ist der Standardname NewDesign1.vp3, der nächste NewDesign2.vp3 usw. Um den Dateinamen zu ändern, tippen Sie auf das Symbol "Umbenennen" (E) und geben im sich öffnenden Popup den neuen Namen ein.

Tippen Sie zur Bestätigung der Speicherung auf "OK". Wenn Sie den Speichervorgang unterbrechen möchten, tippen Sie auf "Abbrechen", und Sie kehren zu "Stickerei bearbeiten" zurück.

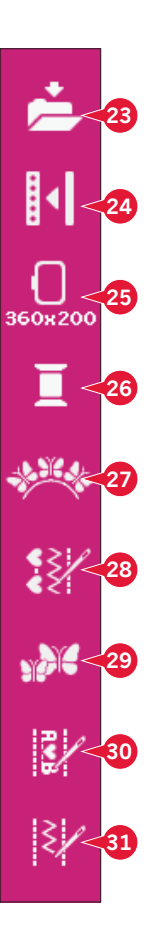

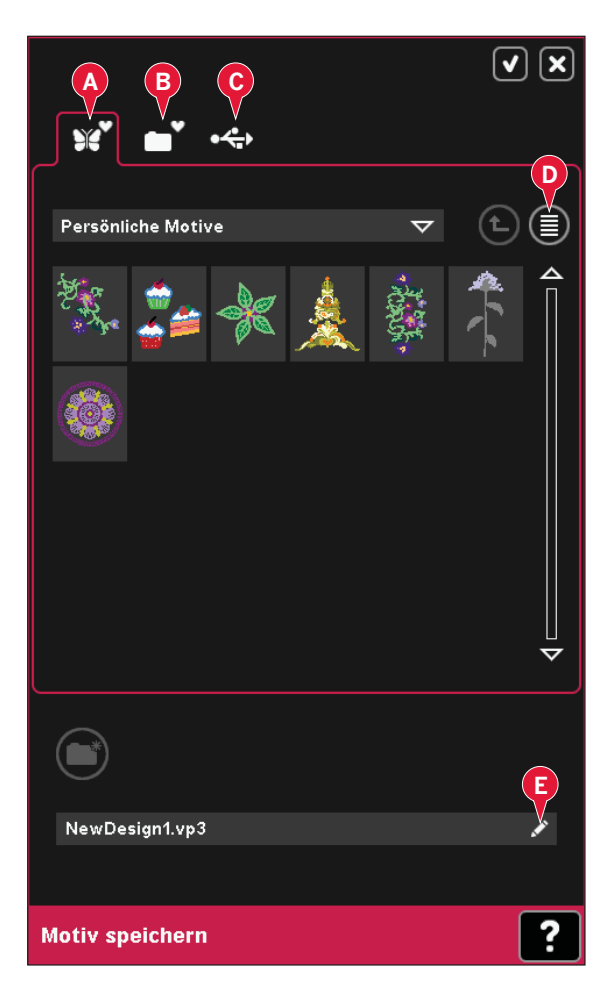

## **Weitere Optionen (24)**

#### **Gitternetz (A)**

Tippen Sie auf das Symbol "Gitternetz" (A), um das Gitternetz im Stickbereich zu aktivieren/ deaktivieren. Das Gitternetz wird als Hilfestellung beim Kombinieren oder Positionieren von Motiven verwendet. Der Abstand zwischen den Gitternetzlinien entspricht 20 mm auf dem Stoff. Wenn Sie den Stickbereich vergrößern, reduziert sich der Abstand zwischen diesen Linien auf 10 mm und 5 mm, angezeigt durch feinere Linien.

#### **Hintergrundfarbe (B)**

Tippen Sie auf das Symbol "Hintergrundfarbe" (B), um die aktive Hintergrundfarbe im Stickbereich zu ändern. Es erscheint dann ein Fenster mit 64 verschiedenen Farboptionen.

#### **Hintergrundstoff (C)**

Tippen Sie auf das Symbol "Hintergrundstoff" (C), um einen Stoff für den Hintergrund zu aktivieren/ deaktivieren. Bei Aktivierung wird im Stickbereich ein Stoffhintergrund angezeigt. Sie ändern die Farbe des Stoffes mithilfe des Symbols "Hintergrundfarbe" (B).

#### **Parkposition einnehmen (D)**

Tippen Sie auf das Symbol "Parkposition" (E), um den Stickarm in die Parkposition zu bringen, wenn das Stickaggregat aufbewahrt werden soll.

Nehmen Sie zuerst den Stickrahmen ab, um Schäden zu vermeiden.

#### **3-dimensionale Ansicht (E)**

Durch Antippen des Symbols "3D" (D) schalten Sie die 3-dimensionale Ansicht der Motive im Stickbereich ein bzw. aus.

Standardmäßig werden die Motive im Stickbereich 2-dimensional angezeigt. Mit der 2-dimensionalen Ansicht werden Motive schneller auf den Bildschirm geladen, und die Farbblöcke im Motiv lassen sich leichter erkennen. Die Ansichtseinstellung bleibt auch erhalten, wenn Sie Ihre Maschine ausschalten.

#### **Aktuellen Status wiederherstellen (F)**

Tippen Sie auf das Symbol "Aktuellen Status wiederherstellen" (F), um automatisch von "Stickerei bearbeiten" zu "Stickvorgang" zu wechseln. Wenn das Motiv wieder geladen ist, beginnen Sie mit dem Sticken genau dort, wo sie aufgehört haben.

Wenn ein Motiv in "Stickerei bearbeiten" geladen wird, wenn Sie den aktuellen Status wiederherstellen, wird es gelöscht.

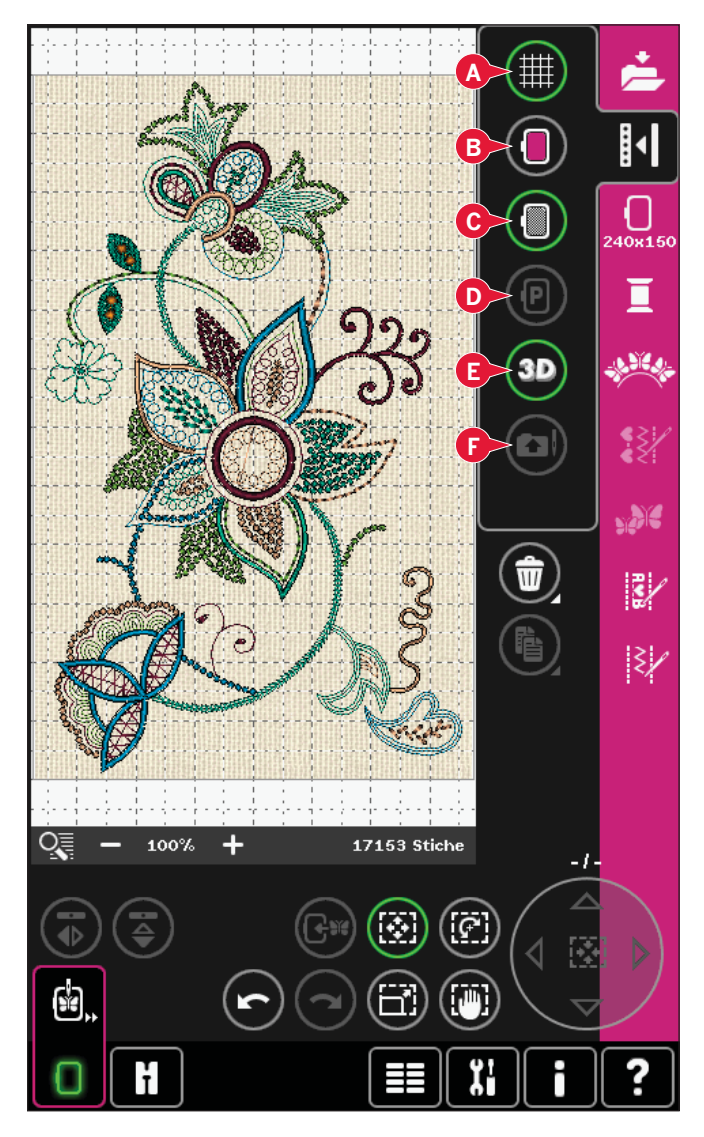

## **Stickrahmen wählen (25)**

Um die richtige Stickrahmengröße auszuwählen, tippen Sie auf das Symbol "Rahmenauswahl" (25). Es öffnet sich ein Popup mit den Wahlmöglichkeiten, einschließlich der Stickrahmen, die Sie bei Ihrem PFAFF® Fachhändler erwerben können.

Nachdem Sie die Stickrahmengröße ausgewählt haben, schließt sich das Popup automatisch.

*Hinweis: Stickrahmen, die nur mit dem Stickaggregat 350 x 360 mm verwendet werden können, werden mit einem helleren Hintergrund angezeigt.*

## **Garnfarbe bearbeiten (26)**

In "Garnfarbe bearbeiten" können Sie die Farben für Ihr Motiv bearbeiten. Tippen Sie zum Öffnen auf das Symbol "Garnfarbe bearbeiten" (26).

*Beispiel (A): 1:2, RaRa 40, 2211 bedeutet, dass die zweite Garnfarbe im ersten geladenen Motiv Robison-Anton ist, 40er Rayon mit Farbnummer 2211.*

Tippen Sie auf die Farbe, die Sie in der Farbliste ersetzen möchten. Dann tippen Sie auf das Symbol "Schnellwahlfarben" (B), um ein Fenster mit 64 verschiedenen Farben zu öffnen. Wählen Sie eine neue Farbe durch Antippen aus und tippen Sie auf "OK". Das Fenster schließt sich, und Ihre neue Farbe wird in der Farbliste angezeigt.

#### **Mehrfachauswahl (C) und Gleiche Farbe wählen (D)**

Wenn Sie mehrere Farbblöcke gleichzeitig ändern möchten, dann können Sie dafür das Symbol "Mehrfachauswahl" (C) verwenden. Tippen Sie auf das Symbol "Mehrfachauswahl", um die Funktion zu aktivieren, und tippen Sie anschließend die gewünschten Farbblöcke an. Um alle Farbblöcke auf der Farbliste zu markieren, halten Sie das Symbol "Mehrfachauswahl" (C) gedrückt. Zum Aufheben der Markierung eines Farbblocks tippen Sie ihn einfach in der Liste an. Berühren Sie das Symbol "Mehrfachauswahl" erneut, um die Funktion zu deaktivieren.

Mit dem Symbol "Gleiche Farbe wählen" (D) markieren Sie automatisch alle Farbblöcke, deren Garnfarben mit den aktuell gewählten Farbblöcken identisch sind. Wenn vor der Verwendung von "Gleiche Farbe wählen" mehr als ein Farbblock ausgewählt ist, wird automatisch die Mehrfachauswahl aktiviert.

Die gewählten Farbblöcke werden im Stickbereich hervorgehoben.

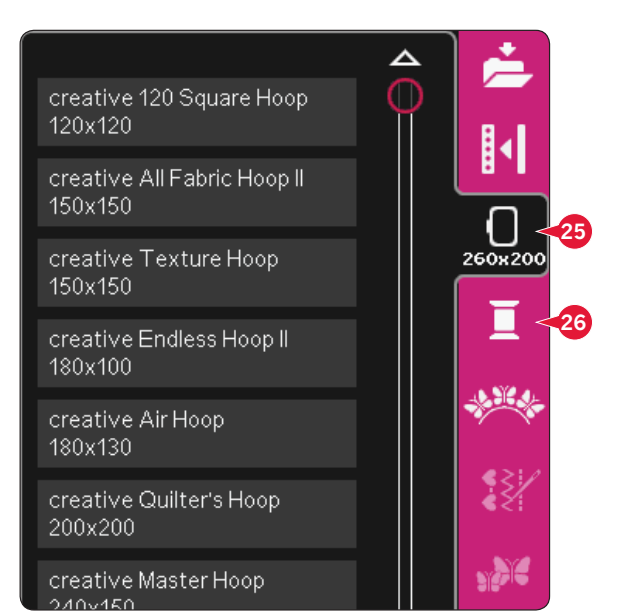

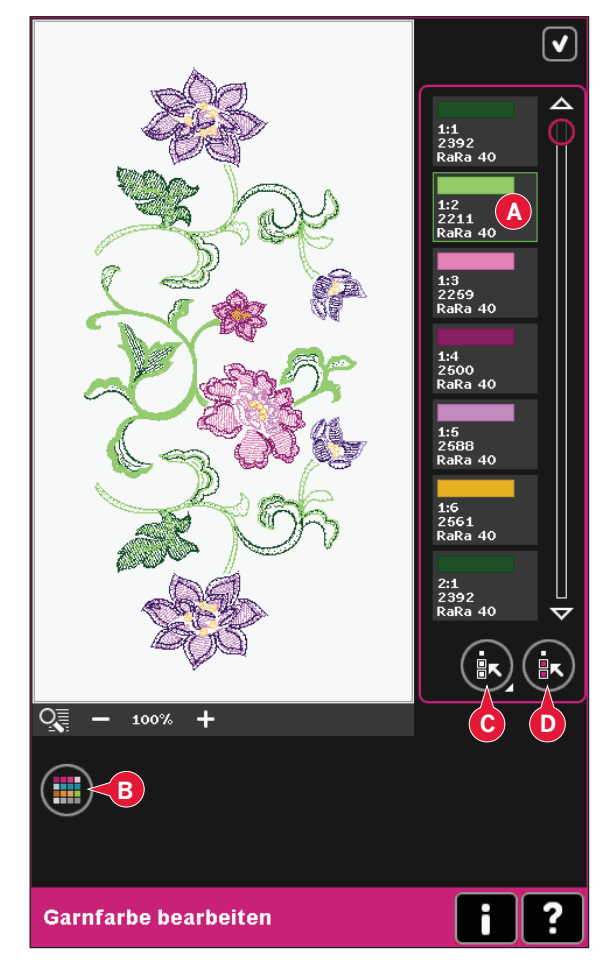

## **Shape Creator (27)**

Shaping ist eine einzigartige Methode, um mithilfe der wunderschönen integrierten Zierstiche, Musterfolgen oder auch Stickmotive neue Formen zu gestalten.

#### **Shape Creator Übersicht**

- A Formmenü
- B Form wählen
- C Ansicht
- D Letztes Objekt löschen/vervielfältigen
- E Anzahl Motive eingeben
- F Steuerpunkte wählen
- G Abstand wählen
- H Linienpositionierung wählen
- I Seitenpositionierung wählen
- J Motivwinkel wählen
- K Applikation erstellen
- L Steuerpunkte
- M Grundlinie

*Hinweis: Die Symbole "Vervielfältigen" und "Löschen" sowie "Anzahl Motive eingeben" sind nicht verfügbar, wenn ein Sticktext mit "Shaping" bearbeitet wird. Wenn Sie einen Text mit "Shaping" bearbeiten, können Sie "Texteditor – Sticken" verwenden um den Text beim Formen anzupassen. Lesen Sie mehr auf Seite 8:20.*

#### **Form wählen (A und B)**

Öffnen Sie eine Registerkarte (A) oben auf dem Bildschirm und wählen Sie durch Antippen in der Liste (B) eine Form aus.

Die Stiche oder Motive werden in der Reihenfolge auf der Grundlinie (M) platziert, in der sie in "Stickerei bearbeiten" geladen wurden. Die Stiche oder Motive folgen der Linie in der Richtung, die durch einen kleinen Pfeil in den Symbolen der Formwahlliste angezeigt wird.

*Hinweis: Wird eine neue Form ausgewählt, werden all Ihre persönlichen Einstellungen der Form auf die Standardwerte gesetzt.* 

#### **Letztes Objekt löschen/vervielfältigen (D)**

Wenn Sie das letzte Objekt in der Form löschen möchten, tippen Sie auf das Symbol "-". Nur das letzte Objekt in der Form wird gelöscht.

Wenn Sie eine Kopie des letzten Objekts hinzufügen möchten, verwenden Sie das Symbol  $\mu$ <sup>+"</sup>. Das letzte Objekt in der Form wird vervielfältigt und die Kopie wird nach dem letzten Objekt auf der Grundlinie eingefügt.

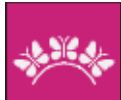

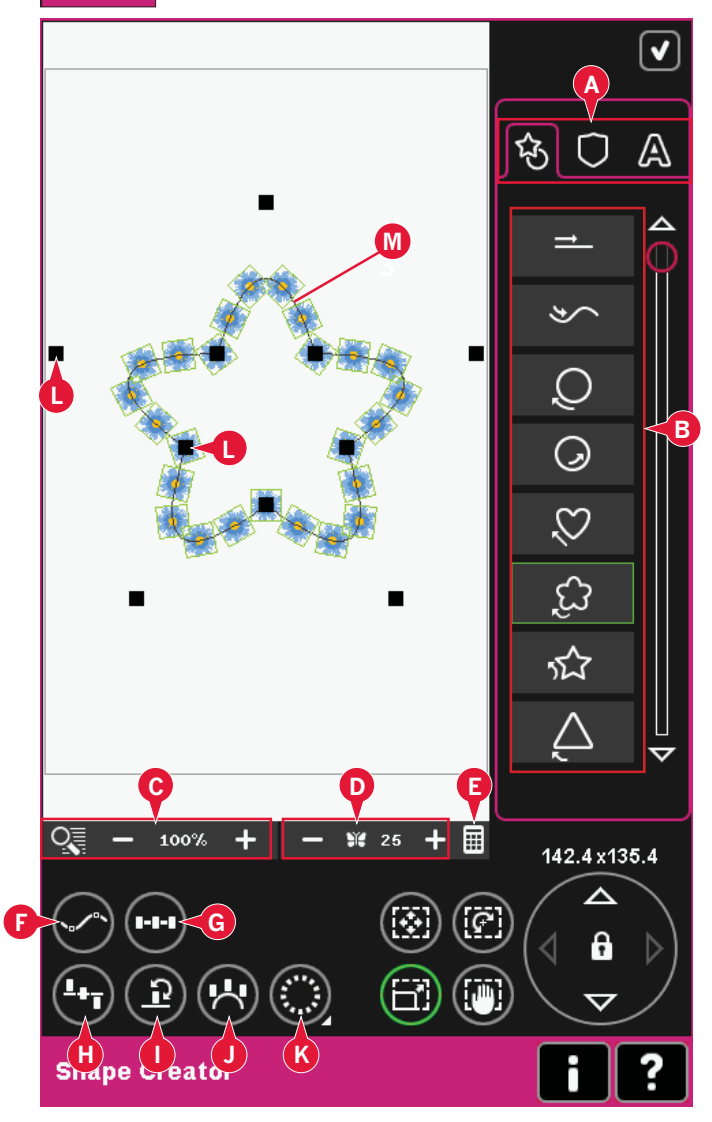

*Hinweis: Werden vor dem Aktivieren von "Shape Creator" mehrere Motive gruppiert, wird die gesamte Gruppe vervielfältigt oder gelöscht.* 

Wenn sich zu viele Objekte in der Form befinden, ist die Grundlinie rot. Vergrößern Sie die Form oder löschen Sie einige Objekte, bis die Objekte in die Form passen. Die Grundlinie wird dann wieder schwarz.

#### **Anzahl Motive eingeben**

Tippen Sie das Symbol "Anzahl Motive eingeben" (E) an, um ein Popup zu öffnen, in dem Sie die gewünschte Gesamtanzahl der in der Form zu verwendenden Motive eingeben können.

#### **De À nition eines Steuerpunkts**

Ein Steuerpunkt ist ein Punkt, der die ausgewählte Form beein Á usst. Jede Form setzt sich aus mehreren Steuerpunkten zusammen, die gemeinsam das Aussehen der Form definieren.

Ein markierter Steuerpunkt wird durch ein gefülltes Quadrat gekennzeichnet (N). Ein unmarkierter Steuerpunkt ist an einem konturierten Quadrat zu erkennen (O). Alle Steuerpunkte sind bei der Bearbeitung der Punkte sichtbar.

Durch Anpassen der Steuerpunkte lässt sich die ausgewählte Form beliebig verändern.

## **N** ▅ **O** ▅ a s

#### **Steuerpunkte wählen (F)**

Tippen Sie auf das Symbol "Steuerpunkte wählen" (F), um ein Popup zu öffnen. Für jede Form gibt es vordefinierte Sets mit Steuerpunkten. Wählen Sie alle oder einige der Steuerpunkte aus.

Wenn Sie einen Satz Steuerpunkte ausgewählt haben, können Sie die Form anpassen. Verwenden Sie die Berührungsfunktionen oder den Stylus, um Ihre ausgewählten Steuerpunkte zu verschieben, zu drehen und zu skalieren. Die Anpassungen betreffen nur die ausgewählten Steuerpunkte.

Verwenden Sie den Schieberegler, um die Anziehung der ausgewählten Steuerpunkte prozentual zu vergrößern oder zu verkleinern. Je höher der Prozentsatz für die Anziehung, desto dichter liegt die Grundlinie an den ausgewählten Steuerpunkten.

#### **Abstand wählen (G)**

Tippen Sie auf das Symbol "Abstand wählen" (G), um ein Popup zu öffnen. Die Standardeinstellung platziert die Objekte in gleichmäßigem Abstand an der Grundlinie.

Sie können eine linke oder rechte Ausrichtung der Grundlinie wählen. Der Abstand zwischen den Objekten kann mithilfe des Schiebereglers justiert werden. Der aktuelle Abstand wird über dem Schieberegler im Popup angezeigt.

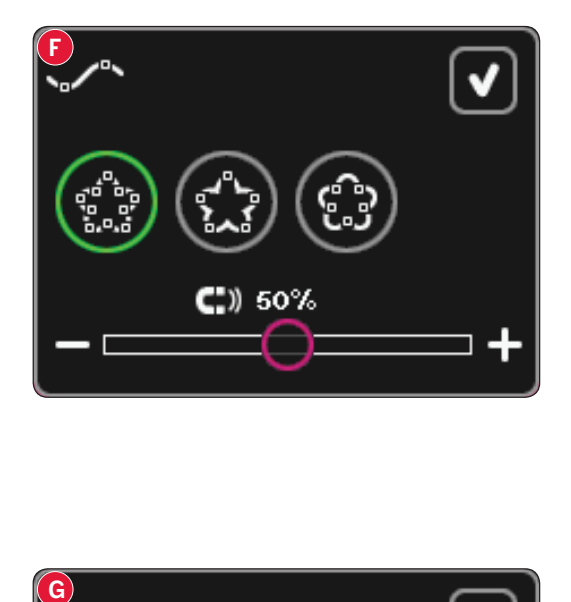

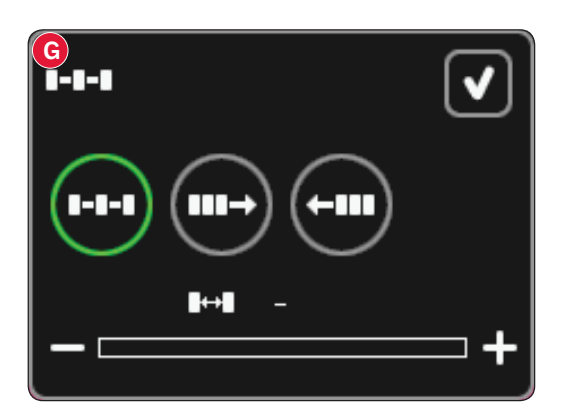

#### **Linienpositionierung wählen (H)**

Tippen Sie auf das Symbol "Linienpositionierung wählen" (H), um ein Popup zu öffnen. Sie können die Objekte über, auf oder unter der Grundlinie platzieren. Die gewählte Position wirkt sich auf sämtliche Objekte in der Form aus.

#### **Seitenpositionierung wählen (I)**

Wählen Sie, welche Seite der Objekte auf der Grundlinie positioniert werden soll. Tippen Sie auf das Symbol "Seitenpositionierung wählen" (I), um ein Popup zu öffnen. Sie können die rechte oder linke Seite, die Ober- oder Unterseite der Objekte auf der Grundlinie positionieren. Die gewählte Einstellung wirkt sich auf sämtliche Objekte in der aktuellen Form aus.

Legen Sie die Ausrichtung der Objekte auf der Grundlinie fest. Tippen Sie auf das Symbol "Motivwinkel wählen" (J), um zwischen der parallelen Ausrichtung der Objekte zur Grundlinie und dem aktuellen Winkel zu wechseln. Die Einstellung wirkt sich auf sämtliche Objekte in der

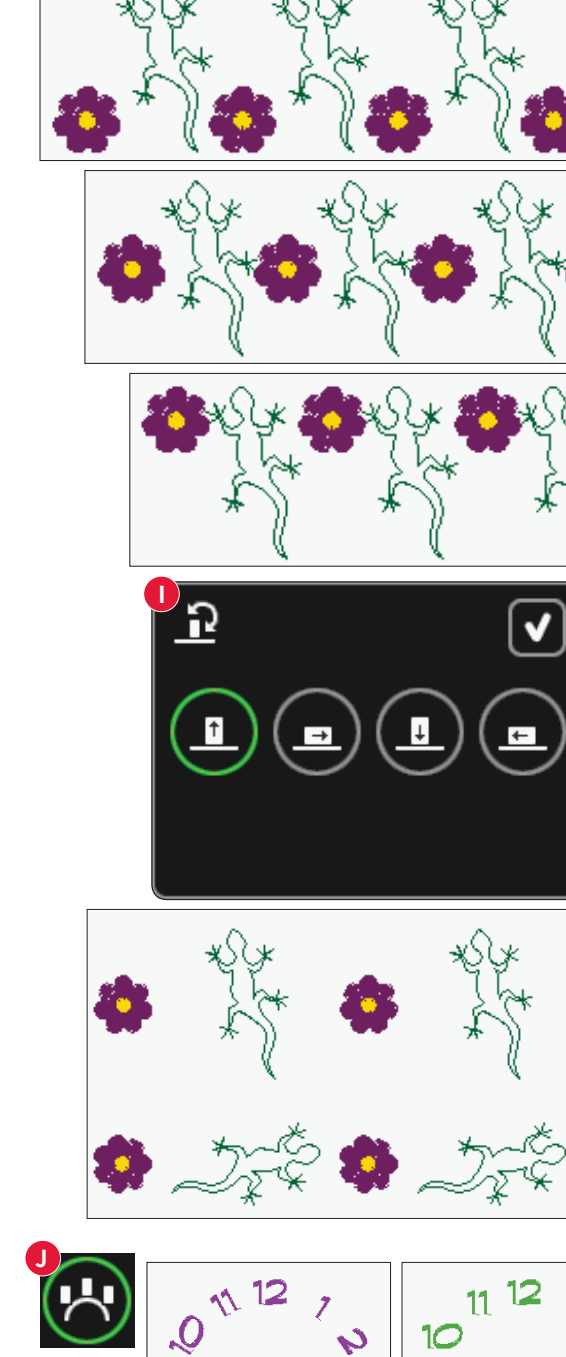

**H**

88

v

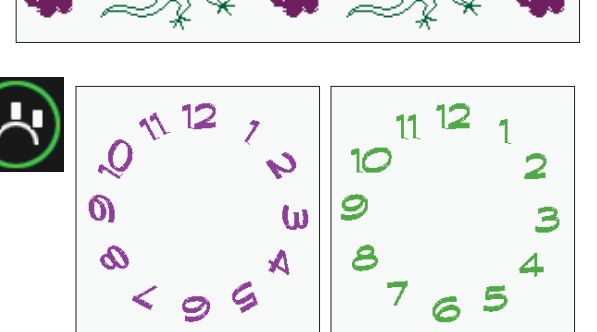

Form aus.

**Motivwinkel wählen (J)**

#### **Applikation erstellen (K)**

Durch Antippen des Symbols "Applikation" (K) können Sie in "Shape Creator" Applikationen erstellen. Wenn Sie das Symbol gedrückt halten, öffnet sich ein Fenster mit zwei Optionen.

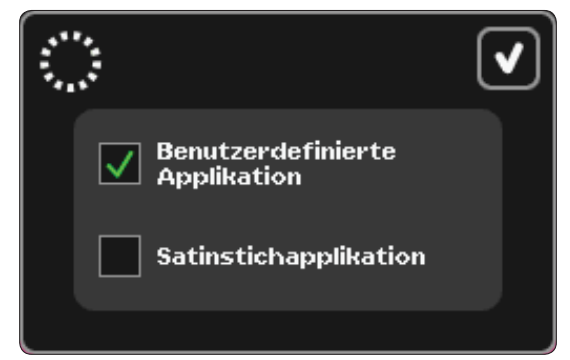

Wählen Sie "Benutzerdefinierte Applikation", um mithilfe von Zierstichen oder MiniMotiven die Schnittkanten der Applikation zu bedecken. Im ersten Farbblock näht die Nähmaschine einen Geradstich um die Form. Legen Sie den Applikationsstoff auf die genähte Kontur. Der zweite Farbblock fügt einen weiteren Geradstich um die Form hinzu, mit dem der Applikationsstoff befestigt wird. Schneiden Sie überschüssigen Stoff so dicht wie möglich an der Stichlinie ab. Farbblock Nr. 3 veranlasst die Stiche, die die Schnittkanten bedecken.

Wählen Sie "Satinstich-Applikation", um die Schnittkanten der Applikation mit Satinstichen zu bedecken.

Um die Satinstiche zum Erstellen von Monogramm zu verwenden, öffnen Sie "Shape Creator" ohne gewähltes Motiv. Wählen Sie ein Zeichen auf der Registerkarte mit Buchstaben und Zahlen (A) und wählen Sie "Satinstich-Applikation".

Beenden Sie "Shape Creator", um das Ergebnis zu prüfen.

*Hinweis: Die Applikationsstiche werden nach dem Schließen von "Shape Creator" auf dem Bildschirm angezeigt.*

*Hinweis: Für beste Resultate bei Verwendung der automatischen Funktion "Satinstich-Applikation" sollten Sie ein 40er Garn verwenden.* 

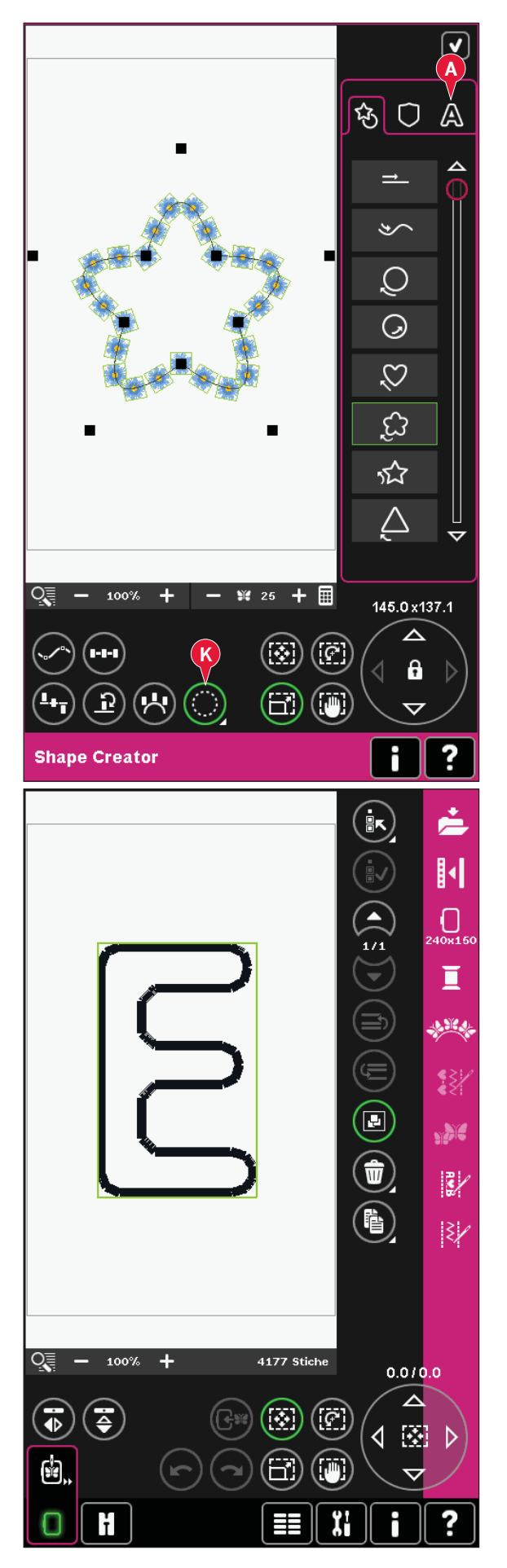

#### **Shape Creator, Beispiel 1: Ein Motiv aus integrierten MiniMotiven erstellen**

1. Öffnen Sie im Stickmodus das Auswahlmenü, tippen Sie die Registerkarte für "MiniMotive" an und wählen Sie Motiv 023.vp3 aus, um es in "Stickerei bearbeiten" zu laden

- 2. Öffnen Sie "Shape Creator". Wählen Sie den Kreis im Uhrzeigersinn in der Liste (A). Tippen Sie auf das Symbol "Tastatur" (B), geben Sie  $n_{\text{H}}$ 18" ein und bestätigen Sie mit  $n_{\text{H}}$ OK".
- 3. Wählen Sie "Berührungsfunktion Skalieren". Entweder tippen und ziehen Sie auf dem Bildschirm, oder Sie verwenden die Pfeile des Rädchens, um die Größe auf 80 x 80 mm zu reduzieren. Die Größe wird direkt über dem Rädchen angezeigt. Schließen Sie "Shape Creator", indem Sie rechts oben auf dem Bildschirm auf "OK" (C) tippen.

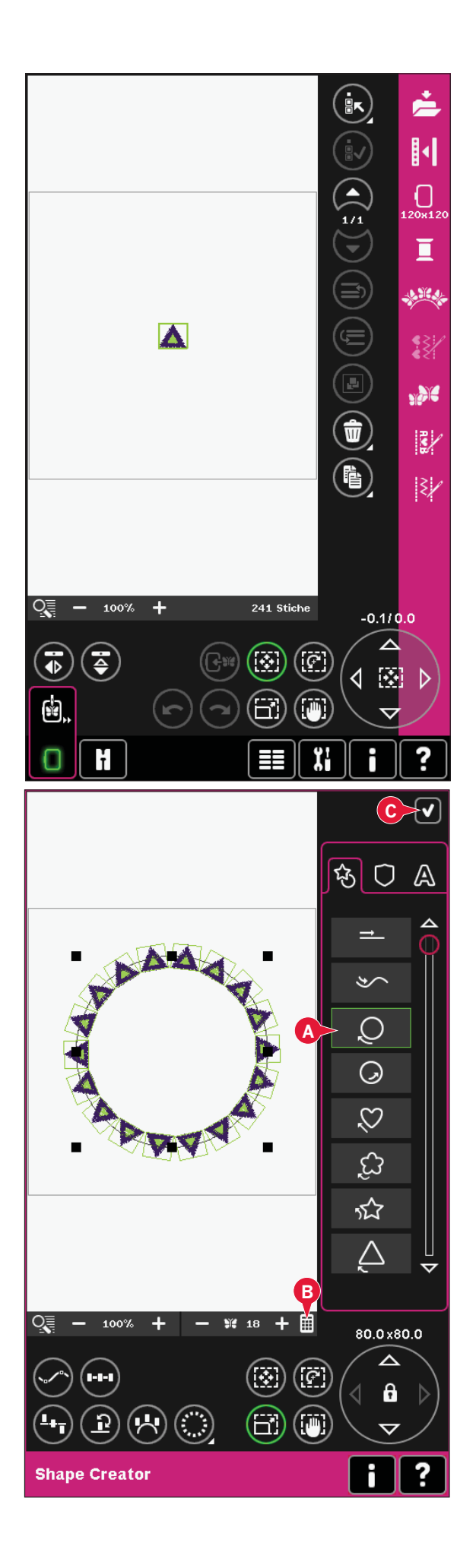

- 4. Öffnen Sie das Auswahlmenü und wählen Sie erneut das Motiv 023. vp3. Zentrieren Sie es, indem Sie das Rädchen-Mittelsymbol antippen, wenn "Berührungsfunktion - Verschieben" aktiv ist.
- 5. Öffnen Sie "Shape Creator". Wählen Sie den Kreis im Uhrzeigersinn in der Liste (A). Tippen Sie auf das Symbol "Tastatur" (B), geben Sie "16" ein und bestätigen Sie mit "OK".

- 6. Tippen Sie "Seitenpositionierung wählen" (D) an, wählen Sie die dritte Option im Popup und bestätigen Sie mit "OK".
- 7. Reduzieren Sie die Größe auf 54 x 54 mm. Schließen Sie "Shape Creator" durch Antippen von "OK"  $(C)$ .

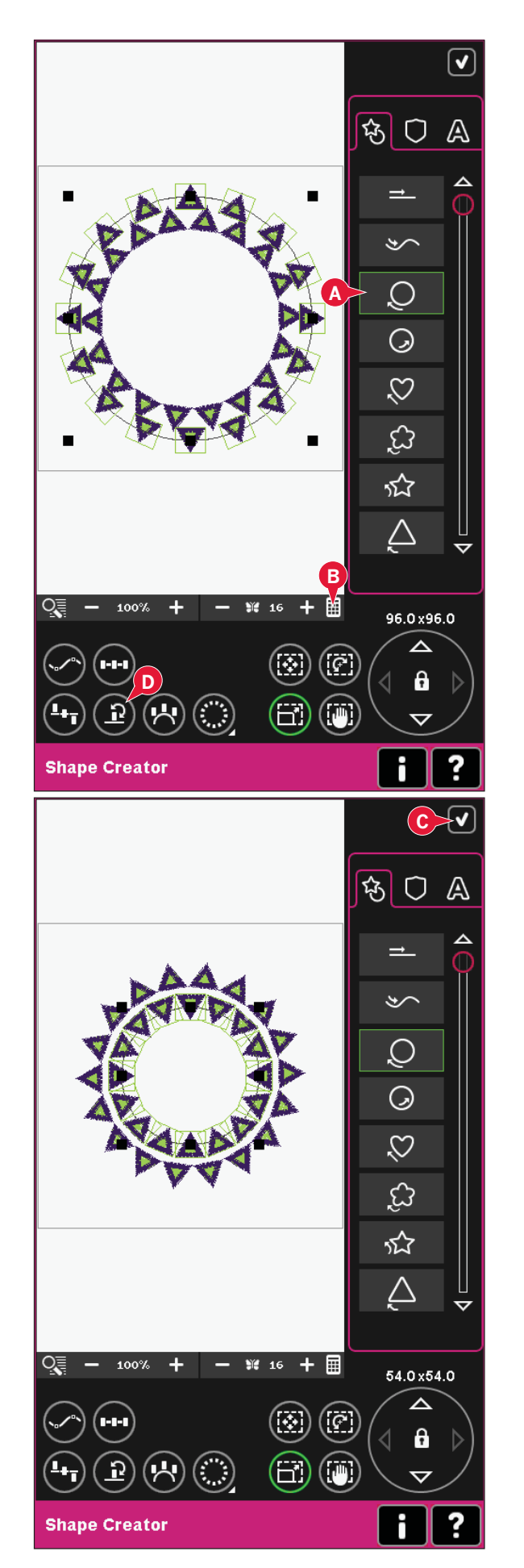

#### **Shape Creator, Beispiel 2: Linienformen für perfekt platzierte KnopÁ öcher**

1. Im Stickmodus wählen Sie die Stickrahmengröße 360 x 200 und öffnen das Auswahlmenü. Öffnen Sie "Stiche" und wählen Sie das Wäscheknopfloch 1.3.1.

- Stickmodus Stickerei bearbeiten Stickmodus – Stickerei bearbeiten
- 2. Öffnen Sie "Shape Creator". Wählen Sie aus der Liste die gerade Linie (A). Wählen Sie "Berührungsfunktion – Drehen" und tippen Sie dann einmal auf das Rädchen-Mittelsymbol, um die Grundlinie um 90° zu drehen.

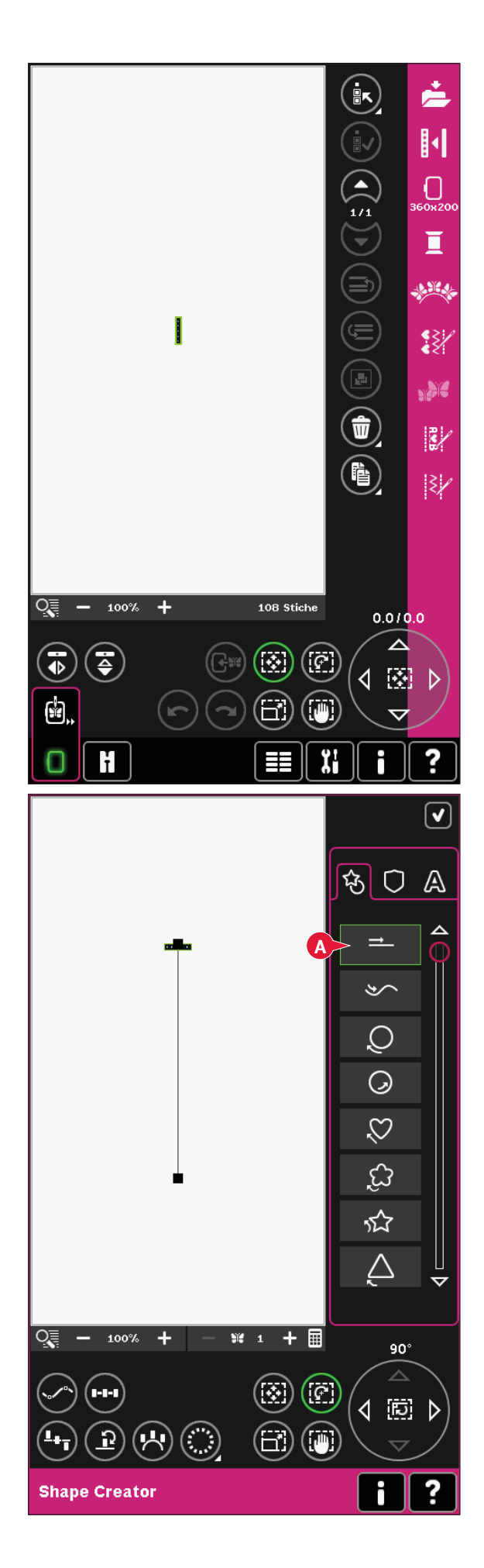

3. Wählen Sie "Berührungsfunktion - Skalieren" und ändern Sie die Linie auf die gewünschte Länge. Tippen und ziehen Sie dafür auf dem Bildschirm oder verwenden Sie die Pfeile im Rädchen.

Tippen Sie auf das Symbol "Tastatur" und geben Sie die gewünschte Anzahl Knopflöcher ein. Tippen Sie auf "Seitenpositionierung wählen" und wählen Sie die vierte Option im Popup, um die Knopflöcher senkrecht zu nähen.

4. Schließen Sie "Shape Creator" und wechseln Sie zu "Stickvorgang", um die Knopflöcher zu sticken.

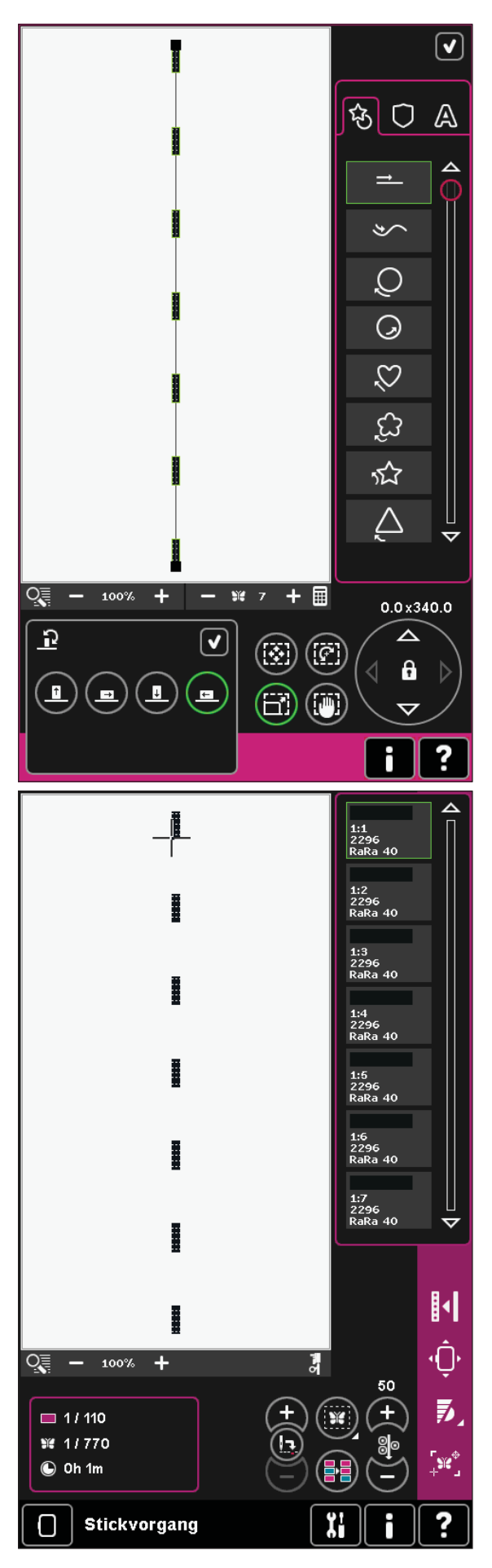

#### **Sticheditor – Sticken (28)**

Im "Sticheditor – Sticken" können Musterfolgen und Stiche angepasst werden. Sie können auch Ihre selbst erstellten Musterfolgen oder Stiche, geladen in "Stickerei bearbeiten", anpassen (siehe Kapitel 5 und 6).

*Hinweis: Wird ein Stich oder eine Musterfolge in "Stickerei bearbeiten" geladen, wird am Anfang und Ende automatisch vernäht. Die vernähten Stellen sind nur sichtbar, wenn Sie Stich oder Musterfolge in "Musterfolge" öffnen.*

Sie können das Gitternetz in "Stickerei bearbeiten" aktivieren, um die Stiche präzise zusammenfügen zu können. Aktivieren Sie "Sticheditor - Sticken", um Ihre Musterfolge oder Ihren Stich anzupassen.

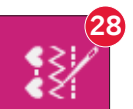

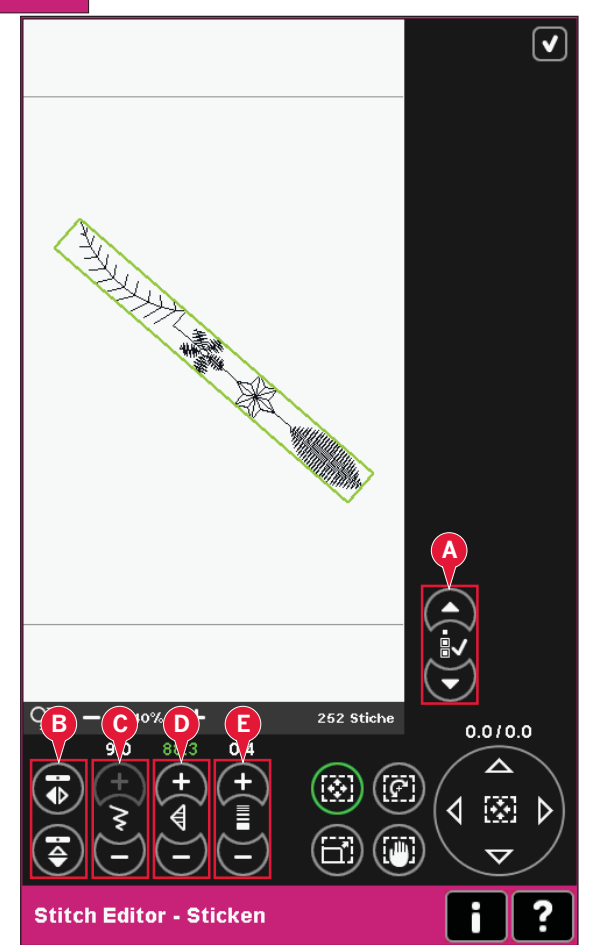

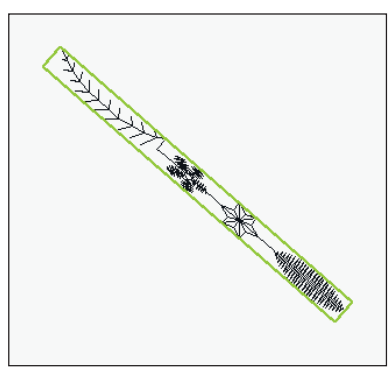

*Breite des ausgewählten Stichs reduzieren*

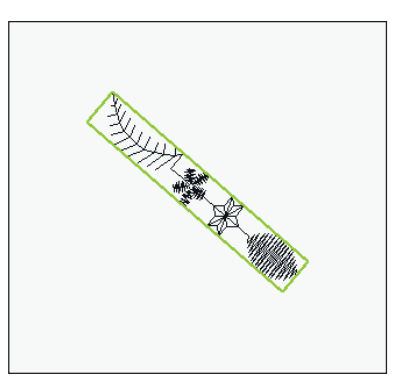

*Länge des ausgewählten Stichs reduzieren*

#### **Stiche anpassen**

Aktivieren Sie "Sticheditor - Sticken"um die Stiche anzupassen. Die Anpassungen haben die gleichen Auswirkungen auf den Stich wie im Nähmodus. Wird mehr als eine Musterfolge eingefügt, können Sie zwischen den Folgen mithilfe der Pfeile (A) wechseln.

Verwenden Sie die Symbole "+" und "-", um Stichbreite (C) und Stichlänge (D) zu vergrößern oder zu verkleinern.

 Wenn Satinstiche eingefügt werden, können Sie die Dichte (E) verändern.

Beim Spiegeln (B) wird der Stich innerhalb seines eigenen Bereichs gespiegelt. Dies hat keinen Einfluss auf die Stichposition, wie es etwa beim Spiegeln in "Stickerei bearbeiten" der Fall ist.

Außerdem können Sie die Berührungsfunktionen verwenden, um Anpassungen vorzunehmen. Der ausgewählte Stich ist in gleicher Weise wie ein Motiv betroffen.

*Hinweis: Wenn Sie eine Musterfolge oder einen Stich in "Sticheditor – Sticken" anpassen, können Sie weiterhin "Musterfolge" oder "Stitch Creator" zum Verändern verwenden.*

*Bei der Rückkehr zu "Stickerei bearbeiten" werden die Musterfolge oder der Stich durch die angepasste Version ersetzt.*

#### **Sticheditor – Sticken, Beispiel**

- 1. Aktivieren Sie "Stickerei bearbeiten".
- 2. Um eine Musterfolge zu erstellen, öffnen Sie "Musterfolge" durch Antippen des entsprechenden Symbols in der Optionsleiste (30). Wählen Sie Stichnummer 4.3.30, dann 4.3.17, 4.2.2 und 4.3.17. Spiegeln Sie den zuletzt eingefügten Stich längs. Fügen Sie die Stiche 4.3.26, 4.3.17, 4.2.2 und 4.3.17 ein. Spiegeln Sie den zuletzt eingefügten Stich und fügen Sie schließlich Stich 4.3.30 hinzu.
- 3. Schließen Sie "Musterfolge", indem Sie rechts oben auf dem Bildschirm auf "OK" tippen. Die Musterfolge wird in "Stickerei bearbeiten" geladen.

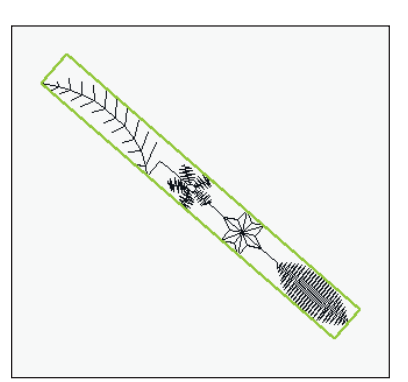

*Ausgewählten Stich quer spiegeln*

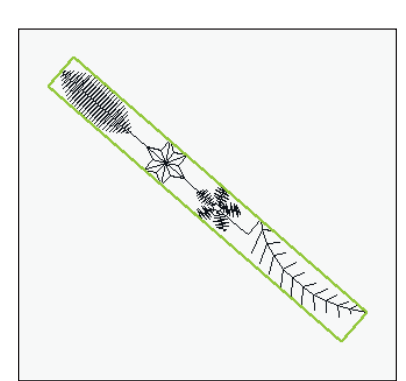

*Ausgewählten Stich längs spiegeln*

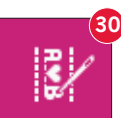

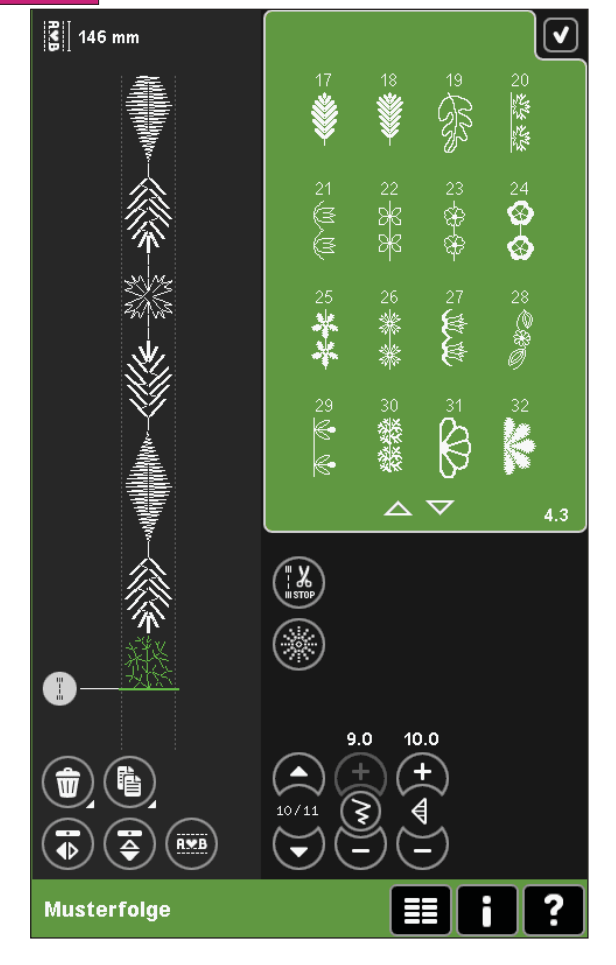

- 4. Heben Sie die Auswahl der Musterfolge auf, indem Sie den Bildschirm außerhalb des Motivs antippen, oder bewegen Sie sich mithilfe der Pfeile.
- 5. Aktivieren Sie "Musterfolge" erneut. Wählen Sie den Stich 4.1.2.
- 6. Halten Sie das Symbol "Vervielfältigen" gedrückt. Geben Sie im sich öffnenden Popup "7" ein und tippen Sie auf "OK", um insgesamt acht Kopien zu erstellen.
- 7. Schließen Sie "Musterfolge", um die zweite Musterfolge in "Stickerei bearbeiten" zu laden.
- 8. Tippen Sie auf das Rädchen-Mittelsymbol, wenn "Verschieben" gewählt wurde, und die neue Musterfolge wird in die Stickrahmenmitte verschoben. Verschieben Sie sie 7,5 mm nach rechts.
- 9. Aktivieren Sie "Sticheditor Sticken".
- 10. Reduzieren Sie die Breite der zweiten Musterfolge auf 8 mm.
- 11. Wechseln Sie mithilfe der Pfeile zur ersten Musterfolge (A). Vergrößern Sie die Länge der Musterfolge auf die Länge der zweiten Musterfolge, 157,0 mm. Erhöhen Sie die Dichte auf 0,6.
- 12. Deaktivieren Sie "Sticheditor Sticken". Wählen Sie die zweite Musterfolge aus und vervielfältigen Sie sie. Spiegeln Sie sie den Stich horizontal. Zentrieren Sie die Kopie und verschieben Sie sie 7,5 mm nach links von der ersten Musterfolge.

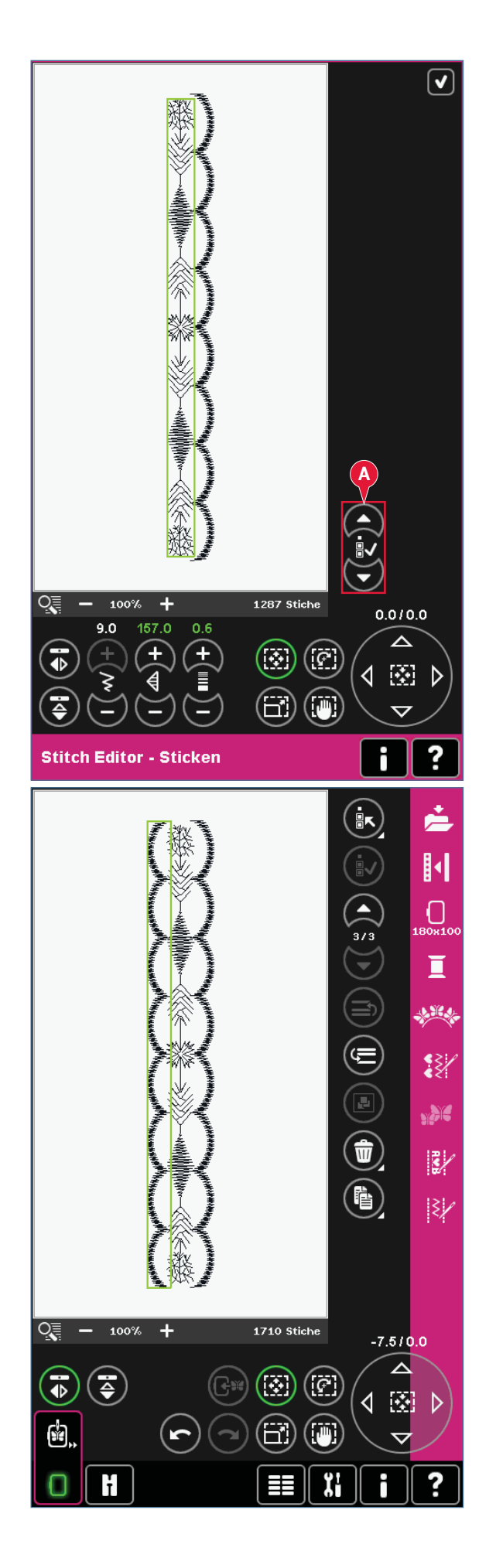

### **Resize (29)**

Mit "Resize" können Sie ein Motiv bis zu fünf Mal kleiner oder acht Mal größer als das ursprüngliche Motiv gestalten. Die Nähmaschine berechnet die Anzahl der Stiche im Motiv neu, sodass die ursprüngliche Stichdichte beibehalten wird. *Hinweis: Um die Größe weniger als 20 % zu verändern, verwenden Sie "Berührungsfunktion – Skalieren".*

#### **"Resize"-Einstellungen**

Wählen Sie das Motiv aus, für das Sie "Resize" verwenden möchten. Öffnen Sie das Fenster "Resize" (29).

Passen Sie die Größe des Stickmotivs an, indem Sie auf dem Bildschirm tippen und ziehen oder das Rädchen verwenden. Die Größe des Motivs wird in Millimetern über dem Rädchen angezeigt. Um zur ursprünglichen Größe zurückzukehren, tippen Sie das Rädchen-Mittelsymbol an (22).

Justieren Sie die Position des Motivs im Stickrahmen mithilfe der Funktionen "Verschieben" (17) und "Drehen" (18).

#### **Füllungstyp behalten (A)**

Alle Füll Á ächen in einem Motiv werden auf eine bestimmte Art erstellt, um den besten Effekt zu erzielen. Wenn Sie ein Motiv vergrößern oder verkleinern, wirkt sich das auf die Stiche im Füllbereich aus.

Es gibt zwei Bearbeitungsmöglichkeiten des Füllungstyps und des Stils im zu verändernden Motiv. Die Standardeinstellung behält nicht den Füllungstyp. Dies ist die schnellste Art, die Größe eines Motivs zu verändern, die Füll Á ächen des Motivs können sich jedoch von den ursprünglichen unterscheiden.

Wurde "Füllungstyp behalten" ausgewählt, dauert der "Resize"-Vorgang länger, jedoch werden die Füllungstypen und Stile innerhalb des Motivsbereichs behalten und optimiert. Wird ein Motiv stark vergrößert, empfiehlt sich "Füllungstyp behalten" für beste Ergebnisse.

#### **"Resize" starten**

Wenn Sie mit Größe und Position des Motivs zufrieden sind, tippen Sie auf "OK", um das Fenster zu schließen und die Größenänderung zu starten. Eine Sanduhr auf dem Bildschirm während der Größenänderung weist darauf hin, dass der Prozess im Hintergrund läuft. Nach der Fertigstellung schließt sich das Fenster "Resize".

Tippen Sie auf "Abbrechen", um zu "Stickerei bearbeiten" zurückzukehren. Der Prozess der Größenveränderung stoppt.

*Hinweis: Es ist nicht möglich, an Stichen oder Musterfolgen eine Größenänderung vorzunehmen.*

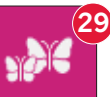

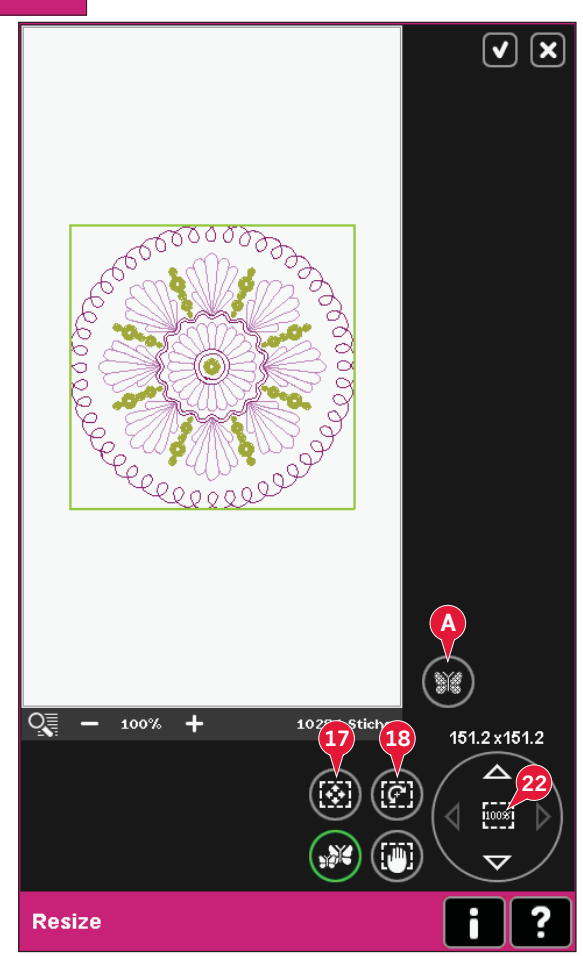

#### **Wichtige "Resize"-Informationen**

*Da die Motive für eine bestimmte Größe digitalisiert sind, ist es wichtig, die folgenden Informationen zu "Resize" zu beachten. Sticken Sie immer ein Muster Ihres größenveränderten Motivs, bevor Sie es auf ein Projekt übertragen.*

- "Resize" ist immer proportional. Wenn Sie ein Motiv um 30 % reduzieren, wird es sowohl in der Länge als auch in der Breite um 30 % verkleinert. Besteht das Motiv aus vielen Details, können einige verloren oder verzerrt werden und/oder es kann sehr dicht werden. Einige Motive sollten nicht mehr als 25 % reduziert werden, wenn Sie zu viele Details enthalten.
- Motive können über die Stickrahmengröße hinaus vergrößert werden, daher sollten Sie darauf achten, dass das Motiv in den Stickrahmen passt. Wenn das Motiv die Stickrahmengröße übersteigt, kann die Maschine es nicht sticken.
- Wenn Sie ein Motiv zu stark vergrößern, kann es zu Stichunregelmäßigkeiten kommen. Beginnen Sie von neuem und verwenden Sie eine geringere Vergrößerungsrate, um ein besseres Ergebnis zu erzielen. Je nach verfügbarem Speicher in der Maschine können einige Motive zu komplex sein, um sie zu vergrößern. Verwenden Sie die 5D™-Software für die Größenänderung von sehr großen und komplexen Motiven. Sie können sie bei Ihrem PFAFF® Fachhändler erwerben.
- Wird "Resize" bei einem Motiv wiederholt, das bereits größenverändert, aber noch nicht gespeichert wurde, kehrt die Nähmaschine immer zum ursprünglichen Motiv zurück, um eine neue Größenänderung vorzunehmen. So wird stets die optimale Stichqualität sichergestellt. Wird ein größenverändertes Motiv erneut größenverändert, kann dies zu Stichunregelmäßigkeiten führen. Für das beste "Resize"-Ergebnis starten Sie stets mit dem Motiv in Originalgröße.
- Je nachdem, wie stark Sie die Größe ein Motivs verändern und wie viele Stiche es enthält, kann der "Resize"-Prozess mehr oder weniger Zeit in Anspruch nehmen. Die Größenänderung sehr großer oder komplexer Motive kann ein paar Minuten in Anspruch nehmen. Nachdem Sie auf "OK" getippt haben, können Sie nicht mehr abbrechen und müssen warten, bis der Prozess beendet ist.
- Es spielt keine Rolle, in welcher Reihenfolge Sie die Größe anpassen, das Motiv drehen, spiegeln usw. Wenn Sie auf "OK" tippen, nimmt Ihre Nähmaschine immer zuerst die Größenänderung vor und fügt dann die Drehung, Spiegelung usw. hinzu.
- Wir empfehlen die Skalierung eines Motivs statt einer Größenveränderung, wenn es sich um eine Änderung von weniger als 20 % handelt oder um Motive, die mit Einzel- oder Dreifachstichen digitalisiert wurden, z. B. Kreuzstichstickereien. In diesem Fall sollten Sie dem Motiv keine Stiche hinzufügen, sondern es vergrößern oder verkleinern, indem Sie jeden Originalstich vergrößern oder verkleinern.

## **Texteditor – Sticken (30)**

#### **"Texteditor – Sticken" aktivieren**

"Texteditor – Sticken" öffnet sich automatisch, wenn Sie eine Stickschriftart im Auswahlmenü wählen.

Sie können "Texteditor – Sticken" auch aktivieren, indem Sie einen vorhandenen Text bereits in "Stickerei bearbeiten" anpassen. Wählen Sie den Text aus und tippen Sie auf das Symbol "Musterfolge" (30) in der Optionsleiste.

*Hinweis: Wenn der Text aus Stichschriftarten besteht, wird "Musterfolge" anstelle von "Texteditor – Sticken" geöffnet.*

#### **Texteditor – Sticken verwenden**

Tippen Sie mit dem Stylus die Buchstaben an, die Sie Ihrem Text hinzufügen möchten. Der Text wird im Textbereich (A) mit dem Cursor am aktiven Buchstaben angezeigt. Verwenden Sie die Pfeile (B), um vorwärts und rückwärts zu gehen.

Sie können Schriftart und Größe des Texts ändern, indem Sie das Symbol "Schriftart ändern" (D) antippen. Im Bereich "Vorschau" (E) wird dann eine Vorschau der ausgewählten Schriftart angezeigt.

#### **Buchstaben in Text einfügen**

Verwenden Sie die Pfeile (B), um den Cursor an die Stelle zu bewegen, an der Sie einen Buchstaben einfügen wollen. Tippen Sie auf den Buchstaben, um ihn an der Cursorposition einzufügen.

#### **Buchstaben löschen**

Um einen Buchstaben zu löschen, platzieren Sie den Cursor hinter diesem Buchstaben. Tippen Sie auf das Symbol "Löschen" (C). Wenn Sie den gesamten geschriebenen Text löschen möchten, halten Sie das Symbol "Löschen" gedrückt. In dem sich öffnenden Popup werden Sie um die Bestätigung des Löschvorgangs gebeten.

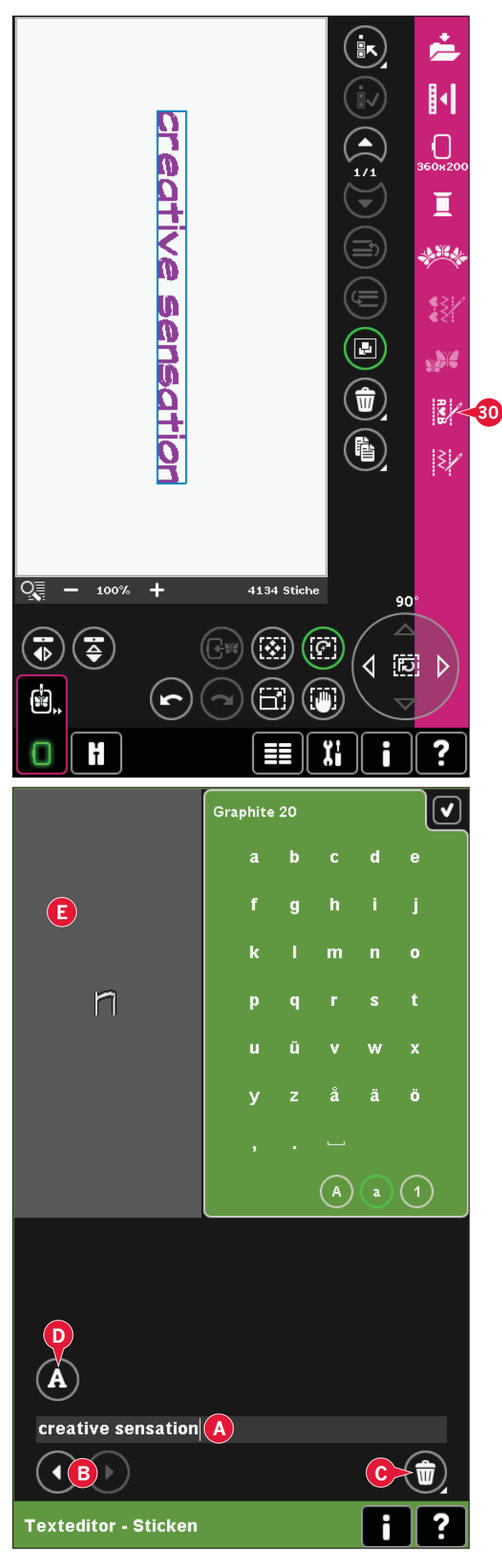

#### **Schriftart ändern**

Sie können Schriftart und Größe des Texts ändern, indem Sie das Symbol "Schriftart ändern" (E) antippen. Das Popup "Schriftart ändern" zeigt alle verfügbaren Stickschriftarten an. Sie können für jede Schriftart verschiedene Größen auswählen.

Bei einem Schriftartwechsel verändern sich alle eingefügten Buchstaben im Bearbeitungsfenster.

#### **Schriftart von einem anderen Ort laden**

Um eine Schriftart aus "Persönliche Schriftarten" oder einem externen Gerät zu laden, tippen Sie das Symbol "Schriftart laden" (G) unten im Popup "Schriftart ändern" an. Es öffnet sich das Dialogfenster "Laden", in dem Sie die neue Schriftart wählen können.

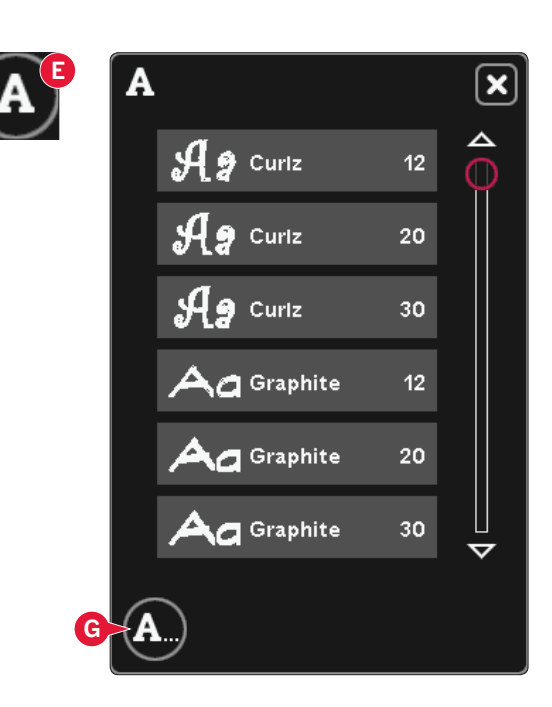

#### Text in "Stickerei bearbeiten" laden

Kehren Sie zu "Stickerei bearbeiten" zurück, indem Sie rechts oben auf dem Bildschirm auf "OK" tippen. "Texteditor – Sticken" wird geschlossen und der Text in "Stickerei bearbeiten" geladen. Wenn es sich bei dem Text um einen vorhandenen Text handelt, wird er wie vor der Anpassung platziert und gedreht.

#### **Textabstand**

Sie können den Abstand zwischen den Buchstaben im Sticktext anpassen, wenn Sie "Shaping" verwenden. Wählen Sie die Linienform aus und verwenden Sie das Popup "Abstandwahl", um die Lücken zu justieren.

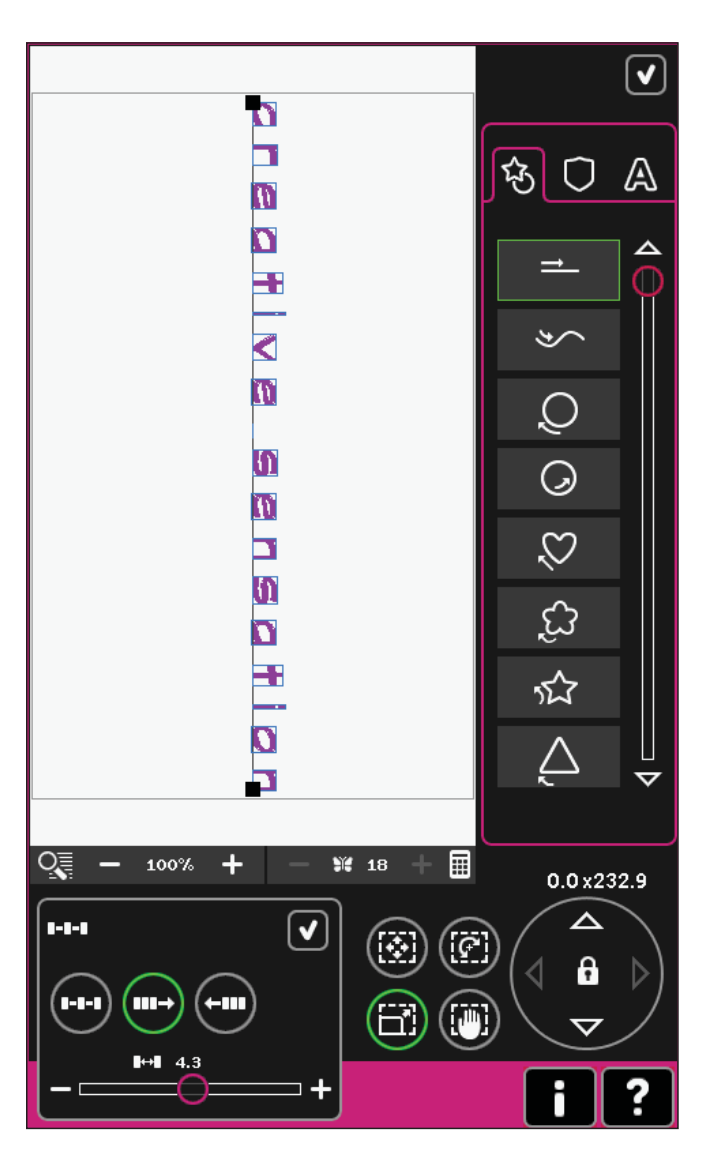

## Popups bei "Stickerei bearbeiten"

#### **Sollen die ausgewählten Motive gelöscht werden?**

Ihre Nähmaschine wird Sie stets um eine Bestätigung bitten, wenn Sie mehr als ein Motiv zum Löschen ausgewählt haben.

#### **Sollen alle Motive gelöscht werden?**

Ihre Nähmaschine wird Sie stets um eine Bestätigung bitten, wenn Sie das Symbol "Löschen" gedrückt halten und somit alle Motive zum Löschen ausgewählt haben.

#### **Das Motiv ist zu komplex**

Wenn das Motiv zu komplex ist, startet der "Resize"-Prozess nicht, wenn Sie "OK" antippen, um das Fenster "Resize" zu schließen. Reduzieren Sie die Größe und versuchen Sie es erneut, oder verwenden Sie die 5D™-Software. Sie können Sie bei Ihrem PFAFF® Fachhändler erwerben.

#### **Datei ersetzen?**

Wenn Sie zum ersten Mal versuchen, ein Motiv mit dem gleichen Namen wie eine bereits vorhandene Motivdatei zu speichern, bittet Sie Ihre Nähmaschine um eine Bestätigung.

Wenn Sie das Motiv weiter bearbeiten und erneut speichern, fragt Ihre Nähmaschine nicht noch einmal nach.

#### **Stickrahmen entfernen**

Dieses Pop-up erscheint, wenn eine Funktion gewählt wurde, durch die das Stickaggregat außerhalb der Grenzen für den angebrachten Stickrahmen gebracht wird. Entfernen Sie dann den Stickrahmen und betätigen Sie "OK", damit sich der Stickarm frei bewegen kann. Zum Abbrechen der Funktion tippen Sie auf "Abbrechen".

∣x

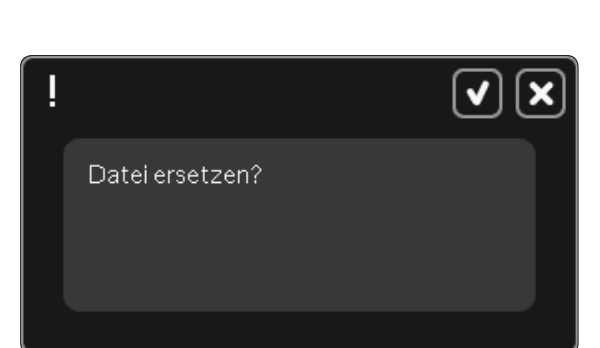

Stickrahmen entfernen.

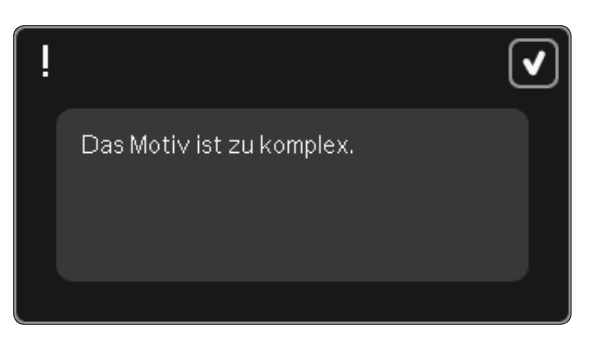

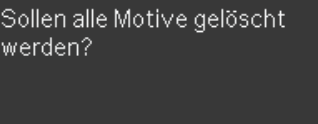

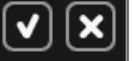

 $\boldsymbol{\mathsf{x}}$ 

Sollen die ausgewählten Motive gelöscht werden?

#### **Eventuell ist zum Abspeichern des aktuellen Status nicht genügend Speicherplatz vorhanden**

Dieses Popup erscheint, wenn Sie zu "Stickvorgang" wechseln und der verfügbare Speicher in der Nähmaschine nicht ausreicht. Bietet der Maschinenspeicher nicht mehr genügend Speicherplatz, können Sie den aktuellen Status beim Sticken eventuell nicht speichern. Um etwas freien Speicherplatz zu schaffen, bevor Sie mit dem Sticken fortfahren, tippen Sie zuerst auf "OK", um das Popup zu schließen. Dann kehren Sie zu "Stickerei bearbeiten" zurück und verwenden "Dateien & Ordner", um Dateien zu löschen.

#### **Höchstanzahl Stiche überschritten**

Die Motivkombination, die Sie erstellen möchten, enthält zu viele Stiche. Eine Motivkombination darf bis zu ca. 500 000 Stiche enthalten.

#### **Stickkombination zu komplex**

Dieses Popup kann aus folgenden Gründen eingeblendet werden:

- Das Motiv enthält zu viele Farbblöcke.
- Die Kombination enthält zu viele Motive.
- Eines oder mehrere Motive wurden zu oft gruppiert und wieder umgruppiert.

Eventuell ist zum Abspeichern des aktuellen Status nicht genügend Speicherplatz vorhanden.

 $\blacktriangledown$ 

 $\checkmark$ 

Höchstanzahl Stiche überschritten.

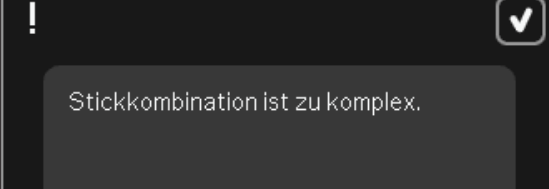

# Stickmodus – Stickvorgang

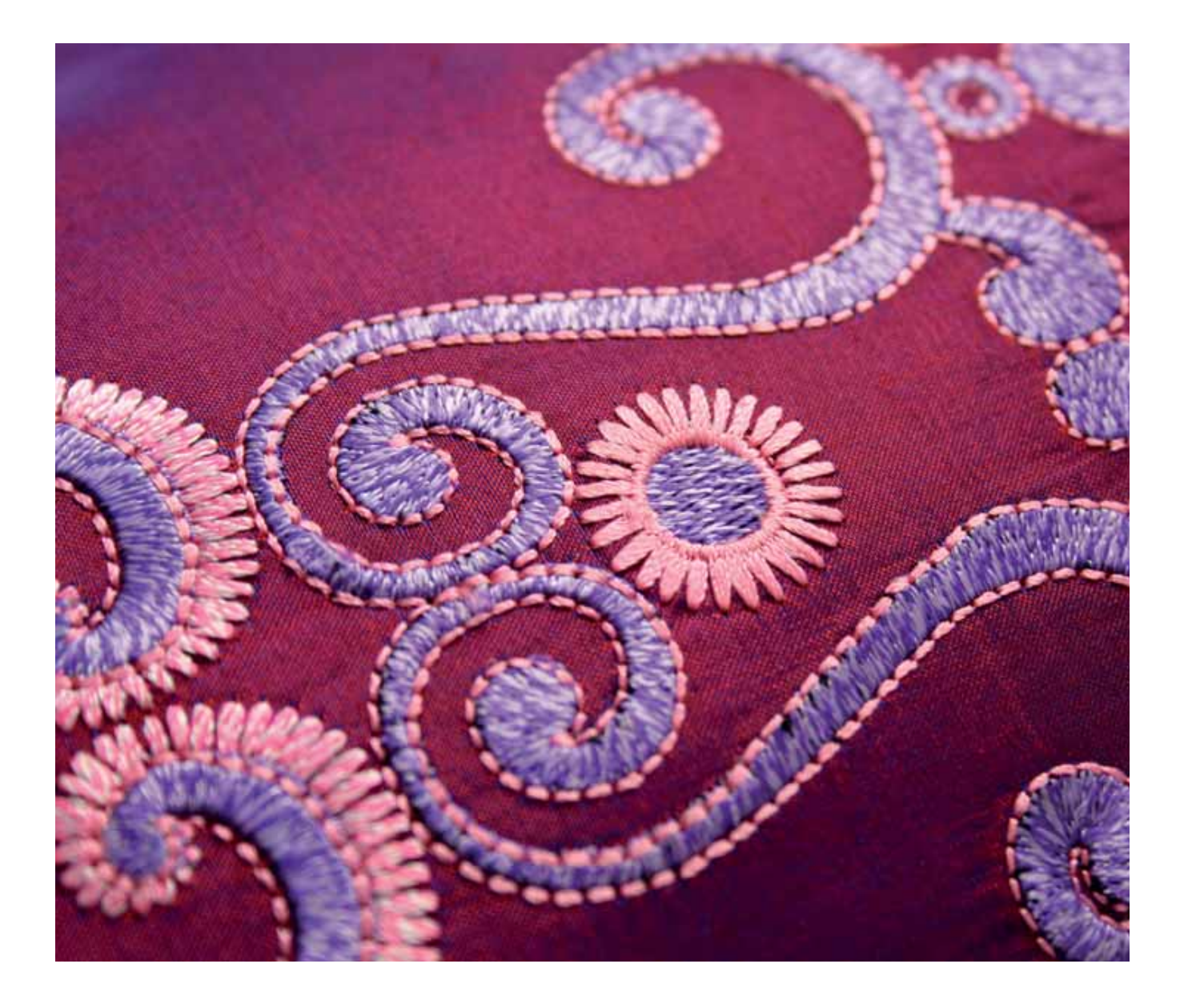

## **Stickvorgang starten**

Um Ihr Motiv zu sticken, wechseln Sie zu "Stickvorgang", indem Sie das Symbol "Stickvorgang" direkt über dem Symbol "Stickmodus" (A) auf der Taskleiste antippen. Das Stickaggregat muss angeschlossen und der gewählte Stickrahmen sicher am Stickarm befestigt sein. Wechseln Sie zu "Stickvorgang", indem Sie das Symbol "Stickvorgang" über dem Symbol "Stickmodus" (A) auf der Taskleiste antippen. Jetzt werden die Funktionen angezeigt, die beim Sticken eines Motivs verwendet werden.

In "Stickvorgang" ist die Ausschnittfunktion immer aktiv. Verwenden Sie den Stylus, um Ausschnitte auf dem Bildschirm anzuzeigen.

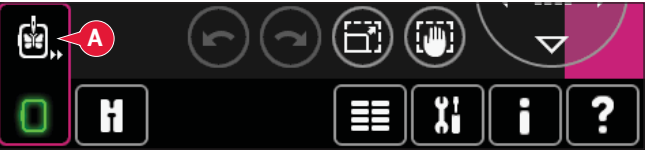

*Stickmodus – Stickerei bearbeiten*

## <mark>1:1</mark><br>2256<br>RaRa 40 **2** ∠∠<br>≷a 40 2409 **1** zava<br>RaRa 40 1:6<br>2389<br>RaRa 40 **10 4 9 3 11**  $100%$ **5 7 12**  $113071$ WE 1 / 17153 **6 13**  $\bigoplus$  Oh 6m **8 Stickvorgang 14**

## **Stickvorgang – Übersicht**

- 1. Fadenkreuz
- 2. Farbliste und Bildlaufleiste
- 3. Ansicht
- 4. Nähfußempfehlung
- 5. Aktueller Stich
- 6. Gehe zu Stich
- 7. Heften
- 8. Farbblocksortierung
- 9. Fadenzuteilung/Fadenspannung
- 10. Weitere Optionen
- 11. Rahmenposition
- 12. Geschwindigkeitsregelung
- 13. Precise Positioning
- 14. Schnellhilfe

#### **Schnellhilfe (14)**

Mit der Schnellhilfe können Sie sich rasch über ein Symbol oder einen Bildschirmbereich informieren. Tippen Sie auf das Symbol "Schnellhilfe" (14) und dann auf das Symbol oder den Teil des Bildschirms, worüber Sie Informationen wünschen.

## **Fadenkreuz (1)**

Beim Sticken zeigt ein Fadenkreuz die aktuelle Nadelposition auf dem Bildschirm an.

## **Farbliste (2)**

Alle Farben der geladenen Motive werden in der Reihenfolge angezeigt, in der sie gestickt werden. Jede aufgelistete Farbe zeigt die Farbreihenfolge und die Anzahl an. Darüber hinaus werden Garnhersteller, Garnstärke und Farbnummer angezeigt. Verwenden Sie die Bildlaufleiste, um alle Farben in der Liste zu sehen. Um zum nächsten Farbblocks zu gehen, tippen Sie ihn einfach in der Farbliste an.

 Garnhersteller und Garnnummer der Motive werden im Format .VP3 und .VIP angezeigt. Bei einem Farbwechsel kann Information verloren gehen.

*Beispiel (A): 1:2, RaRa 40, 2622 bedeutet, dass die zweite Garnfarbe im ersten geladenen Motiv Robison-Anton ist, 40er Rayon mit Farbnummer 2622.*

Um Änderungen an der Farbliste vorzunehmen, kehren Sie zu "Stickerei bearbeiten" zurück.

## **Ansicht (3)**

Verwenden Sie die Symbole "+" und "-" zum Vergrößern oder Verkleinern der Ansicht des Stickbereichs. Tippen Sie auf das Symbol "Ansicht", um eine Liste mit Ansichtsoptionen zu öffnen.

Mit "Rechteckansicht" (B) können Sie festlegen, welcher Ausschnitt des Stickbereichs wie stark vergrößert werden soll. Wählen Sie zunächst im Popup die Option "Rechteckansicht". Das Symbol "Ansicht" beginnt zu blinken und zeigt somit an, dass die Rechteckansicht aktiviert ist. Ziehen Sie mit Ihrem Stylus ein Rechteck auf den Stickbereich des Bildschirms, um den zu vergrößernden Bereich festzulegen. Danach wird die Rechteckansicht deaktiviert.

*Hinweis: Wie stark Sie die Ansicht vergrößern können, hängt vom gewählten Stickrahmen ab.* 

"Alles anzeigen" zeigt die gesamten Motive in der Stickkombination in größtmöglicher Ansicht an.

Mithilfe von "Rahmen anzeigen" (D) wird die Ansicht so angepasst, dass sie den ausgewählten Stickrahmen anzeigt.

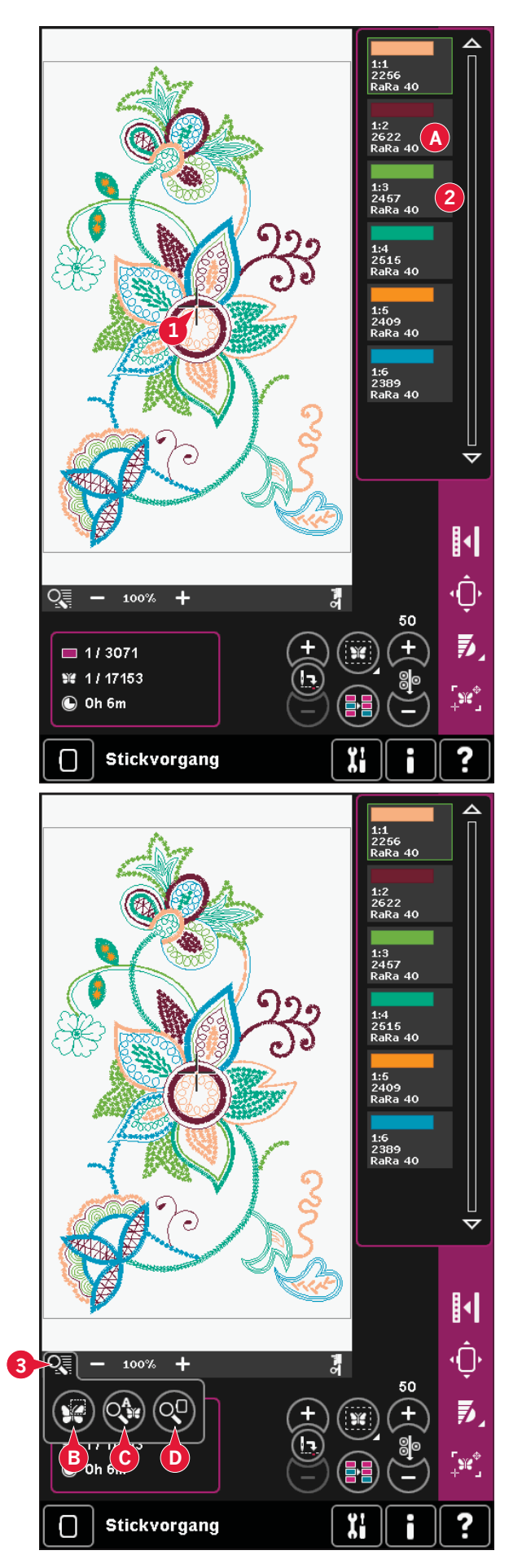

## **Stickinformationen (E, F, G)**

Der aktuelle Stich im aktuellen Farbblock wird neben der Grafik (E) angezeigt. Die Ziffern nach dem Schrägstrich zeigen die Gesamtzahl der Stiche im aktuellen Farbblock an.

Der aktuelle Stich in Motiv oder Kombination wird neben der Grafik (F) angezeigt. Die Ziffern nach dem Schrägstrich zeigen die Gesamtzahl der Stiche in Motiv oder Kombination an.

Ein Schätzwert der Stickdauer für den aktuellen Farbblock wird neben der Grafik (G) angezeigt. Ist "Einfarbig" aktiviert, wird die geschätzte verbleibende Stickdauer für die gesamte Stickerei angegeben.

## **Aktueller Stich (5)**

Tippen Sie auf "+" bzw. " $-$ ", um sich Stich für Stich vorwärts bzw. rückwärts zu bewegen. Verwenden Sie das Symbol "-", um einige Schritte zurückzugehen, wenn der Oberfaden reißt oder zu Ende geht. Tippen Sie die Tasten an und halten Sie sie gedrückt, um sich schnell durch die Stiche zu bewegen. Das Fadenkreuz folgt den Stichen im Stickbereich.

## **Gehe zu Stich (6)**

Wenn Sie sich zu einem bestimmten Stich im Motiv bewegen möchten, tippen Sie auf das Symbol "Gehe zu Stich". Ein Popup öffnet sich, in dem Sie die gewünschte Stichnummer eingeben können. Der aktuelle Stich wird dann an diese Stichnummer verschoben. Wenn die eingegebene Nummer zu groß ist, wird der aktuelle Stich an den letzten Stich im Motiv verschoben.

## **Heften (7)**

Die Hefttechnik ermöglicht Ihnen die Befestigung Ihres Stoffes auf einem darunterliegenden Vlies. Dies ist besonders hilfreich, wenn der zu bestickende Stoff nicht eingespannt werden kann. Das Heften erleichtert das Sticken auf dehnbaren Stoffen.

Tippen Sie zur Aktivierung auf das Symbol  $H$ Heften" (7).

Durch Gedrückthalten des Symbols öffnen Sie ein Fenster, in dem Sie wählen können, ob der Heftstich um den Stickbereich und/oder um den Stickrahmenbereich erfolgen soll.

Wählen Sie "Um das Motiv heften", um einen Heftstich um das Motiv hinzuzufügen und somit den Bereich zu umfahren, in dem das Motiv auf dem Stoff platziert wird. Wählen Sie "Um Rahmenbereich heften", um einen Heftstich nahe an der Innenkante des Stickrahmens hinzuzufügen.

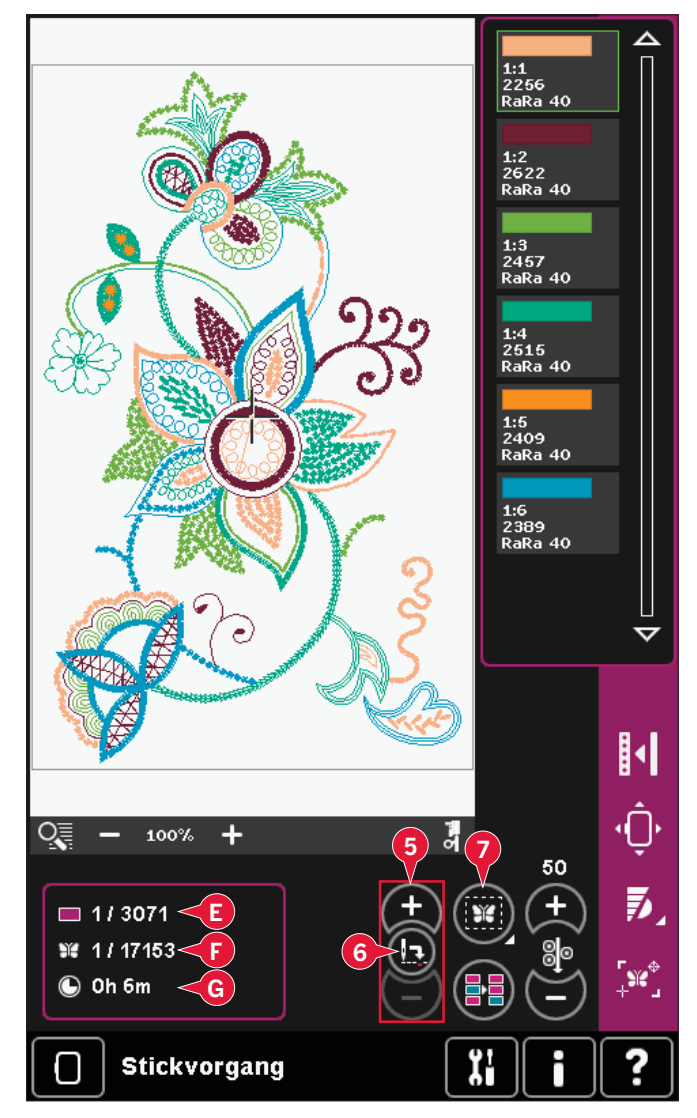

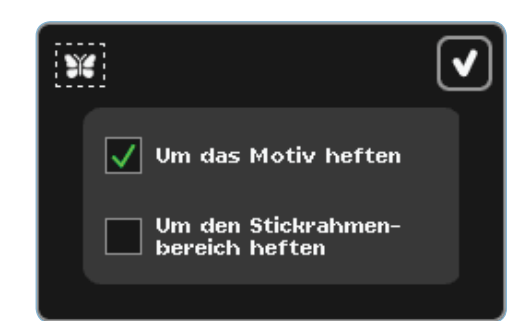

Die Heftstiche werden als erste separate Farbblöcke am Anfang der Farbliste hinzugefügt. Hier können Sie sie Stich für Stich durchlaufen.

*Hinweis: Die Heftfunktion lässt sich nur in der Position des ersten Stichs in der Stickerei aktivieren.*

## **Farbblocksortierung (8)**

Um die Farbblöcke vor dem Sticken zu sortieren, tippen Sie einfach das Symbol "Farbblocksortierung" an. Durch die Farbblocksortierung verringert sich die Anzahl der Garnfarbwechsel. Beim Überlappen einer Farbe bleibt die Farbreihenfolge auch nach dem Sortieren die gleiche. Diese Funktion erkennt außerdem, ob ein drehbarer Stickrahmen verwendet wird. Die beiden Seiten werden individuell sortiert.

Die Anzahl der Farbblöcke verändert sich nicht und die Nähmaschine stoppt nach jedem Farbblock. Um ohne Stopps zwischen den Farbblöcken zu nähen, verwenden Sie die Funktion "Farbvereinigung" unter "Weitere Optionen".

*Hinweis: Die Farbblocksortierung lässt sich nur in der Position des ersten Stichs in der Stickerei aktivieren.*

## **Fadenzuteilung/ Fadenspannung (9)**

Mit der Funktion ActivStitch™ Technology wird der Oberfaden auf zwei Arten gesteuert: über die Fadenspannung und über die Fadenzuteilung Die ActivStitch™ Technology sorgt für optimale Ausgewogenheit zwischen Ober- und Unterfaden. Wenn möglich, bedient sie sich automatisch der Funktion "Fadenzuteilung", um das beste Ergebnis zu erzielen.

Mit der "Fadenzuteilung" wird die Stoffstärke automatisch und fortlaufend gemessen, um die richtige Fadenlänge für den jeweiligen Stich auszugeben. Bei der Funktion "Fadenspannung" sorgen die Spannungsscheiben dafür, dass der Oberfaden immer korrekt gespannt bleibt. Beim Einsatz bestimmter Zubehörteile wie dem PFAFF® Reliefstickfuß (Art.-Nr. 820 912-096) ist die Verwendung der "Fadenspannung" erforderlich, um das beste Ergebnis erzielen zu können. Deaktivieren Sie ActivStitch™ Technology in den Nähmaschineneinstellungen, um zur Fadenspannung zu wechseln.

Die im Stickmodus sichtbare Steuerung (9) wechselt zwischen Fadenzuteilung und Fadenspannung, je nach Wahl in den Nähmaschineneinstellungen. Passen Sie die Balance zwischen Ober- und Unterfaden mithilfe der Steuerung an, z. B. wenn Sie Spezialgarn verwenden.

#### **Kompensierung der Fadenspannung/Fadenzuteilung**

Wenn Sie das Gefühl haben, dass die Fadenspannung oder Fadenzuteilung ganz allgemein zu gering oder zu groß ist, tippen Sie in den Nähmaschineneinstellungen auf "Kompensierung der Fadenspannung/ Fadenzuteilung" und passen die Einstellungen im sich öffnenden Fenster an, siehe Seite 3:12.

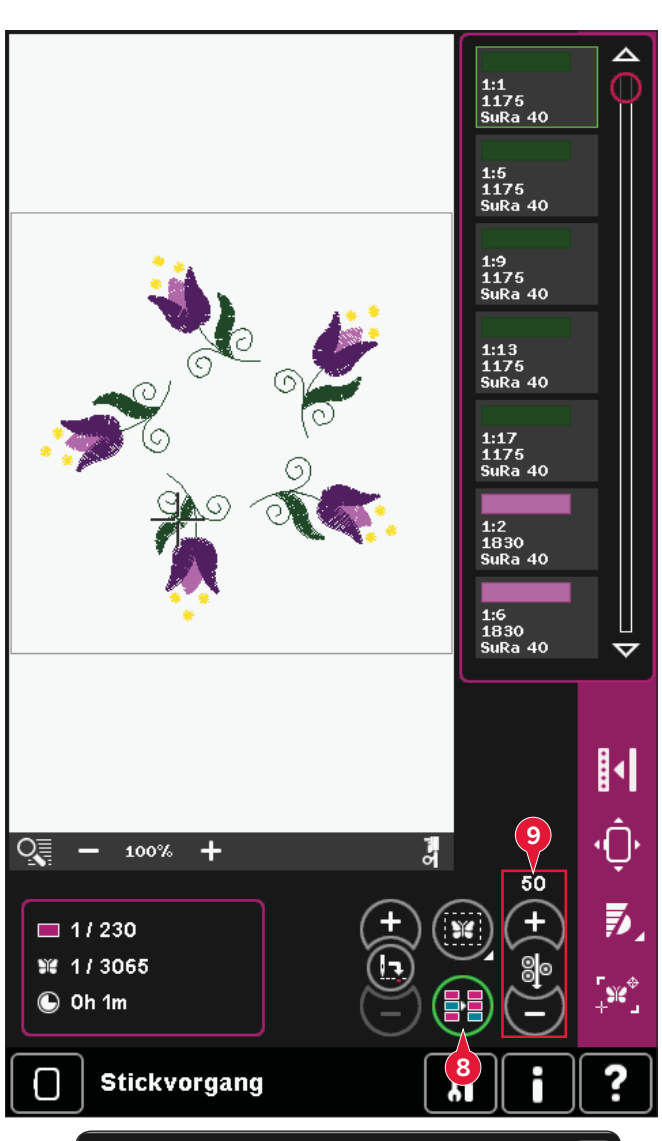

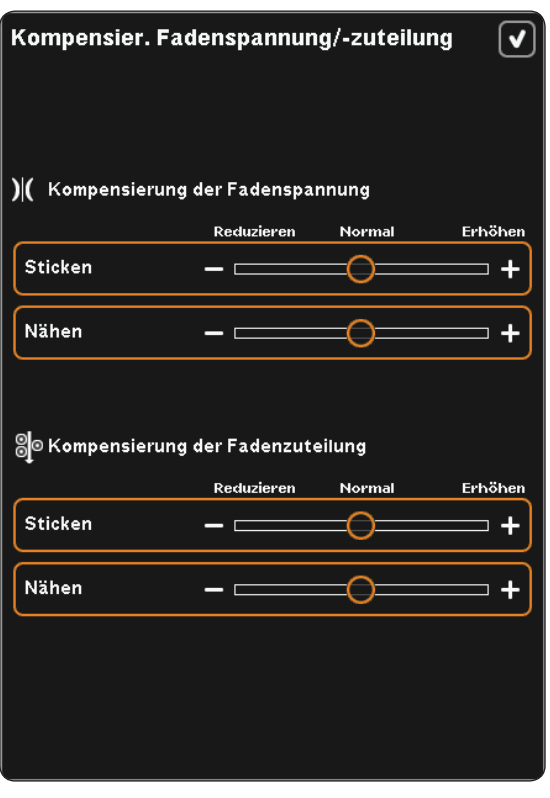

## **Optionsleiste**

## **Weitere Optionen (10)**

#### **Hintergrundfarbe (A)**

Tippen Sie auf das Symbol "Hintergrundfarbe" (A), um die aktive Hintergrundfarbe im Stickbereich zu ändern. Es erscheint dann ein Fenster mit 64 verschiedenen Farboptionen.

#### **Hintergrundstoff (B)**

Tippen Sie auf das Symbol "Hintergrundstoff" (B), um einen Stoff für den Hintergrund zu aktivieren/ deaktivieren. Bei Aktivierung wird im Stickbereich ein Stoffhintergrund angezeigt. Sie ändern die Farbe des Stoffes mithilfe des Symbols "Hintergrundfarbe" (A).

#### **Einfarbig (C)**

Tippen Sie auf das Symbol, um das Sticken in einer Farbe zu aktivieren. Alle Motive werden nun in Grau angezeigt, und die Nähmaschine hält bei Farbblockwechseln nicht an. Um das Sticken in einer Farbe zu deaktivieren, tippen Sie das Symbol erneut an.

#### **Farbvereinigung (D)**

Tippen Sie auf das Symbol "Farbvereinigung", um den Stopp zwischen identischen Garnfarben zu ignorieren, z. B. nach der Verwendung der Farbblocksortierung.

*Hinweis: Die Anzahl der Farbblöcke in der Farbblockliste bleibt gleich.*

#### **Vollbildschirm (E)**

Um Ihr Motiv so groß wie möglich anzuzeigen, verwenden Sie die Funktion "Vollbildschirm". Die Stickerei füllt dann den ganzen Bildschirm. Zum Schließen tippen Sie einmal den Bildschirm an.

#### **3-dimensionale Ansicht (F)**

Durch Antippen des Symbols "3D" (F) schalten Sie die 3-dimensionale Ansicht der Motive im Stickbereich ein bzw. aus.

Standardmäßig werden die Motive im Stickbereich 2-dimensional angezeigt. Mit der 2-dimensionalen Ansicht werden Motive schneller auf den Bildschirm geladen, und die Farbblöcke im Motiv lassen sich leichter erkennen. Die Ansichtseinstellung bleibt auch erhalten, wenn Sie Ihre Maschine ausschalten.

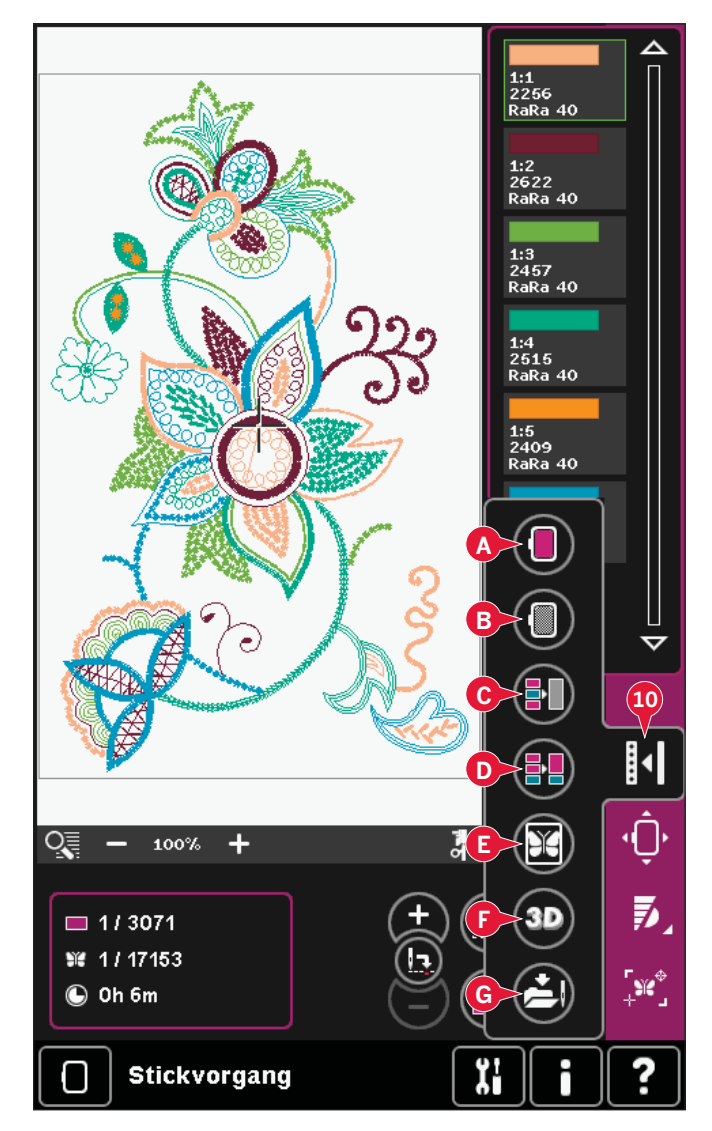

#### **Aktuellen Status speichern (G)**

Wenn Sie das Sticken anhalten und Ihre aktuelle Position speichern möchten, tippen Sie auf "Start/ Stopp". Tippen Sie anschließend auf das Symbol "Aktuellen Status speichern", um die aktuelle Position zu speichern. Sie können die Maschine jetzt ausschalten.

Beim Speichern des aktuellen Status werden all Ihre Einstellungen gespeichert und Sie können später Ihre Stickerei fortsetzen. Ein aktueller Status bleibt so lange gespeichert, bis Sie ihn ersetzen.

*Hinweis: Wenn Sie im Menü "Einstellungen" "Aktuellen Status AutoSpeichern" gewählt haben, wird dieses Symbol deaktiviert und der aktuelle Status regelmäßig gespeichert.*

### **Rahmenposition (11)**

Verwenden Sie die Funktionen "Rahmenposition", um den Stickrahmen in verschiedene Positionen zu verschieben.

#### **Aktuelle Position**

Das Symbol "Aktuelle Position" bringt Sie zum aktuellen Stich zurück, sodass Sie mit dem Sticken fortfahren können. Sie können auch die Taste "Start/Stopp" einmal drücken, um zum aktuellen Stich zurückzukehren und mit dem Sticken zu beginnen.

#### **Parkposition**

Wenn Sie Ihre Stickerei fertiggestellt haben, entfernen Sie den Stickrahmen und wählen "Parkposition". Der Stickarm wird dann in eine Position bewegt, die die Aufbewahrung vereinfacht.

Verwenden Sie "Parkposition", wenn Sie mehr Platz benötigen und der Stickarm sonst im Wege wäre.

*Hinweis: Es ist sehr wichtig, den Stickrahmen abzunehmen, da er ansonsten beschädigt werden kann.*

#### **Spulenposition**

Um den Spulenwechsel zu erleichtern, tippen Sie auf "Spulenposition". Der Stickrahmen bewegt sich nach hinten, sodass Sie die Spulenabdeckung leicht öffnen und die Spule austauschen können.

#### **Schneideposition**

Durch das Antippen von "Schneideposition" bewegt sich der Stickrahmen nach vorne, damit sich Sprungstiche und Stoff leichter abschneiden lassen, z. B. bei Applikationen.

#### **Mittelposition**

Verwenden Sie "Mittelposition", wenn Sie kontrollieren möchten, an welcher Stelle auf dem Stoff sich die Mittelposition des Stickrahmens befindet.

#### **Geschwindigkeitsregelung (12)**

Mit dieser Funktion können Sie einfach die maximale Stickgeschwindigkeit reduzieren. Tippen Sie auf das Symbol "Geschwindigkeitsregelung", um die Geschwindigkeit zu reduzieren. Um wieder zur normalen Geschwindigkeit zurückzukehren, deaktivieren Sie das Symbol.

Sie können die eingestellte Geschwindigkeitsgrenze verändern. Halten Sie das Symbol "Geschwindigkeitsregelung" gedrückt, um ein Popup zu öffnen. Stellen Sie die gewünschte Geschwindigkeitsgrenze ein, indem Sie den Regler nach rechts oder links schieben und dann das Popup schließen. Wenn sie beim nächsten Mal das Symbol "Geschwindigkeitsregelung" antippen, wird die Geschwindigkeit auf die gewählte Grenze reduziert worden sein.

Sie können einfach weitersticken, ohne das Popup zu schließen.

*Hinweis: Es ist nicht möglich, im Popup die maximale Geschwindigkeit einzustellen. Um die maximale Geschwindigkeit einzustellen, müssen Sie das Popup schließen und das Symbol "Geschwindigkeitsregelung" deaktivieren.*

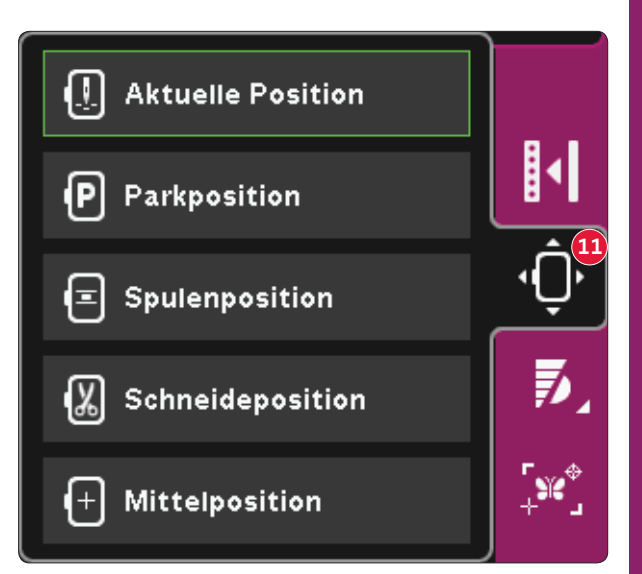

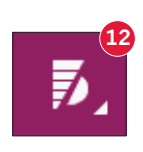

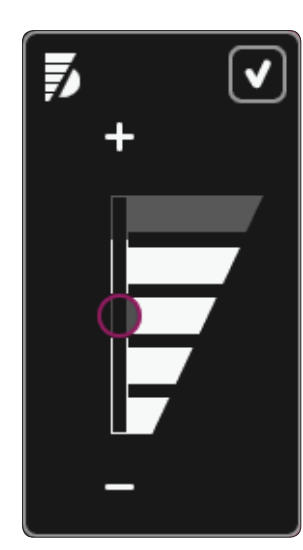

## **Precise Positioning (Muster Exakt Positionieren) (13)**

Mit der Funktion "Precise Positioning" (Muster Exakt Positionieren) können Sie ein Motiv exakt auf Ihrem Stoff platzieren. Sie wird auch zur Anpassung verwendet, wenn Sie ein Motiv neben einem zuvor gestickten Motiv sticken möchten.

Verwenden Sie "Ansicht" und "Ausschnitt", um sicherzustellen, dass Sie das Motiv exakt an der gewünschten Stelle positionieren. Verwenden Sie das Rädchen zur Feinabstimmung

#### **Precise Positioning (Muster Exakt Positionieren) – Übersicht**

- A Sicherungspunkt
- B Stickrahmen positionieren
- C Verbindungspunkt
- D Motiv drehen
- E Berührungsfunktion Verschieben
- F Berührungsfunktion Drehen
- G Berührungsfunktion Ausschnitt
- H Rädchen
- I Ecksymbole
- J Fadenkreuzansicht

#### **Sicherungspunkt auswählen und Stickrahmen positionieren**

Wählen Sie einen Sicherungspunkt (A). Setzen Sie das grüne Fadenkreuz auf die Stelle, an der sich der Sicherungspunkt befinden soll. Verwenden Sie die Funktion "Fadenkreuzansicht" (siehe nachstehend), um das Fadenkreuz exakt an der gewünschten Stelle zu positionieren.

Dann aktivieren Sie die Funktion "Stickrahmen positionieren" (B). Das grüne Fadenkreuz wird auf dem Bildschirm gesichert und wechselt die Farbe von Grün zu Schwarz mit einem Ring um die Mitte des Sicherungspunkts. Jetzt können Sie mithilfe von Stylus oder Rädchen das Motiv genau dort platzieren, wo Sie es haben möchten.

Die Position der Nadel zeigt an, wo der Sicherungspunkt auf dem Stoff platziert wird.

#### **Fadenkreuzansicht (J)**

Tippen Sie auf das Symbol "Fadenkreuzansicht" (J), um die aktuelle Fadenkreuzposition so groß wie möglich auf dem Bildschirm anzuzeigen. Diese Funktion hilft Ihnen dabei, den Sicherungs- und den Verbindungspunkt genau dort zu positionieren, wo Sie sie haben möchten.

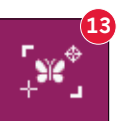

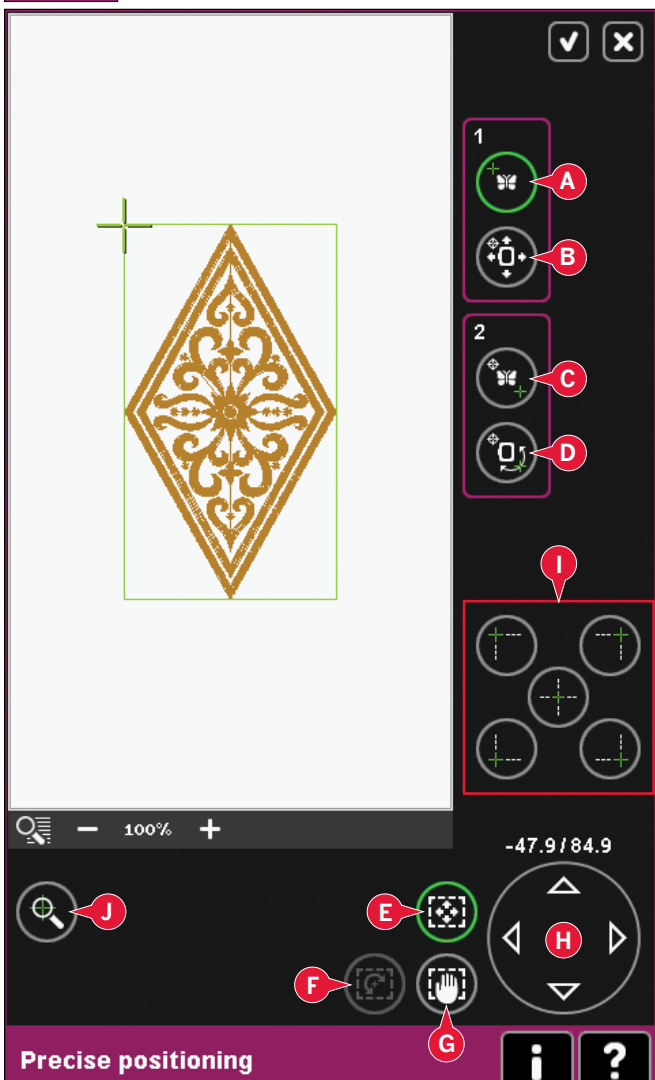

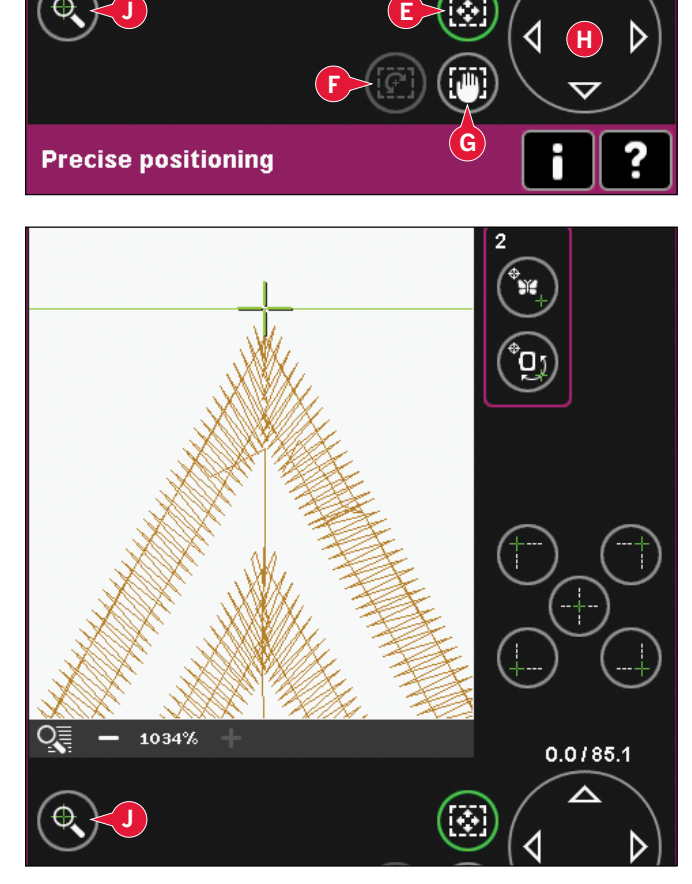

#### **Verbindungspunkt auswählen und Motiv drehen**

Sie können eine zweite Position innerhalb des Motivs überprüfen, um sicherzustellen, dass es richtig ausgerichtet ist, und bei Bedarf weitere Anpassungen vornehmen. Aktivieren Sie "Verbindungspunkt" (C).

Ein zweites Fadenkreuz erscheint, der Verbindungspunkt. Setzen Sie es auf den Punkt, an den ein anderer Teil des Motivs anschließen soll.

Um das Motiv in der gewünschten Position auszurichten, aktivieren Sie "Motiv drehen" (D). Um den Verbindungspunkt an die richtige Stelle auf dem Stoff zu verschieben, wird automatisch die Funktion "Drehen" ausgewählt.

Verwenden Sie Stylus oder Rädchen, um das Motiv auf dem Bildschirm um den Sicherungspunkt zu drehen. Drehen Sie das Motiv, um es mit dem zuvor gestickten Motiv zu verbinden oder um es korrekt auf dem Stoff zu positionieren.

#### **Ecksymbole (I)**

Verwenden Sie die Ecksymbole, um den Verbindungspunkt (Sicherungspunkt oder Verbindungspunkt) für "Precise Positioning" (Muster Exakt Positionieren) in eine Ecke des Motivs zu setzen. Dies ist die einfachste und genaueste Vorgehensweise, da der Verbindungspunkt automatisch exakt in die Ecke gesetzt wird. Dies ist sehr nützlich, wenn Sie ein Motiv auf gemustertem Stoff positionieren.

Die Ecksymbole können auch dazu verwendet werden, den Motivbereich zu umfahren. Dazu müssen die vier Ecksymbole nacheinander angetippt werden. Die Motivmitte wird wieder angezeigt, wenn Sie das Zentriersymbol antippen.

Die Eck- und Zentriersymbole können bei der Auswahl von Sicherungspunkt oder Verbindungspunkt verwendet werden. Beim Antippen eines Symbols wird der ausgewählte Punkt automatisch auf die entsprechende Position gesetzt, d. h. an eine Ecke oder in die Mitte der Stickerei.

Wird z. B. das Symbol "Linke obere Ecke" gewählt, wird der Verbindungspunkt an die linke obere Ecke am Motivrand gesetzt. Anschließend können Sie fortfahren und Ihre eigenen Anpassungen am Verbindungspunkt vornehmen.

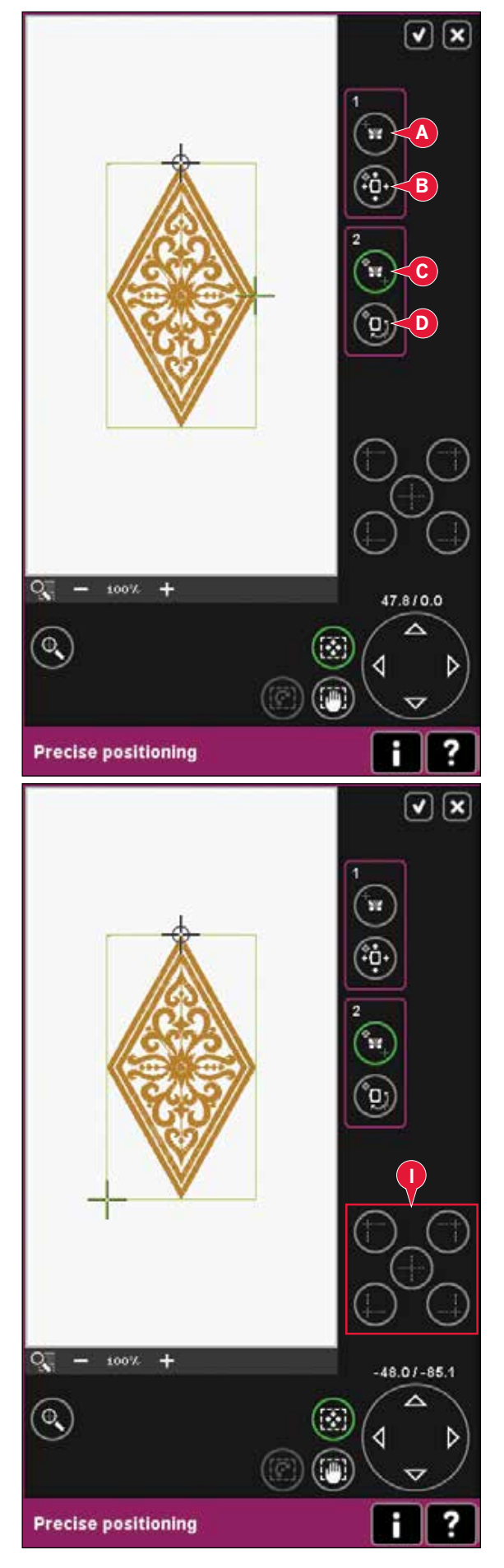

#### **Warnung Nadeldeaktivierung (K)**

Markieren Sie das Symbol "Nadelstellung unten zulassen" (K), um beim Verschieben des Stickrahmens vorübergehend eine abgesenkte Nadelstellung zuzulassen. Die Nadel kann dann fürs "Precise Positioning" (Muster Exakt Positionieren) nahe am Stoff bleiben. Stellen Sie nur sicher, dass sich die Nadel über dem Stoff befindet, damit weder Nadel noch Stoff beschädigt werden.

*Hinweis: Der Warnhinweis lässt sich nicht deaktivieren,*   $w$ enn sich die Nadel unterhalb der Stichplatte befindet.

#### **Precise Positioning (Muster Exakt Positionieren) – Beispiel**

Wenn ein Motiv einem zuvor gestickten Motiv hinzugefügt wird, ist "Precise Positioning" (Muster Exakt Positionieren) sehr nützlich.

1. Wählen Sie eine der Ecken als Sicherungspunkt (A), indem Sie eines der Ecksymbole (I) antippen. Sie können den Sicherungspunkt auf dem Bildschirm mithilfe der "Berührungsfunktion – Verschieben" oder dem Rädchen setzen.

2. Wählen Sie die Funktion "Stickrahmen positionieren" (B), um den Sicherungspunkt an die richtige Position im Stickrahmen zu verschieben.

 Verschieben Sie den Sicherungspunkt an die linke obere Ecke des gestickten Motivs. Verwenden Sie die "Berührungsfunktion -Verschieben". Achten Sie darauf, dass sich die Nadel in der exakten Position befindet.

Wenn Sie zufrieden sind, schließen Sie "Precise Positioning" (Muster Exakt Positionieren) und beginnen mit dem Sticken.

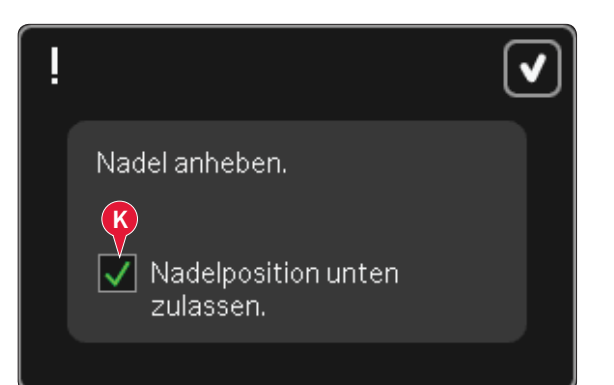

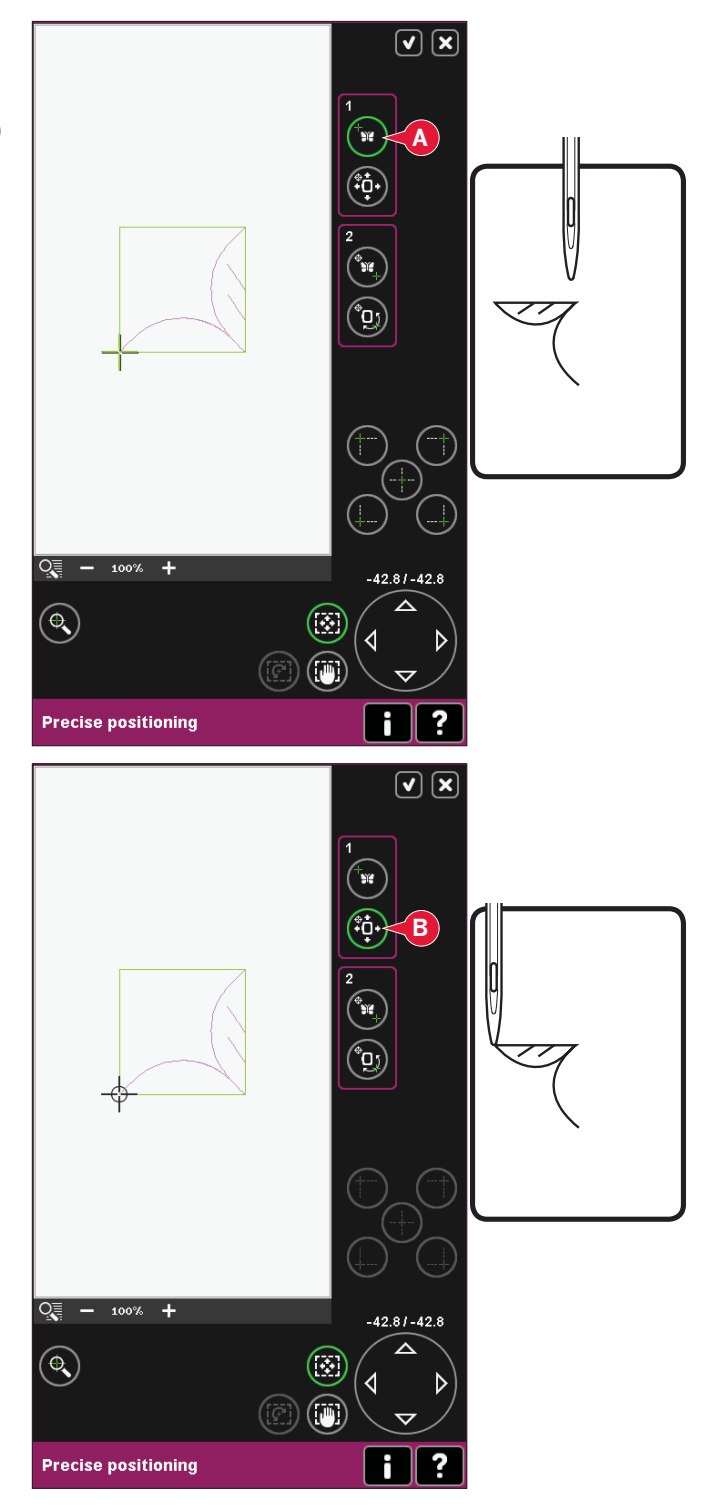

3. Um das Motiv auf dem Bildschirm mit dem zuvor gestickten Motiv auszurichten, wählen Sie die Ecke als Verbindungspunkt (C). Verwenden Sie die "Berührungsfunktion -Verschieben" oder die Ecksymbole.

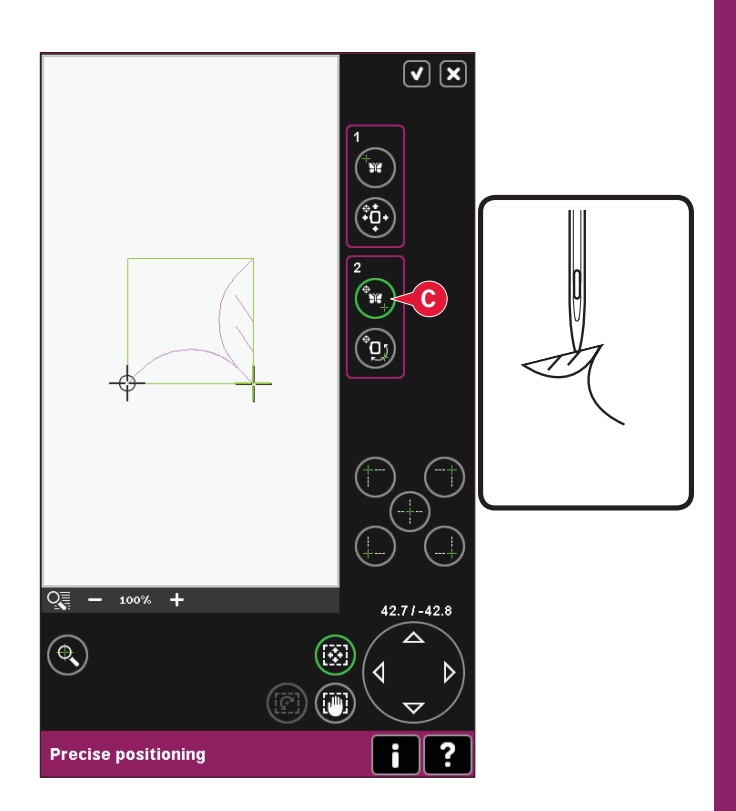

4. Wählen Sie die Funktion "Motiv drehen" (D), um den Verbindungspunkt an die richtige Position im Stickrahmen zu verschieben.

Verwenden Sie die "Berührungsfunktion -Drehen", um die Motive auszurichten. Achten Sie darauf, dass sich die Nadel in der exakten Position befindet.

5. Schließen Sie "Precise Positioning" (Muster Exakt Positionieren) und beginnen Sie mit dem Sticken.

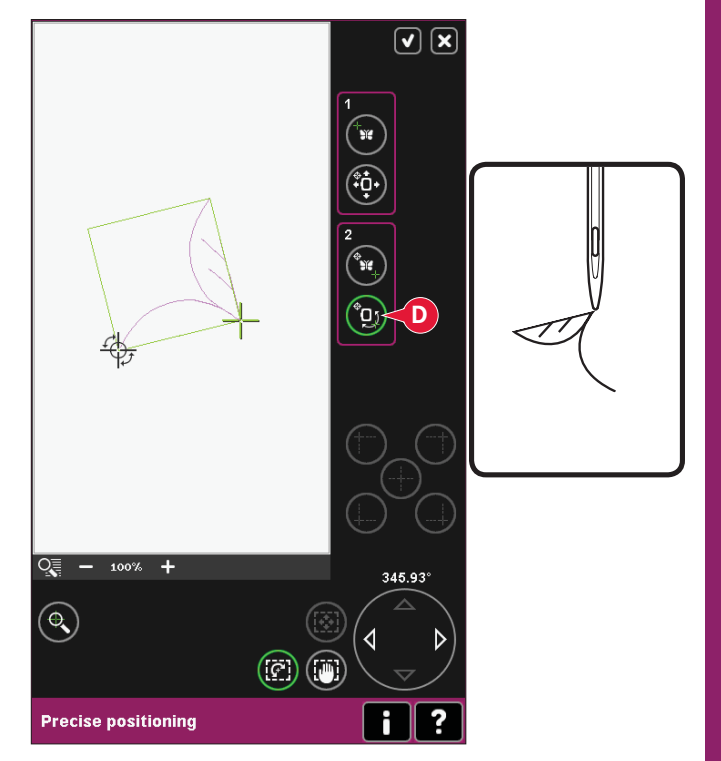

## **Gängige Popups bei "Stickvorgang"**

#### **Stickaggregat kalibrieren**

Wenn das Stickaggregat angebracht wird, werden Sie von einem Popup aufgefordert, den Stickrahmen abzunehmen und den Nähmaschinenbereich freizuräumen, damit der Stickarm kalibriert werden kann. Sie werden zudem daran erinnert, das IDT™- SYSTEM zu deaktivieren und den Dynamischen Sprungfuß 6D zum Sticken einzusetzen.

*Hinweis: Es ist sehr wichtig, den Stickrahmen abzunehmen, da er oder das Stickaggregat ansonsten beim Kalibrieren beschädigt werden können.* 

#### **Korrekten Stickrahmen anbringen**

Wenn die Größe des Stickrahmens, der an der Nähmaschine angebracht ist, nicht mit der auf dem Bildschirm angezeigten Größe übereinstimmt, stickt die Nähmaschine nicht. Sie müssen einen Stickrahmen in der angezeigten Größe verwenden oder die Stickrahmeneinstellung an die Größe des angebrachten Rahmens anpassen.

Um die Stickrahmeneinstellungen zu ändern, aktivieren Sie erneut "Stickerei bearbeiten" und "Stickrahmen wählen".

#### **Spule leer, in Spulenposition bringen?**

Wenn die Spule fast leer ist, stoppt die Nähmaschine automatisch und auf dem Bildschirm erscheint ein Popup.

Tippen Sie auf "Abbrechen", um an der aktuellen Stichposition zu bleiben. Tippen Sie auf OK, um den Stickrahmen in die Spulenposition zu bewegen. Die Registerkarte "Rahmenposition" öffnet sich. Ersetzen Sie die leere Spule durch eine volle. Tippen Sie auf "Aktuelle Position" und ziehen Sie den überschüssigen Oberfaden nach hinten. Gehen Sie mithilfe der Symbole "Aktueller Stich" (4) einige Schritte zurück. Drücken Sie auf Start/Stop oder betätigen Sie den Fußanlasser, um mit dem Sticken fortzufahren.

*Hinweis: Es ist möglich, bis zum Garnende zu sticken. Drücken Sie die Taste "Start/Stopp", um weiterzusticken, ohne das Popup "Spule leer" zu schließen.* 

Stickrahmen entfernen. Stickarm für Kalibriervorgang räumen. Stickaggregat kalibrieren. IDT™-SYSTEM deaktivieren. Dynamischen Sprungfuß 6D einsetzen.

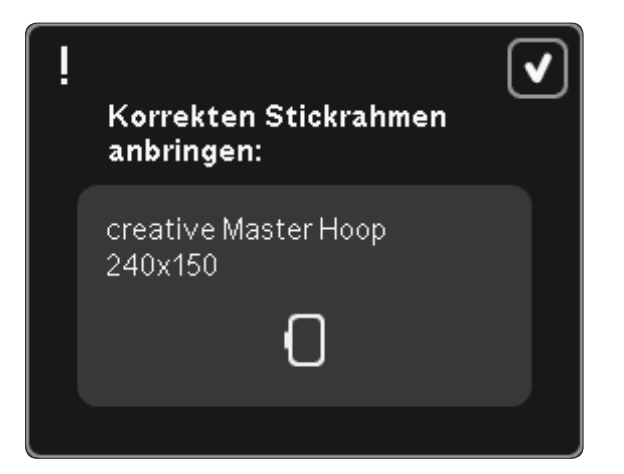

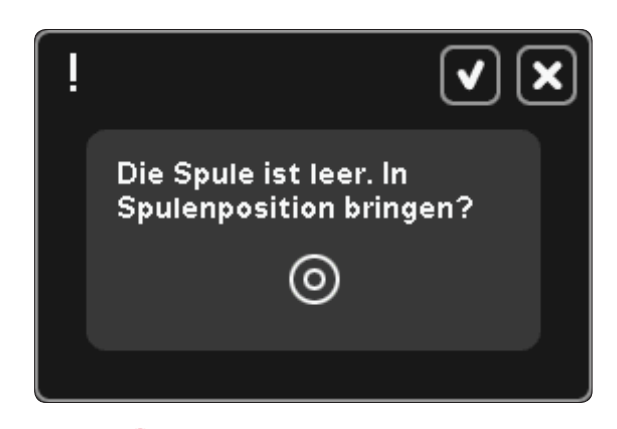

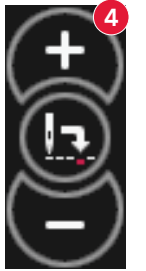

#### **Dynamischer Sprungfuß 6D empfohlen**

Für beste Resultate beim normalen Sticken emp À ehlt es sich, den Dynamischen Sprungfuß 6D zu verwenden. Wenn Sie im Menü "Einstellungen" den Dynamischen Sprungfuß 6D zum Sticken deaktiviert haben, öffnet sich beim Wechsel zu "Stickvorgang" ein Popup, in dem Sie den Dynamischen Sprungfuß 6D wählen können, ohne das Menü "Einstellungen" zu öffnen.

Bei Wahl des Nähfußes 6A legt die Funktion ActivStitch™ Technology automatisch die Fadenspannung fest.

#### **Oberfaden prüfen**

Die Nähmaschine hält automatisch an, wenn der Oberfaden zu Ende geht oder gerissen ist. Fädeln Sie den Oberfaden wieder ein, schließen Sie das Popup, gehen Sie ein paar Stiche zurück und fahren Sie mit Ihrem Projekt fort.

#### **Garnfarbe ändern**

Wenn der Oberfaden gewechselt werden muss, stoppt die Nähmaschine und der Oberfaden wird abgeschnitten. Wechseln Sie die Garnrolle und fädeln Sie die Nähmaschine neu ein. Die als nächstes empfohlene Farbe wird im Popup angezeigt.

#### **Fadenende abschneiden**

Ist in den Nähmaschineneinstellungen im Menü "Einstellungen" die Funktion "Sprungstiche durchtrennen" nicht aktiviert, bleibt die Nähmaschine nach ein paar Stichen stehen. Schneiden Sie den Faden ab und drücken Sie die Taste "Start/Stopp", um mit dem Sticken fortzufahren.

#### **Stickvorgang abgeschlossen – Bildschirm löschen**

Wenn der Stickvorgang beendet ist, fragt Sie die Nähmaschine, ob Sie den Bildschirm löschen möchten. Wenn Sie "OK" antippen, werden die Motive gelöscht. Tippen Sie auf "Abbrechen", um zu Ihrem Motiv zurückzukehren.

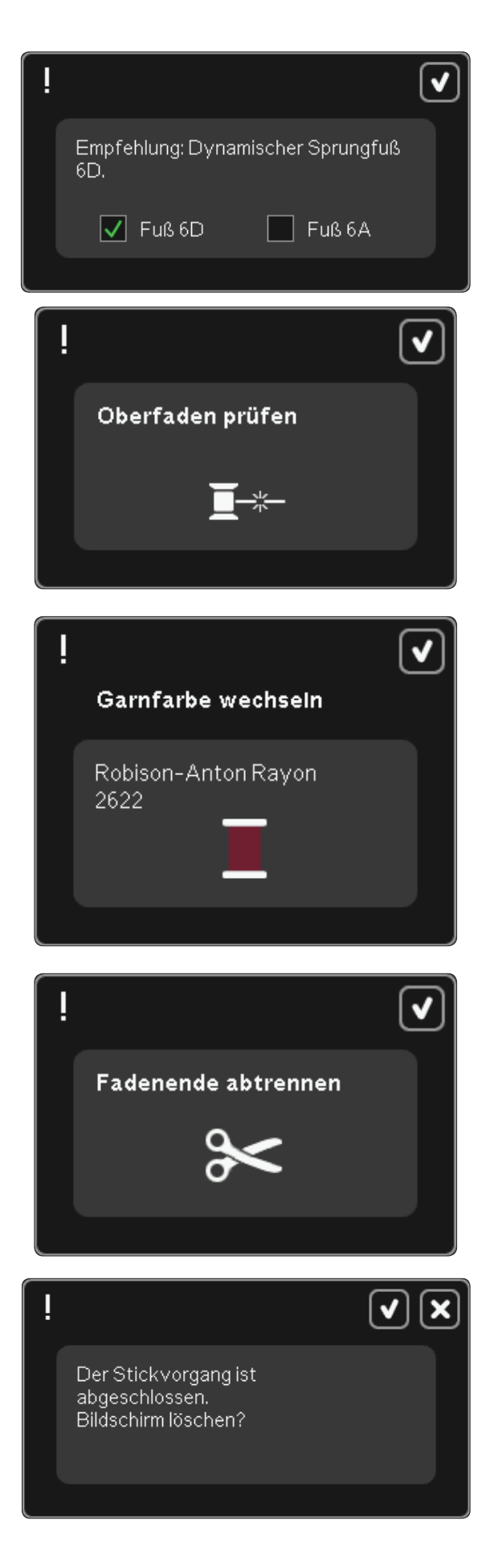

#### **Zu Cutwork-Nadel wechseln ( optionales Zubehör)**

Einige Cutwork-Motive lassen sich mit dem optionalen Zubehör PFAFF® Cutwork-Nadel-Stickset sticken (Art.-Nr. 820 945-096). Diese Motive sind in der creative sensation™ Embroidery Collection mit einem Cutwork-Nadel-Symbol gekennzeichnet. Wenn die Maschine anhält und diese Popup-Meldung erscheint, setzen Sie die passende Cutwork-Nadel ein. Tippen Sie auf "OK" und drücken Sie auf die Taste "Start/Stop", um fortzufahren.

*Hinweis: Diese Cutwork-Motive lassen sich auch ohne Cutwork-Nadeln sticken. Allerdings muss dafür dann von Hand geschnitten werden.*

#### **Hauptmotor überlastet**

Wird die Maschine beim Sticken blockiert, kann dies zu einer Überlastung des Hauptmotors führen. Sobald Hauptmotor und Stromzufuhr nicht mehr überlastet sind, steht die Schaltfläche "OK" zur Verfügung. Tippen Sie auf "OK", um mit dem Sticken fortzufahren.

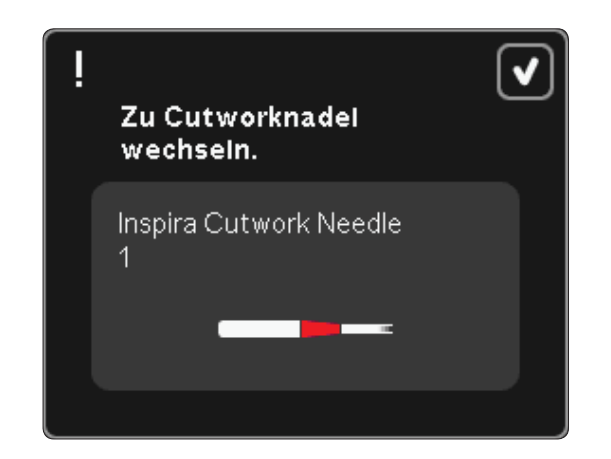

Hauptmotor überlastet. Tippen Sie auf OK, sobald der Nähvorgang wieder fortgesetzt werden kann.

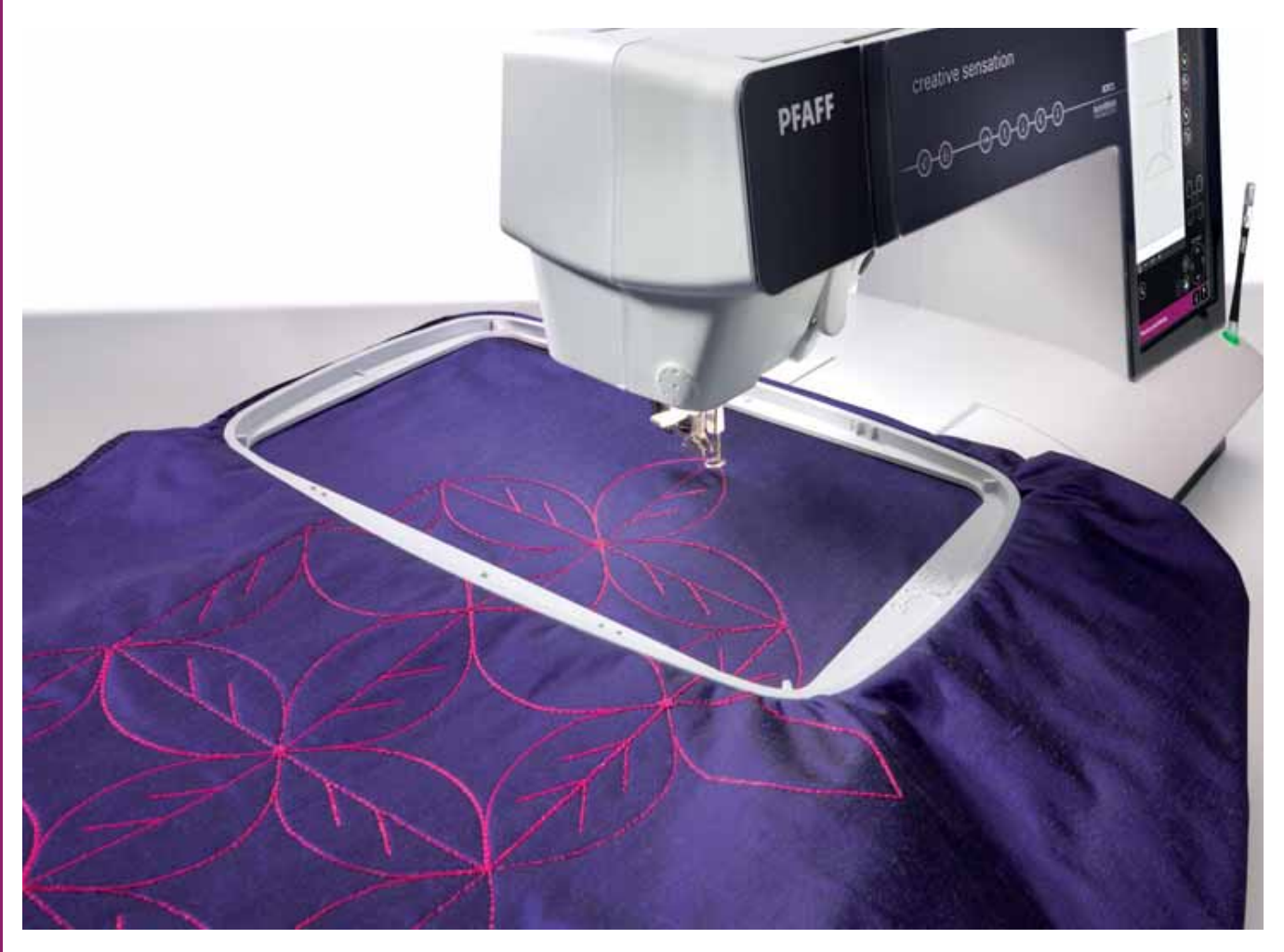
# Dateien & Ordner

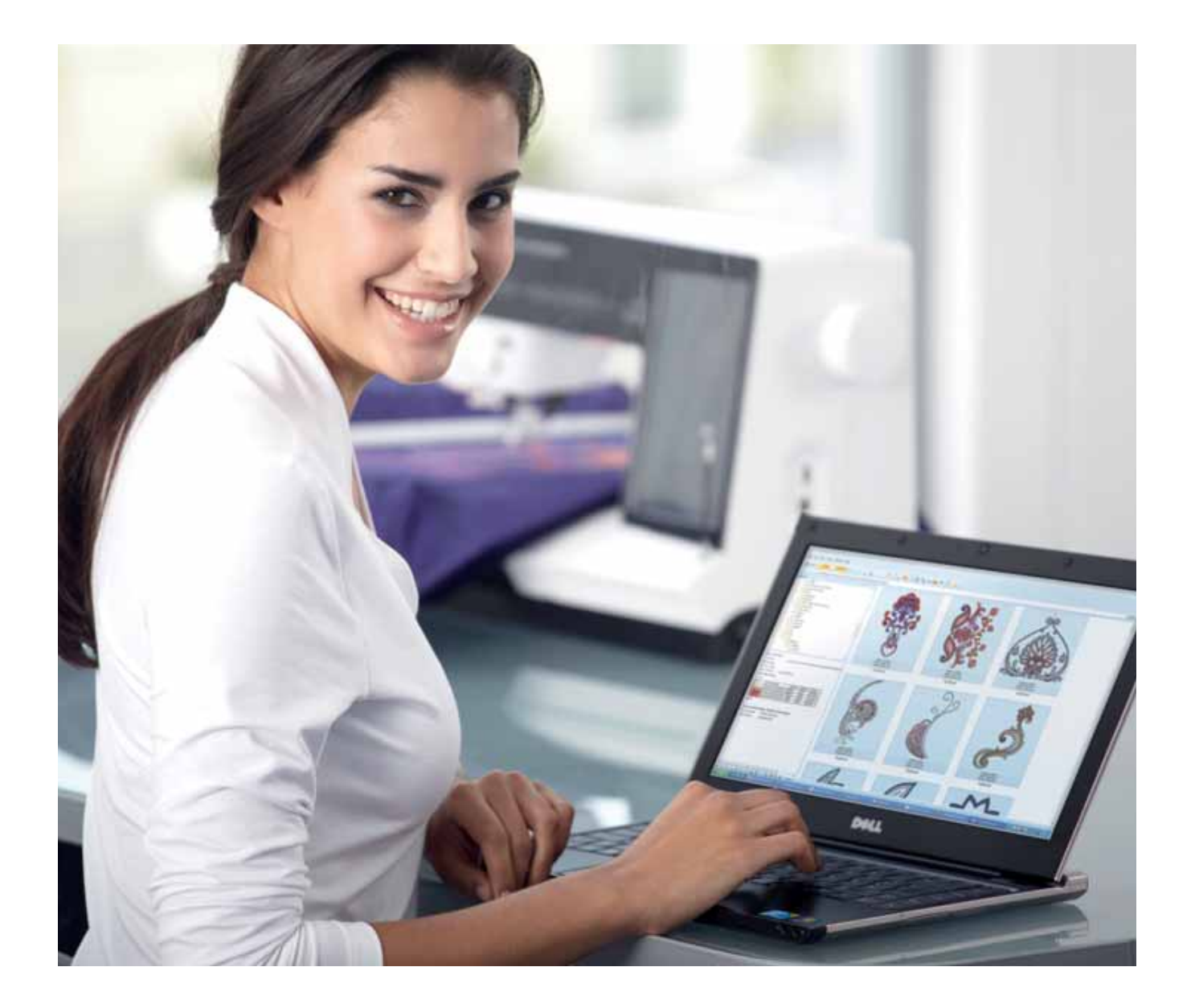

## **Dateien & Ordner**

Mithilfe von "Dateien & Ordner" können Sie all Ihre Motive, Schriftarten und Stichdateien verwalten, hinzufügen, verschieben, löschen und kopieren. Verwenden Sie zum Speichern entweder den integrierten Speicher oder ein externes Gerät, das Sie an Ihre Nähmaschine anschließen. Während des Ladens der Dateien in den ausgewählten Bereich wird ein Standardsymbol angezeigt.

## **Dateien & Ordner – Übersicht**

#### **Elemente der Auswahlleiste**

- 1. Stiche
- 2. Schriftarten
- 3. Motive
- 4. Dateien & Ordner
- 5. Schnellhilfe

#### **Elemente von "Dateien & Ordner"**

- 6. Datei laden
- 7. Schließen und zur vorherigen Ansicht zurückkehren
- 8. Suchpfad
- 9. Eine Ordnerebene nach oben
- 10. Listenansicht
- 11. Auswahlbereich
- 12. Bildlaufleiste

Dateien & Ordner

Dateien & Ordner

- 13. Ordner "Persönliche Motive"
- 14. Ordner "Persönliche Schriftarten"
- 15. Ordner "Persönliche Dateien"
- 16. Ordner "Integrierte Motive"
- 17. Externes Gerät (nur sichtbar, wenn ein Gerät angeschlossen ist)
- 18. Neuen Ordner anlegen
- 19. Zuschneiden
- 20. Kopieren
- 21. Einfügen
- 22. Löschen
- 23. Datei oder Ordner umbenennen
- 24. Name einer ausgewählten Datei

#### **Schnellhilfe (5)**

Mit der Schnellhilfe können Sie sich rasch über ein Symbol oder einen Bildschirmbereich informieren. Tippen Sie auf das Symbol "Schnellhilfe" (5) und dann auf das Symbol oder den Teil des Bildschirms, worüber Sie Informationen wünschen.

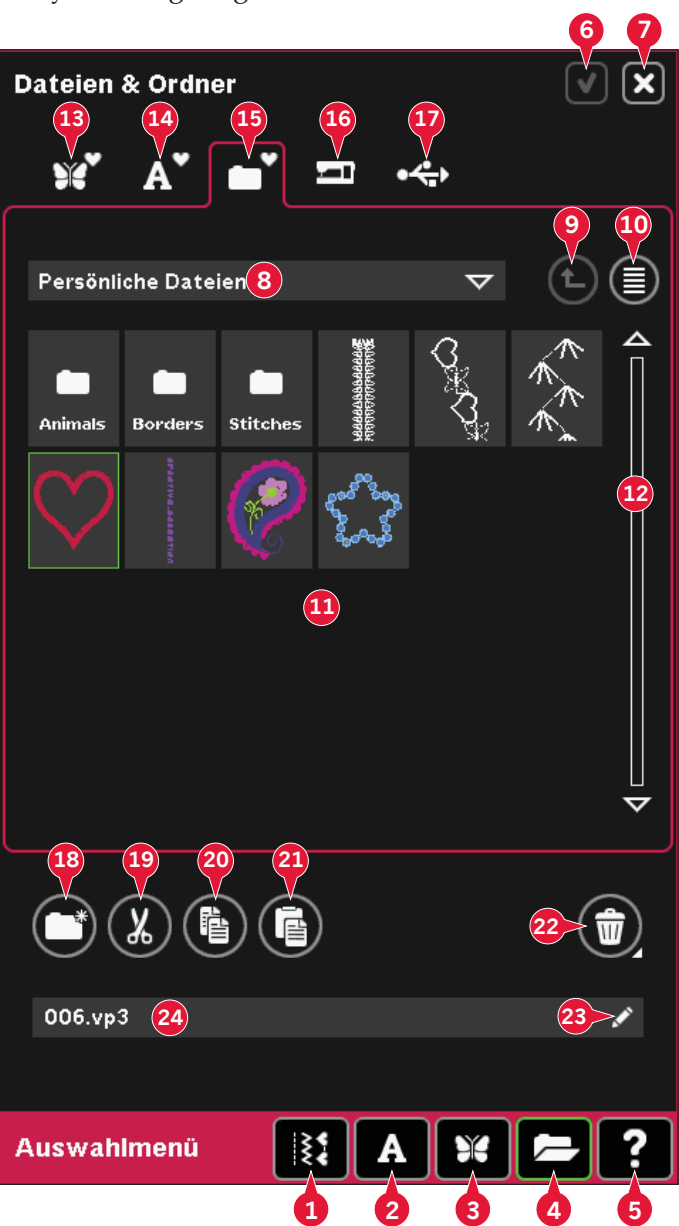

## **Dateiformate**

Ihre Nähmaschine kann die folgenden Dateiformate laden:

- .SHV, .DHV, .VP3, .VIP, .HUS, .PEC, .PES, .PCS, .XXX, .SEW, .JEF, .EXP, .10\* und .DST (Stickdateien)
- .SPX (Stichdateien)
- .SFX (Stichschriftdateien)
- .VF3 (Stickschriftdateien)
- .WAV (Audiodateien)
- .TXT- und .HTM/HTML-Dateien

*Hinweis: Wenn der Dateityp oder die Dateiversion von Ihrer Nähmaschine nicht unterstützt wird oder die Datei defekt ist, wird dies im Auswahlbereich als unbekannte Datei angezeigt.*

#### **Verfügbarer Speicher**

Der integrierte Speicher kann Motive, Schriftarten, Stiche und andere Dateien speichern. Um festzustellen, wie viel Kapazität der integrierte Speicher noch hat, tippen Sie auf "Schnellhilfe" (5) und dann entweder auf "Persönliche Motive" (13), "Persönliche Schriftarten" (14) oder "Persönliche Dateien" (15). Ein Popup zeigt die verbleibende Kapazität an.

## **Dateien & Ordner durchblättern**

Um "Dateien & Ordner" zu öffnen, öffnen Sie das Auswahlmenü in der Taskleiste. Wählen Sie "Dateien & Ordner" (4) in der Auswahlleiste unten.

Im integrierten Speicher gibt es vier Ordner: Persönliche Motive (13), Persönliche Schriftarten (14), Persönliche Dateien (15) und Integrierte Motive (16). Sie können auch die externen Geräte (17) durchsuchen, die mit den USB-Anschlüssen verbunden sind. Das Symbol "Externes Gerät" (17) ist nur verfügbar, wenn ein Gerät angeschlossen ist.

Tippen Sie eines an, um den jeweiligen Inhalt im Auswahlbereich anzuzeigen. Der Pfad des angezeigten Ordners erscheint im Suchpfadfeld (8). Dateien werden als Vorschaubilder oder mit einem Symbol angezeigt.

#### **Listenansicht (10)**

Tippen Sie auf das Symbol "Listenansicht" (10), um die Dateien des aktuellen Ordners in alphabetischer Reihenfolge anzuzeigen. Jede Datei wird mit Dateinamen und -typ angezeigt. Tippen Sie erneut auf das Symbol "Listenansicht", um zur Vorschauansicht zurückzukehren.

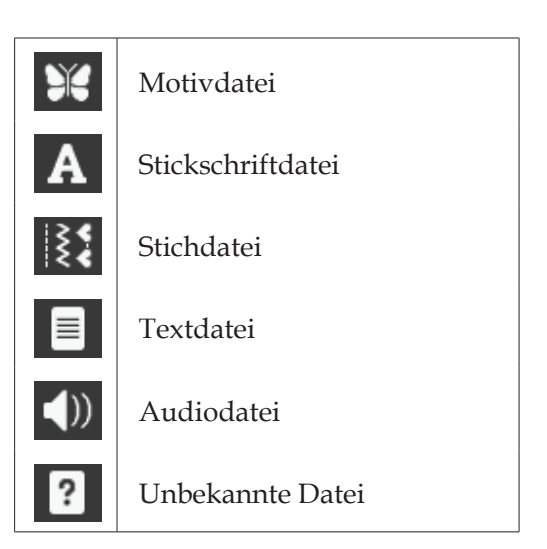

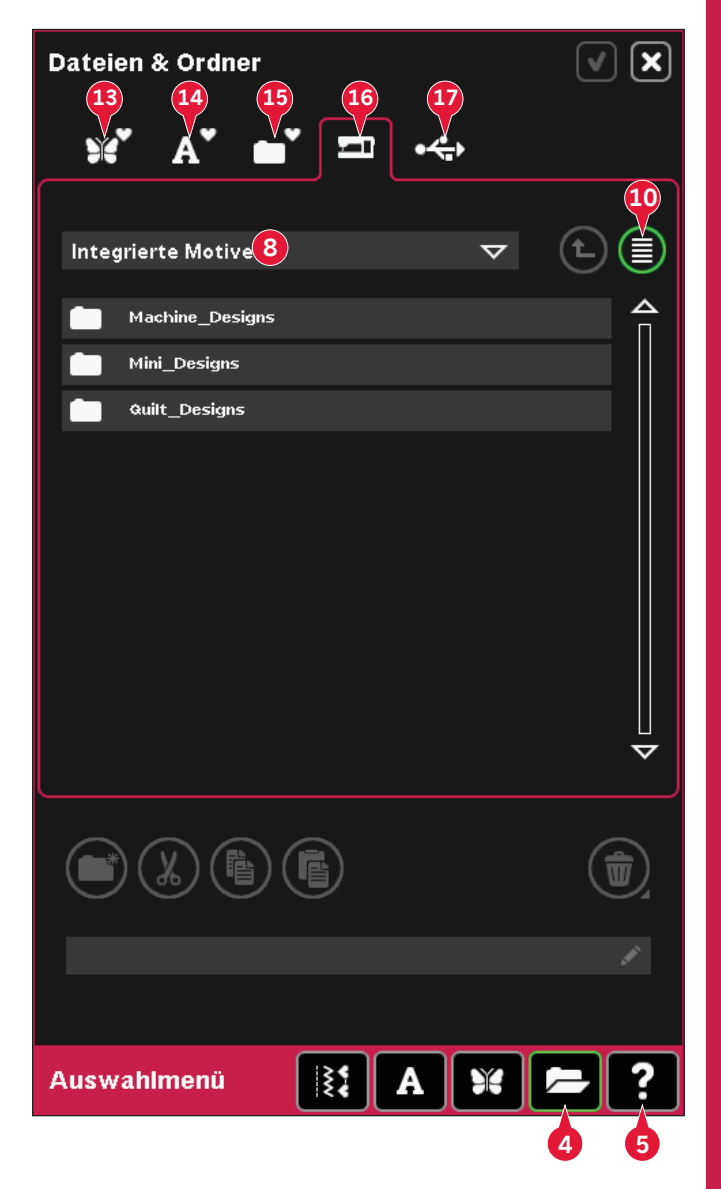

#### **Persönliche Motive (13)**

Speichern Sie Motivdateien in "Persönliche Motive" (13). Sie können im Ordner "Persönliche Motive" keine Ordner erstellen.

#### **Persönliche Schriftarten (14)**

Speichern Sie Stickschriftdateien in "Persönliche Schriftarten" (14). Die gespeicherten Schriftarten werden sowohl unter "Schriftarten" (2) als auch in einer Verknüpfung zu "Persönliche Schriftarten" (14) angezeigt. Sie können im Ordner "Persönliche Schriftarten" keine Ordner erstellen.

#### **Persönliche Dateien (15)**

Füllen Sie "Persönliche Dateien" (15) mit Motiven, Schriftarten, Ihren angepassten Motiven, Stichprogrammen, Textdateien oder sonstigen Dateien.

Erstellen Sie Ordner und organisieren Sie "Persönliche Dateien" so, dass Sie Ihre Lieblingsdateien schnell und einfach finden.

#### **Integrierte Motive (16)**

Integrierte Motive sind die Motive, die dauerhaft im Nähmaschinenspeicher abgespeichert sind. Sie sind in drei Ordner unterteilt: Maschinenmotive, MiniMotive und Quiltmotive. Sie öffnen den gewünschten Ordner, indem Sie ihn gedrückt halten.

Dateien in Ordnern mit integrierten Motiven können weder gelöscht noch hinzugefügt werden. Integrierte Motive lassen sich jedoch mithilfe der Kopierfunktion in andere Ordner kopieren.

#### **Externes Gerät (17)**

Das Symbol "Externes Gerät" ist nur aktiviert, wenn ein Gerät mit dem USB-Anschluss verbunden ist. Tippen Sie auf "Externes Gerät" (17), um alle angeschlossenen Geräte anzuzeigen. Sie können gleichzeitig Ihren PC und ein anderes Gerät wie z. B. den PFAFF® USB Embroidery Stick anschließen. Tippen Sie auf eines der Geräte, um es zu durchsuchen.

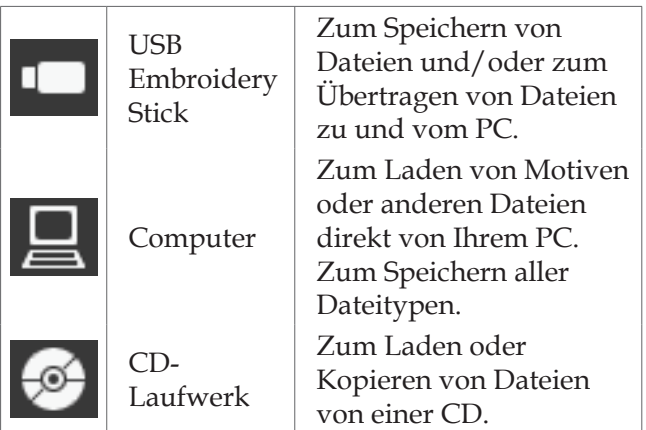

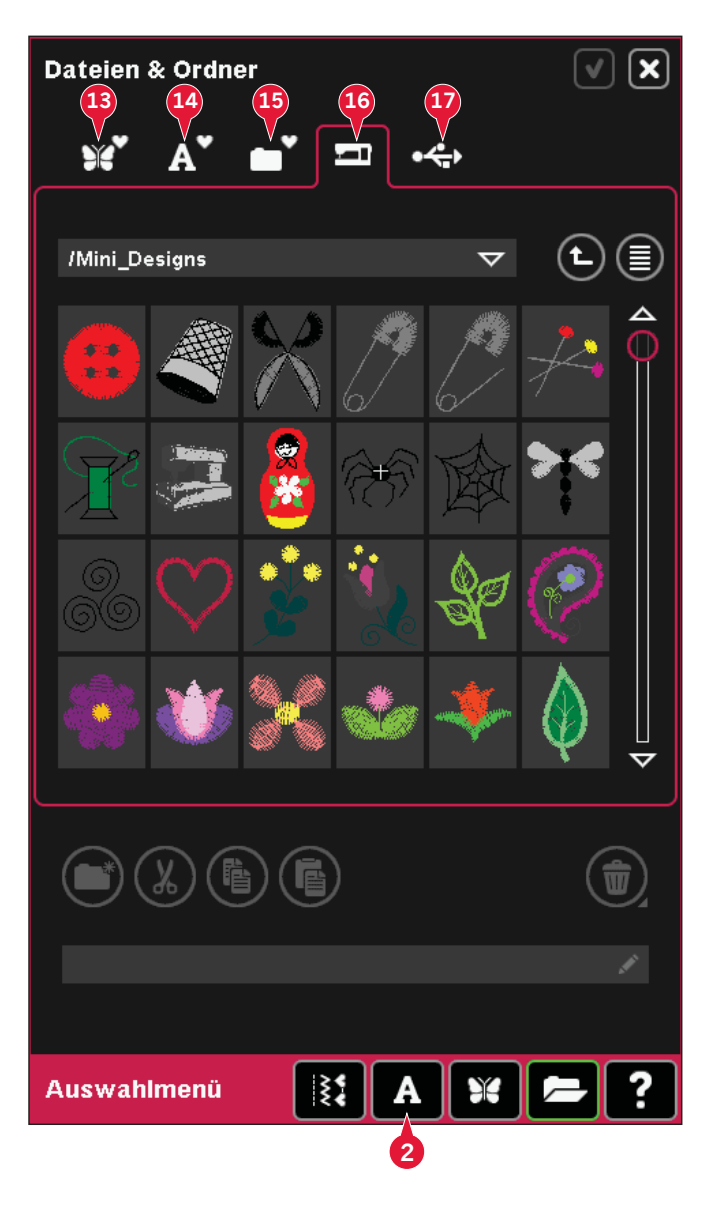

## **Datei laden**

Zum Laden einer Datei tippen Sie auf "Laden" (6) oder halten die Datei gedrückt. Sie wird in das entsprechende Fenster geladen.

Wenn Sie mehrere Motive gleichzeitig öffnen möchten, klicken Sie einfach der Reihe nach darauf. Halten Sie das letzte Motiv gedrückt. Die Motive werden dann alle in "Stickerei bearbeiten" geöffnet.

### **Ordner öffnen**

Um in "Dateien & Ordner" einen Ordner zu öffnen, halten Sie ihn einfach gedrückt. Der Inhalt des Ordners wird dann im mittleren Fenster angezeigt.

#### **Eine Ordnerebene nach oben (9)**

Verwenden Sie das Symbol "Eine Ordnerebene nach oben", um die Ordnerebenen aufwärts zu durchsuchen. Sie können alle Ebenen bis ganz nach oben durchlaufen. Im mittleren Fenster sehen Sie die enthaltenen Dateien und Ordner jeder durchlaufenen Ebene.

#### **Ordnerhierarchie**

Tippen Sie in das Suchpfadfeld (8), um ein Listenfeld zu öffnen, in dem die Ordnerebenen bis hinab zum aktuellen Ordner angezeigt werden. Gehen Sie zurück durch die Ebenen, indem Sie einen Ordner auf einer anderen Ebene antippen.

Verwenden Sie dieses Symbol auch, um zwischen externen Geräte wie Ihrem PC oder dem USB Embroidery Stick zu wechseln.

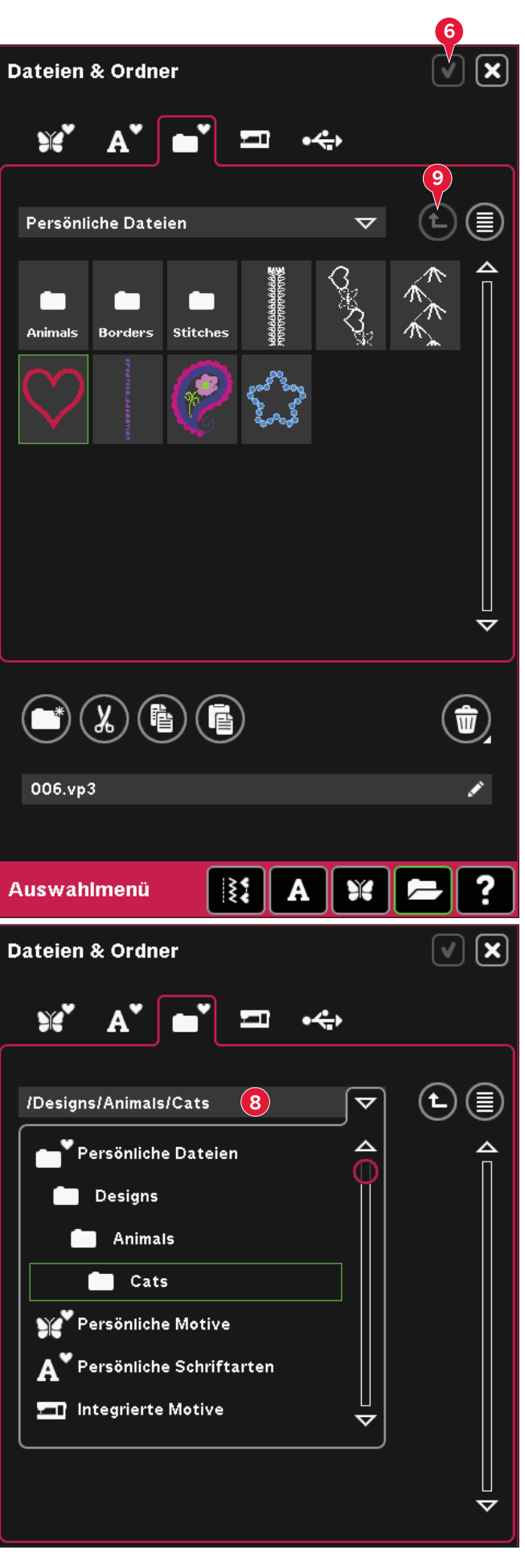

### **Verwalten**

#### **Neuen Ordner erstellen (18)**

Tippen Sie auf das Symbol "Neuen Ordner erstellen" (18), um einen neuen Ordner anzulegen. In dem sich öffnenden Popup können Sie einen Namen für Ihren Ordner eingeben.

#### **Datei oder Ordner umbenennen (23)**

Wählen Sie den Ordner, der umbenannt werden soll, und tippen Sie anschließend dieses Symbol an. Es erscheint dann ein Popup, in dem Sie den Namen ändern können. Sie können dieses Symbol auch zum Umbenennen von Dateien verwenden.

#### **Datei oder Ordner verschieben**

Verwenden Sie "Ausschneiden" (19) und "Einfügen" (21), um eine Datei oder einen Ordner an eine andere Stelle zu verschieben.

Markieren Sie eine Datei oder einen Ordner, dann tippen Sie auf "Ausschneiden". Öffnen Sie den Ordner, in dem Sie die Datei oder den Ordner ablegen möchten. Tippen Sie auf "Einfügen". Die Datei oder der Ordner ist nun hier gespeichert und wurde aus dem ursprünglichen Ordner entfernt.

#### **Datei oder Ordner kopieren**

Verwenden Sie "Kopieren" (20) und "Einfügen" (21), um eine Datei oder einen Ordner an eine andere Stelle zu kopieren.

Markieren Sie eine Datei oder einen Ordner, dann tippen Sie auf "Kopieren". Öffnen Sie den Ordner, in dem Sie die Datei oder den Ordner ablegen möchten. Tippen Sie auf "Einfügen". Die Datei oder der Ordner ist nun hier gespeichert, und die ursprüngliche Datei bzw. der Ordner bleiben im ursprünglichen Ordner gespeichert.

#### **Datei oder Ordner löschen (22)**

Markieren Sie eine Datei oder einen Ordner und tippen Sie auf "Löschen" (22), um sie bzw. ihn zu entfernen. In dem sich öffnenden Popup werden Sie um die Bestätigung des Löschvorgangs gebeten. Wird ein Ordner gelöscht, bedeutet dies, dass alle darin enthaltenen Dateien ebenfalls gelöscht werden.

Um alle Dateien und Ordner im aktuellen Ordner zu löschen, halten Sie die Taste "Entfernen" gedrückt.

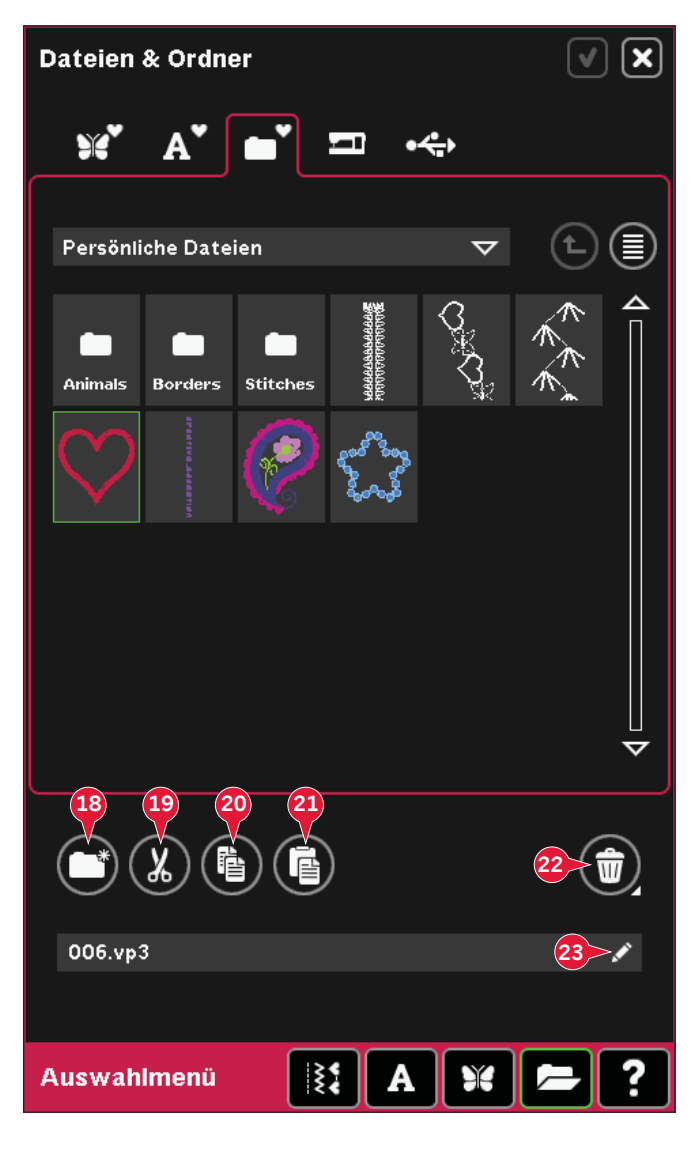

### **Gängige Popups bei "Dateien & Ordner"**

#### **Soundvorschau**

Sie können einen Sound hören, wenn Sie "Dateien & Ordner" durchblättern. Audiodateien können in "Persönliche Dateien" gespeichert werden.

Wenn eine Audiodatei in "Dateien & Ordner" ausgewählt wird, öffnet sie sich in der Soundvorschau. Tippen Sie auf das Symbol "Start", um den Sound abzuspielen.

*Hinweis: Sie können nur PCM-kodierte WAV-Dateien abspielen. Für optimalen Klang sollte die Datei das Format 8-bit Mono haben. Die Nähmaschine unterstützt keine komprimierten Audiodateien.*

#### **Datei oder Ordner löschen**

Ihre Nähmaschine wird Sie stets um eine Bestätigung bitten, wenn Sie eine Datei oder einen Ordner zum Löschen ausgewählt haben. So wird verhindert, dass Sie Objekte versehentlich löschen.

#### **Datei oder Ordner ließ sich nicht löschen**

Sie können keine Dateien oder Ordner von CDs oder anderen schreibgeschützten Medien löschen.

#### **Ordner bereits vorhanden**

Sie können keinen neuen Ordner erstellen, der denselben Namen wie ein anderer Ordner auf derselben Ebene hat. Erstellen Sie Ihren Ordner an einer anderen Stelle oder geben Sie ihm einen anderen Namen.

#### **Verfügbarer Festplattenspeicherplatz zu gering**

Im integrierten Speicher Ihrer Nähmaschine können Dateien abgespeichert werden. Wenn der Speicher voll ist, können Sie die Dateien mithilfe der Funktionen "Ausschneiden" und "Einfügen" auf ein externes Gerät übertragen.

Sind nur noch 15 % des verfügbaren Speicherplatzes übrig, warnt Sie Ihre Nähmaschine einmal. Wenn Sie den Speicher dann weiterhin füllen, erfolgt keine neue Warnung, bis der Speicher komplett voll ist.

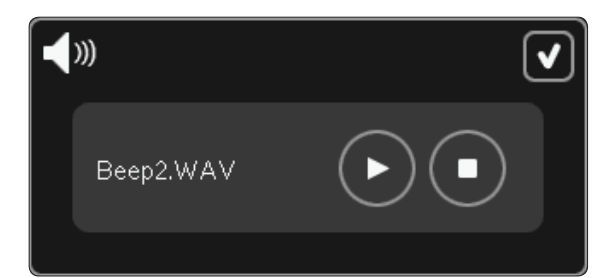

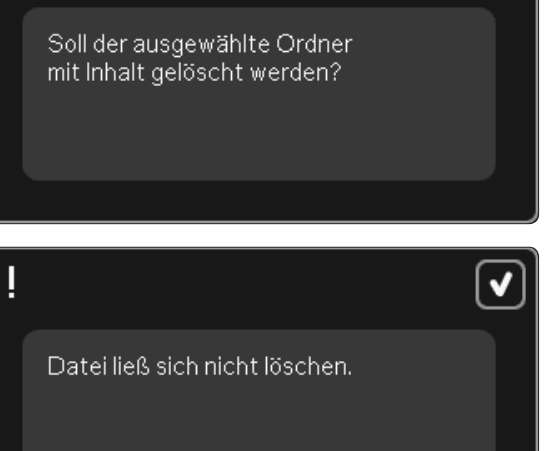

✔ Ordner bereits vorhanden.

Verfügbarer Festplattenspeicherplatz zu gering: noch 12% verbleibend. ∣x

 $\blacktriangledown$ 

√

#### **System arbeitet**

Wenn die Nähmaschine Dateien lädt, speichert, verschiebt oder andere zeitintensive Funktionen gewählt wurden, wird eine Sanduhr angezeigt.

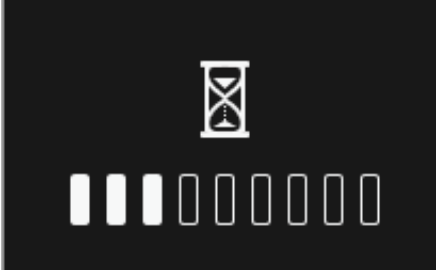

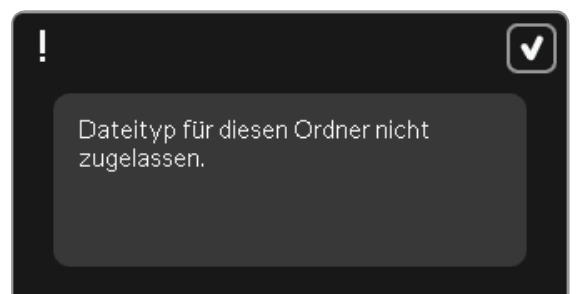

#### **Dateityp für diesen Ordner nicht zugelassen**

In "Persönliche Motive" können nur Motive und in "Persönliche Schriftarten" nur Schriftdateien gespeichert werden. Wählen Sie zum Speichern den jeweiligen Ordner.

# Wartung

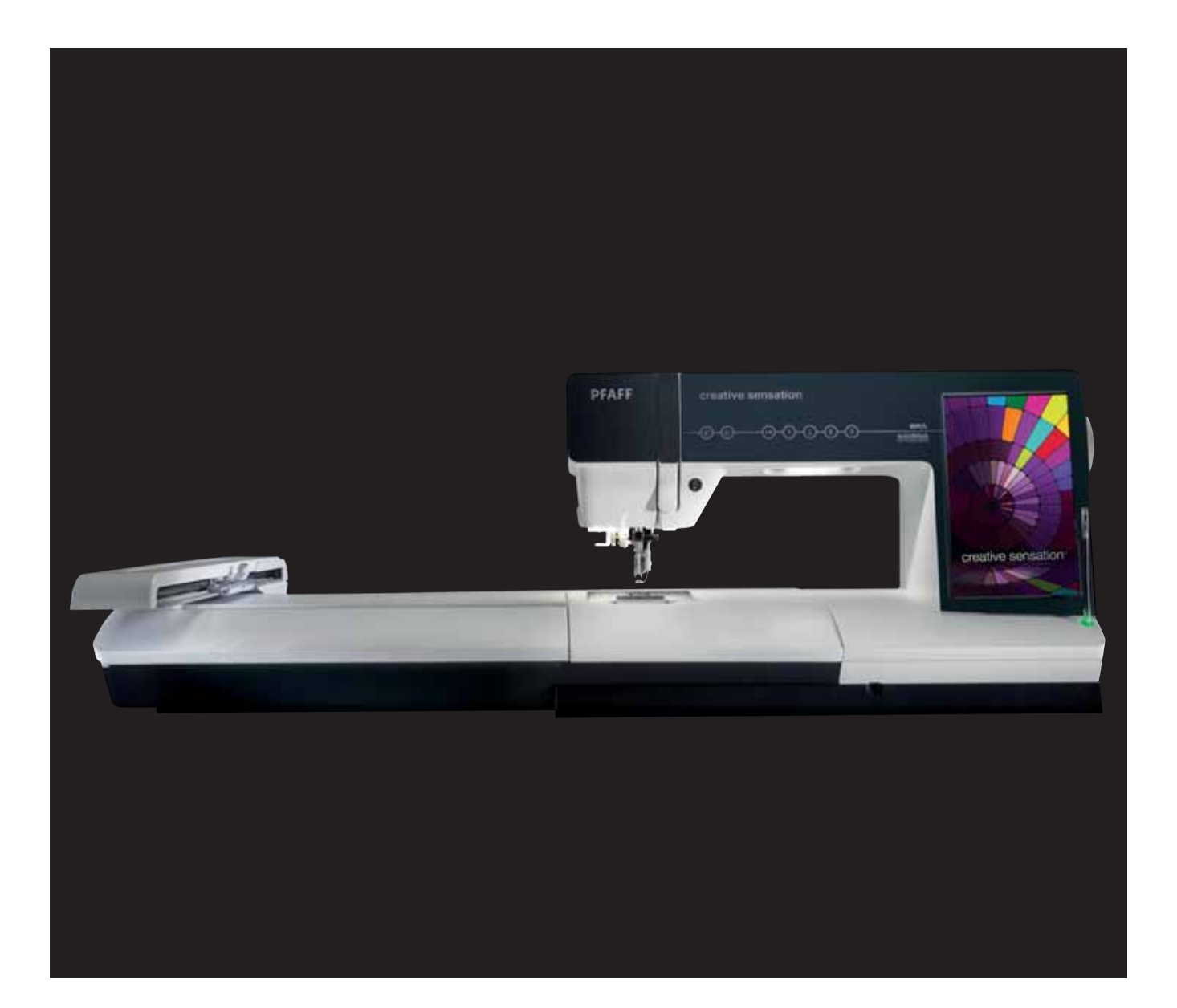

## **Nähmaschine reinigen**

Reinigen Sie die Nähmaschine regelmäßig, um Betriebsstörungen vorzubeugen. Die Nähmaschine braucht nicht geschmiert (geölt) zu werden.

Wischen Sie die Außenseite der Nähmaschine mit einem weichen Tuch ab, um Staub und Fussel zu entfernen.

*Hinweis: Die Verwendung von Reinigungs- oder Lösungsmitteln kann die Plexiglasfront der Nähmaschine beschädigen. Verwenden Sie zum Reinigen nur ein trockenes weiches Tuch.*

Den PFAFF® creative™ Farb-Tastbildschirm mit einem sauberen, weichen und leicht angefeuchteten Tuch reinigen.

#### **Spulenbereich reinigen**

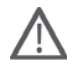

*Hinweis: Versenken Sie den Transporteur durch Drücken auf Nähfußhub und Nähfuß-Extrahub. Schalten Sie die Nähmaschine aus.*

Nehmen Sie Nähfuß und Spulenabdeckung ab. Schieben Sie den Schraubendreher wie abgebildet unter die Stichplatte, drehen Sie ihn vorsichtig und hebeln Sie die Stichplatte aus. Reinigen Sie den Transporteur mit dem Pinsel aus dem Zubehörset.

#### **Bereich unterhalb der Spule reinigen**

Reinigen Sie den Bereich unter der Spulenkapsel immer nach einigen Projekten oder jedes Mal, wenn sich Fussel an der Spulenkapsel angesammelt haben.

Entfernen Sie dazu durch Anheben die Spulenkorbhalterung (A), die die Vorderseite des Spulenkorbs verdeckt. Heben Sie den Spulenkorb (B) heraus. Reinigen Sie mit dem Pinsel.

*Hinweis: Gehen Sie beim Reinigen im Bereich des Fadenschneiders vorsichtig vor.*

Setzen Sie den Spulenkorb und die Spulenkorbhalterung wieder ein.

*Hinweis: Pusten Sie nicht in den Spulenkapselbereich. Staub und Fusseln werden sonst in Ihre Nähmaschine geblasen.*

*Hinweis: Bei der Verwendung des optionalen Zubehörs PFAFF® Embroidery Cutwork-Nadeln muss der Spulenbereich nach jedem gestickten Motiv/Projekt gereinigt werden.*

#### **Stichplatte wieder einsetzen**

Bringen Sie bei versenktem Transporteur die Stichplatte an und passen Sie dabei die Nase in die hintere Aussparung (C) ein. Drücken Sie die Stichplatte nach unten, bis sie einrastet. Setzen Sie die Spulenabdeckung ein.

## **Teile und Zubehör von Fremdfirmen**

Die Garantie der Maschine gilt nicht für Defekte oder Schäden, die durch den Einsatz von Teilen oder Zubehör von Fremdfirmen verursacht wurden.

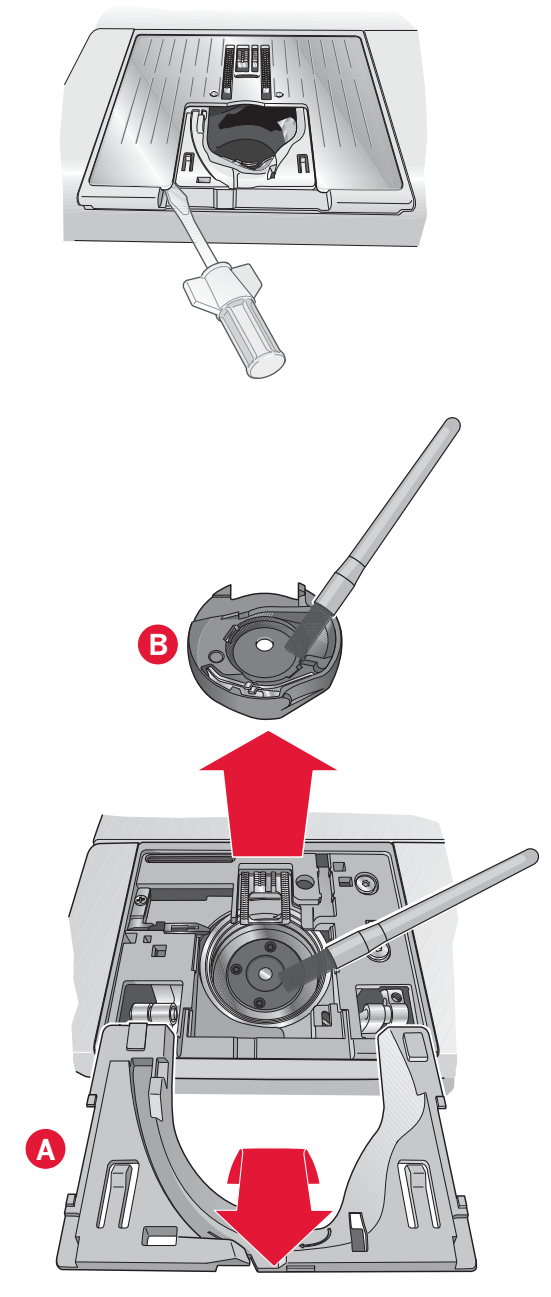

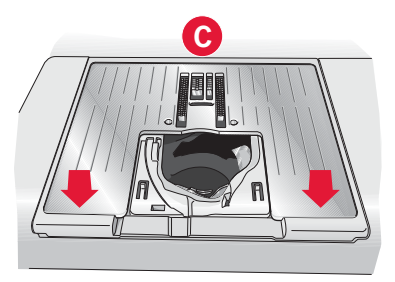

Wartung

### **Fehlerbehebung**

In diesem Fehlerbehebungsleitfaden finden Sie Lösungen für die häufigsten Nähmaschinenprobleme. Weitere Informationen erhalten Sie jederzeit von Ihrem PFAFF® Fachhändler.

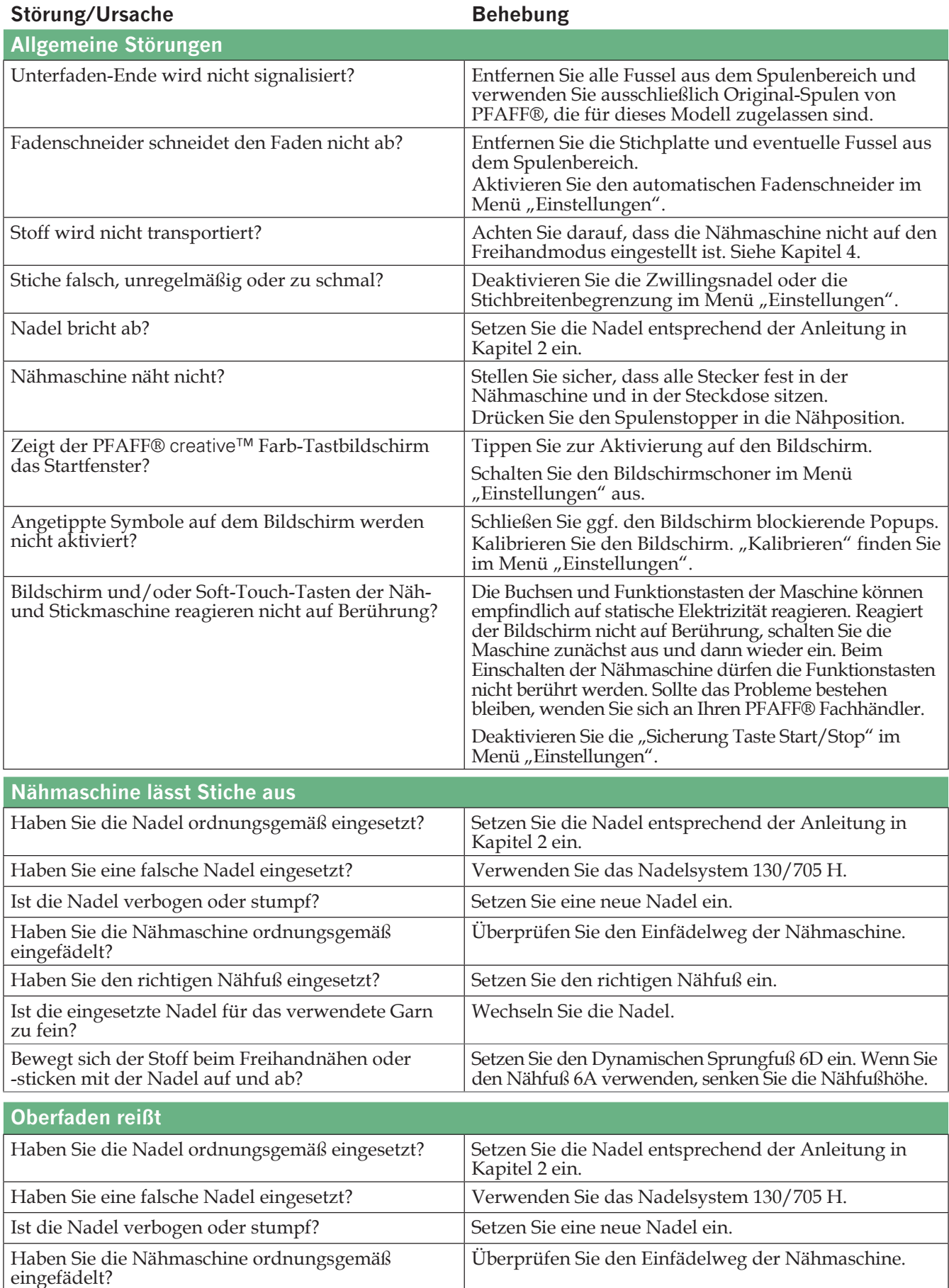

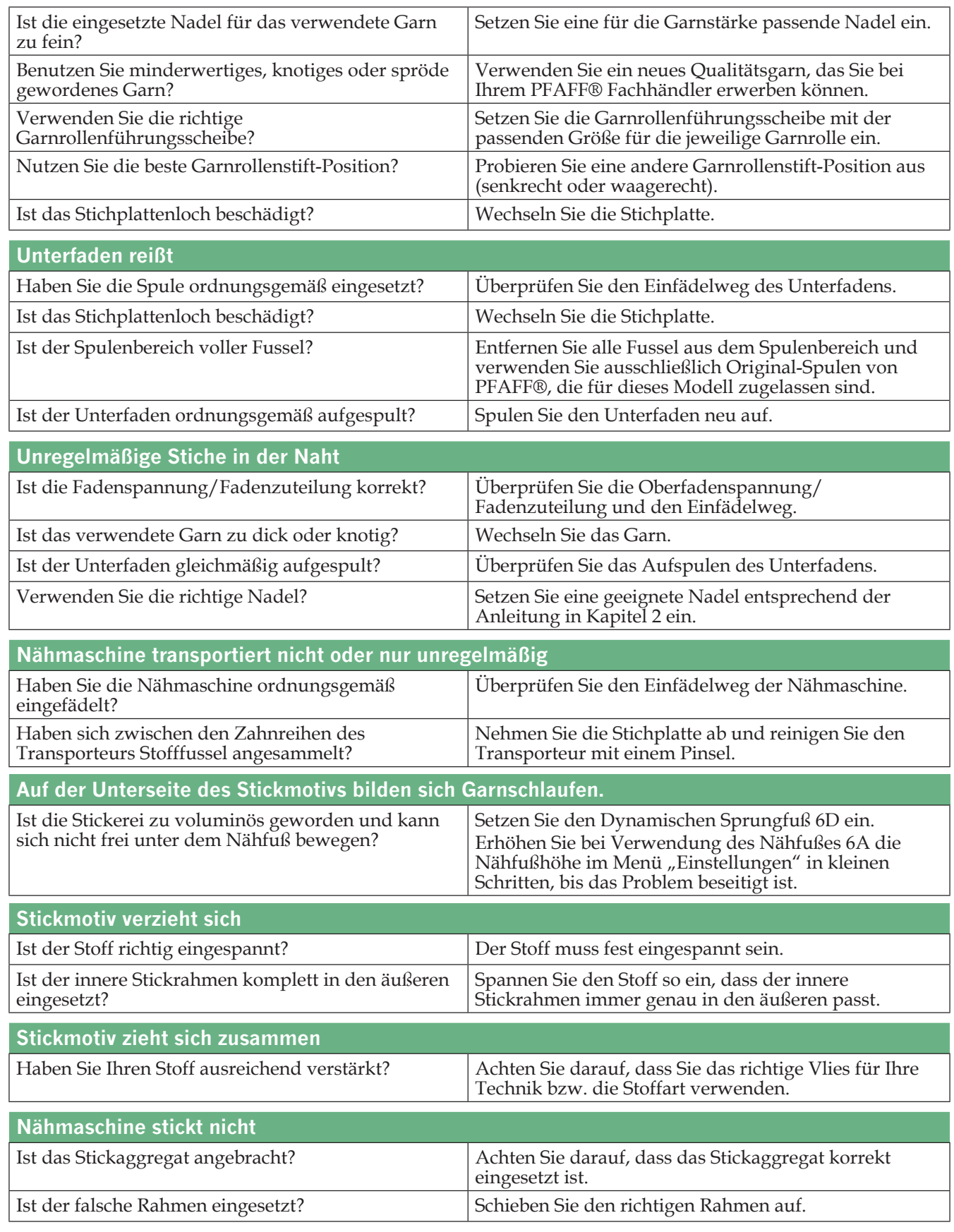

#### **Lassen Sie die Nähmaschine regelmäßig von Ihrem PFAFF® Fachhändler warten!**

Wenn sich die Störungen beim Nähen nicht anhand dieser Hinweise zur Fehlerbehebung beseitigen lassen, setzen Sie sich bitte mit Ihrem Fachhändler in Verbindung. Liegt ein spezielles Problem vor, kann es sehr hilfreich sein, wenn Sie ihm Nähproben vorlegen. Eine Nähprobe ist häufig aussagekräftiger als manche Erklärung.

## Index

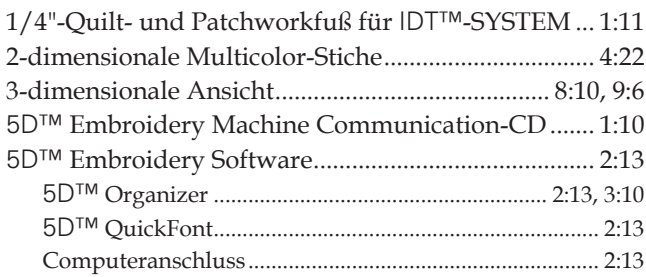

## $\boldsymbol{A}$

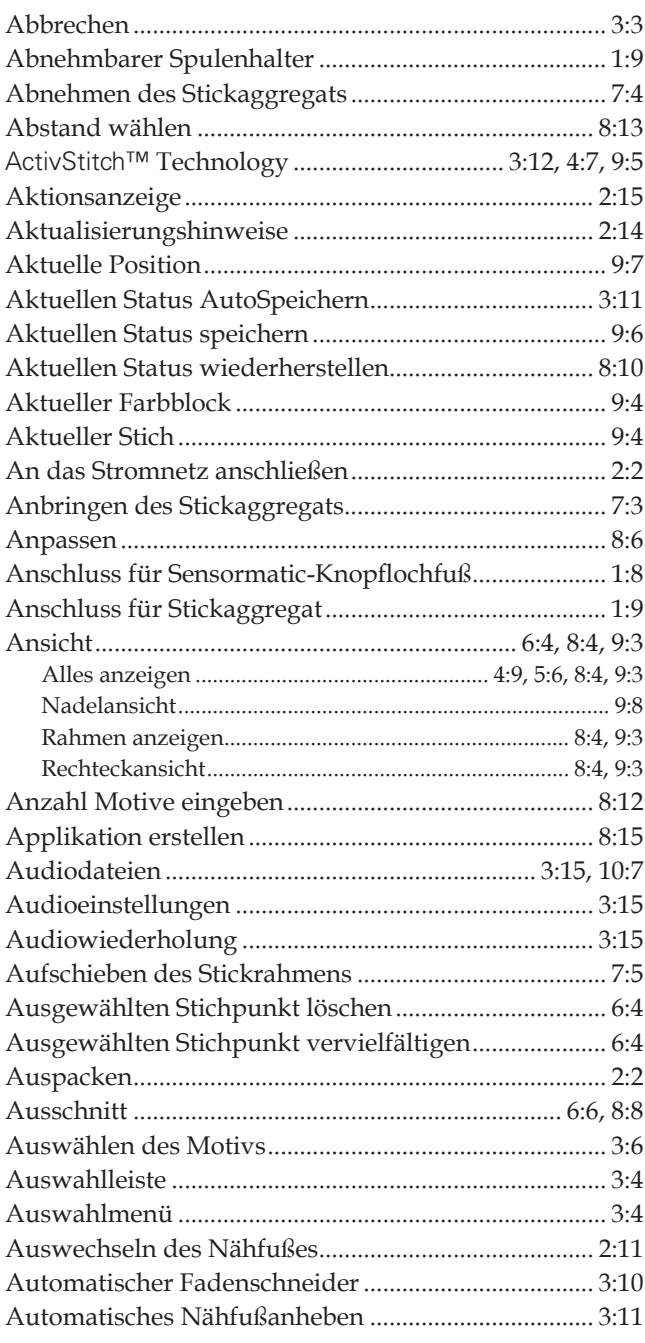

# $\boldsymbol{B}$

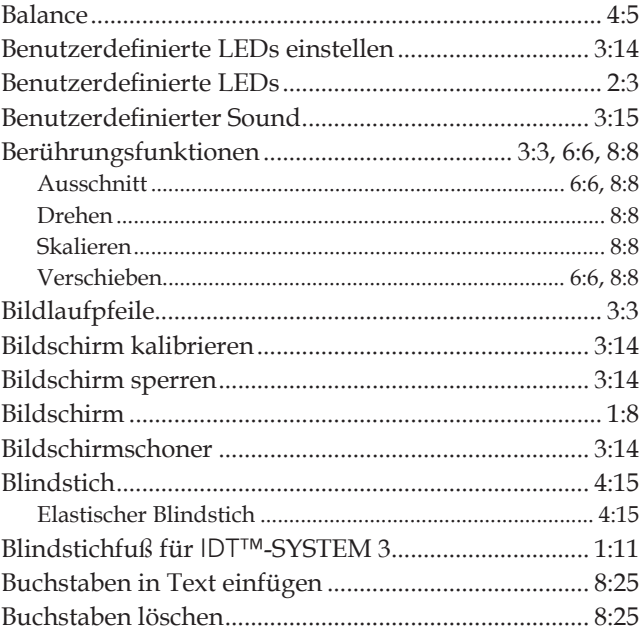

## $\overline{C}$

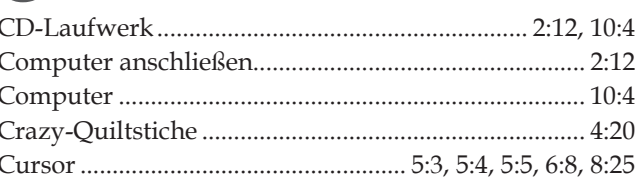

## $\boldsymbol{D}$

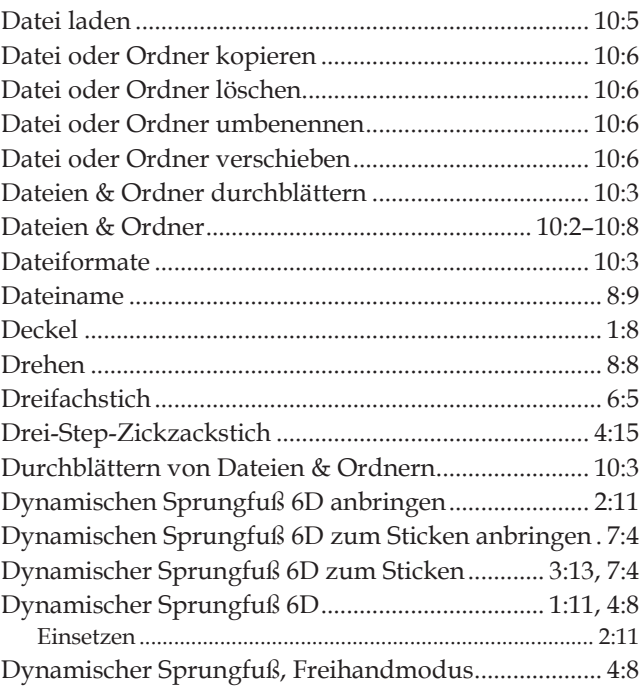

# $\overline{E}$

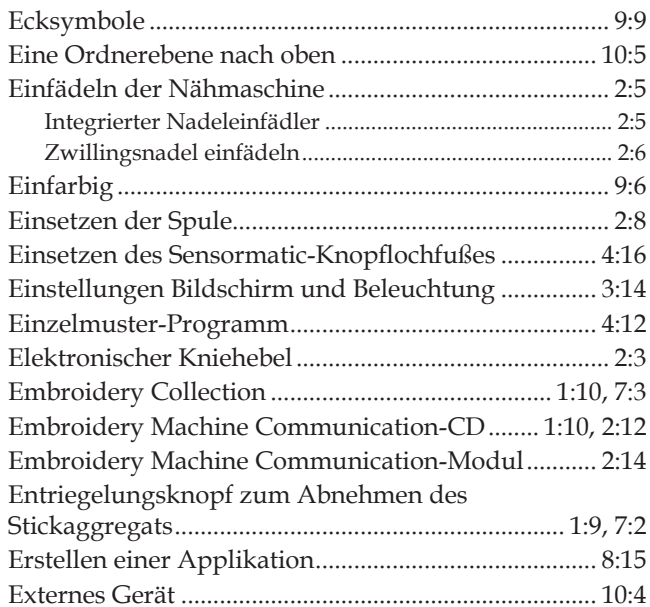

# $\left| \boldsymbol{\varGamma} \right|$

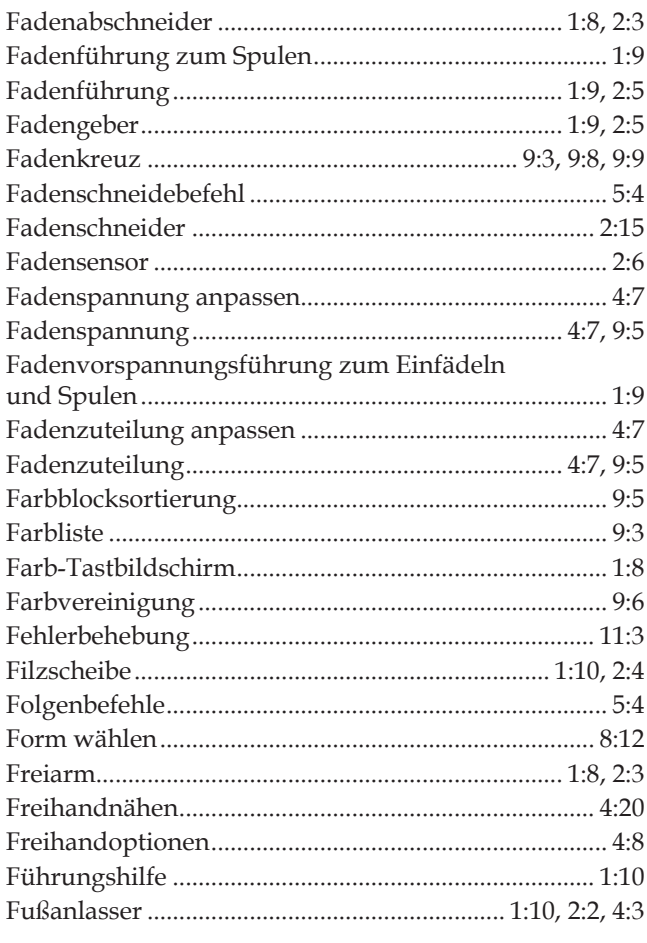

# G

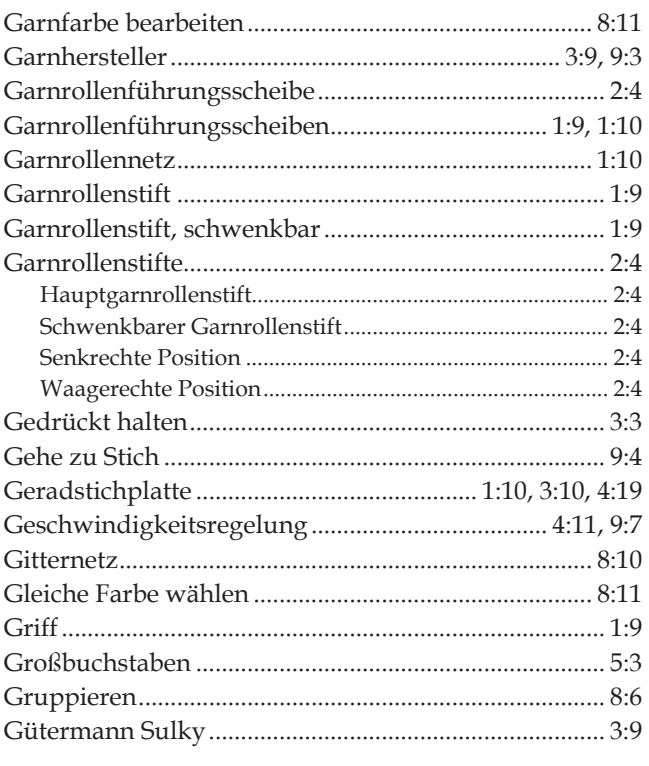

## $H$

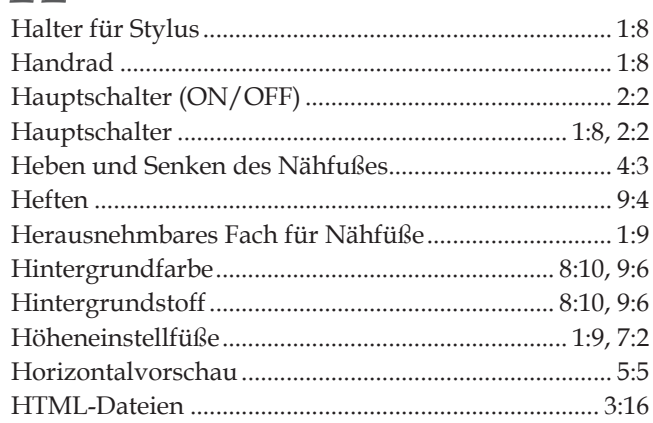

## $\boldsymbol{I}$

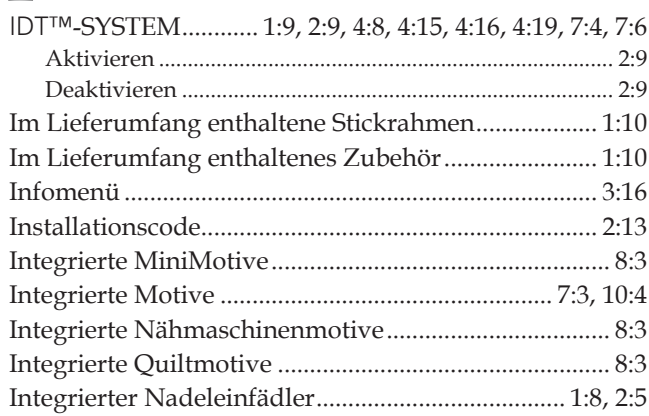

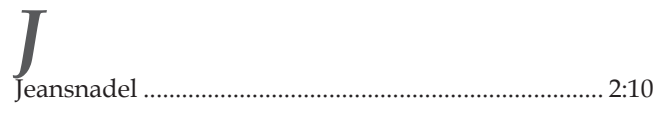

# $\overline{\mathbf{K}}$

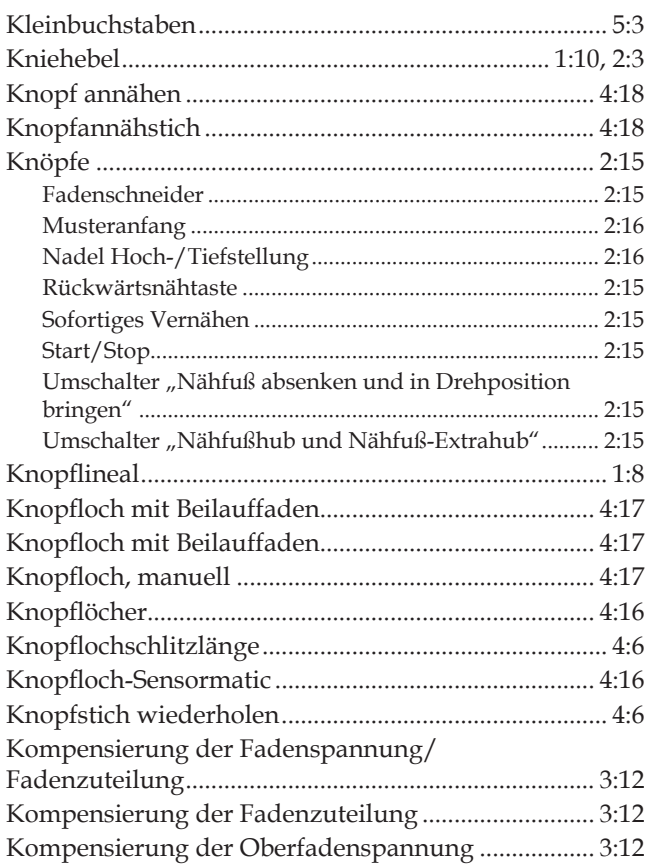

# L

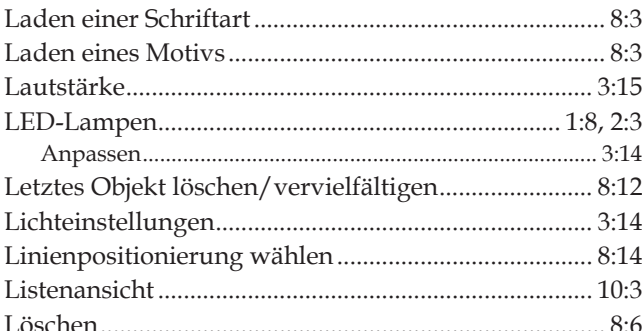

# $\boldsymbol{M}$

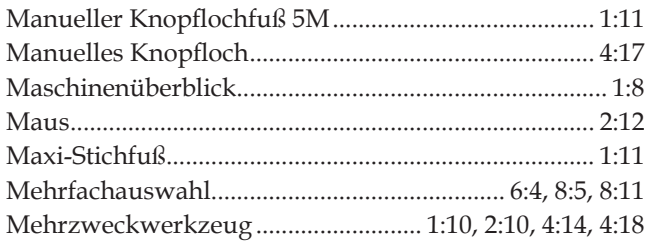

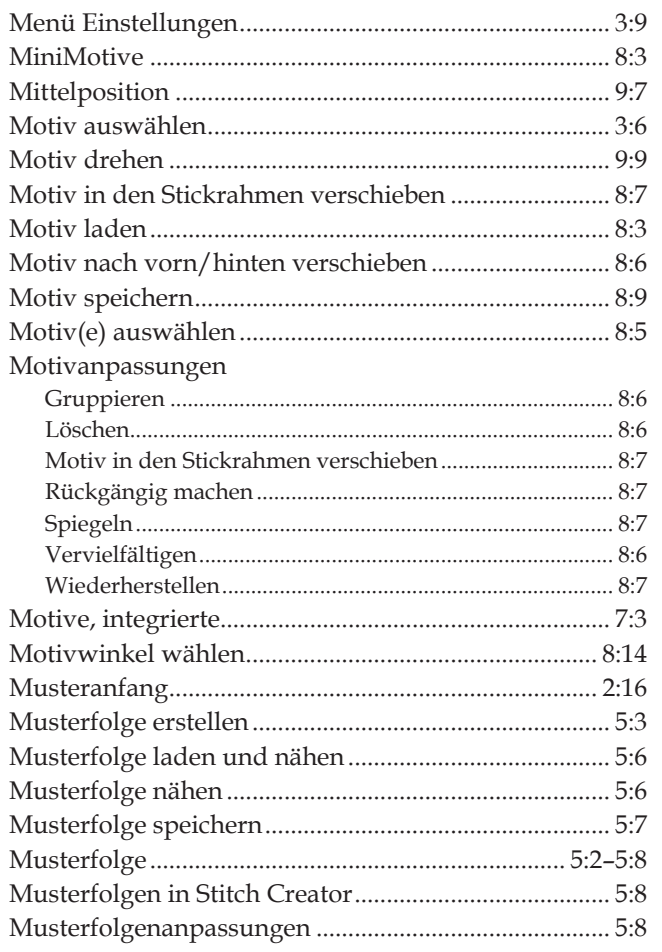

## N

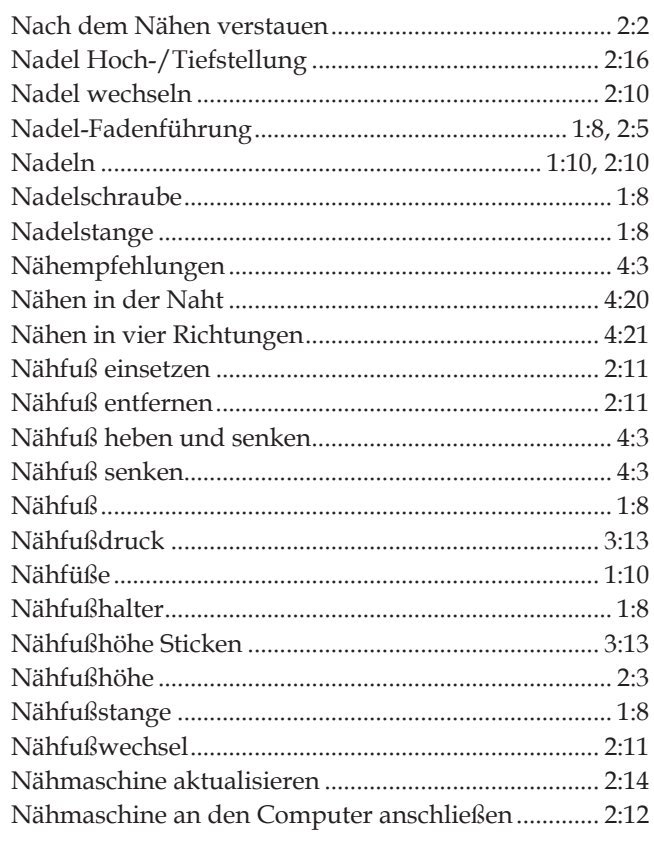

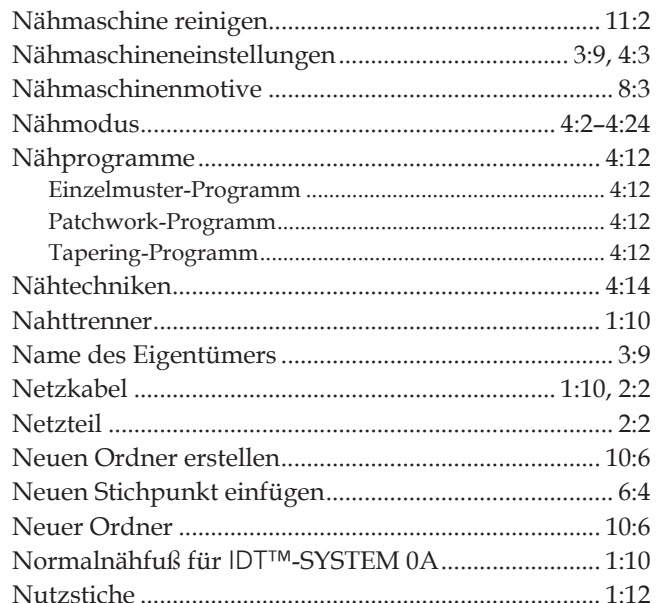

## $\overline{O}$

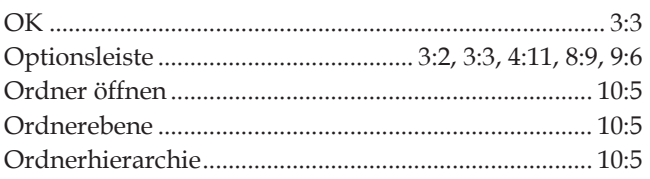

# $\boldsymbol{P}$

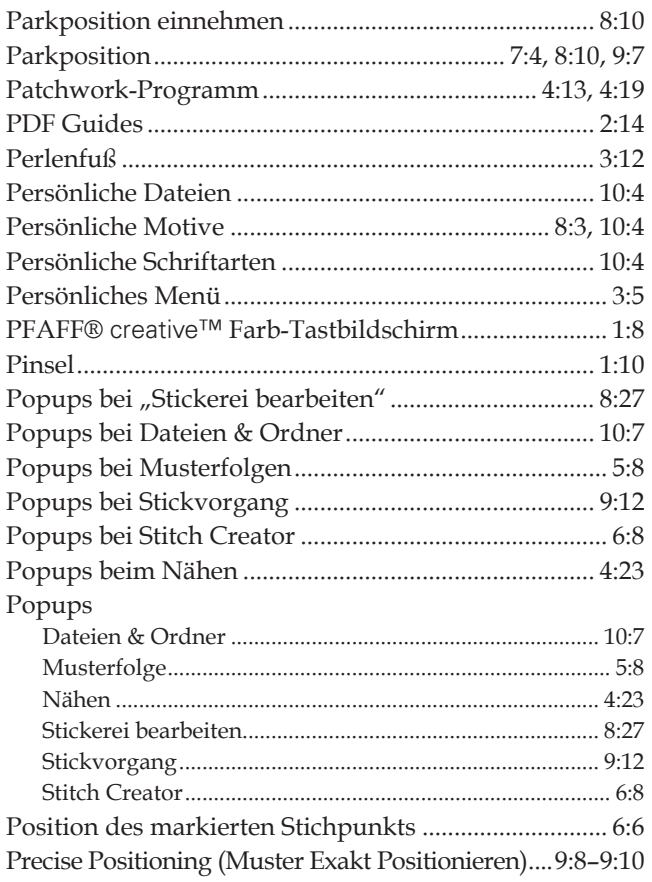

# $\overline{O}$

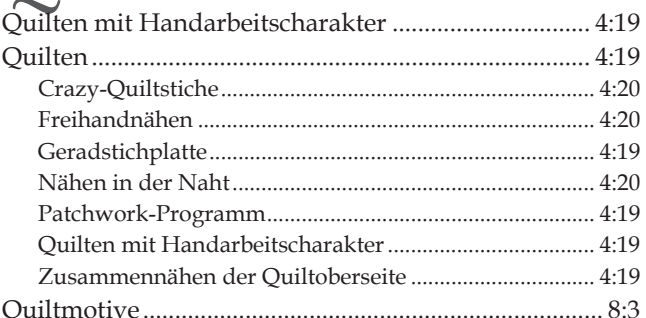

# $\boldsymbol{R}$

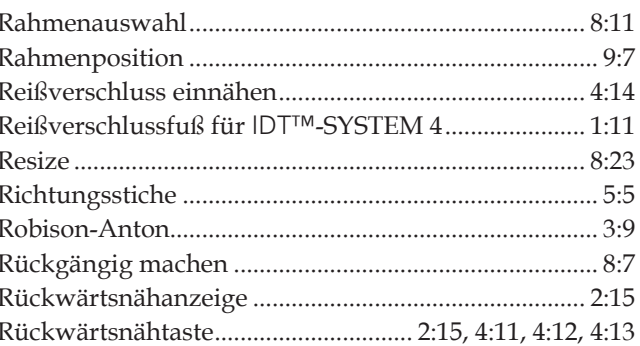

# $\overline{S}$

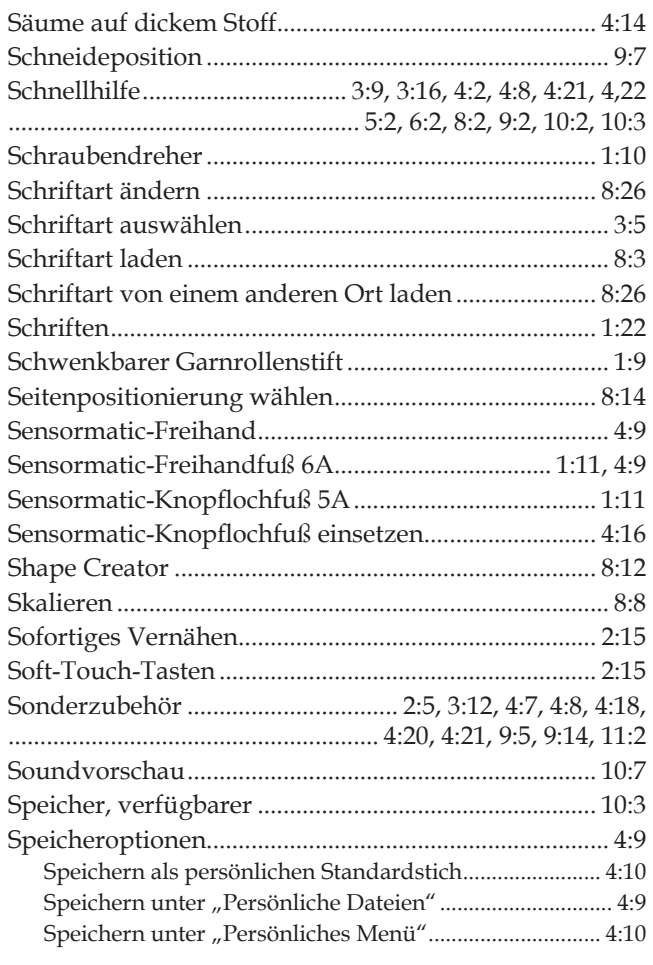

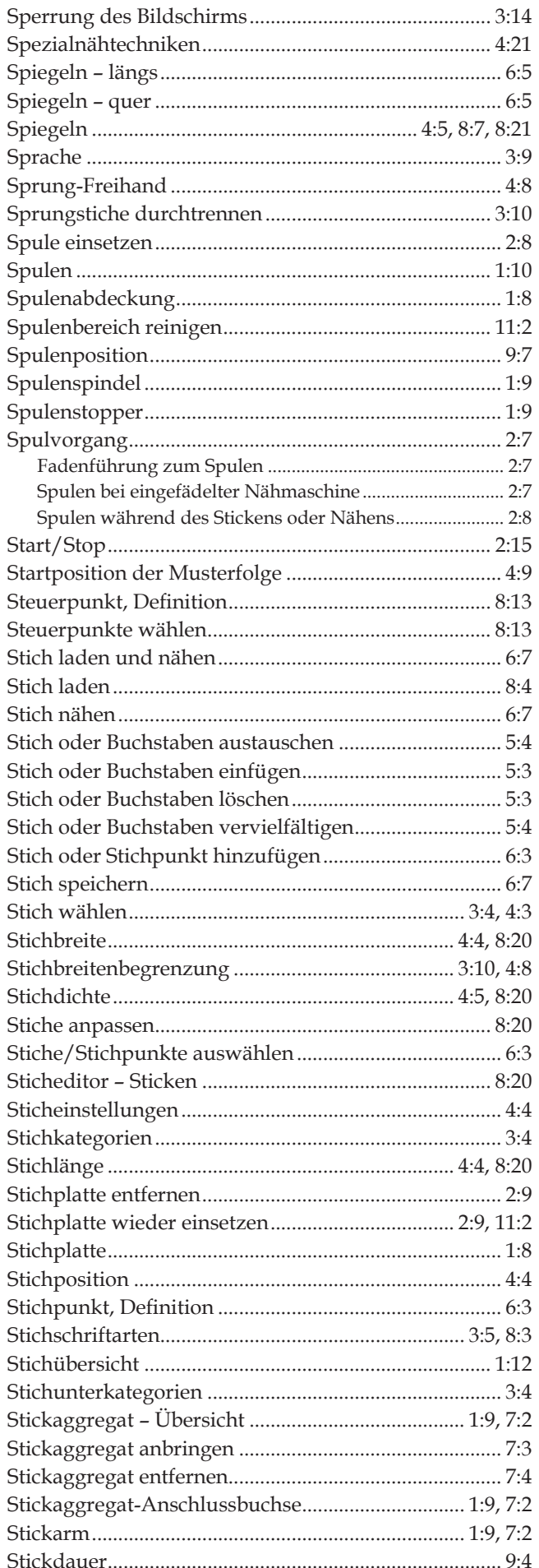

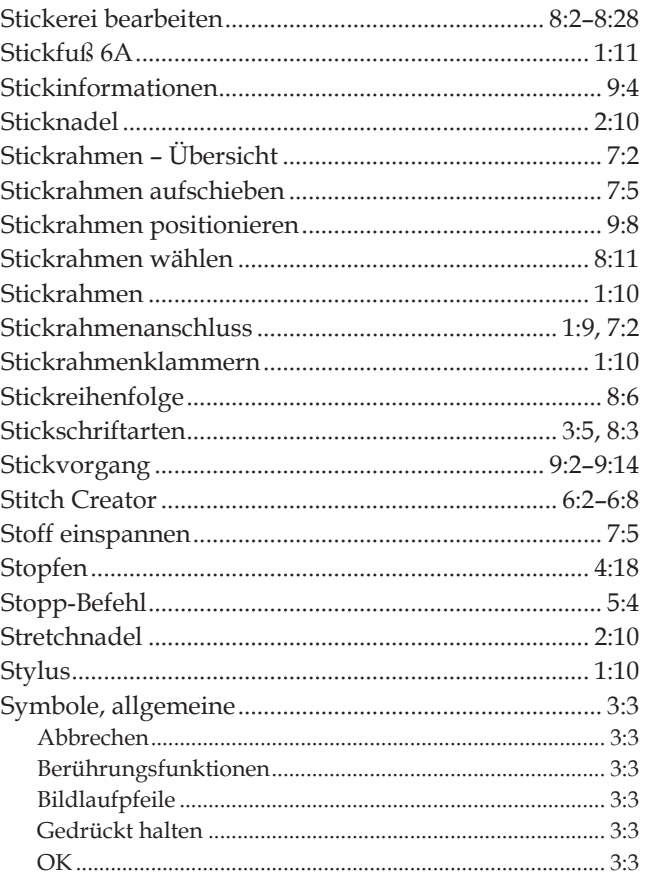

# $\overline{T}$

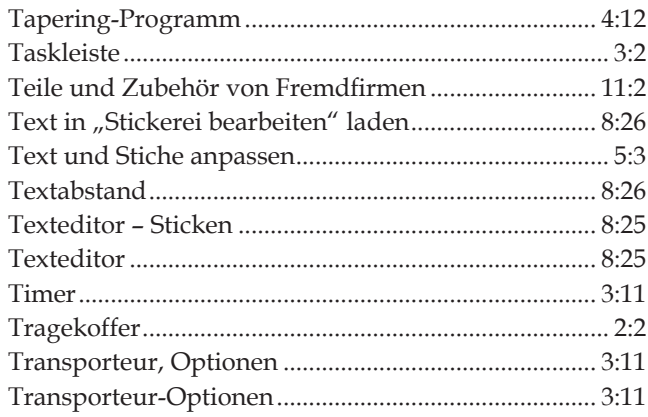

# $\prod_{\text{Übersi}}$

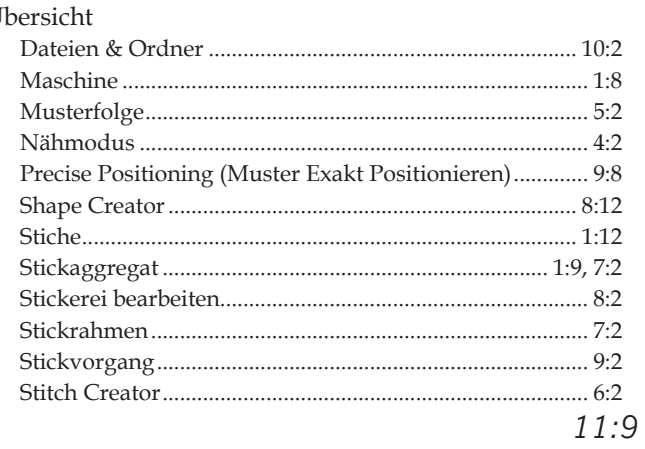

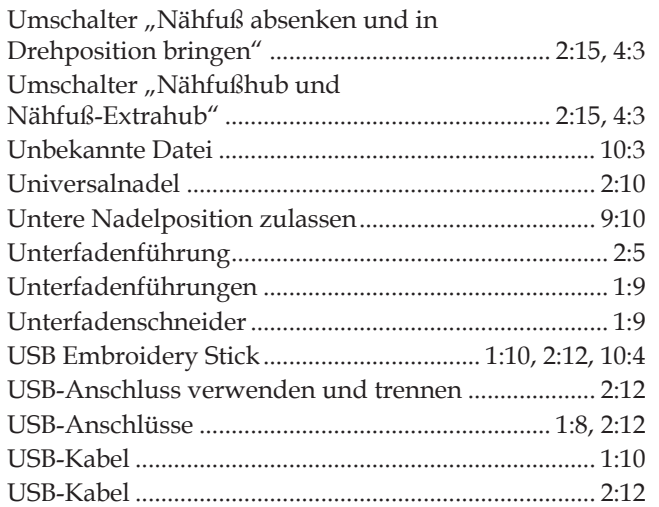

## *V*

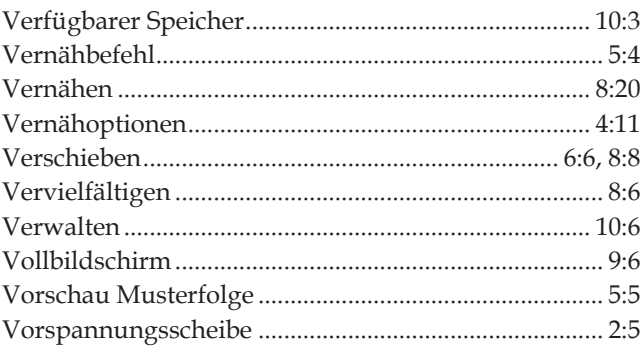

# *W*

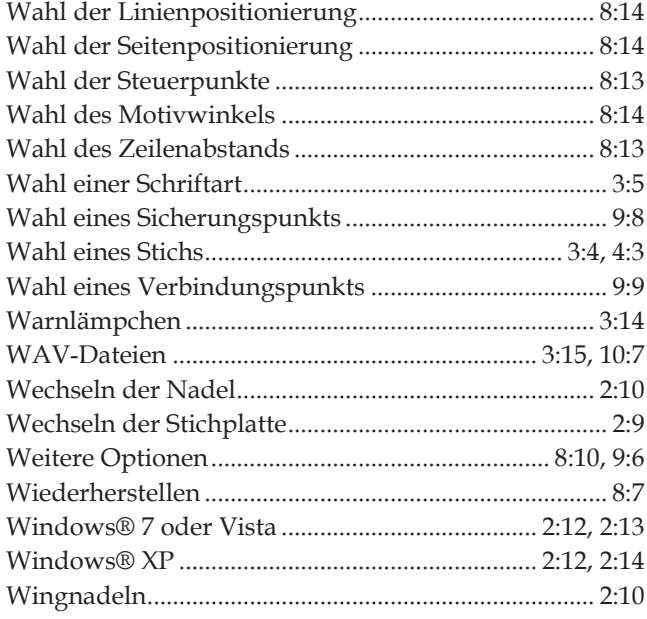

## *Z*

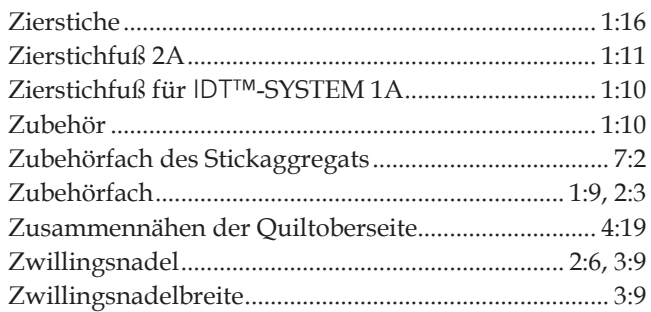

Sie sind nun im Besitz einer modernen, aktualisierbaren Näh- und Stickmaschine. Da wir regelmäßig Software-Updates herausgeben, ist es möglich, dass Ihre Maschinensoftware nicht mit der in der Gebrauchsanleitung beschriebenen Software übereinstimmt. Bei Fragen wenden Sie sich bitte an Ihren PFAFF® Fachhändler, er hilft Ihnen gern. Besuchen Sie auch regelmäßig unsere Website www.pfaff.com, damit Software und Gebrauchsanleitung immer auf dem neuesten Stand sind.

Änderungen der Ausrüstung, Konstruktion und Leistung der Maschine sowie des Zubehörs ohne Vorankündigung vorbehalten.

Selbstverständlich erfolgen derartige Änderungen zur Optimierung der Nähmaschine und Ihrer Nutzung.

## **Geistiges Eigentum**

Die Patente, denen dieses Produkt unterliegt, sind auf einem Schild unten an der Nähmaschine aufgeführt.

PFAFF, CREATIVE, CREATIVE SENSATION, IDT (Abbildung), ACTIVSTITCH und 5D sind Warenzeichen von KSIN Luxembourg II, S.ar.l. 5D™ **Embroidery Machine Communication-CD (Für PCs. Siehe Seite 2:13.)**

> **Installationscode: 8200**

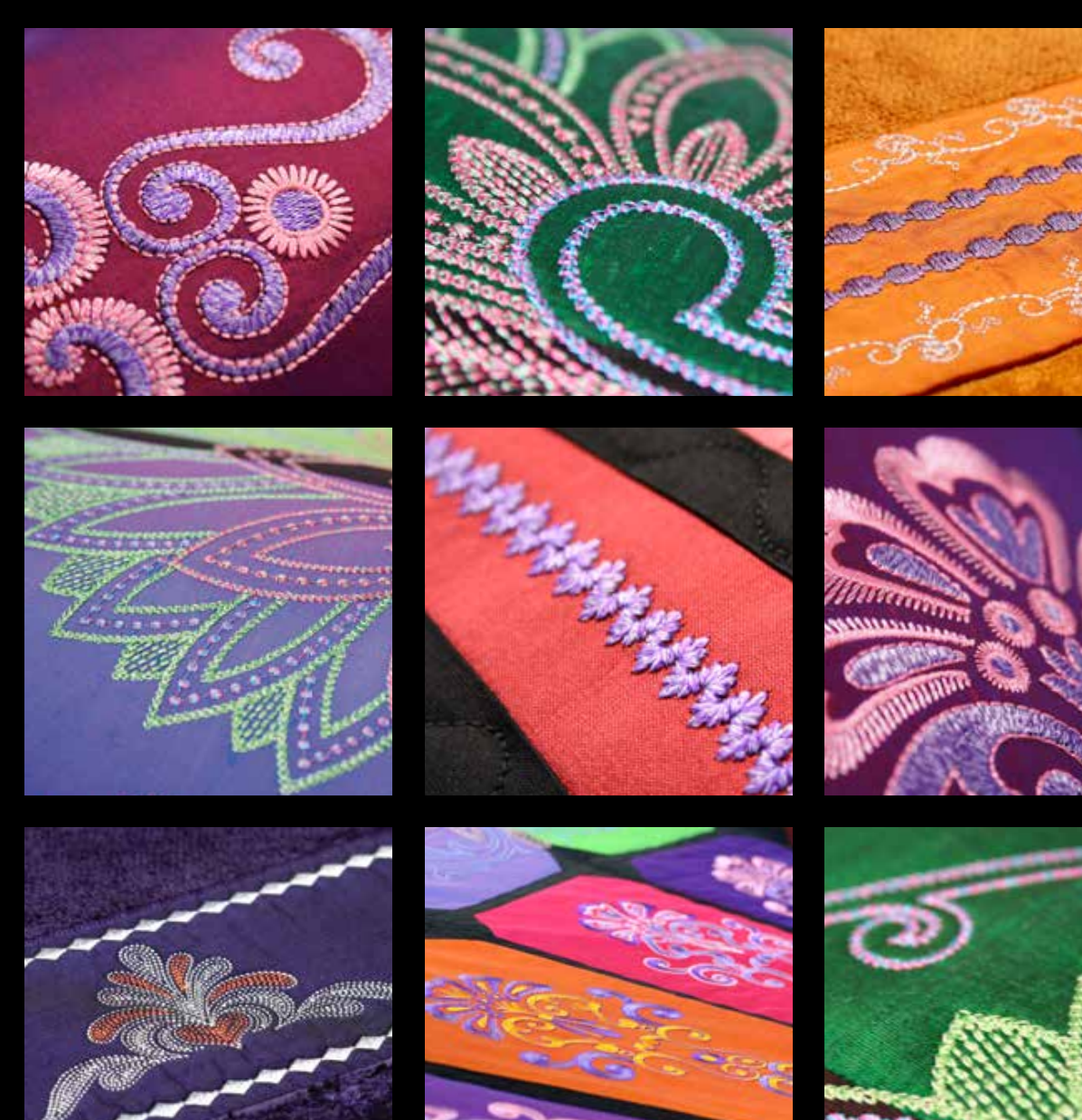

## **www.pfaff.com**